# **Clinical Information Support System**

# Patient-Centered Management Module Web (PCMM)

# **User Guide**

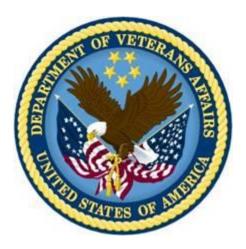

Document Version 3.9 October 2018

Department of Veterans Affairs Office of Information & Technology Product Development

### **Revision History**

| Date       | Document<br>Version | Description                                                                                                    | Author          |
|------------|---------------------|----------------------------------------------------------------------------------------------------|-----------------|
| 10/09/18   | 3.9                 | Updated Intensity score information for<br>WEBP*1*20, updated dates and footer,<br>added suggested changes throughout the<br>document                                                                                                    | REDACTED        |
| 11/17/17   | 3.8                 | Reviewed for WEBP*1*15 updates, updated dates and footer                                                                                                    | REDACTED        |
| 10/12/2017 | 3.7                 | Reviewed for WEBP*1*14 updates                                                                                                    | <b>REDACTED</b> |
| 06/12/2017 | 3.6                 | Updated Modeled Capacity section screen shots for new ranges                                                                                                    | REDACTED        |
| 02/27/2017 | 3.5                 | Reviewed for WEBP*1*11 updates -<br>Updated "Access PCMM Web" section<br>for SSOi requirements; added cross<br>reference table for care type/roles in the<br>"User Roles" section; added 508<br>Compliance section; added NOTE to<br>page 13 and 14 that lock/unlock feature<br>is now obsolete due to mandated SSOi<br>login; updated User Requirements<br>section on page 2, Step 1 for PIV<br>exemption | REDACTED        |
| 02/14/2017 | 3.4                 | Added definition for Care Type and Focus                                                                                                    | REDACTED        |
| 02/10/2017 | 3.3                 | Added Screenshot and Table Headings                                                                                                    | <b>REDACTED</b> |
| 02/01/2017 | 3.2                 | Updated for WEBP*1*6 page 28, Step 6<br>first bullet and WEBP*1*9 on page 94<br>added Step 3 under Search for VA Staff<br>Update for WEBP*1*9 on page 17, Step<br>1 added third bullet and added Step 4;<br>page 96 for WEBP*1*9, added second<br>and third bullet.                                                                                                    | REDACTED        |
| 11/9/2015  | 3.1                 | Added a Assigning Patients to a<br>Primary HBPC Team section                                                                                                    | REDACTED        |
| 9/1/2015   | 3.0                 | Rearranged topics.                                                                                                    | REDACTED        |

| 08/31/2015 | 2.9 | Updated the following section:<br>PACT Panel Placement<br>Assign a Surrogate<br>Modify or View Surrogate Staff<br>Assignments<br>MPACT Request Process | REDACTED        |
|------------|-----|----------------------------------------------------------------------------------------------------|-----------------|
| 05/05/2015 | 2.8 | Adding Reports to User Guide                                                                                                    | <b>REDACTED</b> |
| 04/23/2015 | 2.7 | Document Rewrite for new Release.                                                                                                    | <b>REDACTED</b> |
| 11/4/2014  | 2.6 | Technical Edit. Several changes. Added<br>Screenshots to steps. Updated per<br>Sprint functionality.                                                   | REDACTED        |
| 7/9/2014   | 2.5 | Document Rewrite for new Release                                                                                                    | <b>REDACTED</b> |
| 1/14/2013  | 2.4 | Updated per Sprint functionality                                                                                                    | <b>REDACTED</b> |
| 12/11/2012 | 2.3 | Updated per Sprint functionality                                                                                                    | REDACTED        |
| 11/19/2012 | 2.2 | Updated per Sprint functionality                                                                                                    | <b>REDACTED</b> |
| 10/23/2012 | 2.1 | Updated per Sprint functionality                                                                                                    | REDACTED        |
| 9/25/2012  | 2.0 | Updated per Sprint functionality                                                                                                    | <b>REDACTED</b> |
| 8/24/2012  | 1.9 | Updated per Sprint functionality                                                                                                    | <b>REDACTED</b> |
| 7/31/2012  | 1.8 | Updated per Sprint functionality                                                                                                    | <b>REDACTED</b> |
| 6/29/2012  | 1.7 | Added Rooms Management section                                                                                                    | <b>REDACTED</b> |
| 6/5/2012   | 1.6 | Added CDW changes, Non-VA<br>Provider information, and Team Model<br>Configuration                                                                     | REDACTED        |
| 5/8/2012   | 1.5 | Added alerts section                                                                                                    | <b>REDACTED</b> |
| 4/6/2012   | 1.4 | Added information to Assign Staff to a<br>Position and Active Panel Report<br>sections                                                                 | REDACTED        |
| 3/9/2012   | 1.3 | Added sections Multiple PCP<br>Assignments and Unassign Patient from<br>team                                                                           | REDACTED        |
| 2/13/2012  | 1.2 | Included sections on Reports, Search for<br>Patient/Team, View Patient Profile,<br>Assign Patient to Team,                                             | REDACTED        |
| 1/13/2012  | 1.1 | Made changes indicated by reviewers                                                                                                    | REDACTED        |
| 1/9/2012   | 1.0 | Initial Document                                                                                                    | REDACTED        |

# **Table of Contents**

| GETTING STARTED                                    |
|----------------------------------------------------|
| PCMM Web Overview                                  |
| System Requirements                                |
| User Requirements                                  |
| Access PCMM Web                                    |
| Select/Change Station7                             |
| PCMM Web Home Page                                 |
| PCMM Web Icons 11                                  |
| Log Out of PCMM Web 12                             |
| Automatic Timeout                                  |
| Help With Error Messages                           |
| User Management 13                                 |
| TEAM MANAGEMENT 15                                 |
| Create a Team Profile                              |
| Create a Team Role (Position) Profile              |
| Assign Staff to a Team Role (Position)             |
| Preceptor/Preceptee Relationships                  |
| Assigning a Preceptor/Preceptee                    |
| Modify or View a Team Profile                      |
| Modify or View a Team Role (Position)              |
| View or Modify Team Role (Position) History        |
| View Team Role (Position) Attribute Change History |

|   | View Team Attributes Change History                 | . 42 |
|---|-----------------------------------------------------|------|
|   | Validate Team Data Consistency                      | . 44 |
|   | Search for a Team by Name                           | . 45 |
|   | Assign a Surrogate                                  | . 47 |
|   | Modify or View Surrogate Staff Assignments          | . 51 |
|   | Reconcile Team with Models                          | . 53 |
|   | Maintain a Team Model Configuration                 | . 53 |
|   | Create a Role for a Team Model Configuration        | . 55 |
|   | Calculate Model Panel Size – Selection of Care Type | . 56 |
|   | Calculate Model Panel Size - Primary Care Worksheet | . 56 |
|   | Calculate Model Panel Size -Adjust Capacity         | . 60 |
|   | View Primary Care Intensity                         | . 61 |
| P | ATIENT MANAGEMENT                                   | . 62 |
|   | Assign a Patient to a Team                          | . 62 |
|   | Search for a Patient                                | . 66 |
|   | View or Modify a Patient Profile                    | . 67 |
|   | Assign Patient to a PACT Team                       | . 69 |
|   | Unassign a Patient from a Team                      | . 72 |
|   | Reassign a Patient to Team Role (Position)          | . 73 |
|   | Reassign a Patient to a Team                        | . 74 |
|   | Mass Reassign/Unassign Patients                     | . 76 |
|   | Auto Inactivation of a Patient from a Team          | . 82 |
|   | Manual Unassignment of Patient from a Team          | . 83 |

| Manually Extend a Patient Assignment on PACT team    | 85  |
|------------------------------------------------------|-----|
| Multiple PACT Requests for Patient                   |     |
| MPACT Request Process                                |     |
| PACT Panel Placement                                 |     |
| STAFF MANAGEMENT                                     | 101 |
| Search for VA Staff                                  | 101 |
| Remove or Unassign Staff from a Team Role (Position) | 103 |
| Reassign or Modify Staff Assignment                  | 104 |
| Create a Non-VA Provider                             | 107 |
| Search for a Non-VA Provider                         | 109 |
| Assign a Non-VA Provider to Patient                  | 110 |
| Modify an Existing Non-VA Provider                   |     |
| Create a New Non-VA Practice                         |     |
| Update an Existing Non-VA Practice                   |     |
| ROOMS MANAGEMENT                                     | 117 |
| Create a Room                                        | 117 |
| Manage Rooms                                         | 118 |
| Search for a Room                                    | 119 |
| Modify an Existing Room                              | 120 |
| Assign a Room to a Team                              | 121 |
| View Room Assignments for a Team                     | 124 |
| GROUP MANAGEMENT                                     | 125 |
| Create a New Group                                   | 125 |

| View Groups List                                   |     |
|----------------------------------------------------|-----|
| Search for a Group                                 |     |
| Modify an Existing Group                           |     |
| Assign and Unassign a Team from a Group            |     |
| Inactivate a Group                                 |     |
| REPORTS                                            |     |
| Background Job Log                                 |     |
| Canned and Ad Hoc Reporting                        |     |
| ALERTS AND NOTIFICATIONS                           |     |
| Manage Team and Team Role (Position) Notifications |     |
| Manage Alerts                                      |     |
| View Alerts Summary for a Station                  |     |
| Open Alerts List for a Current Station             |     |
| View Closed Alerts List for a Current Station      |     |
| Result of Batch Job Execution                      |     |
| ADMINISTRATION                                     |     |
| Performing Administrative Tasks                    |     |
| Manage and Modify Reference Data                   |     |
| Help File                                          |     |
| Reference Menu                                     |     |
| Troubleshooting                                    | 150 |
| User Roles                                         | 150 |
| 508 Compliance                                     |     |

| GLOSSARY | 6 |
|----------|---|
|----------|---|

### Table of Contents - Figures

| 5                                                                                        |    |
|------------------------------------------------------------------------------------------|----|
| Figure 1 - Single Sign-On with PIV Card                                                  |    |
| Figure 2 - Selecting a PIV Certificate                                                   |    |
| Figure 3 - Certificate Details                                                           |    |
| Figure 4 - Entering PIV Pin in ActivClient Box                                           |    |
| Figure 5 - Signing in Using VA Network ID and Password                                   | 5  |
| Figure 6 - Signing In with VA Network ID                                                 | 5  |
| Figure 7 - Enter VA Network ID and Password                                              | 6  |
| Figure 8 - Signing In with Windows Authentication                                        | 6  |
| Figure 9 - Signing In with Windows Authentication                                        | 7  |
| Figure 10 - Select/Change Station Screen                                                 |    |
| Figure 11 - Station/User Menu Bar                                                        |    |
| Figure 12 - PCMM Web Menu Bar                                                            |    |
|                                                                                          |    |
| Figure 13 - Breadcrumbs                                                                  |    |
| Figure 14 - Help Icon and Help Menu Item                                                 |    |
| Figure 15 - Contents Area Screen                                                         |    |
| Figure 16 - Alerts Box                                                                   |    |
| Figure 17 - Footer Screen                                                                |    |
| Figure 18 - Log Out Link                                                                 |    |
| Figure 19 - Select/Change Station Screen                                                 | 13 |
| Figure 20 - Available Stations Screen                                                    | 14 |
| Figure 21 - Inactivating a User Screen                                                   | 15 |
| Figure 22 - Create a Team Menu Option Screen                                             |    |
| Figure 23 - Create a New Team Screen                                                     |    |
| Figure 24 - Modify an Existing Team                                                      |    |
| Figure 25 - View Positions & Staff Link Selected                                         |    |
| Figure 26 – Position List Screen with the Create a Position Button Selected              | 10 |
| Figure 27 - Create a New Position Screen                                                 |    |
| Figure 28 - View Position & Staff Link Selected to Assign Staff                          | 20 |
| Figure 20 - View Position & Stall Link Selected to Assign Stall                          | 20 |
| Figure 29 - Assign Staff to a Position Screen                                            |    |
| Figure 30 - Search for Staff Role                                                        |    |
| Figure 31 - Staff Information Screen                                                     |    |
| Figure 32 - Position List Screen with the Action Icon Selected                           |    |
| Figure 33 - Modify an Existing Position Screen with the Assign Staff Button Selected     |    |
| Figure 34 - Search for a Staff box with Staff Information Selected                       | 24 |
| Figure 35 - Modify an Existing Position Screen with the Manage Preceptor Button Selected |    |
|                                                                                          | 26 |
| Figure 36 - Create/Edit Preception Assignment Screen                                     | 26 |
| Figure 37 - Preceptor Assignment Timeline with Actions Icons Selected                    | 28 |
| Figure 38 - List All Teams Menu Option                                                   |    |
| Figure 39 - Create A Team Screen with a Name Selected                                    |    |
| Figure 40 - View Team Modeled Capacity Calculations                                      |    |
| Figure 41 - Modify an Existing Team Screen                                               |    |
| Figure 42 - Status Change Timeline Screen                                                |    |
|                                                                                          |    |
| Figure 43 - Update Entry Box                                                             |    |
| Figure 44 - Status Change Timeline Screen with the Add Entry Button Selected             |    |
| Figure 45 - Add Entry Box Defined and Submit Button Selected                             |    |
| Figure 46 - Positions & Staff Assignments Link Selected to View a Team Role              |    |
| Figure 47 - Position List with the Actions Icon Selected                                 |    |
| Figure 48 - Modify an Existing Screen                                                    | 37 |

| Figure 49 - List All Teams Menu Option<br>Figure 50 - Create a Team Screen with the Positions Icon Selected |    |
|----------------------------------------------------------------------------------------------------|----|
| Figure 51 - Search for Team Menu Option                                                                     |    |
| Figure 52 - View Positions & Staff Assignments Link Selected to Modify a Team Role                          |    |
| Figure 53 - Position List Screen with Actions Icon Selected to Modify the Team Role                         |    |
| Figure 54 - View/Edit Complete Timeline Link Selected                                                       |    |
| Figure 55 - Updating an Existing Entry                                                                      |    |
| Figure 56 - Update Entry Box When Modifying a Team Role                                                     |    |
|                                                                                                    |    |
| Figure 57 - Add An Entry Button Selected                                                                    |    |
| Figure 58 - Add Entry Box                                                                                   | 40 |
| Figure 59 – View Position Attribute Change History Link Selected                                            |    |
| Figure 60 – Adjusted Capacity Change History Section Expanded                                               |    |
| Figure 61 - View Justification for Capacity Adjustment Change History Section Expanded .                    |    |
| Figure 62 - View Team Attribute Change History Link Selected                                                |    |
| Figure 63 - History of Team Attribute Change Full Screen                                                    |    |
| Figure 64 - View Team Name Change & View Care Type History Sections Expanded                                | 44 |
| Figure 65 - Validate Team Data Consistency Link Selected                                                    | 44 |
| Figure 66 - No Data Consistency Errors Were Found Message                                                   | 45 |
| Figure 67 - Search for Team Menu Option                                                                     |    |
| Figure 68 - Search for A Team Box with a Team Selected                                                      | 46 |
| Figure 69 - List All Teams Menu Option                                                                      | 46 |
| Figure 70 - Team List with Team Name Selected                                                               | 47 |
| Figure 71 - Patient Profile with Team Name Selected                                                         |    |
| Figure 72 - View Positions & Staff Link Selected to Assign a Surrogate                                      |    |
| Figure 73 - Assign a Surrogate on the Position List Screen                                                  |    |
| Figure 74 - Search for Staff to Assign a Surrogate                                                          |    |
|                                                                                                    |    |
| Figure 75 - Assigning a Surrogate on the Staff Information Screen                                           |    |
| Figure 76 – Position List Screen with the Actions Icon Selected to Assign a Surrogate                       |    |
| Figure 77 - Modify an Existing Position with the Assign Staff Button Selected                               |    |
| Figure 78 - Search for Staff Screen with Select Icon                                                        |    |
| Figure 79 - Surrogate Assigned on Staff Information Screen                                                  |    |
| Figure 80 - Modify Surrogate From the Position List Screen                                                  |    |
| Figure 81 - Modify Surrogate from the Staff Assignment Timline Secton                                       |    |
| Figure 82 - Edit Entry Message                                                                              |    |
| Figure 83 - Updating Assignment Date for a Surrogate                                                        |    |
| Figure 84 - View Positions & Staff Assignment Link Selected to Reconcile Team with Model                    | s  |
|                                                                                                    | 53 |
| Figure 85 - Position List Screen with Message Displaying Team was Reconciled Against                        |    |
| Models                                                                                                    | 53 |
| Figure 86 - Search Model Configuration Menu Option                                                          |    |
| Figure 87 - Search for Create Model Configuration Screen                                                    | 54 |
| Figure 88 - Search Model Configuration Menu Option                                                          |    |
| Figure 89 - View/Adjust Station Modeled Capacity Calculation Menu Option                                    |    |
| Figure 90 - Model Panel Size Calculation - Selection of Care Type Screen                                    |    |
| Figure 91 - Model Panel Size Calculation - Worksheet for Primary Care Team Screen                           |    |
| Figure 92 - View Intensity on Patient Profile                                                               |    |
|                                                                                                    |    |
| Figure 93 - View Intensity on Team Profile                                                                  |    |
| Figure 94 - Summary of Calculation Results Screen                                                           |    |
| Figure 95 - Action Primary Care Teams Screen                                                                |    |
| Figure 96 - Action Primary Care Teams with Room Assignments                                                 |    |
| Figure 97 - View Modeled Panel Size Change History Section                                                  |    |
| Figure 98 - Model Panel Size Calculation - Adjustment of Modeled Capacity Screen                            |    |
| Figure 99 - View Modeled Size Change History Section                                                        | 61 |

| Figure 100 - View Primary Care Intensity                                                                                           | 61 |
|----------------------------------------------------------------------------------------------------|----|
| Figure 101 - View Primary Care Intensity Value                                                                                     | 62 |
| Figure 102 - Search for Patient Menu Option                                                                                        | 62 |
| Figure 103 - Assigning a Patient to a Team                                                                                         |    |
| Figure 104 - View Team Assignments Section                                                                                         | 63 |
| Figure 105 - Assigning a Patient to a Team From the Search for Team Box                                                            | 64 |
| Figure 106 - Team Assignment Box                                                                                                   |    |
| Figure 107 - Attention Message After a Patient is Assigned to a Team                                                               | 64 |
| Figure 108 - Search for a Patient Menu Option                                                                                      | 66 |
| Figure 109 - Search for a Patient Screen                                                                                           | 66 |
| Figure 110 - Search for Patient Menu Option to View or Modify a Patient Profile                                                    | 67 |
| Figure 111 - Search for Patient Screen to View or Modify a Patient Profile                                                         | 68 |
| Figure 112 - Search for Patient Screen with the Patient Name Selected                                                              | 68 |
| Figure 113 - View or Modify the Patient Profile Screen                                                                             | 69 |
| Figure 114 - Search for Team to Assign a Patient to a PACT Team                                                                    | 69 |
| Figure 115 - Patient Assigned to a Team Attention Box                                                                              |    |
| Figure 116 - Unassing a Patient from a Team from the Patient Profile Screen                                                        | 72 |
| Figure 117 - Unassignment Confirmation Message                                                                                     | 72 |
| Figure 118 - Team Unassignment Box                                                                                                 |    |
| Figure 119 - Reassign a Patient from the View Team Assignment Section                                                              |    |
| Figure 120 - Revert Assignment to Active Box                                                                                       |    |
| Figure 121 - Assigned Patient on the View Team Assignments Section                                                                 |    |
| Figure 122 - Reassign a Patient to PC Team on the View Team Assignments Section                                                    |    |
| Figure 123 - Reassignment Confirmation Message                                                                                     |    |
| Figure 124 - Reassign Patient to PACT Team on View Team Assignments Section                                                        | 76 |
| Figure 125 - Assigned Team Displays as Active                                                                                      | 76 |
| Figure 126 - Mass Reassign on the Team Profile Screen                                                                              |    |
| Figure 127 - Mass Reassign on the Launch Batch Operations on Patients Screen                                                       |    |
| Figure 128 - Confirmation Message for the Mass Reassignment                                                                        |    |
| Figure 129 – Entire Time Link Selected on the Search for Team Box                                                                  |    |
| Figure 130 - Patient Batch Transfer/Assign Box                                                                                     |    |
| Figure 131 - Unassign Patients from the Team Profile Screen                                                                        |    |
| Figure 132 - Unassign from the Launch Batch Operations Patients Screen                                                             |    |
| Figure 133 – Unassign Confirmation Message                                                                                         |    |
| Figure 134 - Unassign Selected Patients Box                                                                                        |    |
| Figure 135 - Patient has been Identified for Auto Inactivation                                                                     |    |
| Figure 136 - Manually Unassign a Patient from a Team                                                                               |    |
| Figure 137 - Manual Unassignment Warning Box                                                                                       |    |
| Figure 138 - View Patient Assignments Section with the Green Plus Icon Selected                                                    |    |
| Figure 139 - Extend Patient Team Assignment Auto Inactivate Box                                                                    |    |
| Figure 140 - Manually Extend a Patient by Selecting the Green Plus Icon                                                            |    |
| Figure 141 - Extend Patient Team Assignment Auto Inactivate Box                                                                    |    |
| Figure 142 - Manually Extend a Patient from the Position Profile Screen                                                            |    |
| Figure 143 - Manually Extend a Patient by Selecting the Green Plus Icon                                                            |    |
| Figure 144 - Warning: Multiple PACT Automatic Creation Message                                                                     |    |
| Figure 145 - Multiple PACT Request section on the Patient Profile Screen                                                           |    |
| Figure 146 - A MPACT Request for a Patient Alert                                                                                   |    |
| Figure 147 - Create or Edit Multiple PACT Request Screen                                                                           |    |
| Figure 148 - Your Multiple PACT Request was Saved Successfully Attention Message                                                   |    |
| Figure 149 - Multiple Pact Approval Alert                                                                                          |    |
| Figure 149 - Multiple Pact Approval Alert<br>Figure 150 - Multiple Pact Requests with a Pending Status                             |    |
| Figure 150 - Multiple Pact Requests with a Pending Status<br>Figure 151 - Approving a MPACT on the Required Pact Approvals Section |    |
|                                                                                                    |    |
| Figure 152 - View Panel Placements Request with the Create a Request Button Selected                                               | 77 |

| Figure 153 - Create Panel Placement Request Screen<br>Figure 154 – Edit a Request from the View Panel Placement Requests Section |     |
|----------------------------------------------------------------------------------------------------|-----|
|                                                                                                    |     |
| Figure 155 - Search for VA Staff Menu Option Selected to Manage VA Staff                                                         |     |
| Figure 156 - Search for Staff Box to Manage VA Staff                                                                             |     |
| Figure 157 - Modifying a Staff Member on the Staff Profile Screen                                                                |     |
| Figure 158 - List All Teams Menu Option Selected to Remove or Unassign a Staff                                                   |     |
| Figure 159 - View Positions and Staff Assignments Link Selected to Remove or Unassign a                                          |     |
| Staff from a Team Role                                                                                                    |     |
| Figure 160 – Unassigning a Staff from a Team Role                                                                                | 103 |
| Figure 161 - Confirmation of Unassignment of Staff from the Team Role Message                                                    | 104 |
| Figure 162 - List All Teams Menu Option Select to Reassign or Modify a Staff Assignment                                          |     |
| Figure 163 - Reassigning a Staff Member from the Assign Staff to a Position Screen                                               |     |
| Figure 164 - Reassignment Confirmation Message                                                                                   |     |
| Figure 165 - Searching for Staff Member on the Search for Staff Box                                                              |     |
| Figure 166 – Defining the Effective Date for the Reassignment                                                                    |     |
|                                                                                                    |     |
| Figure 167 - View Non-VA Providers Section with the Assign Button Selected                                                       |     |
| Figure 168 - Searching for a Provider                                                                                            | 108 |
| Figure 169 - Search for Non-VA Provider Screen with the Create New Provider Button                                               |     |
| Selected                                                                                                    |     |
| Figure 170 - Assign a Non-VA Provider to a Patient Screen                                                                        |     |
| Figure 171 - Search for Non-VA Provider Menu Option                                                                              | 110 |
| Figure 172 - Search for Non-VA Provider Screen                                                                                   | 110 |
| Figure 173 - View Non-VA Providers Screen with the Assign Button Selected                                                        | 111 |
| Figure 174 - Assign a Non-VA Provider to a Patient Screen Searching for a Provider                                               | 111 |
| Figure 175 - Search for Non-VA Provider Screen                                                                                   |     |
| Figure 176 - Submitting the Patient Assignment to the Non-VA Provider                                                            |     |
| Figure 177 – Search for a Non-VA Provider with the Name Link Selected                                                            | 112 |
| Figure 178 - Non-VA Provider Profile Screen                                                                                      |     |
| Figure 179 - View Patient Assignment Section                                                                                     |     |
| Figure 180 - View Practices Section to View a List of Practice Assignments.                                                      |     |
| Figure 181 - Search for Non-VA Practice Menu Option Selected to Create a Non-VA Practic                                          |     |
| rigure 101 Search for WA Hactice Hend Option Selected to Create a Non VA Hacti                                                   |     |
| Figure 182 - Search for Non-VA Practice Screen with the Create New Practice Button                                               | 114 |
| Figure 102 - Sedicition Non-VA Plactice Screen with the Create New Plactice Dutton                                               | 115 |
| Selected                                                                                                    |     |
| Figure 183 - Create a Non-VA Practice Screen                                                                                     |     |
| Figure 184 - Search for Non-VA Practice Menu Option Selected to Update an Existing Non                                           |     |
| VA Practice                                                                                                    | 116 |
| Figure 185 - Search for Non-VA Practice Screen with Practice Selected                                                            |     |
| Figure 186 – Non-VA Practice Profile Screen                                                                                      | 116 |
| Figure 187 - Create a Room Menu Option                                                                                           |     |
| Figure 188 - Room List Screen with the Create a Room Button Selected                                                             | 117 |
| Figure 189 - Create a New Room Screen                                                                                            |     |
| Figure 190 - List of All Rooms Menu Option to Manage Rooms                                                                       | 118 |
| Figure 191 - Room List Screen to Create or Modify a Room                                                                         |     |
| Figure 192 - Search for Room Menu Option                                                                                         |     |
| Figure 193 - Search for a Room to Modify                                                                                         |     |
| Figure 199 - Modify an Existing Room Screen                                                                                      |     |
| Figure 195 - View Active Team Assignments Section with the Assign a Room Button                                                  | 121 |
| Selected                                                                                                    | 121 |
| Figure 196 - Team Assignment Box                                                                                                 |     |
|                                                                                                    |     |
| Figure 197 - Searching for a Team to Assign to a Room                                                                            |     |
| Figure 198 - Actual Exam FTE Defined for the Team Assignment                                                                     |     |
| Figure 199 - Newly Assigned Room to the Team                                                                                     | 175 |

| Figure 200 - Red X Icon Selected to Unlink a Team from a Room                          |
|----------------------------------------------------------------------------------------|
| Figure 202 - Viewing Team Assignment Records in the View Inactive/Historical Team      |
| Assignments Section                                                                    |
| Figure 203 - Action Icon Selected to Change the Actual FTE Value                       |
| Figure 204 - Change Actual Assignment FTE box                                          |
| Figure 205 - View a Room Assignment on the View Active Team Assignments Section124     |
| Figure 206 - View Inactive/Historical Team Assignments Section                         |
| Figure 207 - Create a Group Menu Option                                                |
| Figure 208 - Create a New Group Screen                                                 |
| Figure 209 - List All Groups Menu Option to View Group Lists                           |
| Figure 210 - Group List Screen                                                         |
| Figure 211 - Search for Group Menu Option                                              |
| Figure 212 - Search for Group Screen128Figure 213 - Modify an Existing Group Screen129 |
| Figure 213 - Moully an Existing Group Screen                                           |
| Figure 215 - Assigning a Team to a Group                                               |
| Figure 216 - Team Assignment Box with the Search Button Selected                       |
| Figure 217 - Search for Team Screen to Assign Team to Group                            |
| Figure 218 - Team Assignment Box with Team Selected                                    |
| Figure 219 - Assigning a Team from Group                                               |
| Figure 220 - Confirmation to Unlink Team from Group                                    |
| Figure 221 - View Inactive/Historical Team Assignment Screen                           |
| Figure 222 - Group List Screen to Inactive Group                                       |
| Figure 223 - Confirmation to Inactive Group from Team                                  |
| Figure 224 - Background Job Log Menu Option Selected                                   |
| Figure 225 - Background Job Log Screen                                                 |
| Figure 226 - Station Table Details Screen                                              |
| Figure 227 - View Job Results Details Screen135                                        |
| Figure 228 - Patient Bulk Transfer Job Screen136                                       |
| Figure 229 - Canned and Ad-Hoc Reporting Menu Option                                   |
| Figure 230 - Notifications List Screen139                                              |
| Figure 231 - Alerts Summary Menu Option Selected141                                    |
| Figure 232 - Alert Summary Screen142                                                   |
| Figure 233 - Open Alerts List Screen                                                   |
| Figure 234 - Open Alerts List for Current Station Menu Option                          |
| Figure 235 - Deleting or Adding Comments to an Alert                                   |
| Figure 236 - Closed Alerts List for Current Station Menu Selection                     |
| Figure 237 - Open Alerts List for Current Station Menu Option                          |
| Figure 238 - Selecting Actions Icon to View Results of Batch Job Execution             |
| Figure 239 - Web Help Icon Selected                                                    |
| Figure 240 - Help Icon in PCMM Web                                                     |
| Figure 241 - PCMM Web Help File                                                        |
| Figure 242 - Findex in PCMM web help rife                                              |
| Figure 243 - Mental Health Links Menu Options                                          |
|                                                                                        |

### **Table of Contents - Tables**

| Table 1 - PCMM Web Icons                            | 11  |
|-----------------------------------------------------|-----|
| Table 2 - Preceptor/Preceptee Relationships         | 24  |
| Table 3 – User Roles, Descriptions, and Permissions | 150 |
| Table 4 - Detailed Role Table                       | 152 |
| Table 5 - Detailed Care Type Table                  | 154 |

# **GETTING STARTED**

### **PCMM Web Overview**

The Patient Centered Management Module (PCMM) Web application assists VA facilities in implementing and monitoring patient and staff assignments in both primary care and non-primary care teams. PCMM Web is a web browser, user interface integrated through the Clinical Information Support System (CISS) portal.

The newly developed Primary Care (PC) system balances productivity with quality, access, and patient service. In a PC setting and in the Patient-Aligned Care Team (PACT) model, patients are assigned a Primary Care Provider (PCP) who is responsible for delivering essential health care, coordinating all health care services, and serving as the point of access for VA care. A team is formed based on specific care type (i.e., Primary Care, Mental Health) and aligned around a patient, including providers across multiple VA sites and in non-VA settings for efficient care coordination and communication. The PCP works together with a team of professionals which includes nurses, pharmacists, social workers, health care professions, trainees, clerks, and more. Additionally, teams can be grouped together for a larger collaborative team.

Within PCMM Web, users can establish and define a healthcare team, assign staff and health professions trainees to positions within the team, assign patients to the team, and assign patients to practitioners, including trainees. A patient can be assigned to multiple PACT teams. Those assignments are tracked across VA stations through Multiple PACT requests, which require an approval or a denial from all involved stations. Multiple assignment requests for the same patient for different stations are allowed, but there can only be one active assignment per patient, per station at a time.

When PCMM data is entered in a standardized manner, it can be used to analyze the system and PACT workload nationally by Veterans Integrated Service Network (VISN), and by a facility and its substations, as well as at the team level. PACTs manage the overall care provided to a majority of VA health care systems, and their workload capacity is an important factor in determining the total number of patients that can be cared for in the system.

For additional PCMM Web documentation, refer to the VA Software Document Library (VDL) Web site.

### http://www.va.gov/vdl/

**Note:** The new helpdesk system ServiceNow (SN) will provide PCMM Web technical support. Contact SN at 1-855-673-4357 or use the YourIT icon on your desktop to enter a new helpdesk ticket.

### **System Requirements**

The following are system requirements for utilizing the Patient Centered Management Module (PCMM) Web application:

• Access to the Veterans Health Administration (VHA) Intranet via Microsoft Internet Explorer.

### **User Requirements**

- 1. Users are required to login using a PIV Card unless the user has a PIV exemption to login with network credentials.
- Required "Divisions" are assigned in PCMM Web by the Principal Facility Coordinator, Principal MH Coordinator or VISN/National PCMM Staff using PCMM Webs User Management functionality via the User Admin button.
- 3. Required "Divisions" are assigned to their Vista Profile by local/regional IT staff or ADPAC. These divisions should at a minimum match what is assigned to the user in PCMM Web. (Example: If user has division 123, 123AB, 123AC and 123AD assigned in PCMM Web, they should also have these stations assigned in VistA.)
- 4. The "SCMC PCMMR WEB USER MENU" will need to be assigned as a secondary menu option in Vista.

### Access PCMM Web

Users can access PCMM Web using a web browser via single sign-on capabilities. Single Sign-On Internal (SSOi) is an authentication service provided by Identity Access Management (IAM) and designated for operations-based applications such as PCMM Web. This service provides an extra layer of security when accessing the application, while reducing time associated with multiple logon/logoff activities. A PIV card is required, unless an exception to use VA User Credentials is allowed.

- Upon successful login, the user is directed to the **Select/Change Facility Screen** or to the **PCMM Web Home Page**. If a user is assigned to multiple facilities and has not yet selected a default facility, the user must select the appropriate facility before proceeding.
- Refer to Select/Change Facility section for additional information. If a user is only assigned to one facility, the PCMM Web Home Page displays for that facility. Once a user has selected the default facility, the PCMM Web Home Page displays it. The system then uses this Facility in all subsequent functions.

### SSOi with PIV

- 1. Ensure your PIV card is inserted in the card reader.
- 2. Using the web browser, access PCMM Web through URL:
- 3. **REDACTED**
- 4. The VA Single Sign-On Screen displays. Click Sign In with VA PIV Card.
  - If the VA Single Sign-On Screen is not displaying using Internet Explorer, ensure SSL 2.0 and SSL 3.0 are unselected in the browser security settings.

In your browser's top right corner, click the **Tools** icon and select **Internet Options**. Click the **Advance** tab and ensure the options are unselected.

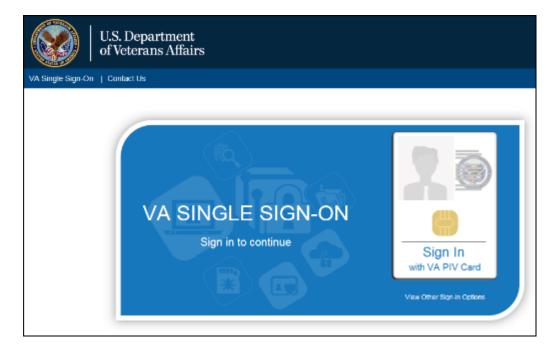

Figure 1 - Single Sign-On with PIV Card

- 5. The system will verify and read the PIV card. If found, the **Windows Security** box displays with the list of certificates associated with the PIV card.
- 6. Select the **certificate** and click **OK** to display **the ActivClient Login** window.

| Figure | 2 - | Selecting | а | ΡΙν | Certificate |
|--------|-----|-----------|---|-----|-------------|
|--------|-----|-----------|---|-----|-------------|

| Windows Security     |       |
|----------------------|-------|
| Select a Certificate |       |
|                      |       |
|                      |       |
| ОК Са                | incel |

• If more than one certificate displays, select **Click here to view certificate properties** link to display the **Certificate Details** box. Select the Certificate Path tab and scroll to ensure the certificate ends **internal PIV Authentication**.

| Figure | 3 - | Certificate | Details |
|--------|-----|-------------|---------|
|--------|-----|-------------|---------|

| sheral   Deta  | is Certification P  | Path            |                |              |
|----------------|---------------------|-----------------|----------------|--------------|
| Certification  | path                |                 |                |              |
|                | And the second      |                 |                |              |
|                | and the first state |                 |                |              |
|                |                     | (affiliate) sir | nternal PDV Au | rhentication |
|                |                     |                 |                |              |
|                |                     |                 |                |              |
|                |                     |                 |                |              |
|                |                     |                 |                |              |
|                |                     |                 |                |              |
|                |                     |                 |                |              |
|                |                     |                 |                |              |
|                |                     |                 | View C         | ertificate   |
|                |                     |                 |                |              |
| Certificate st |                     |                 |                |              |
|                | te is OK.           |                 |                |              |
| This certifica |                     |                 |                |              |
| This centrice  |                     |                 |                |              |
|                | out certification p | athe            |                |              |

7. Enter your **Pin Number** and click **OK**.

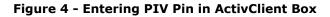

| ActivClier       | nt Login                   |    | 8 23   |
|------------------|----------------------------|----|--------|
| Activid<br>Activ | lentity<br>r <b>Client</b> |    |        |
| Please e         | nter your PIN.             |    |        |
| PIN              |                            |    |        |
|                  |                            | ОК | Cancel |

- 8. Once the system verifies the PIV card and Pin Number match, the
  - Select/Change Facility Screen displays or the PCMM Web Home Page.
    - If the user is *only* authorized to a single facility, the system defaults to the authorized facility. The user does not have to select it upon login. The System recognizes this access and uses the selected facility in all subsequent functions
    - If the user is authorized to access multiple facilities:
      - If the user has previously selected a default facility, the user does not have to select a facility upon login. The system defaults to the specified default facility and uses this facility in all subsequent

functions. To change the facility, click the **Facility name link** in the header bar to display the **Select/Change Facility** page

### **Using VA Network ID and Password**

In some cases, a user may sign-in with their **VA Network Username** and **Password**. This is only to be utilized when a PIV exemption is required. User must call VA Help Desk and request this exemption for this option to be utilized

8. On the VA Single Sign-On Screen, click the View Other Sign-On Options link to display the VA Single Sign-On box.

| U.S. Department<br>of Veterans Affairs   |                                                                                                    |
|------------------------------------------|----------------------------------------------------------------------------------------------------|
| VA Single Sign On   Contact Us           |                                                                                                    |
| VA SINGLE SIGN-ON<br>Sign in to continue | A Contraction of the output of the output of |

#### Figure 5 - Signing in Using VA Network ID and Password

9. Click Sign in with VA Network ID.

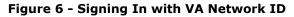

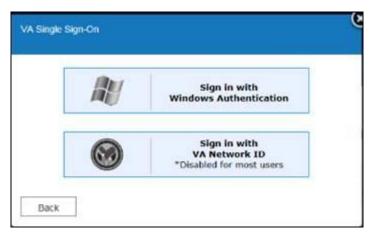

10. The VA Single Sign-On box displays text fields to enter your VA Network ID and Password. Click Sign-In.

| emporary Access           | with VA Network ID                                    |
|---------------------------|-------------------------------------------------------|
| Enter your VA Active Dire | ectory (AD) user ID (i.e. vhaiswsmithj) and password: |
| User ID                   |                                                       |
| Password                  |                                                       |

Figure 7 - Enter VA Network ID and Password

11. The system will verify the user and be redirected to the **Select/Change Facility Screen** or the **PCMM Web Home Page**.

#### Windows Authentication

12. On the VA Single Sign-On Screen, click the View Other Sign-On Options link to display the VA Single Sign-On box.

Figure 8 - Signing In with Windows Authentication

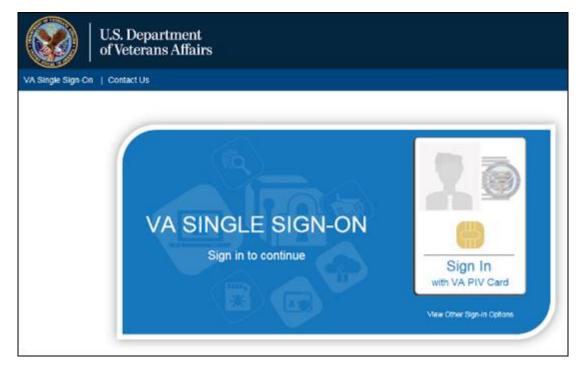

### 13. Click Sign in with Windows Authentication.

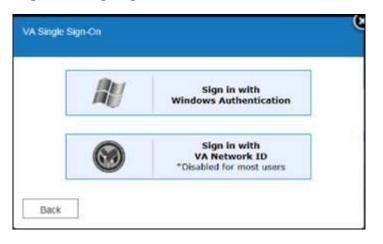

Figure 9 - Signing In with Windows Authentication

14. The system will verify the user and be redirected to the **Select/Change Facility Screen** or the **PCMM Web Home Page**.

### Notes:

- For first time logins after the PCMM Web upgrade from PCMM Legacy, a user may be prompted to set the time zone, if the system clock has changed time zones. This is usually a one-time occurrence.
- Ensure each PCMM Web user has VistA privileges for the station(s) they have access to in PCMM Web.
- If a user requires access to more than the 3-digit parent site, the user must also have access set up in VistA for that facility. For example, if a user requires access to site 123abc, the user's new person file must contain that site. If a user only has access for site 123 in VistA, they will only be able to search for patients associated with that site. If the user needs to have access to patients at site 123a and 123ag, the new person file in Vista should have the subdivisions added.

### Select/Change Station

If a user is authorized to work at multiple stations, the *Select/Change Station* screen displays after login with a list of authorized stations. If a user is assigned to only one station, the Patient-Centered Management Module home page displays instead; skip the Select/Change Station section of this guide and refer to the PCMM Web section below for further details.

1. On the *Select/Change Station* screen, select the appropriate station in the **Select a Station** list to access PCMM Web and click **Submit**.

**Note:** For an easier selection, the last station accessed is highlighted in the Select a Station list.

2. To filter through the list, enter the three-digit station code in the **Select Station** text box and click **Submit**. The *Patient-Centered Management Module* screen will display.

| Department of<br>Veterans Affairs                                  |                                                                                                    |                       |                                                         |
|--------------------------------------------------------------------|----------------------------------------------------------------------------------------------------|-----------------------|---------------------------------------------------------|
| COSS Clinical Information<br>Support System                        |                                                                                                    |                       |                                                         |
| This is a TEST environment. Do NOT use or enter real Patient Data. |                                                                                                    | Station: Not Selected | User Name: Washington, George Log Ou<br>PCMM User Admin |
| 0                                                                  | Select/Change Station                                                                                                    |                       |                                                         |
| Last Visited Station:                                              | Name: CHEYENNE VAMC (#442)<br>Parent: VISN 19<br>Visn: VISN 19                                                                                                    |                       |                                                         |
| Select Station: *                                                  | (Enter some text to filter the list b                                                                                                    | elow)                 |                                                         |
|                                                                    | Select a Station<br>CHEYENNE NHCU (#4429AA)<br>GHEYENNEVAMC(#442)<br>FORT COLLINS (#4426C)<br>GREELEY CBDC (#4426D)<br>IDES SHERDAN VAMC (#442MB)<br>SIDNEY CBOC (#442GB) |                       |                                                         |
|                                                                    | Submit                                                                                                    |                       |                                                         |

Figure 10 - Select/Change Station Screen

### **PCMM Web Home Page**

After entering VA credentials and the appropriate station is selected (if prompted), the Patient-Centered Management Module home page displays.

To navigate to the Patient-Centered Management Module home page at any time, click the **PCMM** button in the upper right corner. If a user has access to User Management functionality, the PCMM button and the User Admin button are displayed.

The user name, station name and number are displayed in the top right corner of the application header. The VISN is displayed below the station information.

#### Figure 11 - Station/User Menu Bar

| PCMM O Patient-Centered<br>Management Module | Station: CHEY6 (#987) User Name: Safko, Lydia L | Log Out |
|----------------------------------------------|-------------------------------------------------|---------|
|                                              | Parent: VISN 19                                 |         |

If a user is only authorized to work at a single station, the system will default to that station and the station name along with its parent VISN is displayed. A user will only have access to the data for the station(s) that they are assigned to in PCMM Web.

### The Menu Bar

The menus across the top of the screen allow access to functions that a user can perform, according to role assigned to the user.

Figure 12 - PCMM Web Menu Bar

Home Patient Teams Rooms Groups Staff Reports Alerts Change Station Help Reference

### The Bread Crumb Trail

As a user navigates through the application, the names of screens will appear at the top left of the screen to show your location in the application. A user can click the screen names to go to that location.

#### Figure 13 - Breadcrumbs

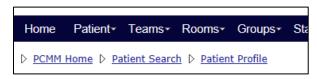

### **The Help Button**

Clicking the blue **Help** button on each screen will display help that is specific to that screen. To access the Table of Contents for the entire help file, click **Help** > **Web Help** from the main menu. There is also a bread crumb trail at the top of the window that shows the location of the current help topic in the larger help file.

#### Figure 14 - Help Icon and Help Menu Item

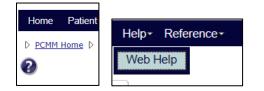

### The Content Area

This section of the window has explanatory text, and where all input, viewing, and PCMM Web tasks are performed.

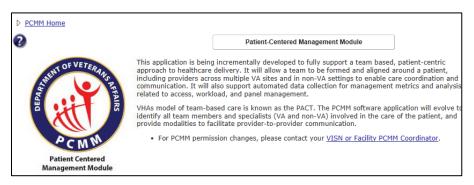

#### Figure 15 - Contents Area Screen

### The Announcements Box

Any important program announcements will display in the Announcements box.

#### The Alerts Box

Any pending alerts will display in the Alerts box. Select the **click here** link to view the Alert Summary page.

### Figure 16 - Alerts Box

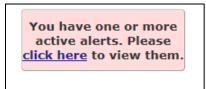

### **The Footer**

This area at the bottom of every application screen contains:

- PCMM Audit Warning
- Contact information for questions or problems,
- the application version and
- the copyright date

#### Figure 17 - Footer Screen

WARNING: All PCMM actions are audited and reported by this application.
 If you are experiencing problems or have a question about PCMM, please contact your <u>VISN or Facility PCMM Coordinator</u> for assistance.

All dates & times are in Central Standard Time. CISS Version: 2.0.0.083.01 | PCMM Version: 1.0\_4822 | Background Processes Running

# **PCMM Web Icons**

The following table describes the icons used in the PCMM Web.

| Icon     | Meaning                      | Page Location Example                                                                                                    |
|----------|------------------------------|----------------------------------------------------------------------------------------------------|
| 1        | Open file                    | Completed Reports List                                                                                                    |
|          | Save As                      | Completed Reports List                                                                                                    |
| õ        | Run a Report                 | Reports List                                                                                                    |
| Ŵ        | Permanently Delete<br>Report | <ul><li>Position List</li><li>Group Lists</li><li>Completed Report List</li></ul>                                             |
|          | View Team Roles              | Team List                                                                                                    |
| +        | Reassign/Add                 | • Team Profile<br>The green icon is used to<br>select an auto inactivation<br>date for a team<br>assignment.                  |
| à        | Edit/View Information        | <ul> <li>Patient Profile</li> <li>Position List</li> <li>Modify an Existing<br/>Position</li> <li>Open Alerts List</li> </ul> |
| ×        | Unassign/Remove              | <ul> <li>Patient Profile</li> <li>Modify an Existing<br/>Group</li> <li>Open Alerts List</li> </ul>                           |
| A        | View list of alerts          | Alerts Summary                                                                                                    |
| <u> </u> | Add a Comment                | Open Alerts List                                                                                                    |
| ✓        | View selected item           | Model Panel Size<br>Calculation                                                                                               |
| 0        | View information             | The information button<br>icon is used when<br>information on a page<br>cannot be edited, but can<br>only be viewed.          |
| Ø        | Edit                         | The edit icon is used when<br>information on the page<br>can be edited.                                                       |
| 120      | View Patient<br>Inactivation | The Scheduled<br>Inactivation Date is<br>between 91 - 120 days                                                                |
| 90       | View Patient<br>Inactivation | The Scheduled<br>Inactivation Date is                                                                                         |

### Table 1 - PCMM Web Icons

|    |                              | between 61 - 90 days                                                                                                    |
|----|------------------------------|----------------------------------------------------------------------------------------------------|
| 60 | View Patient<br>Inactivation | The Scheduled<br>Inactivation Date is<br>between 31 - 60 days                                                              |
| 30 | View Patient<br>Inactivation | The Scheduled<br>Inactivation Date is<br>between 1 - 30 days                                                               |
|    | Email                        | Email staff member if an<br>email address is<br>associated with the<br>record.                                             |
| *  | Select an item               | <ul> <li>Search for a Group</li> <li>Search for Room</li> <li>Search for a Staff</li> <li>Team<br/>Reassignment</li> </ul> |
| ۲  | Edit an Entry                | Edit a Preceptee assigned                                                                                                  |

### Log Out of PCMM Web

1. Click the Log Out link on the top right side of the screen.

### Figure 18 - Log Out Link

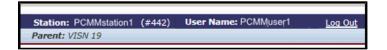

2. A confirmation message is displayed. Click **OK** to confirm or **Cancel** to remain in the system.

**Note**: The system will log a user out if no system activity for 15 minutes.

### **Automatic Timeout**

The system automatically logs a user out after 15 minutes of inactivity. A warning message displays, counting down from 60 seconds until a user is logged off the application.

A user may click the **OK** button to stop the count-down and continue working. If the system automatically logs off, the current work in PCMM Web is not saved.

### **Help With Error Messages**

If the application displays an error at the time of log on or if error messages that is NOT part of data entry (e.g., a system error message), contact the VA ServiceNow Desk to log a helpdesk ticket. The new helpdesk system ServiceNow (SN) will provide PCMM Web technical support. Contact SN at 1-855-673-4357 or use the YourIT icon on your desktop to enter a new helpdesk ticket.

With the appropriate access, a user may log a helpdesk ticket and capture a screenshot of the error, to be placed with the ticket.

### **User Management**

If a user has a role which allows access to the User Management functionality and the **User Admin** button displays when logging into PCMM Web, the authorized user can click the User Management button to setup a user in PCMM Web. (See Table 3 page 150)

### Granting Access to PCMM Web

1. On the CISS home screen, click the **User Admin** button in the upper right corner to display the *User Management* screen.

|                       |                       | Station: Not Selected | User Name:   |
|-----------------------|-----------------------|-----------------------|--------------|
| ta.                   |                       |                       | PCMM User Ad |
|                       | Select/Change Station |                       |              |
| Last Visited Station: | Name: CHEY6 (#987)    |                       |              |
|                       | Parent: VISN 19       |                       |              |
|                       | Visn: VISN 19         |                       |              |

#### Figure 19 - Select/Change Station Screen

- 2. The Search for Existing Users to Manager screen may display or click **Users** from the Main Menu and then **Manage an Existing User** to display the Search for Existing Users to Manager screen.
- 3. The authorized user can search for new or existing users. The system will search first within PCMM Web to see if the user is already established. If not, the system will then search using LDAP for a new user. The following are search options:
  - Select the **Based on User ID** radio button to search for a user by the VHA Network ID. This is the default search parameter.
  - Select the Using the full Last Name OR Using a part of the First Name and the full Last Name radio button to search by the name criteria. The last name is required for this search. If the system gets an exact match, the user will be presented with the previously established data. If there is more than one user, the user will be presented with a user results list to select the appropriate user.
- 4. After the user is selected, click **Submit** to display the User Details screen.
- 5. The User Details screen enables an authorized user to manage each user's access into PCMM Web. The authorized user will perform the following on this page:
  - Assign Role(s)
  - Search for Station(s)
  - Assign Station(s)
  - View Other Assigned Stations
  - Unlock a User (**NOTE:** This feature is obsolete with PIV sign-on)
  - Inactivate a User with a reason

- Establish a Time Zone
- View Application Permissions

### Assigning Roles to a User

- 6. Assign the appropriate role(s) to each user. This determines the actions the user will be allowed to perform within PCMM Web.
  - Available Roles From this list of Available Roles, the authorized user will assign the appropriate Role(s) for each user and a user can have 1 or more roles assigned to perform assigned tasks.
  - Assigned Roles This displays all roles the user has been assigned.
  - The authorized user will be allowed to move a selected role from the **Available Roles** section to the **Assigned Roles** section for the new/existing user by:
    - By selecting a role and moving a role with the mouse cursor from one area to the other.
    - Double-click a role from one area to the other.
    - Click the double green arrow (Assign ALL or Unassign ALL) which moves ALL roles from one area to the other.
  - Each user MUST have at least 1 Role assigned.

### Assigning Stations to a User

7. In the **Available Stations** text box, enter a station number and the system will display the parent station as well as all substations. Click the green arrow to assign/unassign all of the listed stations. Or, move individual stations from one area to the other.

| Figure 20 | - Available | Stations | Screen |
|-----------|-------------|----------|--------|
|-----------|-------------|----------|--------|

| Available Stations: 442                         | ×          |
|-------------------------------------------------|------------|
| (Type letters of the station name or number     | to search) |
| CHEYENNE NHCU (#4429AA)<br>CHEYENNE VAMC (#442) |            |

### **Unlocking a User**

8. If the **Locked** check box is selected, the user has three unsuccessful login attempts and is unable to log into the CISS system for one hour. The "Lock" will clear automatically after the user has been locked out for one hour or an authorized user can unselect the **Locked** check box to unlock the user.

(**NOTE:** This feature is now obsolete with PIV sign-on as the user will no longer be locked out after 3 unsuccessful attempts to log in using the VHA network IDs.)

### Inactivating a User

9. Select the **Inactivate** check box to inactivate a user from PCMM Web. All users are setup initially as *Active* but can be changed by selecting the **Inactivate** check box.

- If the check box is selected, the user is unable to log into the PCMM Web system and an error message is displayed, indicating the user is Inactivated and unable to log in.
- 10. Select the calendar icon in the **Inactivation Date** field to inactivate a user by a specific date. The date should not be prior to the date the new user information is created. This option is not available when creating a new user.
  - The Inactivation Date for an existing user can be established for a future or past date but cannot be before the user is created as a PCMM Web user. This field is not shown unless the Activation Indicator is selected.
- 11. Select the reason for a user to become inactive from the **Inactivation Reason** drop-down list. This feature is not available when creating a new user.
- 12. When inactivating a user, there MUST be 1 role and 1 station assigned to the user upon inactivation.
- 13. TVC and VISN Coordinators should have a basic role assigned such as Reports Only when inactivating these users.

| Inactivate:          |   |               |   |
|----------------------|---|---------------|---|
| Inactivation Date:   | * |               |   |
| Inactivation Reason: | * | Please select | ~ |

Figure 21 - Inactivating a User Screen

### Assigning a Time Zone

14. Select a time zone in the **Time Zone** drop-down list. This area allows the user to set the time zone preference from a list of time zones.

### Viewing Application Permissions:

- 1. Expand the **View Application Permissions** toggle link to display a list of the user's roles and permissions.
  - The **Assigned** column indicates which roles and permissions are assigned to the user by either, Yes or a No.

# **TEAM MANAGEMENT**

Teams consistent of staff members organized by care type (i.e., Primary Care, Mental Health) and aligned around a patient, including providers across multiple VA sites and in non-VA settings for efficient care coordination and communication.

### **Create a Team Profile**

A user can create a new team using the Create a Team Profile screen.

 From the Team drop-down menu, select Create a Team. Alternatively, click the Create a Team button at the top of the *Teams List* screen (Teams > List All Teams). The *Create a New Team* screen will display.

#### Figure 22 - Create a Team Menu Option Screen

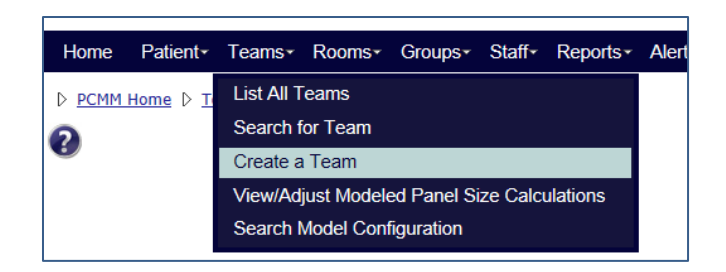

- 2. Enter a name for the new team (required) in the **Team** text box. Team names must be between 3 and 30 characters. If the team name already exists for the site, an error message will appear. Teams do not span multiple sites.
- 3. Select the station the team is associated with from the **Station** drop-down list.
- 4. Select the specific team care type from the **Care Type** drop-down list. The care type available are:
  - Primary Care
  - Primary Care HBPC
  - Case Management
  - Community Care
  - InPatient SCI
  - Mental Health
  - NON-PC Specialty (MED/SURG)
  - NON-VA Care
  - Transition and Care Management (only 1 team allowed per 3 digit station)
- 5. Once a team is created, the CARE TYPE and station number cannot be modified.
- The Primary Care type requires a Focus and an optional second Focus. Select a choice from the Focus 1 drop-down list. Select another choice from the Focus 2 drop-down list, if applicable. Note: Focus 2 cannot be the same value as Focus 1.
- Case Management, Mental Health, Community Care, and NON-PC Specialty (MED/SURG) have an option for a Focus. Select a choice from the **Focus** drop-down list. Primary Care – HBPC does not require a focus.
- 8. Enter a **Description**, if desired.

### Patient Capacity section:

9. Ensure the **Assignment Status (Open)** radio button is selected.

### Status Setup section:

- 10. The **Select Status** drop-down defaults to **Active**. If needed, select **Inactive** to make the team inactive.
- 11. The **Effective Date for Status Change** drop-down defaults to the current date and time. Click the Calendar icon to change the effective date.
- 12. The Select Status Change Reason drop-down defaults to New Team.
- 13. These **Status Setup** fields may be edited on the **Create a New Team** screen when a team is created. The activation date and reason are captured in Team History.
- 14. Click **Submit**, or **Cancel** to exit.

This screenshot is an example of a Primary Care Team. For other Care Types, the options and fields in the Patient Capacity section will vary.

#### Figure 23 - Create a New Team Screen

| Patient Teams Roon                          |   | Groups∗ Non-VA Providers∗ Re<br>am                                        | ports - Alerts - | Change Sta     | ation Help+   | Reference +                                                                                              |
|---------------------------------------------|---|---------------------------------------------------------------------------|------------------|----------------|---------------|----------------------------------------------------------------------------------------------------|
|                                             |   |                                                                           |                  | Create a New T | eam           |                                                                                                    |
| Team:<br>Station:<br>Care Type:<br>Focus 1: | - | PCMMTeam1<br>CHEYENNE VAMC (#442)<br>PRIMARY CARE<br>Post-Deployment Care |                  |                | - Patient Cap | acity<br>Assignment Status: • • • Open C Closed<br>Team Capacity: • 50<br>Available Capacity: 1020       |
| Focus 2:<br>Description:                    |   | Please select                                                             | ×                |                |               | Select Status: * Active<br>ve Date for Status * 08/05/2015 08:59<br>change: New Team<br>Reason: New Team |
|                                             |   |                                                                           | I                | Submit         | Cancel        |                                                                                                    |

15. Once the team is created, the *Modify an Existing Team* screen displays with a message indicating the team was created successfully. Some team roles may be added due to the automatic model selection. If this confirmation text is not present, the setup was not completed correctly.

### Figure 24 - Modify an Existing Team

REDACTED

### **Point of Contact – Administrative section**

Displays the administrator staff member, including a phone number and email address, assigned to the team. POC is assigned at the Team Role (Positions) level. This section displays once Team Roles are established.

### **Point of Contact – Clinical section**

Displays the point of contact staff member, including phone number and email address, assigned to the team. The POC is assigned at the Team Role (Positions) level. This section displays once Team Roles are established.

### **Non-Primary Care Teams:**

- The Aggregated Modeled Team Capacity calculations will not be applied to Non-Primary Care teams and therefore, will not be displayed in the Patient Capacity section.
- If the team created is NOT a Primary Care Team, a user can manually enter a panel size on the View/Adjusted Modeled Capacity screen. This number will display in the Patient Capacity section as the Team Capacity

### Create a Team Role (Position) Profile

When a new team is created using the team type of Primary Care, the team roles of Primary Care Provider, Care Manager, Clinical Associate and Administrative Associate and their Surrogate roles will auto-populate. When creating specific team profiles (i.e., Mental Health), certain team role (positions) are created according to the automatic model selection chosen. A user must set up team roles that will act as preceptors prior to setting up Associate Providers (preceptees).

- 1. Locate the team to add a team role.
- 2. From the *Modify an Existing Team* screen, click the **View Positions & Staff Assignments** link. The *Position List* screen will display.

|                        |   |                   | Modify an Existing | Team                                                            |      |                 |                 |          |
|------------------------|---|-------------------|--------------------|-----------------------------------------------------------------|------|-----------------|-----------------|----------|
| Team:                  |   | PCMMteam1         |                    | Patient Capacity—                                               | ew P | Positions & Sta | aff Assignments | ∎ D<br>] |
| Station:<br>Care Type: | * | CHEYENNE VAMC     | ¥                  | Assignment Status:                                              | *    | Open<br>Closed  | o               |          |
| Focus 1:               | * | Primary Care Only |                    | Station Modeled Capacity (Aggregate):<br>Modeled Team Capacity: |      | 1020<br>0 🙇     |                 |          |
| Focus 2:               |   | Please select     |                    | □ Allow Modeled Capacity Override                               |      |                 |                 |          |

Figure 25 - View Positions & Staff Link Selected

3. Click the **Create a Position** button to display the *Create a Position* screen.
The team must have a status of *Active*.

|      |                                                                                |               |                                                                                                    | Position Li | st                                   |                            |                                                                     |                                                  |                         |          |
|------|--------------------------------------------------------------------------------|---------------|----------------------------------------------------------------------------------------------------|-------------|--------------------------------------|----------------------------|---------------------------------------------------------------------|--------------------------------------------------|-------------------------|----------|
|      | Team Profile:                                                                  |               |                                                                                                    |             |                                      |                            |                                                                     |                                                  |                         |          |
|      | Name:Care TyPCMMTeam3PRIMARY (                                                 |               | Foc<br>Geriatric Pr                                                                                                    |             | Activ                                | Status:<br>ve as of 8/5/20 |                                                                     |                                                  | nments:<br>Open         |          |
|      |                                                                                |               |                                                                                                    | Create a P  | osition                              |                            |                                                                     |                                                  |                         |          |
| Shov | wing 1 to 11 of 11 entries                                                     |               |                                                                                                    |             |                                      |                            |                                                                     |                                                  |                         |          |
|      | (all)                                                                          | (all) 🗸       |                                                                                                    | (all) 🗸     | Active 🗸                             |                            |                                                                     |                                                  |                         |          |
|      |                                                                                |               |                                                                                                    |             |                                      |                            |                                                                     |                                                  |                         |          |
| ٠    | Team Role                                                                      | Staff<br>Role | Staff<br>Name                                                                                                    | Preceptor 🖯 | Status 👌                             | Expected<br>FTE            | Actual +                                                            | Vacant<br>FTE                                    | Assigned<br>ACTIVE      | Actio    |
| ٠    | Team Role PRIMARY CARE PROVIDER                                                |               | Name                                                                                                    | Preceptor   | Status Active                        |                            |                                                                     |                                                  | Assigned<br>ACTIVE<br>0 | Actio    |
| •    |                                                                                |               |                                                                                                    | Preceptor   |                                      | FTE                        | FTE Not                                                             | FTE                                              | ACTIVE                  | Actio    |
| •    | PRIMARY CARE PROVIDER                                                          |               | Name<br>Not<br>Assigned<br>Not                                                                                                    | Preceptor   | Active                               | FTE 1.00                   | FTE<br>Not<br>Assigned<br>Not                                       | FTE 1.00                                         | ACTIVE                  | à        |
| •    | PRIMARY CARE PROVIDER CARE MANAGER                                             |               | Name<br>Not<br>Assigned<br>Not<br>Assigned<br>Not                                                                                 | Preceptor   | Active                               | FTE 1.00 1.00              | FTE<br>Not<br>Assigned<br>Not<br>Assigned<br>Not                    | FTE           1.00           1.00                | ACTIVE                  | <b>Q</b> |
|      | PRIMARY CARE PROVIDER CARE MANAGER CLINICAL ASSOCIATE                          |               | Name Not Assigned Not Assigned Not Assigned Not Not Not                                                                           | Preceptor   | Active<br>Active<br>Active           | FTE 1.00 1.00 1.00         | FTE Not<br>Assigned<br>Not<br>Assigned<br>Not<br>Assigned<br>Not    | FTE           1.00           1.00                | ACTIVE                  |          |
|      | PRIMARY CARE PROVIDER CARE MANAGER CLINICAL ASSOCIATE ADMINISTRATIVE ASSOCIATE |               | Name       Not       Assigned       Not       Assigned       Not       Assigned       Not       Assigned       Not       Assigned | Preceptor   | Active<br>Active<br>Active<br>Active | FTE 1.00 1.00 1.00 1.00    | FTE<br>Not<br>Assigned<br>Not<br>Assigned<br>Not<br>Assigned<br>Not | FTE           1.00           1.00           1.00 | ACTIVE                  |          |

### Figure 26 – Position List Screen with the Create a Position Button Selected

### **General Section**

- 4. Select a role (e.g., PACT Clinical Pharmacist, Associate Provider, and Social Worker) from the **Team Role** drop-down list. A Team Role may be established more than once within the team. The *Description* may be used to differentiate between two identical roles.
  - For a team with a Focus of Primary Care, there may only be one teamlet role of *Primary Care Provider, Care Manager, Clinical Associate*, and *Administrative Associates* for each PACT. See the Preceptor/Preceptee Relationships section for more information.
  - Additional Team Roles may be established more than once within the team.
- 5. Enter a description of the team role in **Description** text box. The maximum length is 250 characters.
- 6. Enter the FTE number the team role would be expected to provide for in the **Expected FTE** field. It must be greater than 0.00 and it cannot be greater than 1.00.

### **Status Setup Section**

- 7. Change the status if desired using the **Select Status** drop-down list (*Active* is selected by default).
- 8. Select the calendar icon next to the **Effective Date for Status Change** field to select the date and time the team role will be effective. (present date and time is shown by default). The date cannot be prior to the team's creation date.
- 9. Select a reason for creating the team role from the **Select Status Change Reason** the drop-down list (*New Team Position* is selected by default).

### **Team Placement Section**

- 10. Select the **Team Lead** check box to make a team role the team lead. There may only be one active Team Lead per team.
- 11. Select the **Point of Contact Administrative** check box to make a team role the primary point of contact for the team. There may only be one active primary point of contact per team.
- 12. Select the **Point of Contact Clinical** check box to make the team role the secondary point of contact for the team. There may be multiple secondary points of contacts.

### **Patient Capacity Section**

- 13. The **Position Capacity** number is the allowed patient capacity for the calculate team model.
- 14. <u>For Specific Team Roles Only According to Team Care Type.</u> To override the allowed patient capacity number, select the **Allow Position Capacity Override** check box.
- 15. <u>For Specific Team Roles Only According to Team Care Type.</u> Enter the number of patients that will be allowed to be assigned to the team in the **Position Capacity Override** text box.
- 16. For Specific Team Roles Only According to Team Care Type. If desired, enter a justification for the override in the **Justification** text box.
- 17. Click the **Submit** button to save the information to the database.
- 18. Click the **View/Edit the Notification Distribution Rules** link to view a list of notification types and settings for the team.

#### Figure 27 - Create a New Position Screen

| Name:<br>LS*MH<br>Blue*Team | Care Type:<br>MENTAL HEALTH          | Focus<br>Trauma Treatme |                           | Status:<br>Active as of 6/16/201             | 4 13:45 | Assignments:<br>Open |
|-----------------------------|--------------------------------------|-------------------------|---------------------------|----------------------------------------------|---------|----------------------|
| General                     |                                      |                         | Team Placeme              |                                              |         |                      |
| Team Role: *                | CLINICAL NURSE SPECIALIST            | •                       | Team Lea                  |                                              |         |                      |
| Description:                |                                      |                         |                           | ontact - Administrative<br>ontact - Clinical |         |                      |
| Expected *<br>FTE:          | 0.2                                  |                         | Patient Capac<br>Position |                                              | * 1020  |                      |
| Status Setup                | Status: * Active                     |                         | Allow                     | Position Capacity Override                   |         |                      |
| Effective D<br>Status C     | ate for * 08/05/2015 09:40           |                         | 1                         | Position Capacity Override:                  | *       |                      |
| Select Status (<br>R        | Change * New Team Position<br>eason: | •                       |                           | Justification:                               | *       |                      |
|                             |                                      |                         |                           |                                              | I       |                      |

### Assign Staff to a Team Role (Position)

To assign staff to a team role:

#### From the Position List screen:

1. From the *Modify an Existing Team* page, click the **View Positions and Staff Assignments** link. The *Position List* screen will display.

Figure 28 - View Position & Staff Link Selected to Assign Staff

|                               | Modify an Existing Team            |
|-------------------------------|------------------------------------|
|                               | View Positions & Staff Assignments |
| Team: * PCMMteam1             | Patient Capacity                   |
| Station: CHEVENNE VAMC (#442) | Assignment Status: *  Open Open    |

2. Click a **Not Assigned** link in the Staff Name column to display the *Assign Staff to a Position* screen. The team role must be active.

|      |                                    | Creat                | e a Position F  | Reconcile wit | h Models |              |              |            |                 |            |
|------|------------------------------------|----------------------|-----------------|---------------|----------|--------------|--------------|------------|-----------------|------------|
|      |                                    |                      | Showing 1 to 10 | of 10 entrie  | s        |              |              |            |                 |            |
|      | (all)                              | (all)                |                 | (all) 💌       | Active 💌 |              |              |            |                 |            |
| ÷    | Team Role 🔶                        | Staff Role 🔶         | Staff Name 🔶    | Preceptor     | Status   | Expected FTE | Actual FTE   | Vacant FTE | Assigned ACTIVE | Actions    |
|      | PRIMARY CARE PROVIDER              |                      | Not Assigned    |               | Active   | 1.00         | Not Assigned | 1.00       | 0               | 9          |
|      | ASSOCIATE PROVIDER                 |                      | Not Assigned    |               | Active   | 1.00         | Not Assigned | 1.00       | 0               | 9          |
|      | CARE MANAGER                       |                      | Not Assigned    |               | Active   | 1.00         | Not Assigned | 1.00       |                 | 9          |
|      | CLINICAL ASSOCIATE                 |                      | Not Assigned    |               | Active   | 1.00         | Not Assigned | 1.00       |                 | 9          |
|      | ADMINISTRATIVE ASSOCIATE           |                      | Not Assigned    |               | Active   | 1.00         | Not Assigned | 1.00       |                 | 9          |
|      | SURROGATE ADMINISTRATIVE ASSOCIATE |                      | Not Assigned    |               | Active   | 1.00         | Not Assigned | 1.00       |                 | 9          |
|      | SURROGATE ASSOCIATE PROVIDER       | RESIDENT (PHYSICIAN) | Steele, Rusty 🖂 |               | Active   | 1.00         | 0.20         | 0.80       |                 | 9          |
|      | SURROGATE CARE MANAGER             |                      | Not Assigned    |               | Active   | 1.00         | Not Assigned | 1.00       |                 | 9          |
|      | SURROGATE CLINICAL ASSOCIATE       |                      | Not Assigned    |               | Active   | 1.00         | Not Assigned | 1.00       |                 | 4          |
|      | SURROGATE PRIMARY CARE PROVIDER    |                      | Not Assigned    |               | Active   | 1.00         | Not Assigned | 1.00       |                 | _ <u> </u> |
| Firs | st Previous 1 Next Last            |                      |                 |               |          |              |              |            | Display 25      | Record     |

Figure 29 - Assign Staff to a Position Screen

- 3. Enter the first two letters of a staff member's name, select a **Staff Role** and click **Search**. If no staff member is found, click the **Search VistA** button. To assign a staff member, click the **Select** icon. The *Staff Information* screen will display.
  - **Note:** If the Staff Role has been indicated for the team role, the staff member must match the person class in order for the assignment to occur. If the staff role has not been indicated for the team role, the staff member must match the person class for the Staff Role Provider Type(s) in order for the assignment to occur.
  - PCMM Web will validate the person class of the staff members assigned to the staff roles associated with the team roles of Primary Care Provider, Associate Provider, Care Manager, and Clinical Associate.
  - The PCMM Web VistA staff search will now display all staff members with the same last name in the search for staff results table even if the SSN field is blank in VistA.
- Enter the Last Name with the First Initial of the First Name up to the FULL First Name of the staff member to narrow the search results. (E.g. Smith, J or Smith, Jo or Smith, Jones)

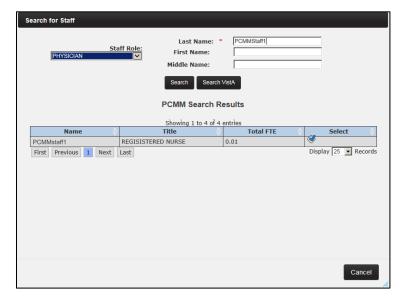

Figure 30 - Search for Staff Role

- 5. The **Assignment Date** field will default to the current date. To override, click the calendar icon and select a date and time. The date cannot be prior to the team role's creation date. If needed, click the calendar icon next to the **Unassignment Date** field to add an unassignment date.
- 6. Enter a number in the **FTE** field. The FTE for the staff member assigned to this team role cannot be greater than 1.00 across all roles/teams to which he or she is assigned within a station or within station(s) with the same first three digits of the station number (i.e., the parent station).

Expected, Actual and Vacant FTE:

- a. Expected FTE is the portion of a fulltime equivalent <u>required</u> to support the team and will default to 1.0 and may be edited to reflect a value of no less than 0.01. NOTE: Expected and Actual FTE values should be between 0.01 and 1.0. If no FTE is required, this value can be left blank.
- b. Actual FTE is the portion of the fulltime equivalent *available* to support the team.
- c. The Vacancy FTE is the difference between the Expected and Actual FTE and cannot be edited.
- d. If there is no staff available for a required team role, the Expected FTE value displays as 1.00 by default and the Actual FTE value displays as NOT ASSIGNED.
- 7. <u>Primary Care Provider Positions Only.</u> Select the **Temporary PCP** check box to identify staff temporary covering the Primary Care Provider (i.e., Locums, Gap providers).
- 8. When the PCP is providing TelePACT (virtual PCP), select the Virtual PCP check box.

|        |                                                            | ormation ———        |                           |
|--------|------------------------------------------------------------|---------------------|---------------------------|
| Name:  | PCMMpatient1                                               | Staff Role:         | REGISTERED NURSE (RN)     |
| Title: | REGISTERED NURSE                                           | Person Class:       |                           |
| Phone: |                                                            | Classification:     | Registered Nurse          |
| Pager: |                                                            | Provider Type:      | Nursing Service Providers |
| Email: |                                                            |                     |                           |
|        | Last provider data refre                                   | esh:08/04/2015 13:: | 12                        |
|        | Search Assignment Date: * Unassignment Date: FTE: * Submit |                     |                           |

#### Figure 31 - Staff Information Screen

9. Click **Submit** to continue, **Cancel** to cancel. A success message and the staff member's name will display in the **Staff Name** column.

#### From the Modify an Existing Position screen:

1. From the *Modify an Existing Team* page, click **View Positions and Staff Assignments**. The *Position List* page displays. Click icon in the **Actions** column that corresponds to the team role.

|   |                                    |                      | Showing 1 to 10 | of 10 entrie | S        |              |              |            |                 |        |
|---|------------------------------------|----------------------|-----------------|--------------|----------|--------------|--------------|------------|-----------------|--------|
|   | (all)                              | (all)                |                 | (all) 💌      | Active 💌 |              |              |            |                 |        |
| ٠ | Team Role 🔶                        | Staff Role           | Staff Name 🔶    | Preceptor    | Status   | Expected FTE | Actual FTE   | Vacant FTE | Assigned ACTIVE | Action |
|   | PRIMARY CARE PROVIDER              | PHYSICIAN            | PCMMStaff1      |              | Active   | 1.00         | 0.10         | 0.90       | 0               | 9      |
|   | ASSOCIATE PROVIDER                 |                      | Not Assigned    |              | Active   | 1.00         | Not Assigned | 1.00       | 0               | 9      |
|   | CARE MANAGER                       |                      | Not Assigned    |              | Active   | 1.00         | Not Assigned | 1.00       |                 | 9      |
|   | CLINICAL ASSOCIATE                 |                      | Not Assigned    |              | Active   | 1.00         | Not Assigned | 1.00       |                 | 9      |
|   | ADMINISTRATIVE ASSOCIATE           |                      | Not Assigned    |              | Active   | 1.00         | Not Assigned | 1.00       |                 | 9      |
|   | SURROGATE ADMINISTRATIVE ASSOCIATE |                      | Not Assigned    |              | Active   | 1.00         | Not Assigned | 1.00       |                 | 9      |
|   | SURROGATE ASSOCIATE PROVIDER       | RESIDENT (PHYSICIAN) | Not Assigned    |              | Active   | 1.00         | 0.20         | 0.80       |                 | 9      |
|   | SURROGATE CARE MANAGER             |                      | Not Assigned    |              | Active   | 1.00         | Not Assigned | 1.00       |                 | 9      |
|   | SURROGATE CLINICAL ASSOCIATE       |                      | Not Assigned    |              | Active   | 1.00         | Not Assigned | 1.00       |                 | 9      |
|   | SURROGATE PRIMARY CARE PROVIDER    |                      | Not Assigned    |              | Active   | 1.00         | Not Assigned | 1.00       |                 | 9      |

Figure 32 - Position List Screen with the Action Icon Selected

2. The *Modify an Existing Position* screen will display. The *Current Staff Assignment* section will display *Staff Name, Role* and *Actual FTE*. Click the **Assign Staff** button to assign a staff member to the team role.

| Figure | 33 - | Modify | an I | Existina | Position   | Screen  | with t    | he As | sian  | Staff | Button | Selected |
|--------|------|--------|------|----------|------------|---------|-----------|-------|-------|-------|--------|----------|
| inguic | 55   | Floany | un   | ExiSting | 1 03101011 | Sciecii | wwitchi t |       | Jigii | Stan  | Ducton | Sciecca  |

| ┌─ General                                                                           | - Team Placement                                                                                                 |  |  |  |  |  |  |  |  |
|--------------------------------------------------------------------------------------|----------------------------------------------------------------------------------------------------|--|--|--|--|--|--|--|--|
| Team Role: * ASSOCIATE PROVIDER                                                      | Team Lead                                                                                                    |  |  |  |  |  |  |  |  |
| Description:                                                                         | <ul> <li>Point of Contact - Administrative</li> <li>Point of Contact - Clinical</li> </ul>                       |  |  |  |  |  |  |  |  |
| Expected FTE: * 1.00                                                                 | Patient Capacity                                                                                                 |  |  |  |  |  |  |  |  |
|                                                                                      | Position Capacity (Derived from the<br>Modeled Team Capacity or Modeled = 6<br>Capacity Override if applicable): |  |  |  |  |  |  |  |  |
| Current Staff Assignment<br>Staff Name: (none)                                       | Allow Position Capacity Override                                                                                 |  |  |  |  |  |  |  |  |
| Staff Role:         (none)         Assign Staff           Actual FTE:         (none) | Available Capacity: 3                                                                                            |  |  |  |  |  |  |  |  |
| For future and past assignments, see staff timeline below.                           | Assigned ALL PENDING: 3                                                                                          |  |  |  |  |  |  |  |  |
| Current Preceptor                                                                    | Assigned ALL ACTIVE: 0                                                                                           |  |  |  |  |  |  |  |  |
| Staff Name:                                                                          | Assigned ALL Total: 3                                                                                            |  |  |  |  |  |  |  |  |
| Staff Role: Manage Preceptor                                                         |                                                                                                    |  |  |  |  |  |  |  |  |
| Team Role:<br>For future and past assignments, see preceptor timeline below.         |                                                                                                    |  |  |  |  |  |  |  |  |
| View/Edit the Notification Distribution Rules                                        |                                                                                                    |  |  |  |  |  |  |  |  |
| Submit Cancel                                                                        |                                                                                                    |  |  |  |  |  |  |  |  |
| View Position Attribute Change History                                               |                                                                                                    |  |  |  |  |  |  |  |  |

- 3. The *Search for Staff* dialog box displays. Enter the first two letters of a staff member's name, select a **Staff Role**, and click **Search**. If no staff member is found, click the **Search VistA** button. To assign a staff member, click the **Select** icon. The *Staff Information* screen will display
- 4. The Staff Role is displayed and can be edited.
  - Note: If the staff role has been indicated for the team role, the staff member must match the person class in order for the assignment to occur. If the staff role has not been indicated for the team role, the staff member must match the person class for the Staff Role Provider Type(s) in order for the assignment to occur.

• PCMM Web will validate the person class of the staff members assigned to the staff roles associated with the team roles of Primary Care Provider, Associate Provider, Care Manager, and Clinical Associate.

| Search for Staff      |                                                                                                    |                     |           |                      |
|-----------------------|----------------------------------------------------------------------------------------------------|---------------------|-----------|----------------------|
| PHYSICIAN St          | taff Role:<br>Last<br>First Middle Middle | Name:               | vIMStaff1 |                      |
|                       |                                                                                                    | earch Results       |           |                      |
|                       |                                                                                                    | 1 to 4 of 4 entries |           |                      |
| Name                  | Title                                                                                                    |                     | Total FTE | Select               |
| PCMMstaff1            | REGISISTERED NURSE                                                                                                    | 0.01                |           | -                    |
| First Previous 1 Next | Last                                                                                                    |                     |           | Display 25 💌 Records |
|                       |                                                                                                    |                     |           |                      |
|                       |                                                                                                    |                     |           |                      |
|                       |                                                                                                    |                     |           |                      |
|                       |                                                                                                    |                     |           |                      |
|                       |                                                                                                    |                     |           |                      |
|                       |                                                                                                    |                     |           |                      |
|                       |                                                                                                    |                     |           |                      |
|                       |                                                                                                    |                     |           |                      |
|                       |                                                                                                    |                     |           |                      |
|                       |                                                                                                    |                     |           |                      |
|                       |                                                                                                    |                     |           | Cancel               |

Figure 34 - Search for a Staff box with Staff Information Selected.

- 5. Follow the steps described above to assign the staff member to the team role.
- 6. When the assignment is created; the assignment date/status/reason will be captured in History.

# Mental Health Team Specifics:

When assigning a staff member to a mental health team, each staff member is allowed to be assigned to more than one team role on the same team. This is needed since the staff member may serve as Mental Health Treatment Coordinator (MHTC) to some patents and not others.

# **Preceptor/Preceptee Relationships**

| Preceptor                                                                                                    |      | Preceptee                                                                                                    |   |                                                                                                    |
|----------------------------------------------------------------------------------------------------|------|----------------------------------------------------------------------------------------------------|---|----------------------------------------------------------------------------------------------------|
| If the selected Role<br>is Resident<br>(Physician), Nurse<br>Practitioner (NP), or<br>Clinical Nurse<br>Specialist | then | A user must indicate<br>this team role needs to<br>be associated with a<br>staffed preceptor team<br>role on the team in<br>order to save the<br>team. | > | A message to indicate that<br>there is not a<br>corresponding staffed<br>preceptor team role<br>currently available will be<br>displayed if there is no<br>current preceptor team<br>role assigned. |
| If the Team PCP Role<br>is <b>Nurse</b><br><b>Practitioner</b> and is<br>staffed                                   | then | It may precept the<br>Associate Provider<br>Nurse Practitioner<br>Student.                                                                             |   |                                                                                                    |

#### Table 2 - Preceptor/Preceptee Relationships

| If the Team PCP Role<br>is Physician Assistant<br>and is staffed                                | then | It may precept the<br>Associate Provider<br>Team Role of<br><b>Physicians Assistant</b><br><b>Student</b>                                                                                     |  |
|-------------------------------------------------------------------------------------------------|------|----------------------------------------------------------------------------------------------------|--|
| If the Team PCP Role<br>is <b>Physician</b> –<br><b>&lt;<name>&gt;</name></b> and is<br>staffed | then | <ul> <li>It may precept<br/>all Associate<br/>Provider staff<br/>roles.</li> <li>Physician<br/>Residents can<br/>be assigned to<br/>the Associate<br/>Provider Team<br/>Role only.</li> </ul> |  |

- Whenever a preceptor relationship is assigned or unassigned, history regarding the preceptor, the preceptee and their respective staff assignments and dates will be captured in the History.
- If the team role has an Active Preceptor or Preceptee assignment, the team role cannot be inactivated until all preceptor/preceptee assignments are removed.
- If the team role is a Preceptor, in order for the Status to be updated from Active to Inactive all Active Preceptee Assignments for the team role must be unassigned.
- If the team role is a Preceptee, in order for the Status to be updated from Active to Inactive all Active Preceptor Assignments for this team role must be unassigned.

# Assigning a Preceptor/Preceptee

The user can setup and staff team roles that act as preceptors first and also to exist for the preceptees. The ability to establish a preceptor relationship cannot occur until both preceptee and preceptor roles are established and are staffed.

A user can assign a Preceptor to a team role:

- From the *Modify an Existing Position* screen (locate the *Current Preceptor* section. Current Preceptor information is read-only on this screen. Click the **Manage Preceptor** button.
  - **Note:** Alternatively, if there is an existing Preceptor assignment, click the **Add Preceptor Assignment** button in the Preceptor Assignment Timeline section. Add a staff member only if more than one staff member is authorized to be a preceptor.

#### Figure 35 - Modify an Existing Position Screen with the Manage Preceptor Button Selected.

|                                                |                                                                                                    | Modify an Exi               | sting Position                                                                                                    |                      |
|------------------------------------------------|----------------------------------------------------------------------------------------------------|-----------------------------|----------------------------------------------------------------------------------------------------|----------------------|
| Team Profile:                                  |                                                                                                    |                             |                                                                                                    |                      |
| Name:<br>PCMMteam1                             | Care Type:<br>PRIMARY CARE                                                                              | Focus:<br>Primary Care Only | Status:<br>Active as of 8/7/2014 12:18                                                                                                    | Assignments:<br>Open |
| General<br>Team Ro<br>Descript<br>Expec<br>FTI | ion:                                                                                                    | VIDER V                     | Team Placement<br>Team Lead<br>Point of Contact - Administrative<br>Point of Contact - Clinical<br>Patient Capacity<br>Allowed (Derived from * 900<br>the team): * 900 |                      |
| Staff Nar<br>Staff Ro<br>Actual FT             | off Assignment<br>me: PCMMstaff1<br>ole: PHYSICIAN ASSISTAN<br>TEE: 0.01<br>future and past assignments |                             | Allow Override     Assigned: 0     Available: 900                                                                                                    |                      |
| e<br>T                                         | taff Name:<br>Staff Role:<br>'eam Role:                                                                 | Manage Preceptor            |                                                                                                    |                      |

- 2. The *Create/Edit Preception Assignment* dialog box is displayed with the current information:
  - Click the calendar icon next to the **Relationship Start Date** field (required) to edit the start date. The current date/time is the default. A past date cannot be used.
  - Click the calendar icon next to the **Relationship End Date** field to enter an end date. This is not required, but a past date cannot be used.
  - Click the **Update** button to update the dates.
  - Preceptor information:
    - The current staff member is displayed in the **Staff Name** drop-down list.
    - **Staff Role:** Read-only
    - **Team Role:** Read-only
  - Preceptee information:
    - Staff Name: Read-only
    - **Staff Role:** Read-only
    - **Team Role:** Read-only
- 3. Click **Update** or click **Submit** to change the dates or Preceptor Staff Name. Click **Cancel** to cancel.

# Figure 36 - Create/Edit Preception Assignment Screen

| Create/Edit Preception Assignment |       |                          | × |
|-----------------------------------|-------|--------------------------|---|
| Relationship Start Date:          |       | 08/08/2014 09:38         |   |
| Relationship End Date:            |       |                          |   |
|                                   | Updat | 8                        |   |
| Pr                                | есер  | tor                      |   |
| Staff Name:                       | *     | PCMMstaff1               |   |
| Staff Role:                       |       | PHYSICIAN                |   |
| Team Role:                        |       | PRIMARY CARE PROVIDER    |   |
| Pr                                | ecep  | tee                      |   |
| Staff Name:                       | *     | PCMMstaff2               |   |
| Staff Role:                       |       | PHYSICIAN ASSISTANT (PA) |   |
| Team Role:                        |       | ASSOCIATE PROVIDER       |   |
|                                   |       |                          |   |
|                                   |       |                          |   |
|                                   |       | Submit Cancel            |   |

4. A message will display to indicate the preceptor assignment was successful and the assignment/update data will be displayed in the Current Preceptor section. Click **Close** to close the dialog box.

# **Preceptor Assignment Timeline:**

A user can edit an entry or add a new entry using this section.

To **Edit** an entry:

- 1. Click the **Edit** icon in the **Actions** column.
- 2. The *Create/Edit Preception Assignment* dialog box is displayed with the current information.
- 3. Modify the appropriate information.

# To **Inactivate** an entry:

- 1. Click the **Inactivate** icon (red X) in the **Actions** column.
- 2. The Are You Sure? dialog box displays. Click **Confirm** to confirm, **Cancel** to cancel.
- 3. The Preceptor will be inactivated.

To **Delete** the entry:

- 1. Click the **Delete** icon in the *Actions* column.
- 2. Login to VistA if prompted (if already logged in, the prompted will not display). Confirm the deletion.
- 3. The record will be deleted.

Figure 37 - Preceptor Assignment Timeline with Actions Icons Selected

| Start Date          | End Date            |            | Preceptor                |            |            | Preceptee             |                             |        |
|---------------------|---------------------|------------|--------------------------|------------|------------|-----------------------|-----------------------------|--------|
| Start Date          | End Date            | Staff Name | Team Role                | Staff Role | Staff Name | Team Role             | Staff Role                  | Action |
| 08/08/2014<br>09:38 |                     |            | PRIMARY CARE<br>PROVIDER | PHYSICIAN  |            | ASSOCIATE<br>PROVIDER | PHYSICIAN<br>ASSISTANT (PA) | ۱ 🗙 🕤  |
| 08/07/2014<br>12:24 | 08/08/2014<br>09:00 |            | PRIMARY CARE<br>PROVIDER | PHYSICIAN  |            | ASSOCIATE<br>PROVIDER | PHYSICIAN<br>ASSISTANT (PA) | ۵ 🗎    |

# **Modify or View a Team Profile**

PCMM Coordinators are able to modify and view teams.

1. Select **Teams** > **List All Teams** from the main menu to display the *Team List* page.

Figure 38 - List All Teams Menu Option

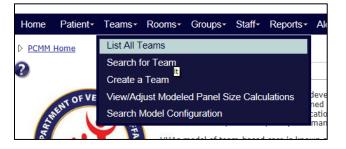

- 2. The following actions and information are available on the Team List page:
  - Team Name. Update a selected team by clicking the **Team Name**.
    - Station number
  - Primary Care Provider. Email a **Primary Care Provider** (if there is an email address available) by clicking the email envelope icon.
  - Access the **Position List** screen for the selected team by clicking the Positions icon.
  - Care Type
  - Focus (if there is a Focus 1 and a Focus 2 listed for the team, they will be listed in this column as Focus1 value/Focus2 value)
  - Station Number
  - Status
  - Admin POC and phone number. Contact an **Admin POC** by phone, or by email by clicking the email icon.
  - Assignment status
  - Assigned Active Total
  - Assigned Pending Total

- Available Capacity
- Generate a team by clicking the **Create A Team** button.
- 3. The team list will initially be displayed in order by Name and will include all teams. The list can be sorted by any column or narrowed by applying filter values for Care Type, Focus, Station, Status and Assignments.
- 4. To modify a team, click on a **team name** link. The *Modify an Existing Team* page will display and the user has the option to modify fields and options.

Figure 39 - Create A Team Screen with a Name Selected

| ? |           |                           |             |               | Team List              |           |          |              |               |
|---|-----------|---------------------------|-------------|---------------|------------------------|-----------|----------|--------------|---------------|
|   |           |                           |             |               | Create a Team          |           |          |              |               |
|   | Filters:  |                           |             | (all)         | (all)                  | (all) 💌   | (all) 💌  |              | (all)         |
|   | Name      | Primary Care     Provider | Positions 🕴 | Care Type 🕴   | Focus cus              | Station 🕴 | Status 🕴 | Admin<br>POC | Assignments 🖣 |
|   | PCMMteam1 | NIESMAN, SON B            |             | PRIMARY CARE  | Primary Care Only      | 442       | Active   |              | Open          |
|   | PCMMTeam2 |                           |             | MENTAL HEALTH | Geriatric              | 442       | Active   |              | Open          |
|   | PCMMTeam3 |                           |             | PRIMARY CARE  | Geriatric Primary Care | 442       | Active   |              | Open          |
|   | PCMMTeam4 |                           |             | PRIMARY CARE  | Post-Deployment Care   | 442       | Active   |              | Open          |

- 5. Enter a new name for the team. If the new team name already exists for the site, an error message will appear.
- 6. Select a different **Focus 1** from the drop-down list.
- 7. Select a **Focus 2** from the drop-down list, or change the **Focus 2** selection.
- 8. Change the **Description**.
- 9. Click on the **Group Membership** name to view/change the group associated with the team.

# **Point of Contact – Administrative section:**

Displays the administrator staff member, including a phone number and email address, assigned to the team. POC is assigned at the Team Role level.

# **Point of Contact – Clinical section:**

Displays the point of contact staff member, including phone number and email address, assigned to the team. The POC is assigned at the Team Role level.

# **Patient Capacity section:**

**Note:** Some fields may *only* display according to the Care Type.

- 10. Change the **Assignment Status** to allow or disallow future patient assignments to this team. (*Open is default*).
- 11. The maximum number of team patients allowed for a team displays in the **Team Capacity** field.
- 12. View the **Station Modeled Capacity (Aggregated)** number for the team. Click the magnifying glass icon that corresponds to the **Modeled Team Capacity** to view a complete calculation.

Figure 40 - View Team Modeled Capacity Calculations

| Modeled Team Capacity Calc                                                                       | ulation                                                           |
|--------------------------------------------------------------------------------------------------|-------------------------------------------------------------------|
| Measure                                                                                          | Value                                                             |
| Base Model Panel Size (A)                                                                        | 1200                                                              |
| Primary Care Intensity Score                                                                     | 1.00                                                              |
| Adjustment for Primary Care Intensity (B)                                                        | 0                                                                 |
| Support Staff Positions                                                                          | CARE MANAGER : 0.01 FTE                                           |
| Total Team Support Staff FTE                                                                     | 0.01                                                              |
| PCDPC FTE (P)<br>(Residents' FTEs are not included in the calculations)                          | ASSOCIATE PROVIDER : 0.01 FTE<br>PRIMARY CARE PROVIDER : 0.01 FTE |
| Support Staff per PCDPC FTE                                                                      | 0.50                                                              |
| Adjustment for Support Staff per PCDPC FTE (C)                                                   | -120                                                              |
| Assigned Exam Rooms                                                                              |                                                                   |
| Total Pro Rated Rooms for the Team                                                               | 0                                                                 |
| Total Rooms per PCDPC FTE                                                                        | 0.00                                                              |
| Adjustment for Rooms Per PCDPC FTE (D)                                                           | -60                                                               |
| Total Count for Assigned Female Patients                                                         | 1                                                                 |
| Adjustment for Female Patients on the Panel (E)                                                  | 0                                                                 |
| Non-MD Provider Adjustment to Modeled size if any (F)                                            | 0                                                                 |
| Iodeled Team Capacity for Team after applying all adjustments and pro-rations<br>(A+B+C+D+E+F)*P | 5 ((1200)+ (0)+ (-120)+ (-60)+ (0)+ (0))<br>(0.02)= 20            |
| lodeled Team Capacity for Team after applying all adjustments and pro-ration                     | 5 ((1200)+(0)+(-120)+(-60)+                                       |

- 13. Depending on Care Type and to override of the modeled capacity, select the **Allow Modeled Capacity Override** or **Allow Capacity Override** check box and enter a value in the **Modeled Capacity Override** or **Capacity Override** text box. Enter a reason for the override (mandatory) in the **Justification** text box.
- 14. Click the magnifying glass icon that corresponds to the **Available Capacity** to view the available assignments. The system will identify the number of available assignments by calculating the difference between the sum of the pending and active assignments from the team capacity.
- 15. The **Assigned PENDING Total** field displays the number of assignments with a pending status.
- 16. The **Assigned ACTIVE Total** field displays the number of assignments with an active status.
- 17. The **Assigned ALL Totals** field displays the number of assignments available.

# Figure 41 - Modify an Existing Team Screen

|                      |                      |                          |                                       | View Positions & Staff Assic |
|----------------------|----------------------|--------------------------|---------------------------------------|------------------------------|
| Team: *              | LS Training *PC*     |                          | Patient Capacity                      |                              |
| Station:             | CHEY6 (#987)         |                          | Assignment Status:                    | * 🖲 Open 🔿 Closed            |
| Care Type: *         | PRIMARY CARE         | $\sim$                   | Station Modeled Capacity (Aggregate): | 1020                         |
| Focus 1: *           | Primary Care Only    |                          | Modeled Team Capacity:                | 20 🙇                         |
| Focus 2:             | Please select V      |                          | Allow Modeled Capacity Override       |                              |
|                      | ,,                   |                          | Available Capacity:                   | 19 🛕                         |
| Description:         |                      | ^                        | Assigned PENDING Total:               | 0                            |
| Description.         |                      | $\sim$                   | Assigned ACTIVE Total:                | 1                            |
|                      |                      |                          | Assigned ALL Total:                   | 1                            |
| Intensity:           | 1.00                 |                          |                                       |                              |
| Group<br>Membership: | LS Training          |                          |                                       |                              |
| Point of Contact     | Administrativo       |                          | Point of Contact - Clinical           |                              |
| Name:                | Administrative       |                          | Name:                                 |                              |
| Phone                |                      |                          | Phone                                 |                              |
| Number:              |                      |                          | Number:                               |                              |
| E-mail:              |                      |                          | E-mail:                               |                              |
|                      |                      |                          |                                       |                              |
|                      | Reconcile the team a | against applicable model | 5?  No O Yes                          |                              |
|                      |                      |                          |                                       |                              |

- 18. A confirmation message will display if any changes occur.
- 19. The **Reconcile the team against applicable models** option will display on the Modify an Existing Team screen. The option **No** is automatically selected. Select **Yes** to view the reconciliation results and the model linked to the team.

# Non-Primary Care or Non-VA Teams:

- The Aggregated Modeled Team Capacity calculations will not be applied to Non-Primary Care or Non-VA teams and therefore, will not be displayed in the Patient Capacity section.
- If the team created is NOT a Primary Care Team, a user can manually enter a panel size on the View/Adjusted Modeled Capacity screen. This number will display in the Patient Capacity section as the Team Capacity.

#### Status Change section:

Users can change the team's status by clicking the **View/Edit Complete Timeline** link in the *Status Change Timeline* box near the bottom of the screen. **NOTE: All patients must be unassigned from the team or explicitly assigned team position prior to inactivating a team or team position.** 

To edit an entry:

1. Select the **Actions** (pencil) icon that corresponds with the entry to edit. **Figure 42 - Status Change Timeline Screen** 

|   |                  |          | Close Timelin | e        |              |         |
|---|------------------|----------|---------------|----------|--------------|---------|
| [ | Valid From       | Valid To | Status        | Reason   | Requested By | Actions |
| Ī | 02/03/2014 13:40 | Onward   | Active        | New Team | PCMMadmin1   | ) 🖉     |

- 2. Select the status of entry from the **Status** drop-down menu.
- 3. Click the calendar icon next to the **Effective Date** field to select the date and time the status will be effective.
- 4. Select a reason for the team entry from the **Status Reason** drop-down list.
- 5. Click **Submit**, or **Cancel** to cancel the changes.

# Figure 43 - Update Entry Box

| Update Entry    |   | ×                |
|-----------------|---|------------------|
| Status:         | * | Active           |
| Effective Date: | * | 02/03/2014 13:40 |
| Status Reason:  | * | New Team         |
|                 |   |                  |
|                 |   |                  |
|                 |   | Submit Cancel    |

6. A confirmation message will display. Click **Close**.

To add a new entry:

1. Click the **Add Entry** button.

#### Figure 44 - Status Change Timeline Screen with the Add Entry Button Selected

| s Change Timeline:—— | Currently the team stat | us is Active with a reason of | f New Team since 2/2/2 | 014 12:40    |         |
|----------------------|-------------------------|-------------------------------|------------------------|--------------|---------|
|                      | currently the team stat | Close Timelin                 |                        | .014 13.40.  |         |
| Valid From           | Valid To                | Status                        | Reason                 | Requested By | Actions |
| 02/03/2014 13:40     | Onward                  | Active                        | New Team               | PCMMadmin1   |         |

- 2. Select the status of entry from the **Status** drop-down menu.
- 3. Click the calendar icon next to the **Effective Date** field to select the date and time the status will be effective.
- 4. Select a reason for the team entry from the **Status Reason** drop-down list.
- 5. Click **Submit**, or **Cancel** to cancel the changes.

# Figure 45 - Add Entry Box Defined and Submit Button Selected

| Add Entry       |   | :                | × |
|-----------------|---|------------------|---|
| Status:         | * | Inactive -       |   |
| Effective Date: | * | 09/29/2014 15:50 |   |
| Status Reason:  | * | Select a Reason  |   |
|                 |   |                  |   |
|                 |   |                  |   |
|                 |   | Submit Cancel    |   |

- 6. A confirmation message will display.
  - All Active staff assignments and all Active positions on the team will be automatically unassigned and Inactivated when the Team is inactivated.
  - In order for the Status to be updated from Active to Inactive, all Active team roles for the team must be unassigned.
  - If the Status is updated from Active to Inactive; the Inactive Date must be greater or equal to the Active Date.
  - The Status Date and Status Reason are required and must be entered anytime the Status is changed.
  - The status history will also be shown in this list.

# Modify or View a Team Role (Position)

A user can modify or view team role attributes through the *Modify an Existing Position* screen. **NOTE: For Primary Care care type, staff members can only be assigned one time to a team position and cannot be staffed in two different positions on the same team.** 

- 1. Locate the team to view.
- 2. From the *Modify an Existing Team* screen, click the **View Positions & Staff Assignments** link. *The Position List* screen will display.

| Figure 46 - Positions & Staff Assignments Li | ink Selected to View a Team Role |
|----------------------------------------------|----------------------------------|
|----------------------------------------------|----------------------------------|

|            |   |                      | Modify an Existing Team              |
|------------|---|----------------------|--------------------------------------|
|            |   |                      | View Positions & Staff Assignments   |
| Team:      | * | PCMMteam1            | Patient Capacity-                    |
| Station:   |   | CHEYENNE VAMC (#442) | Assignment Status: * © Open C Closed |
| Care Type: | * | CASE MANAGEMENT      | Team Capacity: 12                    |
| Focus 1:   |   | Infectious Disease   | Assigned: 0                          |
| Focus 2:   |   | Please select        | Available: 900                       |

- 3. The following actions and information are available on the *Position List* screen:
  - Click the **Create a Position** button to create a new team role.
  - Click the **Reconcile with Models** button to reconcile the team roles with the available team models.
  - Team Role
  - Staff Role

- Staff Name. Click the **Staff Name** link to view details about the staff member. For an unassigned team role, click the **Not Assigned** link to assign a staff member to a team role.
- Preceptor
- Preceptee(s)
- Status
- Expected FTE\*
- Actual FTE\*
- Vacant FTE\*
- Assigned Active
- Actions
- View the team model by clicking the **View the Model linked to the Team** link. The team care type, focus, station, all model team roles and if the roles are required are displayed. Click **Close the Model** to hide this information.

\*FTE: Full Time Equivalent. A FTE of 1.0 and indicates that the team role is a fulltime. A FTE of 0.5 indicates the team role will be available half-time.

4. Click the icon in the **Action** column that corresponds to the desired team role to update. The *Modify an Existing Position* screen will display.

| Team Profile:            |                            |               |                    |        |                           |               |               |                 |
|--------------------------|----------------------------|---------------|--------------------|--------|---------------------------|---------------|---------------|-----------------|
| Name:<br>PCMMteam1       | Care Type:<br>CASE MANAGEM |               | Focus:             | Active | Status:<br>as of 2/3/2014 | 13:40         |               | nments:<br>Ipen |
|                          |                            |               | e a Position       |        | vith Models               |               |               |                 |
|                          |                            |               |                    |        |                           |               |               |                 |
| Filters:                 | •                          | Showin        | ig 1 to 2 of 2 ent | Act    |                           |               |               |                 |
| Filters:       Team Role | Staff Role                 | Staff<br>Name |                    |        | Expected<br>FTE           | Actual<br>FTE | Vacant<br>FTE | Actions 👌       |
|                          | Staff Role                 | Staff 🔥       |                    | Act    |                           |               |               | Actions (       |

# **General Section**

- 5. The role in the **Team Role** drop-down list cannot be updated. A **Team Role** other than the required Teamlet Roles, may be established more than once within the team. The **Description** may be used to differentiate between two identical roles. However, if there are two staff roles on the team with the same role at the same time (active at a certain date), a message indicates the team is inconsistent.
  - Note: Primary Care Provider (PCP), RN Care Manager, Clinical Associate, and Administrative Associate Primary Care teamlet roles are restricted to one per PACT.
- 6. Enter a description of the team role in **Description** text box. The maximum length is 250 characters.
- Enter the FTE number the team role would be expected to provide for in the Expected FTE field. It must be greater than 0.00 and it cannot be greater than 1.00.

# **Current Staff Assignment**

If there is staff members assigned to the team, the following information is displayed:

- Staff Name
- Staff Role
- Actual FTE
- Temporary PCP
- 8. Click the **Manage Staff** button to view the *Staff Information* screen. A user can reassign or unassign a staff member to a team role and update the FTE number.

# **Current Preceptor**

If there is preceptor assigned to the team, the following information is displayed:

- Staff Name
- Staff Role
- Team Role
- 9. If a Preceptor is not assigned, click the **Manage Precepto**r button to display the check box to make the team role the team lead. There may only be one Active *Primary Care* role per team.

# **Team Placement Section**

- 10. Select the **Team Lead** check box to make the team role the team lead. There may only be one Active *Primary Care* role per team.
- 11. Select the **Point of Contact Administrative** check box to make the team role the primary point of contact for the team. There may only be one active primary point of contact per team.
- 12. Select the **Point of Contact Clinical** check box to make the team role the secondary point of contact for the team. There may be multiple secondary points of contacts.

# **Patient Capacity Section**

The system will automatically display the allowed patient capacity for the calculated team model.

- 13. To override this number, select the **Allow Position Capacity Override** check box.
- 14. Enter the number of Patients that will be allowed to be assigned to the team in the **Position Capacity Override** text box.
- 15. If desired, enter a justification for the override in the **Justification** text box.
- 16. Click the magnifying glass icon that corresponds to the **Available Capacity** to view the available assignments. The system will identify the number of available assignments by calculating the difference between the sum of the pending and active assignments from the team capacity.
- 17. The **Assigned PENDING Total** field displays the number of assignments with a pending status.
- 18. The **Assigned ACTIVE Total** field displays the number of assignments with an active status.
- 19. The **Assigned ALL Totals** field displays the number of assignments available.
- 20. Click the **View/Edit the Notification Distribution Rules** link to view a list of notification types and settings for the team.

21. Click the **Submit** button to save the information to the database.

- In order for the **Status** to be updated from *Active* to *Inactive*, all Active Patient Assignments for the team role must be unassigned.
- If the team role is a *Preceptor*, in order for the Status to be updated from *Active* to *Inactive*, all Active Preceptee Assignments for the team role must be unassigned.
- If the **Status** is updated from *Active* to *Inactive*; the Inactive Date must be greater or equal to the Active Date.
- The **Status Date** and **Status Reason** are required and must be entered anytime the Status is changed.

Open the **View Patient Assignments** section to view a list of patients assigned to the team. When selected, the **Historical Assignments** option displays patients previously assigned to team. To revert to the current list, select the **Current Assignments** option. To filter through the patient list, use the text box provided. Quickly assign or reassign one or more patient to and from a team or a team role using the **Perform Batch Operations** button. Click a patient name to view the *Patient Profile* screen. **Note:** Since the patients are assigned to the entire team UNLESS the team has Associate Provider roles(s) established (the user can choose whether they want to assign the PCP or AP to the patient), the patient assignments will vary depending on how the team is set up and staffed.

• A user can delete a team role that is not a part of the basic team model configuration, if no patients have been assigned to the team. From the **Position List** screen, click the **delete** icon in the **Actions** column that corresponds to the team role. If the delete icon is not present, either the team role is a required for the team model, and the team has been reconciled against that model, or there have been patients assigned to the team. The team role can be inactivated.

Open the **Staff Assignment Timeline** section to view a list of staff records moved from the Current Assignment. The Staff Assignment Timeline includes the Staff Name, Staff Role, Actual FTE, End Date, Reason, Unassignment Reason (if applicable) of all staff members assigned to/unassigned from the team role. A user can add, update and delete an entry in the Staff Assignment Timeline by clicking the icons or update an assignment by clicking the **New Assignment** button. The **New FTE Entry** button enables a user to update the FTE and Effective Date.

Open the **Preceptor Assignment Timeline** section to view a list of preceptor assignments. The Preceptor Assignment Timeline includes the Start Date, End Date, Preceptor and Preceptee information. A user can edit or add a new preceptor from this list by clicking the **Add Preceptor Assignment** button.

| Name:<br>CMMteam1 | Care Type:<br>PRIMARY    | Focus:<br>Infectious          |            | tus:<br>of 1/1/2012 | Assignments:<br>Open           |
|-------------------|--------------------------|-------------------------------|------------|---------------------|--------------------------------|
|                   | CARE                     | Disease                       | 15         | :23                 |                                |
| - General-        |                          |                               |            | - Team Place        | amont                          |
| Tean              | n _ ADMINISTRATI         | VE ASSOCIATE                  | *          | Team I              |                                |
| Role:             | ADMINISTRATI             | VE ASSOCIATE                  |            |                     | of Contact -                   |
| Description       |                          |                               |            | Administr           |                                |
|                   |                          |                               |            | Point of            | of Contact - Clinical          |
| Expecte           | d _ 1.00                 |                               |            | - 100000            | Contact Chinear                |
| FTEE:             | 1100                     |                               |            | Patient Ca          | pacity                         |
|                   |                          |                               |            | Allov               | ved (Derived _ 60 m the team): |
| Current Sta       | ff Assignment——          |                               |            | Troi                | n the team):                   |
| Sta               | aff Name: (none)         |                               |            |                     | ow Override                    |
| s                 | taff Role: (none)        | As                            | sign Staff |                     | Assigned: 45                   |
| Act               | ual FTEE: (none)         |                               |            |                     | Assigned. 45                   |
| For fut           | ture and past assignme   | ents, see staff timeline      | e below.   |                     | Available: 15                  |
|                   | Notification Distributio | Submit<br>View Position Attri |            |                     |                                |
| • View Pa         | atient Assignmer         | nts                           |            |                     |                                |

#### Figure 48 - Modify an Existing Screen

# View or Modify Team Role (Position) History

A user can view a history of assignments and unassignments for a team role.

#### From the Team List screen:

1. From the main menu, click **Teams** > **List All Teams** to display the *Team List* page.

#### Figure 49 - List All Teams Menu Option

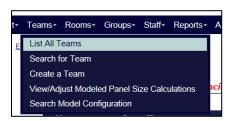

2. Click an item in the **Position** column for the desired team to display the *Positions List* page. The team must be active.

#### Figure 50 - Create a Team Screen with the Positions Icon Selected

| 8 |           |           |                             |           |              | Team List<br>Create a Te | am                  |                    |         |                   |                       |
|---|-----------|-----------|-----------------------------|-----------|--------------|--------------------------|---------------------|--------------------|---------|-------------------|-----------------------|
|   |           |           |                             |           |              |                          |                     |                    |         |                   |                       |
|   |           |           |                             |           |              |                          |                     |                    |         |                   |                       |
|   | Filters:  | •         |                             | Showing   | g 51 to 75 o | f 246 entries (filte     | ered from 250 total | entries)           | •       |                   |                       |
|   | Name 🔺    | Station 🔶 | Primary<br>Care<br>Provider | Positions | Status 🔶     | Admin POC 🔶              | Assignments 🔶       | Care<br>Type 🔶     | Focus 🔶 | Assigned<br>Rooms | Group<br>Membership 🔶 |
|   | PCMMteam1 | 442       |                             |           | Active       | PCMMadmin1               | Open                | CASE<br>MANAGEMENT |         |                   |                       |

# From the Modify an Existing Team screen:

3. From the main menu, click Teams > Search for a Team to display the Search for Team box. Enter the search criteria and click on the **team name** link.

| Figure 51 - Search for Team Menu Option | n |
|-----------------------------------------|---|
|-----------------------------------------|---|

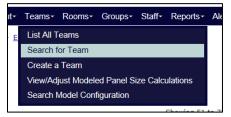

4. From the Modify an Existing Team screen, click the View Positions and Staff **Assignments** link. The *Position List* page will display.

Figure 52 - View Positions & Staff Assignments Link Selected to Modify a Team Role

|            |   |                      | Modify an Existing Team              |
|------------|---|----------------------|--------------------------------------|
|            |   |                      | View Positions & Staff Assignments   |
| Team:      | * | PCMMteam1            | Patient Capacity                     |
| Station:   |   | CHEYENNE VAMC (#442) | Assignment Status: * 🖲 Open 🔿 Closed |
| Care Type: | * | CASE MANAGEMENT      | Team Capacity: 12                    |
| Focus 1:   |   | Infectious Disease   | Assigned: 0                          |
| Focus 2:   |   | Please select        | Available: 900                       |

5. From the *Position List* page, click the corresponding icon in the **Actions** column. The Modify an Existing Team Position screen will display.

Figure 53 - Position List Screen with Actions Icon Selected to Modify the Team Role

| Assignmo<br>Open |          |
|------------------|----------|
|                  |          |
|                  |          |
|                  |          |
| Vacant<br>FTE Ac | ctions 🛉 |
| 0.05             | Q        |
| 0.09             | Q        |
|                  | 0.05     |

6. In the *Status Change Timeline* section at the bottom of the screen, click the **View/Edit Complete Timeline** link to display the history information.

| am Profile:                                  |                                                |                                      |                                                                                                    |                      |
|----------------------------------------------|------------------------------------------------|--------------------------------------|----------------------------------------------------------------------------------------------------|----------------------|
| <b>lame:</b><br>CMMteam1                     | Care Type:<br>CASE MANAGEMENT                  | Focus:                               | <b>Status:</b><br>Active as of 2/3/2014 13:40                                                                                                   | Assignments:<br>Open |
| General<br>Tear<br>Role:<br>Description      |                                                | ×                                    | Team Placement     Team Lead     Point of Contact - Administrat     Point of Contact - Clinical     Patient Capacity     Allowed (Derived = 900 | ive                  |
| Staff<br>Name<br>Staff Role<br>Actua<br>FTEE | PCMMstaff1<br>REGISTERED NURSE<br>(RN)<br>0.25 | Manage Staff<br>taff timeline below. | from the team): 900 Allow Override Assigned: 0 Available: 900                                                                                   |                      |
| <u>View/Edit the No</u>                      | tification Distribution Rules                  | Submit                               | Cancel                                                                                                    |                      |
| -Status Chang                                | e Timeline:                                    |                                      |                                                                                                    |                      |

Figure 54 - View/Edit Complete Timeline Link Selected

# To Update an Existing Entry:

1. A user can change the team role status to **Inactive** by clicking the (pencil) icon in the Actions column. The Update Entry dialog box will display.

#### Figure 55 - Updating an Existing Entry

|                  |          | Close Tin | neline            |              |                                                                                                    |
|------------------|----------|-----------|-------------------|--------------|----------------------------------------------------------------------------------------------------|
| Valid From       | Valid To | Status    | Reason            | Requested By | Actions                                                                                                    |
| 02/11/2014 08:27 | Onward   | Active    | New Team Position | PCMMstaff1   | - Alian Alian Alian Alian Alian Alian Alian Alian Alian Alian Alian Alian Alian Alian Alian Alian Alian Alian A |

- 2. Select a **Status, Effective Date** (current date/time is selected by default, and a user cannot choose a past date), and **Status Reason**.
- 3. Click **Submit** to continue, **Cancel** to cancel. A confirmation message will display in the dialog box and click **Close** to continue. The updated entry will display.

#### Figure 56 - Update Entry Box When Modifying a Team Role

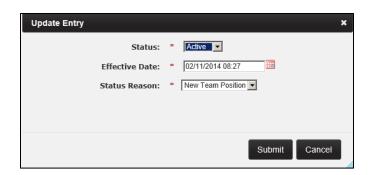

4. Click the **Close Timeline** link to close this section.

# To Add an Entry:

1. A user can add an entry to the timeline by clicking the **Add Entry** button. The *Add Entry* dialog box will display.

Figure 57 - Add An Entry Button Selected

| <u>Close Timeline</u> |          |               |                   |                  |  |  |  |  |
|-----------------------|----------|---------------|-------------------|------------------|--|--|--|--|
| Valid From            | Valid To | Status Reason |                   | Requested By Act |  |  |  |  |
| 02/11/2014 08:27      | Onward   | Active        | New Team Position | PCMMstaff1       |  |  |  |  |
| 1/2014 08:27          | Onward   | Active        | New Team Position | PCMMstaff1       |  |  |  |  |

- 2. Select a **Status, Effective Date** (current date/time is selected by default, and a user cannot choose a past date), and **Status Reason**.
- 3. Click **Submit** to continue, **Cancel** to cancel. A confirmation message will display in the dialog box and click **Close** to continue. The new entry will display in the list.

| Add Entry       |   | ×                |
|-----------------|---|------------------|
| Status:         | * | Active           |
| Effective Date: | * | 10/06/2014 10:15 |
| Status Reason:  | * | Select a Reason  |
|                 |   |                  |
|                 |   |                  |
|                 |   | Submit Cancel    |
|                 |   |                  |

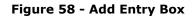

# View Team Role (Position) Attribute Change History

A user can view the adjusted capacity change history and the justification for capacity adjustment change history from the *History of Position Attribute Changes* screen.

1. From the *Modify an Existing Position* screen, click the **View Position Attribute Change History** link below the **Submit** button. The *History of Position Attribute Changes* screen will display.

| Feam Profile:                                  |                                |                                   |                                                                                                    |                      |
|------------------------------------------------|--------------------------------|-----------------------------------|----------------------------------------------------------------------------------------------------|----------------------|
|                                                | Care Type:<br>se management    | Focus:                            | <b>Status:</b><br>Active as of 2/3/2014 13:40                                                                               | Assignments:<br>Open |
| General<br>Team<br>Role:<br>Description:       | Please select<br>Social worker | v                                 | Team Placement<br>☐ Team Lead<br>☑ Point of Contact - Administrative<br>☐ Point of Contact - Clinical<br>☐ Patient Capacity | 2                    |
| Staff Role: REG<br>(RN<br>Actual 0.2)<br>FTEE: | MMstaff1<br>SISTERED NURSE     | Manage Staff<br>f timeline below. | Allowed (Derived = 900<br>from the team): = 900<br>Allow Override<br>Assigned: 0<br>Available: 900                          |                      |
| View/Edit the Notificati                       | ion Distribution Rules         | Submit                            | Cancel                                                                                                    |                      |

Figure 59 – View Position Attribute Change History Link Selected

2. Open the **Adjusted Capacity Change History** section to view the adjusted capacity change history of the team. This is displayed in a table format with the following columns: *Changed From, Changed To, Changed By,* and *Changed On* date columns. A user can click the email icon (envelope) in the *Changed By* column to email the staff member.

# Figure 60 – Adjusted Capacity Change History Section Expanded

|                      |                               | HIStory of Positio | on attribute changes                          |                      |  |  |  |  |
|----------------------|-------------------------------|--------------------|-----------------------------------------------|----------------------|--|--|--|--|
| Team Profile         |                               |                    |                                               |                      |  |  |  |  |
| Name:<br>PCMMteam1   | Care Type:<br>CASE MANAGEMENT | Focus:             | <b>Status:</b><br>Active as of 2/3/2014 13:40 | Assignments:<br>Open |  |  |  |  |
| Position Pro         | Position Profile:             |                    |                                               |                      |  |  |  |  |
| Team Role:           | CARE MANAGER                  | St                 | atus: Active as of 2/11/2014 08:27            |                      |  |  |  |  |
| ew Adjusted Capacity | Showing (<br>Change<br>From   | No data a          | Changed Draw Changed On Vallable              |                      |  |  |  |  |

3. Open the **Justification for Capacity Adjustment Change History** section to view the justification for the capacity adjustment change history. This is displayed in a table format with the following columns: *Changed From, Changed To, Changed By,* and *Changed On* date columns. A user can click the email icon (envelope) in the *Changed By* column to email the staff member.

| Figure 61 - View Justification for Capacity Adjustment Change History Section Expanded | Figure ( | 61 - | View | Justification | for | Capacity | Adjustment | Change | History | Section | Expanded |
|----------------------------------------------------------------------------------------|----------|------|------|---------------|-----|----------|------------|--------|---------|---------|----------|
|----------------------------------------------------------------------------------------|----------|------|------|---------------|-----|----------|------------|--------|---------|---------|----------|

|        |                                                 | History of Position attribute changes                        |                                 |                         |  |  |  |  |  |  |  |
|--------|-------------------------------------------------|--------------------------------------------------------------|---------------------------------|-------------------------|--|--|--|--|--|--|--|
|        | Team Profile                                    | :                                                            |                                 |                         |  |  |  |  |  |  |  |
|        | Name:<br>PCMMteam1                              | Care Type:<br>CASE MANAGEMENT                                | Focus:                          | Assignments:<br>Open    |  |  |  |  |  |  |  |
|        | Position Prof                                   | Position Profile:                                            |                                 |                         |  |  |  |  |  |  |  |
|        | Team Role:                                      | Team Role: CARE MANAGER Status: Active as of 2/11/2014 08:27 |                                 |                         |  |  |  |  |  |  |  |
|        | / Adjusted Capacity (<br>/ Justification for Ca | pacity Adjustment Char                                       | nge History<br>o 1 of 1 entries |                         |  |  |  |  |  |  |  |
| □ View |                                                 |                                                              |                                 |                         |  |  |  |  |  |  |  |
| □ View |                                                 | Changed<br>From                                              | Changed C                       | hanged Changed<br>By On |  |  |  |  |  |  |  |
| □ View |                                                 | Changed                                                      | Ie No Override P                |                         |  |  |  |  |  |  |  |

# **View Team Attributes Change History**

A user can view several team change history statistics using the View Team Attributes Change History link.

1. From the *Modify an Existing Team* screen, click the **View Team Attribute Change History** link near the bottom of the screen.

# Figure 62 - View Team Attribute Change History Link Selected

|                      |                           | Modify an E | xisting Team                             |             |                         |
|----------------------|---------------------------|-------------|------------------------------------------|-------------|-------------------------|
|                      |                           |             |                                          | View Positi | ons & Staff Assignments |
| Team: *              | PCMMteam1                 |             | Patient Capacity                         |             |                         |
| Station:             | CHEYENNE VAMC (#442)      |             | Assignment Status:                       | * © Open    | C Closed                |
| Care Type: *         | PRIMARY CARE              | w.          | Station Modeled Capacity<br>(Aggregate): | 990         |                         |
| Focus 1:             | Primary Care Only         |             | Team Capacity:                           | 10 🧕        |                         |
| Focus 2:             | Please select             | •           | Assigned:                                | 0           |                         |
|                      |                           | *           | Available:                               | 10          |                         |
| Description:         |                           | T           | Allow Override                           |             |                         |
| Group<br>Membership: |                           |             |                                          |             |                         |
| -Point of Conta      | ct - Administrative 🔞 ——— |             |                                          |             |                         |
| Name:                | •                         |             |                                          |             |                         |
| Phone<br>Number:     |                           |             |                                          |             |                         |
| E-mail:              |                           |             |                                          |             |                         |
| -Point of Conta      | et - Clinical 🗿 -         |             |                                          |             |                         |
| Name:                |                           |             |                                          |             |                         |
| Phone<br>Number:     |                           |             |                                          |             |                         |
| E-mail:              |                           |             |                                          |             |                         |
|                      |                           | Submi       | it Cancel                                |             |                         |
| -Status Change       |                           |             |                                          |             |                         |
|                      | Currently the tea         |             | a reason of New Team since 8/1/2014      | 14:30.      |                         |
|                      |                           | view/Edit ( | Complete Timeline                        |             |                         |
| • View Patie         | ent Assignments           |             |                                          |             |                         |
| • View Activ         | e Room Assignments        |             |                                          |             |                         |
| • View Inac          | tive/Historical Room As   | signments   |                                          |             |                         |
|                      | -                         | 5           |                                          |             |                         |

- 2. The *History of Team Attribute Changes* screen displays with the following sections:
  - View Team Name Change History
  - View Care Type Change History
  - View Focus Change History
  - View Assignment Status Change History
  - View Adjusted Capacity Change History
  - View Calculated Model Capacity -- based on the Team Change History'

#### Figure 63 - History of Team Attribute Change Full Screen

|                                         |                         | History of Team attribute changes |                             |                                               |                      |  |  |  |  |  |  |
|-----------------------------------------|-------------------------|-----------------------------------|-----------------------------|-----------------------------------------------|----------------------|--|--|--|--|--|--|
|                                         | Team Profile            | e:                                |                             |                                               |                      |  |  |  |  |  |  |
|                                         | Name:<br>PCMMteam1      | Care Type:<br>PRIMARY CARE        | Focus:<br>Primary Care Only | <b>Status:</b><br>Active as of 8/1/2014 14:30 | Assignments:<br>Open |  |  |  |  |  |  |
| View T                                  | eam Name Change History |                                   |                             |                                               |                      |  |  |  |  |  |  |
| • View C                                | are Type Change History |                                   |                             |                                               |                      |  |  |  |  |  |  |
| View F                                  | ocus Change Hist        | tory                              |                             |                                               |                      |  |  |  |  |  |  |
| View A                                  | Assignment Status       | s Change History                  |                             |                                               |                      |  |  |  |  |  |  |
| © View Adjusted Capacity Change History |                         |                                   |                             |                                               |                      |  |  |  |  |  |  |

- 3. Each of these sections contains the associated data for that section in a standard table format with the following columns: *Changed From, Changed To, Changed By,* and *Changed On* date columns. A user can click the e-mail icon (envelope) to e-mail the *Changed By* staff member if they have an e-mail address associated with their record.
- 4. Open each section to view the data associated with that section.

# Figure 64 - View Team Name Change & View Care Type History Sections Expanded

|           |                    |                            | History of Team a              | ttribute changes                              |                      |
|-----------|--------------------|----------------------------|--------------------------------|-----------------------------------------------|----------------------|
|           | Team Profile       | :                          |                                |                                               |                      |
|           | Name:<br>PCMMteam1 | Care Type:<br>PRIMARY CARE | Focus:<br>Primary Care Only    | <b>Status:</b><br>Active as of 8/1/2014 14:30 | Assignments:<br>Open |
| View Tea  | m Name Chang       | e History                  |                                |                                               |                      |
|           |                    | s                          | howing 0 to 0 of 0 entries     |                                               |                      |
|           |                    |                            | Changed From Changed Changed C | hanged<br>By On V                             |                      |
|           |                    |                            | No data ava                    | ilable                                        |                      |
|           |                    |                            | First Previous Next Last       | Display 25 💌 Records                          |                      |
| View Car  | e Type Change      | History                    |                                |                                               |                      |
| view care | e Type Change      |                            | howing 0 to 0 of 0 entries     |                                               |                      |
|           |                    | Ĩ                          |                                | hanged<br>By Changed<br>On                    |                      |
|           |                    |                            | No data ava                    | ilable                                        |                      |
|           |                    | Ī                          | First Previous Next Last       | Display 25 💌 Records                          |                      |
| View Foc  | us Change Histo    | ory                        |                                |                                               |                      |
| View Ass  | ignment Status     | Change History             |                                |                                               |                      |
| View Adj  | usted Capacity     | Change History             |                                |                                               |                      |
|           |                    |                            |                                |                                               |                      |

# Validate Team Data Consistency

A user can check for data consistency errors using the Validate Team Data Consistency functionality.

1. From the **Modify an Existing Team** screen, click the **Validate Team Data Consistency** link located at the bottom of the page.

# Figure 65 - Validate Team Data Consistency Link Selected

|                      |                                                     | Modify an Existin          | g Team                                   |             |                         |
|----------------------|-----------------------------------------------------|----------------------------|------------------------------------------|-------------|-------------------------|
|                      |                                                     |                            |                                          | View Positi | ons & Staff Assignments |
| Team: *              | LS*PACT Purple*Team                                 |                            | Patient Capacity                         |             |                         |
| Station:             | CHEYENNE VAMC (#442)                                |                            | Assignment Status:                       | • Open      | C Closed                |
| Care Type: *         | PRIMARY CARE                                        | <b>V</b>                   | Station Modeled Capacity<br>(Aggregate): | 990         |                         |
| Focus 1:             | Primary Care Only                                   | •                          | Team Capacity:                           | 10 🔍        |                         |
| Focus 2:             | Please select                                       | •                          | Assigned:                                | 0           |                         |
|                      |                                                     | *                          | Available:                               | 10          |                         |
| Description:         |                                                     | <b>T</b>                   | Allow Override                           |             |                         |
| Group<br>4embership: |                                                     | _                          |                                          |             |                         |
| -Point of Conta      | ct - Administrative 🔞 ———                           | 1                          |                                          |             |                         |
| Name:                | •                                                   |                            |                                          |             |                         |
| Phone<br>Number:     |                                                     |                            |                                          |             |                         |
| E-mail:              |                                                     |                            |                                          |             |                         |
|                      |                                                     |                            |                                          |             |                         |
| Point of Conta       | ct - Clinical 🕜 ——————————————————————————————————— |                            |                                          |             |                         |
| Name:<br>Phone       |                                                     |                            |                                          |             |                         |
| Number:              |                                                     |                            |                                          |             |                         |
| E-mail:              |                                                     |                            |                                          |             |                         |
| -Status Change       |                                                     | Submit                     | Cancel                                   |             |                         |
|                      | Currently the team                                  |                            | son of New Team since 8/1/2014           | 14:30.      |                         |
|                      |                                                     | View/Edit Comp             |                                          |             |                         |
| • View Patie         | ent Assignments                                     |                            |                                          |             |                         |
| E View Activ         | e Room Assignments                                  |                            |                                          |             |                         |
| • View Inac          | tive/Historical Room Ass                            | ignments                   |                                          |             |                         |
|                      | View Tear                                           | n Attribute Change History | Validate Team Data Consistency           |             |                         |

2. A message box will display, indicating if there are any data consistency errors or if none are found. Correct any data consistency error. Click **Close**.

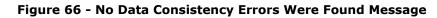

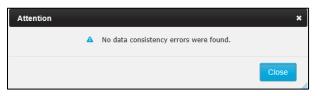

# Search for a Team by Name

A user can search for a team using the following options:

- the Search for Team screen.
- the **Patient Assignments** section of the *Patient Profile* screen.
- the *Team List* screen.

Any of these search methods enable a user to modify or view a team's profile. **Using the Search for Team screen:** 

1. From the main menu, select **Teams** > **Search for Team** to display the *Search for Team* screen.

#### Figure 67 - Search for Team Menu Option

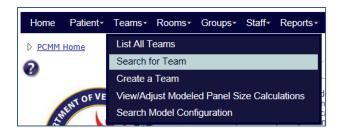

- Enter part or all of a team's name in the Name field and click Search to display the teams that match the search criteria. Alternatively, click the Search button to view a list of all teams.
- 3. Click the **team name** link in the **Name** column to display the *Modify an Existing Team* page.

| Search for Tea | m                           |             |                    |               |                            |                     |                      | ×                     |
|----------------|-----------------------------|-------------|--------------------|---------------|----------------------------|---------------------|----------------------|-----------------------|
|                |                             |             | Name: F            | CMMteam1      |                            |                     |                      |                       |
|                |                             |             |                    | Search        |                            |                     |                      |                       |
|                |                             |             | Showing            | g 1 to 1 of 1 | entries                    |                     |                      |                       |
| Filters:       |                             |             |                    | •             | -                          |                     |                      |                       |
| Name 🔺         | Primary<br>Care<br>Provider | Positions 🔶 | Care Type          | Focus 🔶       | Station 🔶                  | Patients<br>Allowed | Patients<br>Assigned | Patients<br>Available |
| PCMMteam1      |                             |             | CASE<br>MANAGEMENT |               | CHEYENNE<br>VAMC<br>(#442) | 12                  | 0                    | 12                    |
|                |                             |             |                    |               |                            |                     |                      |                       |
|                |                             |             |                    |               |                            |                     |                      | Cancel                |

Figure 68 - Search for A Team Box with a Team Selected

# Using the Team List screen:

1. From the main menu, select **Teams** > **List All Teams** to display the *Team List* screen.

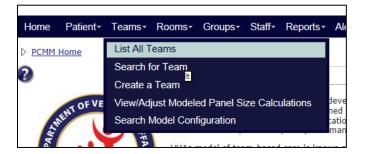

Figure 69 - List All Teams Menu Option

2. Scroll down, or use the navigation buttons at the bottom of the page to locate the team's name in the list.

3. Click on the **team name** link in the **Name** column to display the *Modify an Existing Team* page.

|                  |           |           |                          |             |        | Team L       |                      |                 |                                              |                   |                     |
|------------------|-----------|-----------|--------------------------|-------------|--------|--------------|----------------------|-----------------|----------------------------------------------|-------------------|---------------------|
|                  |           |           |                          | Showin      |        |              | filtered from 250 to |                 |                                              |                   |                     |
| $\left  \right $ | Filters:  | Station * | Primary Care<br>Provider | Positions 🕴 | Ac 💌   | Admin<br>POC | Assignments 🗧        | Care<br>Type    | Focus                                        | Assigned<br>Rooms | Group<br>Membership |
|                  | PCMMteam1 | 442       |                          |             | Active |              | Open                 | PRIMARY<br>CARE | Primary Care<br>Only / Spinal<br>Cord Injury |                   | Trempersing         |
|                  | PCMMteam2 | 442       | PCMMprovider1            |             | Active |              | Open                 | PRIMARY<br>CARE | Infectious<br>Disease /<br>Womens Health     |                   | PCMMgroup1          |
|                  | PCMMteam3 | 442       |                          |             | Active |              | Open                 | PRIMARY<br>CARE | Primary Care<br>Only / Infectious<br>Disease |                   |                     |
|                  | PCMMteam4 | 442       |                          |             | Active |              | Open                 | PRIMARY<br>CARE | Primary Care<br>Only                         |                   |                     |
|                  | PCMMteam5 | 442       | PCMMprovider2            |             | Active |              | Open                 | PRIMARY         | Primary Care<br>SNIX                         |                   |                     |

Figure 70 - Team List with Team Name Selected

# Using the Patient Profile screen:

- 1. From the *Patient Profile* page, click the **View Team Assignments** toggle link to display a section that indicates what team(s) the patient is (has been) assigned to.
- 2. Click on the **team name** link in the **Team** column to display the *Modify an Existing Team* page.

Figure 71 - Patient Profile with Team Name Selected

| им і | Home D Patient S                               | Search D Patien    | t Profile                                  |                                 |                  |                                   |                            |                               |                      |                                                |                                          |            |  |  |
|------|------------------------------------------------|--------------------|--------------------------------------------|---------------------------------|------------------|-----------------------------------|----------------------------|-------------------------------|----------------------|------------------------------------------------|------------------------------------------|------------|--|--|
|      |                                                |                    |                                            |                                 |                  |                                   | Patient F                  | rofile                        |                      |                                                |                                          |            |  |  |
|      |                                                |                    |                                            |                                 |                  | Name: PCMM                        | 1patient1                  | SSN: 111-11-                  | 1111                 |                                                |                                          |            |  |  |
|      |                                                |                    |                                            |                                 |                  | Gender: Male                      |                            | Birth Date: 01/01/0           | 000                  |                                                |                                          |            |  |  |
|      |                                                |                    |                                            |                                 |                  | City: CHEY                        | YENNE                      | State: WYOMING                |                      |                                                |                                          |            |  |  |
|      |                                                |                    |                                            |                                 |                  | Phone:                            |                            |                               |                      |                                                |                                          |            |  |  |
|      |                                                |                    |                                            |                                 |                  |                                   |                            |                               |                      |                                                |                                          |            |  |  |
|      | 🖻 View Tear                                    | n Assignme         | nts                                        |                                 |                  |                                   |                            |                               |                      |                                                |                                          |            |  |  |
|      | Station                                        | n Assignme<br>Team | nts<br>Care<br>Type                        | Focus                           | Status           | Start                             | End                        | End Reason                    | Auto<br>Inactivation | Last<br>Encounter                              | Direct Care<br>Provider                  | Action     |  |  |
|      |                                                | 5                  | Care                                       | Focus<br>Primary<br>Care Only   | Status<br>Active | Start<br>07/16/2014<br>08:00      | End                        | End Reason                    |                      |                                                | Direct Care<br>Provider<br>PCMMprovider1 | Action     |  |  |
|      | Station                                        | Team               | Care<br>Type<br>PRIMARY                    | Primary                         |                  | 07/16/2014                        | End<br>07/07/2014<br>08:00 | End Reason<br>Provider Change |                      | Encounter<br>07/16/2014                        | Provider                                 |            |  |  |
|      | Station<br>CHEYENNE<br>VAMC (#442)<br>CHEYENNE | Team PCMMteam1     | Care<br>Type<br>PRIMARY<br>CARE<br>PRIMARY | Primary<br>Care Only<br>Primary | Active           | 07/16/2014<br>08:00<br>07/07/2014 | 07/07/2014                 |                               |                      | Encounter<br>07/16/2014<br>08:00<br>07/07/2014 | Provider                                 | <b>X</b> 🔍 |  |  |

# Assign a Surrogate

A PCMM teamlet surrogate is a specific individual in a similar role that is assigned to cover for the corresponding PACT staff-member during short-term or unplanned absences. When a new team is created using the team type of Primary Care, the surrogate team roles of Surrogate Primary Care Provider, Surrogate Care Manager, Surrogate Clinical Associate, and Surrogate Administrative Associate will auto-populate.

A user can assign someone to receive their PCMM Web notifications from the notification distribution list while they are away. A surrogate receives notifications for a specified team role and can act upon the notifications.

# From the Position List screen:

1. From the *Modify an Existing Team* screen, click the **View Positions & Staff Assignments** link. The *Position List* screen will display.

Figure 72 - View Positions & Staff Link Selected to Assign a Surrogate

|            |   |                   | Modify | an Existing Team                           |
|------------|---|-------------------|--------|--------------------------------------------|
|            |   |                   |        | View Positions & Staff Assignments         |
| Team:      | * | PCMMteam1         |        | Patient Capacity                           |
| Station:   |   | CHEYENNE VAMC     |        | Assignment Status: *  Open Closed          |
| Care Type: | * | PRIMARY CARE      | ¥      | Station Modeled Capacity (Aggregate): 1020 |
| Focus 1:   | * | Primary Care Only | 1      | Modeled Team Capacity: 0                   |
| Focus 2:   |   | Please select     | ]      | Allow Modeled Capacity Override            |

2. Locate the **Surrogate Team** Role type to assign a staff member to and click the **Not Assigned** link to display the *Search for Staff* screen.

**Note**: For Primary Care Type teams, a user can assign a Surrogate Administrative Associate, Associate Provider, Care Manager, Clinical Associate, or Primary Care Provider.

Figure 73 - Assign a Surrogate on the Position List Screen

|     |                      |                |           |           |                          | Position List         |       |                               |         |        |                 |               |                    |         |
|-----|----------------------|----------------|-----------|-----------|--------------------------|-----------------------|-------|-------------------------------|---------|--------|-----------------|---------------|--------------------|---------|
|     | Team Pr              | ofile:         |           |           |                          |                       |       |                               |         |        |                 |               |                    |         |
|     | Name:<br>PCMMteam    |                | Type:     |           | F <b>ocus</b><br>iry Car | <b>5:</b><br>re Only  | Act   | Status:<br>ive as of 3/27/201 | 5 10:38 |        | Assignr<br>Ope  |               |                    |         |
|     |                      |                |           | С         |                          |                       |       | with Models                   |         |        |                 |               |                    |         |
|     | (all)                |                | (all)     |           | •                        | Showing 1 to 10 of 1  | 0 ent |                               | Active  | -      |                 |               |                    |         |
| Ŧ   | Team Rol             |                | ,         | aff Role  | ¢                        | Staff Name            | ÷     | Preceptor                     | Statu   |        | Actual<br>FTE   | Vacant<br>FTE | Assigned<br>ACTIVE | Actions |
|     | PRIMARY CARE PR      |                |           | YSICIAN   |                          | PCMMStaff1            |       |                               | Activ   |        | 0.10            | 0.90          | 0                  | 4       |
|     | ASSOCIATE PRO        | OVIDER         | PHYSICIAN | ASSISTANT | (PA)                     | PCMMStaff2            |       |                               | Activ   | 1.00   | 0.10            | 0.90          | 0                  | 4       |
|     | CARE MANAG           | GER            |           |           |                          | Not Assigned          |       |                               | Activ   | e 1.00 | Not<br>Assigned | 1.00          |                    | à       |
|     | CLINICAL ASSO        | CIATE          |           |           |                          | Not Assigned          |       |                               | Activ   | e 1.00 | Not<br>Assigned | 1.00          |                    | Q       |
|     | ADMINISTRATIVE A     | SSOCIATE       |           |           |                          | Not Assigned          |       |                               | Activ   | e 1.00 | Not<br>Assigned | 1.00          |                    | à       |
|     | SURROGATE ADMINISTRA | TIVE ASSOCIATE |           |           |                          | Not Assigned          |       |                               | Activ   | 1.00   | Not<br>Assigned | 1.00          |                    | à       |
|     | SURROGATE ASSOCIA    | TE PROVIDER    |           |           |                          | Not Assigned          |       |                               | Activ   | 1.00   | Not<br>Assigned | 1.00          |                    | à       |
|     | SURROGATE CARE       | MANAGER        |           |           |                          | Not Assigned          |       |                               | Activ   | 1.00   | Not<br>Assigned | 1.00          |                    | à       |
|     | SURROGATE CLINICA    | L ASSOCIATE    |           |           |                          | Not Assigned          |       |                               | Activ   | e 1.00 | Not<br>Assigned | 1.00          |                    | à       |
|     | SURROGATE PRIMARY C  | ARE PROVIDER   |           |           |                          | Not Assigned          |       |                               | Activ   | e 1.00 | Not<br>Assigned | 1.00          |                    | Q       |
| irs | st Previous 1 Next L | ast            |           |           |                          | ow the Model linked t |       |                               |         |        |                 | D             | isplay 25 🔹        | Record  |

- 3. Enter at least two characters of a last name for the staff member. Entering first or middle names will narrow the search. Select a **Staff Role** from the drop-down list.
  - a. A terminated staff member is shown as "Separated" in the search results.
  - b. Total FTE column includes the sum of team assignments associated with the staff member.
- 4. Click **Search** to display a list of staff names results. Click **Cancel** to cancel the search.
- 5. Click the icon in the **Select** column to view the staff member's profile. The *Staff Profile* screen will display.

# Figure 74 - Search for Staff to Assign a Surrogate

| Search for Staff                    |                                             |            |                      |
|-------------------------------------|---------------------------------------------|------------|----------------------|
| Staff Role:<br>RESIDENT (PHYSICIAN) | Last Name: *<br>First Name:<br>Middle Name: | PCMMStaff3 |                      |
|                                     | Search Search Vis                           | stA        |                      |
|                                     | PCMM Search Res                             | sults      |                      |
|                                     | Showing 1 to 4 of 4 en                      | tries      |                      |
| Name 🔶                              | Title 🔶                                     | Total FTE  | Select 🔶             |
| PCMMStaff3                          |                                             | 0.02       | <u> </u>             |
| First Previous 1 Next Last          |                                             |            | Display 25 💌 Records |
|                                     |                                             |            |                      |
|                                     |                                             |            |                      |
|                                     |                                             |            |                      |
|                                     |                                             |            | Cancel               |

- 6. Click the calendar icon next to **Unassignment Date** field to change the unassignment date (current date and time is displayed by default).
- 7. Choose an **Unassignment Reason** from the drop-down list.
- 8. Enter a number in the **FTE** field.
- 9. Click the **Submit** to assign the staff member as a Surrogate.

# Figure 75 - Assigning a Surrogate on the Staff Information Screen

| Name:<br>PCMMteam1 | Care Type:<br>PRIMARY CARE | Focus:<br>Primary Care Only |                                     | Status:<br>of 3/27/2015 10:38 | Assignments:<br>Open |
|--------------------|----------------------------|-----------------------------|-------------------------------------|-------------------------------|----------------------|
| Position Prof      | ile:                       |                             |                                     |                               |                      |
| eam Role: 🖇        | SURROGATE ASSOCIATE P      | ROVIDER                     | Stat                                | tus: Active as of 3/27/2015   | 10:38                |
|                    |                            | Staff                       | Information                         |                               |                      |
|                    | Nam                        | e: PCMMStaff3               | Staff Role:                         | RESIDENT (PHYSICIAN)          |                      |
|                    | Tit                        |                             | Person Class:                       |                               |                      |
|                    | Phor                       | e: 552-123-1510             |                                     | Intern, Osteopathic           |                      |
|                    | -                          | er: 552-552-1510            | Provider Type:                      | Physicians (M.D. and D.O.)    |                      |
|                    | Ema                        | ill: PCMMstaff3.PCMM.com 🖂  |                                     |                               |                      |
|                    |                            |                             |                                     |                               |                      |
|                    |                            | Last provider data          | refresh:07/30/2012                  | 08:36                         |                      |
|                    |                            | Se                          | arch Staff                          |                               |                      |
|                    |                            |                             |                                     |                               |                      |
|                    |                            | Assignment Date:            | * 08/03/2015 10:                    | 46                            |                      |
|                    |                            | Unassignment Date:          | 08/07/2015 00:                      | 00                            |                      |
|                    |                            |                             |                                     |                               |                      |
|                    |                            | Unassignment Reason:        | <ul> <li>Requested by St</li> </ul> | taff member 👱                 |                      |
|                    |                            | FTE:                        | 0.20                                |                               |                      |
|                    |                            | _                           |                                     |                               |                      |
|                    |                            | Subm                        | it Cancel                           |                               |                      |
|                    |                            |                             |                                     |                               |                      |

# From the Modify an Existing Position screen:

10. From the *Modify an Existing Team* page, click **View Positions and Staff Assignments**. The *Position List* page displays. Click icon in the **Actions** column that corresponds to the surrogate team role to staff.

# Figure 76 – Position List Screen with the Actions Icon Selected to Assign a Surrogate

|   | Team Profile:                      |                    |                        |                          |                                 |          |                 |                           |               |                    |        |
|---|------------------------------------|--------------------|------------------------|--------------------------|---------------------------------|----------|-----------------|---------------------------|---------------|--------------------|--------|
|   | Name: Care<br>PCMMteam1 PRIMAR     |                    | <b>Focu</b><br>mary Ca |                          | Status:<br>tive as of 3/27/2015 | 10:38    |                 | Assignn<br><sub>Ope</sub> |               |                    |        |
|   |                                    | 1                  | Create                 | a Position Reconcile     | with Models                     |          |                 |                           |               |                    |        |
|   |                                    |                    |                        | Showing 1 to 10 of 10 en | ries                            |          |                 |                           |               |                    |        |
|   | (all)                              | (all)              | •                      |                          | (all) 💌                         | Active 💌 |                 |                           |               |                    |        |
|   | Team Role 🔶                        | Staff Role         | ¢                      | Staff Name   🍦           | Preceptor 🔶                     | Status   | Expected<br>FTE | Actual<br>FTE             | Vacant<br>FTE | Assigned<br>ACTIVE | Action |
| j | PRIMARY CARE PROVIDER              | PHYSICIAN          |                        | PCMMStaff1_              |                                 | Active   | 1.00            | 0.10                      | 0.90          | 0                  | ٩      |
|   | ASSOCIATE PROVIDER                 | PHYSICIAN ASSISTAN | NT (PA)                | PCMMStaff2               |                                 | Active   | 1.00            | 0.10                      | 0.90          | 0                  | à      |
|   | CARE MANAGER                       |                    |                        | Not Assigned             |                                 | Active   | 1.00            | Not<br>Assigned           | 1.00          |                    | à      |
|   | CLINICAL ASSOCIATE                 |                    |                        | Not Assigned             |                                 | Active   | 1.00            | Not<br>Assigned           | 1.00          |                    | Q      |
|   | ADMINISTRATIVE ASSOCIATE           |                    |                        | Not Assigned             |                                 | Active   | 1.00            | Not<br>Assigned           | 1.00          |                    | Q      |
|   | SURROGATE ADMINISTRATIVE ASSOCIATE |                    |                        | Not Assigned             |                                 | Active   | 1.00            | Not<br>Assigned           | 1.00          |                    | Q      |
|   | SURROGATE ASSOCIATE PROVIDER       |                    |                        | Not Assigned             |                                 | Active   | 1.00            | Not<br>Assigned           | 1.00          |                    | Q      |
|   | SURROGATE CARE MANAGER             |                    |                        | Not Assigned             |                                 | Active   | 1.00            | Not<br>Assigned           | 1.00          |                    | Q      |
|   | SURROGATE CLINICAL ASSOCIATE       |                    |                        | Not Assigned             |                                 | Active   | 1.00            | Not<br>Assigned           | 1.00          |                    | Q      |
|   |                                    |                    |                        |                          |                                 |          |                 | Not                       |               |                    | Q      |

11. The *Modify an Existing Position* screen will display. The *Current Staff Assignment* section will display *Staff Name, Role,* and *Actual FTE*. Click the **Assign Staff** button to assign a staff member to the team role. The *Search for Staff* box displays.

Figure 77 - Modify an Existing Position with the Assign Staff Button Selected

| am Profile                   | :                                        |                              |                                                                                                    |                                     |
|------------------------------|------------------------------------------|------------------------------|----------------------------------------------------------------------------------------------------|-------------------------------------|
| Name:<br>MMteam1             | Care Type:<br>PRIMARY CARE               | Focus:<br>Primary Care Only  | <b>Status:</b><br>Active as of 3/27/2015 10:38                                                                                     | Assignments<br>Open                 |
| General -<br>Team<br>Descrip | Role:  SURROGATE CAP                     | IE MANAGER 👻                 | Team Placement<br>Team Lead<br>Point of Contact - Administrative<br>Point of Contact - Clinical                                    |                                     |
| Expected                     | I FTE: 1.00                              |                              | Patient Capacity —<br>Position Capacity (Derived from the<br>Modeled Team Capacity or Modeled<br>Capacity Override if applicable): | * 6                                 |
|                              | Staff Name: (none)                       | Anting Old 5                 | Allow Position Capacity Override                                                                                                   | (Applicable to AP<br>Position only) |
|                              | Staff Role: (none)<br>Actual FTE: (none) | Assign Staff                 | Available Capacity:                                                                                                    | 3 🙇                                 |
| For                          | r future and past assignment             | s, see staff timeline below. | Assigned ALL PENDING:                                                                                                    | 3                                   |
|                              |                                          |                              | Assigned ALL ACTIVE:                                                                                                    | 0                                   |
|                              |                                          |                              | Assigned ALL Total:                                                                                                    | 3                                   |

- 12. Enter at least two characters of a last name for the staff member. Entering first or middle names will narrow the search. Select a **Staff Role** from the drop-down list.
  - a. A terminated staff member is shown as "Separated" in the search results.
  - b. Total FTE column includes the sum of team assignments associated with the staff member.
- 7. Click **Search** to display a list of staff names results. Click **Cancel** to cancel the search.
- 13. Click the icon in the **Select** column to view the staff member's profile. The *Staff Profile* screen will display.

| Search for Staff Staff Role: RESIDENT (PHYSICIAN) | Last Name: *<br>First Name:<br>Middle Name: | PCMMStaff3         |                     |
|---------------------------------------------------|---------------------------------------------|--------------------|---------------------|
|                                                   | Search Search Vi<br>PCMM Search Res         |                    |                     |
| Name 🍦                                            | Showing 1 to 4 of 4 er                      | tries<br>Total FTE | Select              |
| PCMMStaff3<br>First Previous 1 Next Last          | nue                                         | 0.02               | Display 25  Records |
|                                                   |                                             |                    |                     |
|                                                   |                                             |                    |                     |
|                                                   |                                             |                    | Cancel              |

Figure 78 - Search for Staff Screen with Select Icon

- 14. Click the calendar icon next to **Unassignment Date** field to change the unassignment date (current date and time is displayed by default).
- 15. Choose an **Unassignment Reason** from the drop-down list.
- 16. Enter a number in the **FTE** field.
- 17. Click the **Submit** to assign the staff member as a Surrogate.

Figure 79 - Surrogate Assigned on Staff Information Screen

| leam Profile:      |                            |                             |                                           |                      |
|--------------------|----------------------------|-----------------------------|-------------------------------------------|----------------------|
| Name:<br>PCMMteam1 | Care Type:<br>PRIMARY CARE | Focus:<br>Primary Care Only | Status:<br>Active as of 3/27/2015 10:38   | Assignments:<br>Open |
| Position Profi     | le:                        |                             |                                           |                      |
| Team Role: S       | URROGATE ASSOCIATE PI      | ROVIDER                     | Status: Active as of 3/27/2015            | 10:38                |
|                    |                            | Staff                       | Information                               | 1                    |
|                    | Name                       | e: PCMMStaff3               | Staff Role: RESIDENT (PHYSICIAN)          |                      |
|                    | Title                      | e:                          | Person Class:                             |                      |
|                    | Phone                      | e: 552-123-1510             | Classification: Intern, Osteopathic       |                      |
|                    | Page                       | r: 552-552-1510             | Provider Type: Physicians (M.D. and D.O.) |                      |
|                    | Emai                       | PCMMstaff3.PCMM.com         |                                           |                      |
|                    |                            | _                           | refresh:07/30/2012 08:36<br>arch Staff    |                      |
|                    |                            | Assignment Date:            | * 08/03/2015 10:46                        |                      |
|                    |                            | Unassignment Date:          | 08/07/2015 00:00                          |                      |
|                    |                            | Unassignment Reason:        | Requested by Staff member                 |                      |
|                    |                            | FTE:                        | 0.20                                      |                      |
|                    |                            | Subm                        | tit Cancel                                |                      |

# **Modify or View Surrogate Staff Assignments**

A surrogate receives notifications for a specified team role during a specified date range and can act upon the notifications.

1. From the Position List, select the icon in the **Actions** column in the same row of the Surrogate assignment to display the *Modify an Existing Position* screen.

#### Figure 80 - Modify Surrogate From the Position List Screen

|     |                                 |           |                      |               |        |      | Assigned        |      |      |              |
|-----|---------------------------------|-----------|----------------------|---------------|--------|------|-----------------|------|------|--------------|
|     | SURROGATE CLINICAL ASSOCIATE    |           | Not Assigned         |               | Active |      | Not<br>Assigned | 1.00 |      | à            |
|     | SURROGATE PRIMARY CARE PROVIDER | PHYSICIAN | PCMMStaff3           |               | Active | 1.00 | Not<br>Assigned | 1.00 |      | à            |
| Fin | st Previous 1 Next Last         |           |                      |               |        |      |                 |      | Show | 10 🔽 entries |
|     |                                 |           | View the Model linke | d to the Team |        |      |                 |      |      |              |

2. In the *Staff Assignments Timeline* section, choose a staff member and click the edit (pencil) icon to view the *Modify an Existing Position page.* 

#### Figure 81 - Modify Surrogate from the Staff Assignment TimeLine Section

# REDACTD

3. A message will display, indicating modifications may affect the preceptor assignments. Click **Confirm** or **Cancel**.

| Are you sure?                                                                                                    |
|----------------------------------------------------------------------------------------------------|
| Edit Entry : Changing this staff<br>assignment may cause automatic<br>changes to related preceptor<br>assignments. |
| Confirm Cancel                                                                                                    |

#### Figure 82 - Edit Entry Message

- 4. Click the **Search Staff** button to assign a new Surrogate to the position.
- 5. Enter a different **Assignment Date** and/or a different **Unassignment Date** using the calendar icons.

Figure 83 - Updating Assignment Date for a Surrogate

| Name:<br>PCMMteam1 | Care Type:<br>PRIMARY CARE | Focus:<br>Primary Care Only | Status:<br>Active as of 3/27/2015 10:38        | Assignments:<br>Open |
|--------------------|----------------------------|-----------------------------|------------------------------------------------|----------------------|
| Position Profi     | le:                        |                             |                                                |                      |
| Team Role: S       | URROGATE ASSOCIATE PR      | OVIDER                      | Status: Active as of 3/27/201                  | 15 10:38             |
|                    |                            | Staff                       | Information                                    | 7                    |
|                    | Name                       | : PCMMStaff3                | Staff Role: RESIDENT (PHYSICIAN)               |                      |
|                    | Title                      |                             | Person Class:                                  |                      |
|                    | Phone                      | : 552-123-1510              | Classification: Intern, Osteopathic            |                      |
|                    | -                          | : 552-552-1510              | Provider Type: Physicians (M.D. and D.O.)      |                      |
|                    | Emai                       | PCMMstaff3.PCMM.com         |                                                |                      |
|                    |                            | Last provider data          | refresh:07/30/2012 08:36                       |                      |
|                    |                            | Se                          | arch Staff                                     |                      |
|                    |                            | Assignment Date:            | * 08/03/2015 10:46                             |                      |
|                    |                            | Unassignment Date:          | 08/07/2015 00:00                               |                      |
|                    |                            | Unassignment Reason:        | <ul> <li>Requested by Staff member </li> </ul> |                      |
|                    |                            | FTE:                        | 0.20                                           |                      |
|                    |                            | Subm                        | it Cancel                                      |                      |

- 6. Click **Submit**, or **Cancel** to cancel any changes.
  - A success message will display, and a user can view the new changes in the *View Staff Assignments* table.

• A user can also choose to delete the staff member from the list. Click the **Delete** icon. A success message will display, and a user can view the new changes in the *View Surrogate Staff Assignments* table.

# **Reconcile Team with Models**

After creating a team or a team role on a team, a user can update the team profile with other available models.

**Note:** The team must be active for the system to perform this action.

1. Locate the desired team to reconcile. From the *Modify an Existing Team* screen, click the **View Positions & Staff Assignments** link. *The Position List* screen will display.

Figure 84 - View Positions & Staff Assignment Link Selected to Reconcile Team with Models

|            |   | [                    | Modify an Existing | Team                    |     |         |                              |   |
|------------|---|----------------------|--------------------|-------------------------|-----|---------|------------------------------|---|
|            |   |                      |                    |                         |     | View Po | ositions & Staff Assignments |   |
| Team:      | • | PCMMteam1            |                    | – Patient Capacity      |     |         |                              | 1 |
| Station:   |   | CHEYENNE VAMC (#442) |                    | Assignment Status:      | * 6 | Open    | Closed                       |   |
| Care Type: | * | CASE MANAGEMENT      | Y                  | Team Capacity:          | 1   | 2       |                              |   |
| Focus 1:   |   | Infectious Disease   |                    | Assigned:<br>Available: | 0   | 00      |                              |   |
| Focus 2:   |   | Please select        |                    | Available:              | 9   | 00      |                              |   |

2. Click the **Reconcile with Models** button to refresh the screen. If reconciliation took place, a confirmation message will appear at the top of the screen. A delete icon will appear in the **Actions** column for any team role that does not match the model. A user can view the reconciliation results and the model linked to the team by clicking the links at the bottom of the page.

#### Figure 85 - Position List Screen with Message Displaying Team was Reconciled Against Models

|                                                                                  |                    | -                          |                                            | ition List |                              |               |               |                        |
|----------------------------------------------------------------------------------|--------------------|----------------------------|--------------------------------------------|------------|------------------------------|---------------|---------------|------------------------|
| The team was reconciled against the available models successfully. Team Profile: |                    |                            |                                            |            |                              |               |               |                        |
|                                                                                  | Name:<br>PCMMteam1 | Care Type:<br>PRIMARY CARE |                                            | ly A       | Status<br>active as of 8/1/2 |               |               | n <b>ments:</b><br>pen |
|                                                                                  |                    |                            |                                            |            |                              |               |               |                        |
|                                                                                  |                    |                            |                                            |            |                              |               |               |                        |
|                                                                                  |                    |                            | Create a Position                          | Recond     | ile with Models              |               |               |                        |
|                                                                                  |                    |                            | Create a Position<br>Showing 1 to 10 of 10 |            | ile with Models              |               |               |                        |
|                                                                                  | Filters:           | ×                          |                                            |            | ile with Models              |               |               |                        |
| +                                                                                | Filters:           | Staff<br>Role              |                                            | entries    | ile with Models              | Actual<br>FTE | Vacant<br>FTE | Actions 👌              |

# Maintain a Team Model Configuration

This task is limited to users with specific permissions and allows a user to search for or create a configuration a team model.

1. Select **Teams** > **Search Model Configuration** from the main menu to display the *Search for/Create Model Configuration* screen.

# Teams Rooms Groups Non-VA Providers List All Teams Search for Team Create a Team View/Adjust Station Modeled Capacity Calculation View Primary Care Intensity Search / Maintain Model Configuration Search for VA Staff

# Figure 86 - Search Model Configuration Menu Option

- 2. Select the care type from the **Care Type** drop-down list.
- 3. If needed, select a focus from the **Focus** drop-down list.
- 4. Enter the name of a station in the **Station** text box or select a station name from the list.
- 5. Click **Find** to display a list of model configurations at the bottom of the screen. If no configurations are found, a message will display.

|              | Search for/Create Model Configuration                                                                                                    |
|--------------|----------------------------------------------------------------------------------------------------|
| Care Type: * | PRIMARY CARE                                                                                                    |
| Focus:       | All                                                                                                    |
| Station: *   | (Type in a few letters/code for the station - the drop down<br>below will find all stations containing that letters/code)<br>CHEYENNE WHCU (#4429AA)<br>CHEYENNE WANC (#4429AA)<br>FORT COLLINS CBOC (#442GD)<br>IDES SHERIDAN VAMC (#442MB)<br>SIDNEY CBOC (#442GB) |
|              |                                                                                                    |

#### Figure 87 - Search for Create Model Configuration Screen

6. When a team profile is submitted and saved for the first time, the system will automatically create the team roles defined in the Model Team Configuration. The Model Team Configuration is established at the National level and can be overridden if needed at the station level. It represents the required team roles as well as any optional roles that normally exist for the team based on Care Type and Focus (optionally).

- The system first will check for the existence of a Model Team Configuration for the Team Care Type and the Team Focus for the station number a user is logged into. If a Model Team Configuration does not exist for the Team Care Type and the Team Focus for a station, the National Model Team Configuration will be used.
- If there is a Model Team Configuration for Team Care Type and not the Team Focus, the Model Team Configuration for the Team Care Type for the station will be used. If there is not a Model Team Configuration for the Team Care Type, the National Team Configuration Model will be used.
- If there is not a Model Team Configuration in existence at the National level for a Team Care Type, there will not be any team roles automatically created.
- If a Model Team Configuration has been applied to the team, the results of the Team Position creation will be displayed.
- 7. An alert will be generated and sent to each recipient when a Team is created notifying the user that the Model Team Configuration for a team was created/updated in the Alert Rules for additional information on alert types and who they are sent to.
- 8. A user will have the ability to navigate to the current Model Team Configuration applicable to the team.

**Note:** Any team roles created by the System will appear in the Team Configuration List along with any team roles created by a PCMM Web user.

# **Create a Role for a Team Model Configuration**

A user can create a new model role for a model team:

1. Select **Teams** > **Search Model Configuration** from the main menu to display the *Search for/Create Model Configuration* screen.

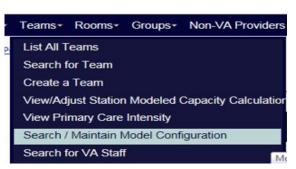

# Figure 88 - Search Model Configuration Menu Option

- 2. Select the **Care Type, Focus,** and **Station**. Select a Role from the **Role** drop-down list.
- 3. Check the **Required** check box if the role is to be required for the team.
- 4. Click the **Yes** button to notify the PCMM Coordinators of the change. **No** is selected by default.
- 5. Click **Submit** to continue, **Cancel** to cancel. A confirmation message will display.

# **Calculate Model Panel Size – Selection of Care Type**

- Select Teams > View/Adjust Station Modeled Capacity Calculation from the main menu to display the Model Panel Size Calculator – Selection of Care Type screen.
  - Note: This action and menu option is limited to specific users.

#### Figure 89 - View/Adjust Station Modeled Capacity Calculation Menu Option

| - | Teams∗     | Rooms+      | Groups+     | Non-VA Providers    |
|---|------------|-------------|-------------|---------------------|
| P | List All T | eams        |             |                     |
|   | Search fo  | or Team     |             |                     |
|   | Create a   | Team        |             |                     |
|   | View/Adj   | ust Station | Modeled C   | Capacity Calculatio |
|   | View Prir  | mary Care   | Intensity   |                     |
|   | Search /   | Maintain N  | Nodel Confi | guration            |
|   | Search fo  | or VA Staff | f           |                     |

- 1. Select a care type from the **Care Type** drop-down menu.
  - Select the **Primary Care** type to display the *Calculate Model Panel Size Primary Care* Worksheet screen.
  - Select any other care type to display the *Model Panel Size Calculation – Adjustment of Model Capacity* screen.
- 2. Click **Submit** to continue, **Cancel** to cancel.

#### Figure 90 - Model Panel Size Calculation - Selection of Care Type Screen

| Station: CHEYENNE VAMC (#442)    |   |
|----------------------------------|---|
| Care Type: * PRIMARY CARE - HBPC | • |
| Care Type: * PRIMARY CARE - HBPC |   |
| Submit Cancel                    |   |

# **Calculate Model Panel Size - Primary Care Worksheet**

A user can calculate the model panel size for a Primary Care team through the *Primary Care Worksheet* screen.

If a user has selected the **Primary Care** type from the *View/Adjust Modeled Panel Size Calculator* screen, the *Calculate Model Panel Size – Primary Care Worksheet* screen will display.

The data is displayed in a table with two columns: *Measure* and *Value*. The last column lists the final *Adjusted Model Panel Size*.

**Note:** This action and menu option is limited to specific users.

In addition, a user can view information by clicking the toggle control for the tables below:

- View Primary Care Intensity Based Adjustment
- View Support Staff per PC FTE Based Adjustment
- View Rooms per PC FTE Based Adjustment
- View Modeled Panel Size Change History

#### Figure 91 - Model Panel Size Calculation - Worksheet for Primary Care Team Screen

Station Modeled Capacity Calculation - Worksheet for Primary Care Teams

All Station Modeled Capacity Calculations for Primary Care are updated nightly.

Station Modeled Capacity (Aggregate) Calculation for Primary Care for Station CHEY6 (#987)

| Measure                                       | Value |
|-----------------------------------------------|-------|
| Base Station Modeled Capacity (Aggregate)     | 1200  |
| Adjustment for Primary Care Intensity         | 0     |
| Adjustment for Rooms per PCDPC FTE            | -60   |
| Adjustment for Support Staff per PCDPC FTE    | -120  |
| Adjusted Station Modeled Capacity (Aggregate) | 1020  |

# View Primary Care Intensity Based Adjustment

NOTE as of 10/2018: The intensity score value has been changed in the database to reflect a value of 1.0 for all patients which has effectively removed the intensity score from influencing the modeled team capacity calculation as a factor. This value continues to display on the patient and team profiles but the value should be 1.0 in all places.

#### Figure 92 - View Intensity on Patient Profile

#### REDACTED

# Figure 93 - View Intensity on Team Profile

| Team:        | * | LS Training *PC*  | ×      |
|--------------|---|-------------------|--------|
| Station:     |   | CHEY6 (#987)      |        |
| Care Type:   | * | PRIMARY CARE      | $\sim$ |
| Focus 1:     | * | Primary Care Only |        |
| Focus 2:     |   | Please select V   |        |
| Description: |   |                   | < >    |
| Intensity:   |   | 1.00              |        |

# Figure 94 - Summary of Calculation Results Screen

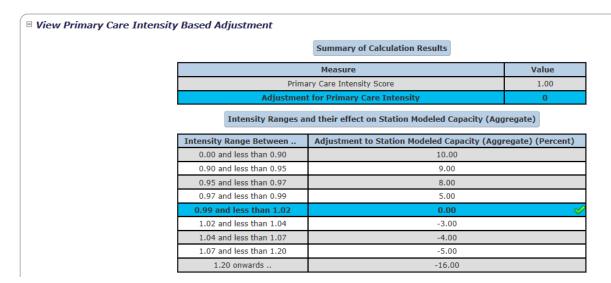

# View Support Staff per PC FTE Based Adjustment

The table in this section lists the Active Primary Care teams for the station with their PC and Support Staff Team Positions. Table data includes *Team name, Support Staff Team Positions, Total Team Support Staff FTE, Primary Care Provider Team Positions,* and *Total Team Primary Care Provider FTE*.

- Click a **team name** link in the **Team Name** column to open the *Modify an Existing Team* screen for that team.
- Click a team role link in the **Support Staff Team Positions** column to open the *Modify an Existing Position* screen for that team role associated with the team.

• Click a Primary Care team role link in the **Primary Care Provider Team Positions** column to open the *Modify an Existing Position* screen for that Primary Care team role associated with the team.

| Sun                                                                                         | nmary of Calculation Results                    |               |  |  |  |
|---------------------------------------------------------------------------------------------|-------------------------------------------------|---------------|--|--|--|
| Measure                                                                                     | Value                                           |               |  |  |  |
| Total Support S                                                                             | 17.92                                           |               |  |  |  |
| Total Primary Care                                                                          | 27.44                                           |               |  |  |  |
| Total Support Staff P                                                                       | 0.65                                            |               |  |  |  |
| Adjustment for Support S                                                                    | taff per PCDPC FTE                              | -120          |  |  |  |
| Support Staff per PCDPC FTE Ranges and their effect on Station Modeled Capacity (Aggregate) |                                                 |               |  |  |  |
| Support Staff per PCDPC FTE Range Between                                                   | Adjustment to Station Modeled Capacity (Aggrega | te) (Percent) |  |  |  |
| 0.00 and less than 2.59                                                                     | -10.00                                          | ✓             |  |  |  |
| 2.60 and less than 2.90                                                                     | -5.00                                           |               |  |  |  |
| 3.00 and less than 3.45                                                                     | 0.00                                            |               |  |  |  |
| 3.46 and less than 3.90                                                                     | 5.00                                            |               |  |  |  |
| 3.91 onwards                                                                                | 10.00                                           |               |  |  |  |

# Figure 95 - Action Primary Care Teams Screen

At the bottom of the table are displayed the *Summary of Calculation Results*, the associated table with *measure and value* columns, and the *Support Staff per PC FTE Ranges and their effect on Model Panel Size*.

# View Rooms per PC FTE Based Adjustment

The table in this section displays the Active Primary Care Teams with Room Assignments data with the following columns: *Team Name, Examination Room Assignments, Interview Room Assignments,* and *Total Room Assignments* for the team.

- Click a **team name** link in the **Team Name** column to open the *Modify an Existing Team* screen for that team.
- Click on an **Examination Room Assignments** link, if available, to go to the *Modify* an Existing Room screen.
- At the bottom of the list is displayed the Institution Totals (FTE)

At the bottom of the table are displayed the *Summary of Calculation Results*, the associated table with *measure* and *value* columns, the *Total Rooms per PC Provider FTE*, and the *Adjustment*. The last table displays the *Rooms per PC FTE Ranges and their effect on Model Panel Size*: the columns displayed are *Rooms per PC FTE Range Between...* and *Adjustment to Modeled Panel Size in Percent*.

# Figure 96 - Action Primary Care Teams with Room Assignments

| Sum                                                                                 | nmary of Calculation Results                    |               |  |  |  |
|-------------------------------------------------------------------------------------|-------------------------------------------------|---------------|--|--|--|
| Measure Value                                                                       |                                                 |               |  |  |  |
| Total Examination Pro Rated Rooms - Assigned to Primary Care Teams 8.27             |                                                 |               |  |  |  |
| Total Pro Rated Rooms - Assigned to Primary Care Teams 8.27                         |                                                 |               |  |  |  |
| Total PCDPC FTE 27.44                                                               |                                                 |               |  |  |  |
| Total Rooms Per PCDPC FTE 0.30                                                      |                                                 |               |  |  |  |
| Adjustment for Rooms per PCDPC FTE -60                                              |                                                 |               |  |  |  |
| Rooms per PCDPC FTE Ranges and their effect on Station Modeled Capacity (Aggregate) |                                                 |               |  |  |  |
| Rooms per PCDPC FTE Range Between                                                   | Adjustment to Station Modeled Capacity (Aggrega | te) (Percent) |  |  |  |
| 0.00 and less than 2.00                                                             | -5.00                                           | (             |  |  |  |
| 2.00 and less than 2.50                                                             | 0.00                                            |               |  |  |  |
| 2.50 onwards                                                                        | 5.00                                            |               |  |  |  |

#### View Modeled Panel Size Change History

The compilation table in this section displays the following columns: *Model Size, Start Date, End Date, Primary Care Intensity, Intensity Based Adjustment, Total Support Staff FTE, Total PC FTE, Support Staff per PC FTE, Support Staff Based Adjustment, Total Rooms FTE, Rooms per PC FTE,* and the *Rooms Based Adjustment.* 

#### Figure 97 - View Modeled Panel Size Change History Section

| View Station Modeled Capacity (Aggregate) Change History |                    |                    |                              |                                  |                               |                       |                                      |                                      |                       |                              |                           |
|----------------------------------------------------------|--------------------|--------------------|------------------------------|----------------------------------|-------------------------------|-----------------------|--------------------------------------|--------------------------------------|-----------------------|------------------------------|---------------------------|
| Model<br>Size                                            | Start<br>Date      | End<br>Date        | Primary<br>Care<br>Intensity | Intensity<br>Based<br>Adjustment | Total<br>Support<br>Staff FTE | Total<br>PCDPC<br>FTE | Support<br>Staff Per<br>PCDPC<br>FTE | Support Staff<br>Based<br>Adjustment | Total<br>Rooms<br>FTE | Rooms<br>Per<br>PCDPC<br>FTE | Rooms Based<br>Adjustment |
| 1020                                                     | 7/12/2018<br>08:48 | Onwards            | 1.00                         | 0                                | 3.06                          | 7.06                  | 0.43                                 | -120                                 | 1.91                  | 0.27                         | -60                       |
| 1020                                                     | 7/10/2014<br>06:39 | 7/12/2018<br>08:48 | 1.00                         | 0                                | 3.85                          | 3.65                  | 1.05                                 | -120                                 | 1.15                  | 0.32                         | -60                       |

# Calculate Model Panel Size -Adjust Capacity

A user can calculate the model panel size for a team other than a Primary Care team through the Model Panel Size Calculation – Adjustment of Modeled Capacity screen.

If another care type **other** than the *Primary Care* is selected from the *View/Adjust Modeled Panel Size Calculator* screen, the *Model Panel Size Calculation - Adjustment of Modeled Capacity* screen will display.

- 1. The **Station** and **Care Type** is read-only.
- 2. Enter a number for the **Specify Modeled Capacity** field (the most current number is the default).
- 3. Click **Submit** to continue, **Cancel** to cancel. A success message will display.

#### Figure 98 - Model Panel Size Calculation - Adjustment of Modeled Capacity Screen

|             |                              | Model Panel Size Calculation - Adjustment of Modeled Capacity |                      |  |  |  |
|-------------|------------------------------|---------------------------------------------------------------|----------------------|--|--|--|
|             | Station:                     |                                                               | CHEYENNE VAMC (#442) |  |  |  |
|             | Care Type:                   | *                                                             | MENTAL HEALTH        |  |  |  |
|             | Specify Modeled<br>Capacity: | •                                                             | 1000                 |  |  |  |
|             |                              |                                                               | Submit Cancel        |  |  |  |
| Modeled Siz | e Change Histo               |                                                               |                      |  |  |  |

4. A user can view the **Modeled Size Change History** by clicking the toggle control to display the table data. The table contains three columns: Model Size, Start Date and End Date, if available. This is a read-only table.

Figure 99 - View Modeled Size Change History Section

| ×          |
|------------|
|            |
| mit Cancel |
| s<br>s     |

# **View Primary Care Intensity**

A user with the role of National Coordinator can update the primary care intensity score for a station. This enables the modeled team capacity calculations at a station and team level to be adjusted as needed.

- 1. From the main menu, select **Teams** > **View Primary Care Intensity** from the main menu to display the **View Primary Care Intensity** screen. The station a user is currently signed into appears in the Station field and is read-only.
- 2. This intensity value is set as 1.0 throughout the application for all patients and it does not influence the modeled team capacity calculations.
- 3. Click **Cancel** to return to the PCMM Web home page.

#### Figure 100 - View Primary Care Intensity

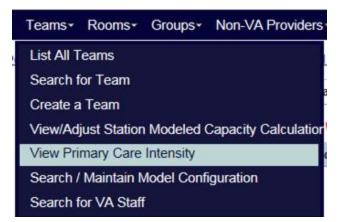

#### Figure 101 - View Primary Care Intensity Value

|                         |                     | View Primary Care Intensity |
|-------------------------|---------------------|-----------------------------|
| Station:                | CHEY6 (#987)        |                             |
| Primary Care Intensity: | 1.00000000000000000 |                             |
|                         |                     | Cancel                      |

# **PATIENT MANAGEMENT**

## Assign a Patient to a Team

A patient can be assigned to a team from the *Patient Profile* screen.

1. From the **Patient** drop-down menu, select **Search for Patient** to display the *Search for Patient* screen.

#### Figure 102 - Search for Patient Menu Option

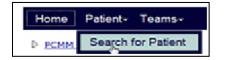

- 2. Enter the following search criteria:
  - Enter the first initial of the last name, plus the last 4 digits of a social security number.

- Enter the Social Security number (complete in xxx-xx-xxxx format) in the **SSN** text box.
- Enter the patient's last name in the **Last Name** text box.
- Enter the patient's first name in the **First Name** text box.
- Click **Find** to display the patient information or a list of patients in the lower part of the screen that match the search criteria.

**Note:** A user must enter at least the first initial or last 4 digits of SSN, last name, first name OR full SSN to execute a Patient Search.

# Perform Operation Station: PCMMstation1 (#42) User Name: PCMMuser1 Log Out Parent: VISN 19 Parent: VISN 19 PCMM User Admin \$ Home Patient- Teams Rooms Groups Station: PCMMstation1 (#42) User Admin \$ Home Patient- Teams Rooms Groups Station: PCMM Help Reference\* > PCMM Home Patient Search Search for Patient Search for Patient ? Search for Patient Last Name: PCMMpatient1 First Initial of Last Name + Last 4 digits of SSN: Silli11 Last Name: PCMMpatient1 First Name: Find Find in VistA Find in VistA Find in VistA Find in VistA

Figure 103 - Assigning a Patient to a Team

- If patient record is labeled as Sensitive Patient, the SSN and DOB are masked.
- If the system returns more than the maximum number of records allowed, the complete list of records will not display. A user can filter the search criteria further (described below), or search for the patient in VistA.

**Note:** View the **Search for a Patient** section for further details on how to search for a patient.

- 3. Select the **patient name link** to display the *Patient Profile* screen.
- 4. In the **View Team Assignments** section on the *Patient Profile*, click the **Assign** button to display the *Search for Team* box.

| Figure | 104 - | View | Team | Assignments | Section |
|--------|-------|------|------|-------------|---------|
|--------|-------|------|------|-------------|---------|

|                                                                 | Patier       | nt Profile           |                   |                            |                         |        |  |  |
|-----------------------------------------------------------------|--------------|----------------------|-------------------|----------------------------|-------------------------|--------|--|--|
| Name                                                            | PCMMpatient1 | SSN:                 | 111-11-1111       |                            |                         |        |  |  |
| Gende                                                           | : Male       | Birth Date:          | 01/01/0000        |                            |                         |        |  |  |
| City                                                            | CHEYENNE     | State:               | WYOMING           |                            |                         |        |  |  |
| Phone                                                           | :            |                      |                   |                            |                         |        |  |  |
| View Team Assignments Current Assignments View Team Assignments |              |                      |                   |                            |                         |        |  |  |
| Station A Team Care Focus Status                                | A Start A    | Auto<br>Inactivation | Last<br>Encounter | Last Encounter<br>Provider | Direct Care<br>Provider | Action |  |  |
| There are no team assignments to display.                       |              |                      |                   |                            |                         |        |  |  |
| Assign                                                          |              |                      |                   |                            |                         |        |  |  |
|                                                                 |              |                      |                   |                            |                         |        |  |  |

5. Enter a team name in the **Name** field or click the **Search** button, to search for a team. Select the **Entire Team** link to assign the patient to the team or select the **available position link** (e.g., Associate Provider).

|                                                 |                | Name:                  |                   |                             |                                 |                             |                              |                       |
|-------------------------------------------------|----------------|------------------------|-------------------|-----------------------------|---------------------------------|-----------------------------|------------------------------|-----------------------|
|                                                 |                |                        | Search            |                             |                                 |                             |                              |                       |
|                                                 | Z-10           |                        | ng 1 to 4 of 4 en | tries                       |                                 |                             |                              |                       |
| Filters:<br>Team & Direct Care<br>Provider(s)   | (all)          | (all)  Focus           | (all)  Station    | Modeled<br>Team<br>Capacity | Modeled<br>Capacity<br>Override | Assigned<br>ACTIVE<br>Total | Assigned<br>PENDING<br>Total | Available<br>Capacity |
| PCMMteam1                                       | PRIMARY CARE   | Primary Care Only      | 442               | 204                         | 6                               | 0                           | 3                            | 3                     |
| Entire Team - PCMMstaff1 0 3                    |                |                        |                   |                             |                                 |                             |                              |                       |
| ASSOCIATE PROVIDE                               | R - PCMMstaff2 |                        |                   |                             |                                 | 0                           | 0                            |                       |
| PCMMTeam2                                       | MENTAL HEALTH  | Geriatric              | 442               | 0                           | 50                              | 0                           | 0                            | 50                    |
| PCMMTeam3                                       | PRIMARY CARE   | Geriatric Primary Care | 442               | 0                           | No Override                     | 0                           | 0                            | 0                     |
| Entire Team                                     |                |                        |                   |                             |                                 | 0                           | 0                            |                       |
| PCMMTeam4                                       | PRIMARY CARE   | Post-Deployment Care   | 442               | 0                           | No Override                     | 0                           | 0                            | 0                     |
| Entire Team 0 0                                 |                |                        |                   |                             |                                 |                             |                              |                       |
| First Previous 1 Next Last Display 25 - Records |                |                        |                   |                             |                                 |                             |                              |                       |

Figure 105 - Assigning a Patient to a Team From the Search for Team Box

- 6. If assigning to a Primary Care Team Care Type, a confirmation message displays to indicate the patient is successfully assigned to a team. For other Primary Care types (e.g., Mental Health, Community Care), the *Team Assignment* displays with additional steps.
- Accept the default current date or enter a date for the Effective Date field. The
  effective date must be greater than the team's Active Date and cannot be a future
  date.
- 8. In the **Assign to** section, select the check box beside the appropriate staff member to assign the staff member to the patient. The Mental Health Care Type is used as an example.

| Team Assignment | t                                                                        |        |
|-----------------|--------------------------------------------------------------------------|--------|
| Team:           | * PCMMTeamMental Health                                                  | Search |
| Effective Date: | * 07/29/2015 10:42                                                       |        |
| Assign to:      | <ul> <li>✓ (MHTC) PSYCHIATRIST - PCMMStaff, Member</li> <li>★</li> </ul> |        |
|                 | Submit                                                                   | Cancel |

#### Figure 106 - Team Assignment Box

9. Click **Submit** to assign the patient to the team. A confirmation message will appear if the assignment was successful. Click **OK** to continue.

#### Figure 107 - Attention Message After a Patient is Assigned to a Team

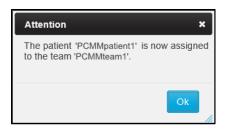

- 10. Patient assignments to Primary Care teams will have an initial status of Pending until a qualifying encounter is found with a core teamlet member that was assigned to the team at the time of the encounter. The effective date of the Pending assignment will default to the current date and time the assignment is entered. After the patient is assigned to the PACT team and the system identifies a qualifying teamlet encounter, the status will update from Pending to Active.
  - For all care types other than Primary Care, the initial status will be Active and the Effective Date will be the date entered during the assignment.
  - A patient with a Date of Death (DOD) is not allowed to be assigned to a team.
  - An assignment status will be *Pending* when initially assigned to a PACT if a valid encounter was not found at the time of PACT assignment and will remain *Pending* until a completed qualifying teamlet encounter is found. Then, the assignment status converts to *Active*.
  - The patient's PACT assignments will be evaluated enterprise wide to determine if an active PACT assignment exists in another 3-digit code station.
  - A patient can be assigned to more than one non-primary care team.
  - The assignment will occur at the *Team* level, except in the case of a team with a Purpose of *Primary Care*. All active roles on the team will inherit the team assignment regardless of whether it is staffed or not. PCPs and/or Associate Providers on the team will be shown and a user will be able to select current and active PCP or Associate Provider for patient assignment.
  - All active roles on the PACT team will inherit the team assignment regardless of whether it is staffed or not.
    - Associate Providers may be added to the PACT and a user will be able to assign specific patients to each AP role.
  - NON-PC teams only The Assignment Effective Date is defaulted to the current date and will allow a user to override it, but not prior to the team's creation date or last team discharge date, whichever is latest.
  - If the team is closed, assignment is not allowed. Teams Closed for Assignment will not appear in the Team Search results list.
  - If the team has reached its allowed patient capacity, a warning message states that the allowed patient capacity has been reached; however, and the assignment can continue.
  - If the team has reached its overridden maximum patient capacity, a warning message will be displayed to indicate the maximum allowed patient capacity has been reached and the assignment can continue.

#### Assigning Patients to a Primary HBPC Team:

- HBPC does not have pending status. HBPC assignments immediately change to a ACTIVE status when assigned to a patient.
- If the patient has a HBPC team assignment and the user tries to assign a PACT team, the HBPC assignment is inactivated and the PACT assignment goes to

PENDING unless a valid teamlet encounter is found which will disposition the PACT assignment to ACTIVE.

- If the patient has a PENDING or ACTIVE PACT assignment and the user tries to assign a HBPC team, the PACT assignment will be dispositioned to either INACTIVE or CANCELED and the HBPC assignment goes to ACTIVE.
- The user must use the "mass reassignment" function to transfer multiple patients from one HBPC team to another HBPC team.
- HBPC team assignment for a single patient from one HBPC team to another HBPC team, the user must unassign the patient from one HBPC team and then assign the patient to the other HBPC team. The "Assign" button process will not work for HBPC teams if the user is trying to reassign the patient to another HBPC team since PC HBPC care type does not allow a patient to have more than 1 HBPC team assignment within the same 3-digit station code. Therefore using the Assign function will not work and will continually give the user an error.

# Search for a Patient

When searching for a patient, a user can only view patient information on a need-to-know basis. The role assigned to the user dictates the patient information they are allowed to view. Typically, a user is restricted to viewing patient information only for those patients assigned to the station or stations that has/have been assigned to their User ID.

Note: An employee cannot view their own data.

1. From the **Patient** drop-down menu, select **Search for Patient** to display the *Search for Patient* screen.

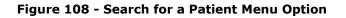

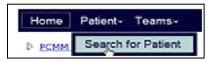

- 2. Enter the following search criteria:
  - Enter the first initial of the last name, plus the last 4 digits of a social security number.
  - Enter the Social Security number (complete in xxx-xx-xxxx format) in the **SSN** text box.
  - Enter the patient's last name in the **Last Name** text box.
  - Enter the patient's first name in the **First Name** text box.
  - Click **Find** to display the patient information or a list of patients in the lower part of the screen that match the search criteria.

**Note:** A user must enter at least the first initial or last 4 digits of SSN, last name, first name OR full SSN to execute a Patient Search.

#### Figure 109 - Search for a Patient Screen

| PC            | MM         |              | atient-Cent<br>Aanagemen |                         |           |           |          |            |         |           | Station: PCMMstation1 (#44<br>Parent: VISN 19 | 42) User Name: PCMMuser | 1 <u>Log Out</u> |
|---------------|------------|--------------|--------------------------|-------------------------|-----------|-----------|----------|------------|---------|-----------|-----------------------------------------------|-------------------------|------------------|
| This is a     | TEST envir | onment. Do   | NOT use or               | enter real P            | atient Da | ata.      |          |            |         |           |                                               | РСММ                    | User Admin 🖁     |
| Home          | Patient-   | Teams∗       | Rooms*                   | Groups*                 | Staff≁    | Reports - | Alerts   | Change S   | Station | Help≁     | Reference •                                   |                         |                  |
| ▷ <u>PCMM</u> | Home D P   | atient Searc | : <u>h</u>               |                         |           |           |          |            |         |           |                                               |                         |                  |
| ?             |            |              |                          |                         |           |           |          | Search for | Patient |           |                                               |                         |                  |
|               |            |              |                          | First Initi<br>+ Last 4 |           |           | 51111    |            | ]       | Last Nan  | ne: PCMMpatient1                              |                         |                  |
|               |            |              |                          |                         |           | SSN: 1    | 11-11-11 | 11         |         | First Nan | ne:                                           |                         |                  |
|               |            |              |                          |                         |           |           |          | Find       | Find    | in VistA  |                                               |                         |                  |

- If patient record is labeled as Sensitive Patient, the SSN and DOB are masked.
- If the system returns more than the maximum number of records allowed, the complete list of records will not display. A user can filter the search criteria further (described below), or search for the patient in VistA.

#### If the system cannot find a patient:

3. If the system cannot find a patient that matches the criteria entered, the following message will display: "No matches found for the criteria entered. Validate or expand your search criteria." Click **Close** to exit out the message box. The system will display an additional **Find in VistA** button. VistA requires at least three letters of the last name, OR the full SSN, first name, and Date of Birth to perform a search. Enter the search criteria and select the **Find in VistA** button.

**Note:** Ensure each PCMM Web user has VistA privileges for the station(s) they have access to in PCMM Web. If not, an error may display.

- 4. The screen will refresh with the VistA results displayed. If no records match criteria, a message will display. Validate or try the search criteria again.
- 5. To add the VistA patient, select the **Name** link which navigates to the Patients Profile screen.
- 6. Once a patient is selected, the system will check to see if the patient is:
  - A known patient to PCMM Web for the local station (no further action is require)
  - A new patient to PCMM Web.
  - If the patient record cannot be imported into PCMM Web, a message will display.
- 7. Choose **Select** to validate the patient record; the *Patient Profile* is displayed.

**Note:** Once a patient is pulled into PCMM Web from VistA, the patient will no longer appear in the VistA search results, only in the PCMM Web search results.

# **View or Modify a Patient Profile**

A user can view or modify a patient's profile on the *Patient Profile* screen.

1. From the **Patient** drop-down menu, select **Search for Patient** to display *the Search for Patient* screen.

#### Figure 110 - Search for Patient Menu Option to View or Modify a Patient Profile

| Home          | Patient- Teams-    |
|---------------|--------------------|
| ₽ <u>PCMM</u> | Search for Patient |

2. Enter the necessary data to narrow the search and click **Find** to display the patient information or a list of patient names.

Figure 111 - Search for Patient Screen to View or Modify a Patient Profile

| PCMM                                                               | Station: PCMMstation1 (#442) User Name: PCMMuser1 Log Out<br>Parent: VISN 19 |
|--------------------------------------------------------------------|------------------------------------------------------------------------------|
| This is a TEST environment. Do NOT use or enter real Patient Data. | PCMM User Admin 🖁                                                            |
| Home Patient  Teams Rooms Groups Staff Re                          | rts≁ Alerts≁ Change Station Help≁ Reference≁                                 |
| ▷ PCMM Home ▷ Patient Search                                       |                                                                              |
| 0                                                                  | Search for Patient                                                           |
| First Initial of Last N<br>+ Last 4 digits of SS<br>S              | e S1111 Last Name: PCMMpatient1 1: 111-11111 First Name:                     |
|                                                                    | Find Find in VistA                                                           |

3. Click on a **patient name link** in the PCMM Search Results to display the *Patient Profile* screen.

|                                   | ent-Centered<br>nagement Module                  |               |           |                 | Station: P(<br>Parent: VI | CMMstation1 (#4<br>SN 19 | 42) User I                  | Name: PCMMuser1 | Log Out      |
|-----------------------------------|--------------------------------------------------|---------------|-----------|-----------------|---------------------------|--------------------------|-----------------------------|-----------------|--------------|
| This is a TEST environment. Do NO | OT use or enter real Patient Data                |               |           |                 |                           |                          |                             | РСММ            | User Admin 🔒 |
| Home Patient* Teams* F            | Rooms+ Groups+ Staff+ F                          | Reports - Ale | rts- Chan | ge Station Help | • Reference •             |                          |                             |                 |              |
| ▷ PCMM Home ▷ Patient Search      |                                                  |               |           |                 |                           |                          |                             |                 |              |
| 0                                 |                                                  |               | Search    | h for Patient   |                           |                          |                             |                 |              |
|                                   |                                                  |               |           |                 |                           |                          |                             |                 |              |
|                                   | nitial of Last Name<br>at 4 digits of SSN: S1111 |               | Last      | t Name: PCMMpa  | tient1                    |                          |                             |                 |              |
|                                   | SSN: 111-11-1                                    | 111           | First     | Name:           |                           |                          |                             |                 |              |
|                                   |                                                  |               | Find      | Find in VistA   | 1                         |                          |                             |                 |              |
|                                   |                                                  |               |           |                 | •                         |                          |                             |                 |              |
|                                   |                                                  |               | РСММ      | Search Resu     | ılts                      |                          |                             |                 |              |
|                                   |                                                  |               |           |                 |                           | Display 25               | <ul> <li>Records</li> </ul> |                 |              |
|                                   | Name 🄺                                           | SSN 🔶         | Gender 🕴  | Date of Birth 🔶 | Date of Death             | City 🔶                   | State 🔶                     |                 |              |
|                                   | PCMMpatient1                                     | 111-11-1111   | Male      | 01/01/0000      |                           | CHEYENNE                 | WYOMING                     |                 |              |
|                                   | PCMMpatient2                                     | 101-00-0001   | Male      | 02/02/1966      |                           | FLOWERY BR               | GA                          |                 |              |
|                                   | First Previous 1 Nex                             | t Last        |           |                 |                           |                          |                             |                 |              |
|                                   |                                                  |               |           |                 |                           |                          |                             |                 |              |
|                                   |                                                  |               |           |                 |                           |                          |                             |                 |              |

Figure 112 - Search for Patient Screen with the Patient Name Selected

The Patient Profile screen displays:

- Patient Demographics
- Team Assignments for the Patient
- Multiple Primary Care Provider Requests
- Active Non-VA Providers
- Inactive Non-VA Providers History

• Panel Placement Requests

From this screen, a user can:

- Assign, and unassign a Patient to or from a team (if a user has permission)
- Reassign the direct care provider
- Update/Review a Patient's Multiple PCP Requests
- View/Search/Assign for active Non-VA providers
- View/Create PACT Panel Requests

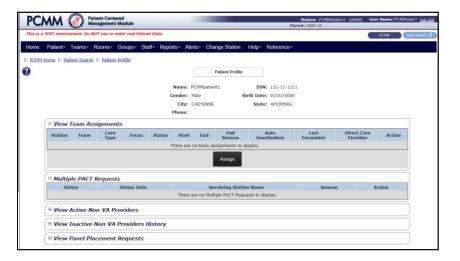

#### Figure 113 - View or Modify the Patient Profile Screen

## Assign Patient to a PACT Team

The following steps explain how to assign a patient to a PACT Team.

- 1. To assign the patient to a team, navigate to the *Patient Profile* screen. In the View **Team Assignments** section, click the **Assign** button to display the *Search for Team* box.
- 2. Enter a team name in the **Name** field or click the **Search** button, to search for a team. Select the **Entire Team** link to assign the patient to the team.
  - **Note:** If **Entire Team** is selected, this assignment will be inherited by all Teamlet team roles, with an explicit assignment to the PCP.

#### Figure 114 - Search for Team to Assign a Patient to a PACT Team

|                                  |                        | Search                                                                                                    |                                                                                                    |                                                                                                    |                                                                                                    |                                                                                                    |                                                                                                    |  |  |
|----------------------------------|------------------------|----------------------------------------------------------------------------------------------------|----------------------------------------------------------------------------------------------------|----------------------------------------------------------------------------------------------------|----------------------------------------------------------------------------------------------------|----------------------------------------------------------------------------------------------------|----------------------------------------------------------------------------------------------------|--|--|
|                                  | Showin                 | ig 1 to 4 of 4 en                                                                                                    | tries                                                                                                    |                                                                                                    |                                                                                                    |                                                                                                    |                                                                                                    |  |  |
| Filters: (all) (all) (all) (all) |                        |                                                                                                    |                                                                                                    |                                                                                                    |                                                                                                    |                                                                                                    |                                                                                                    |  |  |
| Care Type 🕴                      | Focus 🕴                | Station 🕴                                                                                                    | Modeled<br>Team<br>Capacity                                                                                                    | Modeled<br>Capacity<br>Override                                                                                                    | Assigned<br>ACTIVE<br>Total                                                                                                    | Assigned<br>PENDING<br>Total                                                                                                    | Available<br>Capacity                                                                                                    |  |  |
| PRIMARY CARE                     | Primary Care Only      | 442                                                                                                    | 204                                                                                                    | 6                                                                                                    | 0                                                                                                    | 3                                                                                                    | 3                                                                                                    |  |  |
| f1                               |                        |                                                                                                    |                                                                                                    |                                                                                                    | 0                                                                                                    | 3                                                                                                    |                                                                                                    |  |  |
| PCMMstaff2                       |                        |                                                                                                    |                                                                                                    |                                                                                                    | 0                                                                                                    | 0                                                                                                    |                                                                                                    |  |  |
| MENTAL HEALTH                    | Geriatric              | 442                                                                                                    | 0                                                                                                    | 50                                                                                                    | 0                                                                                                    | 0                                                                                                    | 50                                                                                                    |  |  |
| PRIMARY CARE                     | Geriatric Primary Care | 442                                                                                                    | 0                                                                                                    | No Override                                                                                                    | 0                                                                                                    | 0                                                                                                    | 0                                                                                                    |  |  |
|                                  |                        |                                                                                                    |                                                                                                    |                                                                                                    | 0                                                                                                    | 0                                                                                                    |                                                                                                    |  |  |
| PRIMARY CARE                     | Post-Deployment Care   | 442                                                                                                    | 0                                                                                                    | No Override                                                                                                    | 0                                                                                                    | 0                                                                                                    | 0                                                                                                    |  |  |
|                                  |                        |                                                                                                    |                                                                                                    |                                                                                                    | 0                                                                                                    | 0                                                                                                    |                                                                                                    |  |  |
| Last                             |                        |                                                                                                    |                                                                                                    |                                                                                                    |                                                                                                    | Display                                                                                                    | 25 💌 Record                                                                                                    |  |  |
| F                                | Care Type              | Care Type     Focus       Care Type     Focus       PRIMARY CARE     Primary Care Only       1     PCMMstaff2       4ENTAL HEALTH     Geriatric       RIMARY CARE     Geriatric Primary Care       PRIMARY CARE     Post-Deployment Care | Showing 1 to 4 of 4 en (ali) (ali) ( | Showing 1 to 4 of 4 entries       (all)     (all)     (all)       Care Type     Focus     Station     Modeled<br>Team<br>Capacity       PRIMARY CARE     Primary Care Only     442     204       1     Primary Care Only     442     0       PRIMARY CARE     Geriatric     442     0       PRIMARY CARE     Geriatric Primary Care     442     0       PRIMARY CARE     Post-Deployment Care     442     0 | Showing 1 to 4 of 4 entries       (all)     (all)     (all)       Care Type     Focus     Station     Modeled<br>Team<br>Capacity     Modeled<br>Capacity       PRIMARY CARE     Primary Care Only     442     204     6       1     Primary Care Only     442     0     50       PRIMAtifi2     Geriatric     442     0     50       RRIMARY CARE     Geriatric Primary Care     442     0     No Override | Showing 1 to 4 of 4 entries       (all)     (all)     (all)       Care Type     Focus     Station     Modeled<br>Team<br>(apacity     Modeled<br>Capacity     Assigned<br>ACTIVE<br>Total       PRIMARY CARE     Primary Care Only     442     204     6     0       1 | Showing 1 to 4 of 4 entries         (all)       (all)       (all)         Care Type       Focus       Station       Modeled<br>Team<br>Opacity       Modeled<br>Capacity       Assigned<br>ACTIVE<br>Total       Assigned<br>PENDING<br>Total         PRIMARY CARE       Primary Care Only       442       204       6       0       3         PCMMStaff2       0       50       0       0       0         MRIMARY CARE       Geriatric Primary Care       442       0       50       0       0         PRIMARY CARE       Post-Deployment Care       442       0       No Override       0       0         PRIMARY CARE       Post-Deployment Care       442       0       No Override       0       0         Primary Care       442       0       No Override       0       0         Primary Care       442       0       No Override       0       0         Primary Care       442       0       No Override       0       0         Primary Care       442       0       No Override       0       0         Primary Care       442       0       No Override       0       0         Primary Care       442       0       No Override |  |  |

- 3. Click **Submit** to assign the patient to the team. A confirmation message will appear if the assignment was successful. Click **OK** to continue.
  - **Note:** Depending on the Team Care Type (e.g., Mental Health), the Team Assignment box displays with the option to assign staff members.
- 4. Once the patient is assigned, a confirmation message is displayed indicating the assignment was successful.

Figure 115 - Patient Assigned to a Team Attention Box

| Attention                                           | ×               |
|-----------------------------------------------------|-----------------|
| The patient 'PCMMpatient1' to the team 'PCMMteam1'. | is now assigned |
|                                                     | Ok              |

- 5. The assignment has been made and the assignment information now populates the **View Team Assignments** section. The patient will need a valid encounter with any member of the teamlet except the Administrative Associate to flip the Status of the PACT team assignment from PENDING to ACTIVE.
- 6. When a valid encounter is detected for the patient, the following occurred for the PACT assignment on the **View Team Assignments** section on the Patient Profile screen.
  - Status Column now displays ACTIVE
  - Start date column now displays the earliest encounter date
  - Last Encounter column now displays the most current encounter
  - Direct Care Provider now displays the most current encounter with the care provider
- 7. Assign a patient to another PACT Team at another facility within the same 3-digit station code. Repeat steps 1-4.
- 8. After the assignment process the patient has two PACT team assignments, one in ACTIVE status and the other in PENDING status. If an encounter is detected with a teamlet member of the PENDING team assignment, this team assignment will automatically flip to ACTIVE and the ACTIVE team assignment will become INACTIVE.
- 9. Multiple PACT team assignments per patient are allowed within PCMM Web, providing the following criteria is meet:

- Each patient is allowed to have only one ACTIVE and one PENDING PACT assignment simultaneously within the same 3-digit station code to include all of the substations at any given time. The PENDING PACT assignment can only be generated after an ACTIVE assignment exists.
- Each patient is allowed to have more than one ACTIVE PACT team assignments across the enterprise ONLY if there is an overall APPROVED Multi-PACT Request that is approved by all 3-digit stations holding a current ACTIVE PACT assignment as well as the station requesting the new PACT assignment.

#### **Encounter Date**

When assigning a patient to a new PACT team and the user has clicked the **Submit** button, PCMM Web will immediately search for any valid encounters in VistA within the last 60 days with any teamlet member to include PCP, Care Manager, Clinical Associate, and AP, if a patient is assigned to the AP. If an encounter is found, the Last Encounter date column on the Patient and Team Profiles will be updated to the date of the encounter and the patient's PACT team Status "flips" automatically to ACTIVE.

- Encounters in PCMM Web are considered valid only after they are completed/checked out in VistA by the encountering PACT teamlet member. Encounters may start on 1 day but may not be completed/checked out until a future date. The system only evaluates completed/checked out encounters. Encounters are evaluated by 2 processes:
  - 60-day lookback This process evaluates encounters from the past 60 days at the time of assigning a patient to the PACT team. This is the only time the 60-day lookback process occurs. If the system finds a valid completed/checked out encounter, it will be applied to the patient's PACT assignment at the time of assigning the patient to the PACT team.
  - Nightly Auto-Inactivation (AI) job This process evaluates completed/checked out encounters from the last date this process ran for patients that are already assigned to a PACT team and are waiting on the encounter to be applied to their PACT assignment. If an encounter occurs after the patient is assigned to a PACT team, then the nightly AI job is responsible for picking up the valid teamlet encounter. This process starts checking for valid teamlet encounters from the last time the nightly AI job ran for a site.
- For an existing ACTIVE PACT assignment, if an encounter has occurred within the past 24 months with any core PACT teamlet member, then the Last Encounter date column on the Patient and Team Profile will be updated. This date will update each time a patient has a valid encounter with one of the PACT teamlet members.
- For a PENDING PACT assignment, if the assignment is in PENDING status and a valid teamlet encounter has been detected by the night AI job, then the Last Encounter Date and the Start Date of this team assignment will be set to the date of this encounter. This will cause the team Status to "flip" to ACTIVE.
- The START DATE of a PACT assignment should reflect the date the patient was assigned to the team if this is a new patient PACT assignment with no previous PACT assignments within the 3-digit station.
  - If an encounter is applied to a patient's profile, the START DATE may or may not change to reflect the First Encounter Date. If the patient had no previous PACT assignments, the First Encounter Date will display as the START DATE.
  - If an encounter is applied to a patient's profile and the patient had previous PACT assignments within the same 3-digit station, then the START DATE will

be consistent with the END DATE of the most recent PACT assignment to prevent assignment overlaps within the system.

**NOTE:** The Administrative Associate does not count since the staff member cannot enter encounters.

# **Unassign a Patient from a Team**

A patient can be unassigned from a team from the *Patient Profile* screen.

- 1. In **View Team Assignments** section of the *Patient Profile* screen, view the list of teams the patient is assigned or has been unassigned.
- 2. Click the Unassign Patient from a Team icon (red "X") in the Actions column.
  - Note: To view a description of the icon, move the mouse cursor over the icon.

#### Figure 116 - Unassing a Patient from a Team from the Patient Profile Screen

| MM Home 👂 Patient Search 👂 Patient Profile |                     |                         |                               |                  |                              |                      |                    |                      |                         |                         |        |
|--------------------------------------------|---------------------|-------------------------|-------------------------------|------------------|------------------------------|----------------------|--------------------|----------------------|-------------------------|-------------------------|--------|
|                                            |                     |                         |                               |                  |                              | Patient Pr           | rofile             |                      |                         |                         |        |
| Name: P                                    |                     |                         |                               |                  | Name: PCMM                   | 1patient1            | SSN: 111-11        | -1111                |                         |                         |        |
| Gender: N                                  |                     |                         |                               |                  | Gender: Male                 |                      | Birth Date: 01/01/ | 0000                 |                         |                         |        |
|                                            |                     |                         |                               |                  | City: CHE                    | <b>ENNE</b>          | State: WYOM        | NG                   |                         |                         |        |
|                                            |                     |                         |                               |                  | Phone:                       |                      |                    |                      |                         |                         |        |
|                                            |                     |                         |                               |                  |                              |                      |                    |                      |                         |                         |        |
| 🗆 View Tea                                 | m Assignmer         | nts                     |                               |                  |                              |                      |                    |                      |                         |                         |        |
| Station                                    | m Assignmer<br>Team | nts<br>Care<br>Type     | Focus                         | Status           | Start                        | End                  | End Reason         | Auto<br>Inactivation | Last<br>Encounter       | Direct Care<br>Provider | Action |
|                                            | 5                   | Care                    | Focus<br>Primary<br>Care Only | Status<br>Active | Start<br>07/16/2014<br>08:00 | End                  | End Reason         |                      |                         |                         | Action |
| Station                                    | Team                | Care<br>Type<br>PRIMARY | Primary                       |                  | 07/16/2014                   | End 07/07/2014 08:00 | End Reason         |                      | Encounter<br>07/16/2014 | Provider                |        |

3. Once clicked, the *Confirmation* warning box displays to verify whether to unassign the patient from the team. Click **OK** to display the *Team Unassignment for: Team name* dialog box or **Cancel** to return to the Patient Profile.

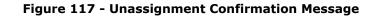

| Con | firmation                                                                                                    |
|-----|----------------------------------------------------------------------------------------------------|
| A   | Are you sure you want to unassign the patient?<br><b>Warning: Do not unassign</b> if you plan to reassign this patient to another<br>PACT team. Please enter the pending assignment for the new PACT and the<br>system will disposition assignments accordingly. |
|     | OK Cancel                                                                                                    |

- 4. In the dialog box, select a value from the **Reason** drop-down menu.
- 5. Either accept today's default date or enter a new date in the **Effective Date** field. The effective date cannot be before the current assignment date and cannot be a past date.

6. Click **Submit** to save the data, or **Cancel** to return to the screen without saving the information.

| Team Unassignment for: PCMMteam1 |                                                               |        |        |  |  |  |  |
|----------------------------------|---------------------------------------------------------------|--------|--------|--|--|--|--|
| Reason:<br>Effective Date:       | <ul> <li>Provider Change</li> <li>09/19/2014 09:54</li> </ul> |        |        |  |  |  |  |
|                                  |                                                               | Submit | Cancel |  |  |  |  |

Figure 118 - Team Unassignment Box

- Click **Submit** to display the *Login to VistA* with access/verify codes screen if not logged into VistA during the session. A user enters the access codes in the fields and click **Submit.** Click **Cancel** to return to the previous screens.
- 8. The system will display a confirmation message. Click **Close** to exit.

#### Verify the unassignment:

To view the unassigned patient to the team, navigate to the *Team Profile* screen. In the **View Patient Assignments** section with the Current Assignments radio button selected, the patient deleted no longer displays. Select **Historical Assignments** radio button and the following information displays:

- Status column displays CANCELED for the current team status
  - PENDING status goes to CANCELED
  - ACTIVE status goes to INACTIVE
- End date column displays the date and time the unassignment was made
- End Reason column displays the selected reason
- Actions column displays three options:
  - Revert assignment to active
  - View patient assignment history
  - $\circ$   $\,$  Convert assignment to cancel. This action is permanent and cannot be undone

# Reassign a Patient to Team Role (Position)

A user can reassign a Direct Care Provider associated with a patient.

- 1. In the **View Team Assignments** section of the *Patient Profile* screen, click the pencil icon in the Action column to display the *Reassign position for Team* box.
- Select the calendar icon next to the Effective Date field to select a new date or accept the current default date. The effective date cannot be before the current assignment date and cannot be in the past.
- 3. In the **Assign to** drop-down, select the care provider to assign to a patient. Choose **Entire Team** if the patient is assigned to a team with a care type of *Primary Care* or assign to an AP if appropriate. If the patient is assigned to a team with a purpose other than Primary Care, the system will display current and active PCP or Associate Providers. Click **Submit**.

- 4. A confirmation message displays indicating that team role reassignment was successfully.
- 5. In the View Team Assignments section, the Direct Care Provider is updated to reflect the recent reassignment.
  - To view the patient assignment history associated with any team, click the **magnifying glass icon** in the Action column to display the *Timeline history* window.

# Reassign a Patient to a Team

On the *Patient Profile* screen in the View Team Assignments section, the user can reassign a patient to a team by utilizing the same Assign process. This applies to both PC and Non-PC teams.

**Note:** This process only applies to a single patient. To reassign more than one patient at a time, the user will use the Perform Batch Operations process that allows two or more patients to be moved.

**PC Teams ONLY** – Revert INACTIVE assignment to ACTIVE.

1. In the **View Team Assignments** section of the *Patient Profile* screen, click the revert icon in the **Action** column to display the *Reassign position for Team* box.

#### Figure 119 - Reassign a Patient from the View Team Assignment Section

REDACTED

- PCMM Web will allow the user to revert an INACTIVE PACT assignment back to its previous ACTIVE status and retain the previous ACTIVE team information, if necessary. This will allow the assignment to the PACT team to bypass the qualifying encounter interrogation and to automatically revert back to Active. This functionality is only available for the latest INACTIVE assignment to the PACT team.
- The 'revert' icon cannot be used to reactivate the latest INACTIVE assignment back to ACTIVE by removing the End Date if the patient was assigned to another PACT or HBPC team after the assignment was inactivated. A business rule prevents team assignments from overlapping. If another PACT/HBPC team was assigned after the inactivated team needing to be re-activated, then an overlap in the timeline history occurs and the system will prevent this action. For example, Team A unassigned on 8/1/15, then assigned to Team C on 9/1/15. Team A cannot be reverted because now the timeline has another entry for Team C and Team C's Start Date is after Team A's End Date. Team C's Start Date cannot be removed from the timeline history table to allow the revert to occur.
- 2. The user is prompted to confirm the action to revert the INACTIVE assignment. Click **Confirm**.

#### Figure 120 - Revert Assignment to Active Box

| Are you sure?                | × |
|------------------------------|---|
| Revert assignment to active? |   |
| Confirm                      |   |

- 3. A confirmation message is displayed. Click **Close** to display the *Patient Profile* screen.
- 4. The INACTIVE PACT assignment is now displayed as ACTIVE with all of the previous ACTIVE team assignment information. The End Date and End Reason have been removed and the Last Encounter date remains the same.

#### Figure 121 - Assigned Patient on the View Team Assignments Section

REDACTED

**PC Teams ONLY** – Convert an INACTIVE assignment to CANCELED

PCMM Web will allow the user to convert the Status of an INACTIVE PACT assignment to CANCELED which will allow the user to then reassign the patient to the needed team and team role.

5. In the **View Team Assignments** section of the *Patient Profile* screen, click on the cancel icon under the **Actions** column. Since CANCELED assignments are not considered when interrogating for valid encounters on more recent assignments by PCMM Web, this will allow the user to reassign the patient to the needed PACT team and team role which will create an ACTIVE assignment. This functionality is only available for INACTIVE PACT assignments.

**Note:** If the encounter date for the INACTIVE assignment is more than 60 days old, then a new encounter would be required even if the assignment was converted to CANCELED and the patient reassigned.

6. Click the convert icon in the **Actions** column.

#### Figure 122 - Reassign a Patient to PC Team on the View Team Assignments Section

#### REDACTED

7. The user is prompted to confirm the action to convert the INACTIVE assignment. Click **Confirm**.

#### Figure 123 - Reassignment Confirmation Message

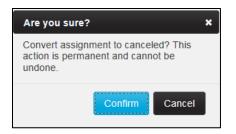

- 8. A confirmation message is displayed. Click **Close** to display the *Patient Profile* screen.
- 9. The INACTIVE PACT assignment is now displayed as CANCELED. The End date and End Reason have been updated and the Last Encounter date remains the same. Click the **Assign** button to reassign the patient to the needed team and team role.

#### Figure 124 - Reassign Patient to PACT Team on View Team Assignments Section

REDACTED

10. The CANCELED PACT assignment is now displayed as ACTIVE. The user selected to assign the patient to the AP instead of the PCP during this reassignment. The End date and End Reason have been removed and the Last Encounter date was updated with the most recent encounter date within the past 60 days. PCMM Web found the encounter date that was used for the previous assignment to the team and used it to flip this assignment to ACTIVE.

#### Figure 125 - Assigned Team Displays as Active

REDACTED

#### Non-PC Team assignments

The patient can have many other Non-PC team assignments. When assigned, the team assignment is automatically displayed as ACTIVE. Encounter dates are not used to activate Non-PC care types. These assignments will be either ACTIVE or INACTIVE.

Only the assigned MHTC for MH teams and Lead Coordinator for Transition and Care Management teams will be displayed in the Direct Care Provider column.

**Note:** For Transition and Care Management teams, the patient can ONLY be assigned to one of these teams per 3-digit station code to include all substations. Once a team has been created with this Care Type, the Care Type will no longer be displayed in the Care Type drop-down when creating a new team. The existing team for Transition and Care Management will be displayed in the List all Teams and Search for Team displays.

# Mass Reassign/Unassign Patients

The mass transfer process enables a user to assign, reassign or unassign one or more patients from a team to another team, or a one position to another position on the same team.

- To transfer patients from one team to another team, the user **MUST** be on the *Team Profile* screen.
- To transfer patients from one position to another position on the same team (e.g. AP to Entire Team (PCP) / Entire Team (PCP) to AP / AP to AP), the user **MUST** be on the *Team Position Profile* screen that the staff members are explicitly assigned to before the moved is allowed. A validation error will occur when moving patients on the same team from the *Team Profile* screen.
- Patients with a date of death (DOD) cannot be transferred.
- When transferring patients from one team to another team, the patients will be unassigned from the current team and can be viewed from the Historical Assignments in the **View Patient Assignment** section.
- When transferring a patient from one active team to another active team with an APPROVED Multi PACT for the previous assignment, that status is transferred to the new assignment.
- To reassign patients back to a team, navigate to Historical Assignments in the View Patient Assignments section either on the *Team Profile* screen or *Team Position Profile* screen.

#### **Reassign from the Team Profile Screen:**

 In the View Patient Assignments section on the *Modify an Existing Team* screen, select patient name checkboxes to reassign and click the Perform Batch Operations button. The *Launch Batch Operations on Patient* page displays.

| Show: Current Assignments                                                                                                    |              |                                                 |          |                     |                     |                     |                         |  |  |  |
|----------------------------------------------------------------------------------------------------|--------------|-------------------------------------------------|----------|---------------------|---------------------|---------------------|-------------------------|--|--|--|
| C Historical Assignments                                                                                                    |              |                                                 |          |                     |                     |                     |                         |  |  |  |
| First         Previous         1         2         3         4         5         Next         Last         Show         10 •         entries |              |                                                 |          |                     |                     |                     |                         |  |  |  |
| Filter patient name: Showing 1 to 10 of 49 entries                                                                                           |              |                                                 |          |                     |                     |                     |                         |  |  |  |
|                                                                                                    | Patient Name | Patient Details                                 | Status 🕴 | Start 🕴             | Auto Inactivation 🕴 | Last<br>Encounter   | Direct Care<br>Provider |  |  |  |
| V                                                                                                    | PCMMpatient1 | DOB: 1/20/1928<br>Last 4 SSN:<br>Gender: Male   | Active   | 8/8/2014 07:00      |                     | 8/8/2014<br>07:00   | PCMMprovider1           |  |  |  |
|                                                                                                    | PCMMpatient2 | DOB: 5/23/1960<br>Last 4 SSN:<br>Gender: Female | Active   | 10/24/2014<br>08:00 |                     | 10/24/2014<br>08:00 | PCMMprovider2           |  |  |  |

Figure 126 - Mass Reassign on the Team Profile Screen

2. Click the **Mass Reassign** button to reassign the patients to a team. To remove a patient from the list, unselect the check box next to the patient's name.

#### Figure 127 - Mass Reassign on the Launch Batch Operations on Patients Screen

|                    |                         | Lau                    | nch Batch Operations | on Patients                    |           |                      |
|--------------------|-------------------------|------------------------|----------------------|--------------------------------|-----------|----------------------|
| Team Profil        | e:                      |                        |                      |                                |           |                      |
| Name:<br>PCMMteam1 | Care Type<br>PRIMARY CA |                        |                      | Status:<br>Active as of 4/28/2 |           | Assignments:<br>Open |
|                    |                         | Confirm the Patient se | lections below and   | launch the batch op            | eration : |                      |
|                    |                         |                        |                      |                                |           | Display 25 💌 Records |
| Select Al          |                         | Patient Name           | ров 🔶                | SSN 🕴                          | Gender 🔶  | Date of Death        |
| F                  | 7                       | PCMMpatient1           | 01/01/1970           | 100-00-0000                    | Male      |                      |
| 5                  | 7                       | PCMMpatient2           | 01/01/1971           | 100-00-0000                    | Male      |                      |
|                    |                         |                        |                      |                                |           |                      |

3. A confirmation box displays. Click **Confirm** to continue or **Cancel** to exit the mass reassignment process. The *Search for Team* box displays.

Figure 128 - Confirmation Message for the Mass Reassignment

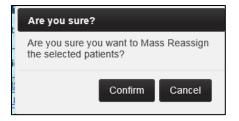

4. Enter a team name in the **Name** field or click the **Search** button, to search for a team. Click either the **Entire Team**, **Associate Provider**, or **Medical Student** link to display the *Patient Batch Transfer/Assign* screen.

| Figure 129 – Entire Time Link Selected on the Search f | or Team Box |
|--------------------------------------------------------|-------------|
|--------------------------------------------------------|-------------|

| earch for Team                      |               |                        |                   |                             |                                 |                             |                              |                       |
|-------------------------------------|---------------|------------------------|-------------------|-----------------------------|---------------------------------|-----------------------------|------------------------------|-----------------------|
|                                     |               | Name: F                | РСММ              |                             |                                 |                             |                              |                       |
|                                     |               |                        | Search            |                             |                                 |                             |                              |                       |
|                                     |               | Showin                 | ig 1 to 4 of 4 en | tries                       |                                 |                             |                              |                       |
| Filters:                            | (all)         | (all)                  | (all) 💌           |                             |                                 |                             |                              |                       |
| Team & Direct Care 🔺<br>Provider(s) | Care Type 🕴   | Focus 🔶                | Station 🕴         | Modeled<br>Team<br>Capacity | Modeled<br>Capacity<br>Override | Assigned<br>ACTIVE<br>Total | Assigned<br>PENDING<br>Total | Available<br>Capacity |
| PCMMteam1                           | PRIMARY CARE  | Primary Care Only      | 442               | 204                         | 6                               | 0                           | 3                            | 3                     |
| Entire Team - PCMMst                |               | 0                      | 3                 |                             |                                 |                             |                              |                       |
| ASSOCIATE PROVIDER                  | - PCMMstaff2  |                        |                   |                             |                                 | 0                           | 0                            |                       |
| PCMMTeam2                           | MENTAL HEALTH | Geriatric              | 442               | 0                           | 50                              | 0                           | 0                            | 50                    |
| PCMMTeam3                           | PRIMARY CARE  | Geriatric Primary Care | 442               | 0                           | No Override                     | 0                           | 0                            | 0                     |
| Entire Team                         |               |                        |                   |                             |                                 | 0                           | 0                            |                       |
| PCMMTeam4                           | PRIMARY CARE  | Post-Deployment Care   | 442               | 0                           | No Override                     | 0                           | 0                            | 0                     |
| Entire Team                         |               |                        |                   |                             |                                 | 0                           | 0                            |                       |
| First Previous 1 Ne                 | xt Last       |                        |                   |                             |                                 |                             | Display                      | 25 💌 Record           |
|                                     |               |                        |                   |                             |                                 |                             |                              | Cancel                |

- 5. Select a reason for the transfer from the **Reason** drop-down. The **Effective Date** and **Assign to** auto-populates. The **Assign to** displays the name of the PCP, AP, or Medical Student when patients are assigned.
- 6. Click **Submit** to complete the transfer.

| Patient Batch Transfer/Assign |   |                  |   |  |  |  |  |  |
|-------------------------------|---|------------------|---|--|--|--|--|--|
| Team:                         | * | PCMMTeam3 Search |   |  |  |  |  |  |
| Reason:                       | * | Error            |   |  |  |  |  |  |
| Effective Date:               | * | 08/06/2015 12:22 |   |  |  |  |  |  |
| Assign to:                    | * | Entire Team      |   |  |  |  |  |  |
|                               |   | Submit Cance     | : |  |  |  |  |  |

#### Figure 130 - Patient Batch Transfer/Assign Box

7. A message displays, indicating the patients are reassigned and to view the Alerts for the completion status of the assignment and to verify the assignment was made to the correct team.

#### Verify the Assignment:

To view the newly assigned patients to the team, navigate to the *Team Profile* screen. In the **View Current Assignments** section, the Status is now Pending and will require a new encounter with a teamlet member to make the new assignment Active. Since the patients were assigned to the Entire Team, the Direct Care Provider column now displays the PCP's name. Or, verify on the *Team Position* screen. In the **View Team Assignments** section, view the patients that were successfully assigned to the provider they were assigned.

Also, verify the historical trail of assignments for the patients are correct. The newly reassigned patients to the team will still have an entry for the previous assignment with the End date. In the **View Patients Assignments** section of a *Team Profile* or *Team Position* screen, select the **Historical Assignments** radio button. The dates for the reassignment should not overlap with the dates of the unassignment. All assignment dates should flow in a sequential pattern.

#### **Transfer Patients from Positions on the Same Team:**

- In the View Patient Assignments section on the Modify an Existing Position screen, select patient name checkboxes to reassign and click the Perform Batch Operations button. The Launch Batch Operations on Patient page displays.
- The team and the position information involved with the transfer are displayed above the patient list. Click the Mass Reassign button to reassign the patients to a team. To remove a patient from the list, unselect the check box next to the patient's name.
- 10. A confirmation box displays. Click **Confirm** to continue or **Cancel** to exit the mass reassignment process.
- 11. Since the transfer is between positions on the same team, enter the **same team name** that the patients are currently assigned in the **Name** field or click the **Search**

button, to search for a team. Click either the **Entire Team**, **Associate Provider**, or **Medical Student** link to display the *Patient Batch Transfer/Assign* screen.

- 12. Select a reason for the transfer from the **Reason** drop-down. The **Effective Date** and **Assign to** auto-populates. The **Assign to** displays the name of the PCP, AP, or Medical Student when patients are assigned.
- 13. Click **Submit** to complete the transfer.
- 14. A message displays, indicating the patients are reassigned and to view the Alerts for the completion status of the assignment and to verify the assignment was made to the correct team.

#### Mass Assignment From Historical Assignment:

If one or more patients are unassigned from the *Team Profile* screen or the *Team Position Profile* screen, a mass reassignment is possible through the Historical Assignments.

- 1. In the **View Patient Assignments** section on the *Modify an Existing Team* or *Modify an Existing Position* screen, select the **Historical Assignments** radio button.
- 2. Select the **patient name** checkboxes and click the **Perform Batch Operations** button.
- 3. The team and the position information involved with the transfer are displayed above the patient list. Click the **Mass Reassign** button to reassign the patients to a team. To remove a patient from the list, unselect the check box next to the patient's name.
- 4. A confirmation box displays. Click **Confirm** to continue or **Cancel** to exit the mass reassignment process.
- 5. Enter a team name in the **Name** field or click the **Search** button, to search for a team. Click either the **Entire Team**, **Associate Provider**, or **Medical Student** link to display the *Patient Batch Transfer/Assign* screen.
- 6. Select a reason for the transfer from the **Reason** drop-down. The **Effective Date** and **Assign to** auto-populates. The **Assign to** displays the name of the PCP, AP, or Medical Student when patients are assigned.
- 7. Click **Submit** to complete the transfer.
- 8. A message displays, indicating the patients are reassigned and to view the Alerts for the completion status of the assignment and to verify the assignment was made to the correct team. Also, the user can verify that the Status has changed to Pending requiring a new encounter date to make the new assignment active.
- When assigning patients from a Historical Assignment, the original historical entry for the patient will not be removed. This will allow the historical entry to remain, but the patient is moved to the Current Assignment list.

#### **Unassign Patients:**

A user can perform a mass unassignment of patients from the *Team Profile* screen or the *Team Position Profile* screen. Both can be completed in the **View Patient Assignments** section and applies for current assignments. The example below is from the *Team Profile* screen.

 In the View Patient Assignments section on the Modify an Existing Team screen, select patient name checkboxes to unassign and click the Perform Batch Operations button. The Launch Batch Operations on Patient page displays.

#### Figure 131 - Unassign Patients from the Team Profile Screen

|                                                                                                    | Show: © Current Assignments |                                                 |          |                     |                     |                     |                         |  |  |  |  |  |  |
|----------------------------------------------------------------------------------------------------|-----------------------------|-------------------------------------------------|----------|---------------------|---------------------|---------------------|-------------------------|--|--|--|--|--|--|
|                                                                                                    | C Historical Assignments    |                                                 |          |                     |                     |                     |                         |  |  |  |  |  |  |
| Instruction         Instruction         Instruction |                             |                                                 |          |                     |                     |                     |                         |  |  |  |  |  |  |
| Iter patient name: Showing 1 to 10 of 49 entries                                                                                                    |                             |                                                 |          |                     |                     |                     |                         |  |  |  |  |  |  |
|                                                                                                    | Patient Name                | Patient Details                                 | Status 🕴 | Start 🔶             | Auto Inactivation 🕴 | Last<br>Encounter 🕴 | Direct Care<br>Provider |  |  |  |  |  |  |
| V                                                                                                    | PCMMpatient1                | DOB: 1/20/1928<br>Last 4 SSN:<br>Gender: Male   | Active   | 8/8/2014 07:00      |                     | 8/8/2014<br>07:00   | PCMMprovider1           |  |  |  |  |  |  |
|                                                                                                    | PCMMpatient2                | DOB: 5/23/1960<br>Last 4 SSN:<br>Gender: Female | Active   | 10/24/2014<br>08:00 |                     | 10/24/2014<br>08:00 | PCMMprovider2           |  |  |  |  |  |  |

10. Click the **Unassign** button to unassign the patients to a team.

Figure 132 - Unassign from the Launch Batch Operations Patients Screen

|   |                                                                       |         |                    | Lau                   | nch Batch Operations     | on Patients                    |                      |                                    |
|---|-----------------------------------------------------------------------|---------|--------------------|-----------------------|--------------------------|--------------------------------|----------------------|------------------------------------|
| I | Team Profile:                                                         |         |                    |                       |                          |                                |                      |                                    |
|   | Name:<br>PCMMteam1                                                    | Care Ty |                    | Focus<br>Primary Care |                          | Status:<br>Active as of 4/28/2 | Assignments:<br>Open |                                    |
|   | Confirm the Patient selections below and launch the batch operation : |         |                    |                       |                          |                                |                      |                                    |
|   |                                                                       |         | Confirm            | the Patient se        | lections below and       | launch the batch op            | eration :            |                                    |
|   |                                                                       |         | Confirm            | the Patient se        | lections below and       | launch the batch op            | eration :            | Display 25 💌 Records               |
|   | Select All P                                                          | atients | Confirm<br>Patient |                       | lections below and DOB 🔅 | launch the batch op            | Gender               | Display 25 🔽 Records Date of Death |
|   |                                                                       | atients |                    | Name 🍐                |                          | -                              |                      |                                    |
|   |                                                                       | atients | Patient            | Name A                | ров 👌                    | SSN 🔶                          | Gender 🔶             |                                    |

11. A confirmation box displays. Click **Confirm** to continue or **Cancel** to exit the unassignment process. The *Unassign Selected Patients* box displays.

Figure 133 – Unassign Confirmation Message

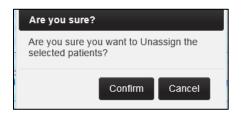

- 12. Select a reason for the unassignment from the **Reason** drop-down.
- 13. Select the calendar icon next to the **Effective Date** field to select a new date or accept the current default date. The effective date can be a past date but cannot be future dated.
- 14. Click **Submit** to display the *Patient Batch Transfer/Assign* screen.

#### Figure 134 - Unassign Selected Patients Box

| Unassign Select | ted Patients       |
|-----------------|--------------------|
| Reason:         |                    |
| Effective Date: | * 08/06/2015 15:32 |
|                 | Submit Cancel      |

- 15. A message displays, indicating the patients are unassigned and to view the Alerts for the completion status and to verify the unassignment was made to the correct team.
- During the process of unassigning patients from the team, patients are automatically unassigned from any explicit assignments to a team position. The unassigned patients now display in the **Historical Assignments** on both the *Team Profile* screen and the *Team Position* Profile screen.
- If an unassigned patient was assigned to the PCP position or the Entire Team, the unassigned patient will be displayed in the *PCP Position Profile* screen as a Historical Assignment in the **View Patient Assignments** section.
- If an unassigned patient was explicitly assigned to an AP position, the unassigned patient will be displayed in the *AP Position Profile* screen as a Historical Assignment in the **View Patient Assignments** section.
- The user can verify that the Status of the team assignments have changed from Active assignments to Inactive assignments or Pending assignments to Canceled assignments along with the End date and time and the Reason.

# Auto Inactivation of a Patient from a Team

Patients must have been established and have an assignment to Primary Care teams to be eligible for Auto Inactivation. A patient's assignment status to a team will be inactivated automatically by the system in the following circumstances:

- 1. Automatic inactivation due to inactivity:
  - For each patient that has an active team assignment with a Care Type = *Primary Care*, the system will check when the patient had an encounter with any member of the PACT teamlet (i.e. the Primary Care Provider, Associate Provider, Nurse Care Manager, Clinical Associate) and will use that last encounter date as follows:
  - Patients must have active assignments to teams and be eligible to have their Last Encounter Date with that team recorded.
  - When a patient has been identified for auto inactivation, the selected date will be displayed in the View Team Assignments table.
    - Icons will display the amount of days before the patient will be auto inactivated:
    - If the Scheduled Inactivation Date is between 91 120 days from today, then the 120 day icon with the date will display.
    - If the Scheduled Inactivation Date is between 61 90 days from today, then the 90 day icon with the date will display.

- If the Scheduled Inactivation Date is between 31 60 days from today, then the 60 day icon with the date will display.
- If the Scheduled Inactivation Date is between 1 30 days from today, then the 30 day icon with the date will display.

| DOB:         8/23/1949           PCMMpatient1         Last 4 SSN:         0000         Pending         11/1/2013           Gender:         Male         03:00         03:00         03:00 |  | PCMMprovider1 |
|----------------------------------------------------------------------------------------------------|--|---------------|
|----------------------------------------------------------------------------------------------------|--|---------------|

- When a patient dies who is assigned to a team, the patient record is automatically moved from the Current Assignments list to the Historical Assignments list.
- If the patient has never had qualifying teamlet encounter within 8 months (i.e. 120 days before 12 months) from assignment to the team OR has had at least one previous teamlet encounter but not had another within 20 months (ie.120 days before 24 months) from the active assignment date; the system will schedule the patient for automatic inactivation and send out a MailMan message.
- If the Scheduled Inactivation Date is within 120 days of the current date, PCMM Web will send out an alert stating that the patient will be automatically inactivated in 120 days unless an encounter occurs with a member of the PACT teamlet or is extended by a PCMM Web user. When the date of the scheduled inactivation arrives, and the patient is not extended or does not have a teamlet encounter, the patient will be automatically unassigned from his current PACT team and team roles. Assignments will then reflect a status of "Automatically unassigned due to Inactivity".
- If Date Flagged for Inactivation had been previously recorded and a subsequent teamlet encounter is found before the team role and the team were unassigned; the assignment will remain active.
- 2. Automatic inactivation due to Date of Death recorded for a patient:
  - When a Date of Death is recorded for a patient, he will be automatically unassigned from his current PC team and team role assignments with a status of *Automatically unassigned due to death*. The system will send out the Automatically Inactivated Death alert) stating that the Patient has been automatically inactivated.
  - When a Date of Death is rescinded for a patient he will be automatically reassigned to his current PC team and team role assignments. The system will retrieve this data and populate the Position and Team Assignment Date on the PCMM Patient Team Assignment file and the Patient Provider Relationship (if needed) file. The date the patient was reassigned to the team will be recorded and displayed in PCMM web.

# **Manual Unassignment of Patient from a Team**

A patient's assignment to any team can be unassigned by clicking the red "X'' in the ACTION column.

- Once the patient's profile is opened in PCMM Web, click the View Team Assignments toggle link to display the current list of teams to which the patient is assigned.
- 2. Verify that the **Show: Current Assignments** radio button is selected (it is by default).
- 3. Click on the red "X" to manually unassign a patient from the team.

#### Figure 136 - Manually Unassign a Patient from a Team

#### REDACTED

4. Once the red "X" has been clicked, a *Confirmation* pop up appears with a WARNING for the user.

#### Figure 137 - Manual Unassignment Warning Box

| Con | firmation                                                                                                    | × |
|-----|----------------------------------------------------------------------------------------------------|---|
| A   | Are you sure you want to unassign the patient?<br>Warning: Do not unassign if you plan to reassign this patient to another<br>PACT team. Please enter the pending assignment for the new PACT and the<br>system will disposition assignments accordingly. |   |
|     | OK Cancel                                                                                                    |   |

- 5. User will click OK.
- 6. The *Team Unassignment* pop-up appears and allows a user to select a REASON and EFFECTIVE DATE. The EFFECTIVE DATE can be backdated but it cannot be future dated.
- 7. Select **Submit** or **Cancel** to cancel.

| Team Unassignment for: LS*455951 PAAP*Test                    |        | 3      | ٢  |
|---------------------------------------------------------------|--------|--------|----|
| Reason: * Please select<br>Effective Date: * 10/12/2018 12:36 |        |        |    |
| NT Care Management (1997) 12:24                               | Submit | Cancel | 1. |

# Manually Extend a Patient Assignment on PACT team

The manual auto-extension of a patient's PACT assignment is only visible when the patient starts the Auto-Inactivation process. There is a 120-day countdown with icon in the *AUTO INACTIVATION* column of the *VIEW TEAM ASSIGNMENTS* section on the patient's profile and the Team and Position profiles. (See AUTO INACTIVATION of a PATIENT from a TEAM section.)

# NOTE: A user must be in the division that the patient's PACT team assignment is located in order to see the green plus sign (+) icon.

#### From the Patient Profile Screen:

- 1. Locate the Patient and click the **patient name link**. The Patient Profile displays.
- 2. Select the **green plus sign (+)** displayed at the end of the Auto Inactivation date for a team assignment. Verify that the Auto Inactivation date is equal to 183 days from the current date. The *Auto Inactivation* date will be equal to 183 days from the current date.
- 3. Click the **green plus sign (+)** to perform a one time extension of the patient's PACT assignment by 6 months. This feature is limited to one auto extension per patient.

#### Figure 138 - View Patient Assignments Section with the Green Plus Icon Selected

| E | View Patient Assignments     Show:      Current Assignments     C Historical Assignments                                                                                                    |              |                                                    |         |                    |                        |            |  |               |  |  |  |
|---|----------------------------------------------------------------------------------------------------|--------------|----------------------------------------------------|---------|--------------------|------------------------|------------|--|---------------|--|--|--|
|   | First     Previous     1     2     3     4     5     Next     Last     Show     10     entries       Filter patient name:     Showing 11 to 20 of 76 entries     Showing 11 to 20 of 76 entries |              |                                                    |         |                    |                        |            |  |               |  |  |  |
|   | □ Patient Name A Patient Details Status Start Auto Last Direct Care Provider Provider                                                                                                    |              |                                                    |         |                    |                        |            |  |               |  |  |  |
|   |                                                                                                    | PCMMpatient1 | DOB: 8/23/1949<br>Last 4 SSN: 0000<br>Gender: Male | Pending | 11/1/2013<br>03:00 | 11/14/2014<br>60 23:00 | <b>+</b> ' |  | PCMMprovider1 |  |  |  |

4. The *Extend Patient Team Assignment Auto Inactivate* popup window will display. Choose a reason from the **Reason** drop-down list and click **Submit**, or **Cancel** to cancel.

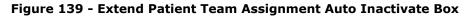

| Extend Patient Team | Ass | ignment Auto Inactivate             |   |               | × |
|---------------------|-----|-------------------------------------|---|---------------|---|
| Reason:             | *   | Patient has future team appointment | • | •             |   |
|                     |     |                                     |   | Submit        |   |
|                     |     |                                     |   | Submit Cancel |   |

#### From the Team Profile Screen:

- 1. Click the **View Patient Assignments** toggle link to display a list of teams to which the patient is assigned.
- 2. Verify that the **Show: Current Assignments** radio button is selected (it is by default) and the *manual extend* icon which is a green plus sign is available.

3. Select the **green plus sign (+)** displayed at the end of the Auto Inactivation date for a team assignment. The *Auto Inactivation* date will be equal to 183 days from the current date.

Figure 140 - Manually Extend a Patient by Selecting the Green Plus Icon

| E  | View Patient Assignments                             |                |                                                    |          |                    |                                      |          |                     |                         |  |  |  |  |
|----|------------------------------------------------------|----------------|----------------------------------------------------|----------|--------------------|--------------------------------------|----------|---------------------|-------------------------|--|--|--|--|
|    | Show:      Current Assignments                       |                |                                                    |          |                    |                                      |          |                     |                         |  |  |  |  |
|    | C Historical Assignments                             |                |                                                    |          |                    |                                      |          |                     |                         |  |  |  |  |
|    | First Previous 1 2 3 4 5 Next Last Show 10 - entries |                |                                                    |          |                    |                                      |          |                     |                         |  |  |  |  |
| Fi | Filter patient name: Showing 11 to 20 of 76 entries  |                |                                                    |          |                    |                                      |          |                     |                         |  |  |  |  |
|    |                                                      | Patient Name 🔺 | Patient Details                                    | Status 🔶 | Start 🔶            | Auto<br>Inactivation                 |          | Last<br>Encounter 🔶 | Direct Care<br>Provider |  |  |  |  |
|    |                                                      | PCMMpatient1   | DOB: 8/23/1949<br>Last 4 SSN: 0000<br>Gender: Male | Pending  | 11/1/2013<br>03:00 | <b>11/14/2014</b><br><b>60</b> 23:00 | <b>*</b> |                     | PCMMprovider1           |  |  |  |  |

4. The *Extend Patient Team Assignment Auto Inactivate* popup window will display. Select a reason from the **Reason** drop-down list and click **Submit**, or **Cancel** to cancel.

Figure 141 - Extend Patient Team Assignment Auto Inactivate Box

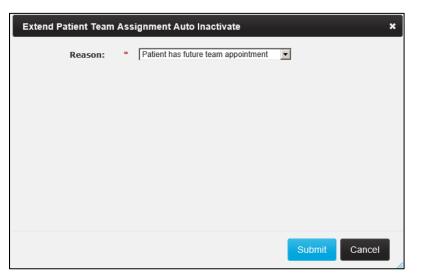

#### From the Position Profile Screen:

1. Click the *View Positions & Staff Assignments* link to display the *From the Position List* screen. Choose a **Team Role** and click on the **Actions** icon to display the *Modify an Existing Position* screen.

Figure 142 - Manually Extend a Patient from the Position Profile Screen

|                   |                             |                             | Positio                     | n List         |                       |                          |                      |             |  |
|-------------------|-----------------------------|-----------------------------|-----------------------------|----------------|-----------------------|--------------------------|----------------------|-------------|--|
| am Profi          | ile:                        |                             |                             |                |                       |                          |                      |             |  |
| Name:<br>CMMteam1 | Care Type<br>PRIMARY CAR    |                             | <b>DCUS:</b><br>y Care Only | Active         | Statu:<br>as of 4/28/ | <b>s:</b><br>/2014 10:17 | Assignments:<br>Open |             |  |
|                   |                             | Cre                         | ate a Position              | Reconcile with | n Models              |                          |                      |             |  |
|                   | Filters:                    | V                           | Showing 1 c                 |                | Ac                    |                          |                      |             |  |
| <b>I</b>          | Team Role 🔶                 | Staff Role 🔶                | Staff Name 🔶                | Preceptor 🔶    | Status 🔶              | Expected<br>FTEE         | Actual<br>FTEE       | Actions 🔶   |  |
| <b>±</b>          | ADMINISTRATIVE<br>ASSOCIATE | ADMINISTRATIVE<br>ASSOCIATE | PCMMstaff1                  |                | Active                | 1.00                     | 0.20                 | Q           |  |
| I III             | SURROGATE CARE<br>MANAGER   |                             | PCMMstaff2                  |                | Active                | 1.00                     |                      | Q           |  |
| First             | Previous 1 Next             | Last                        |                             |                |                       |                          | Display 2            | 5 🔽 Records |  |

- 2. Click the View Patient Assignments (+) sign.
- 3. Verify that the **Show: Current Assignments** radio button is selected (it is by default) and that **Auto Inactivation** is available.
- 4. Select the **green plus sign (+)** displayed at the end of the *Auto Inactivation* date for a team assignment. The *Auto Inactivation* date will be equal to 183 days from the current date.

#### View Patient Assignments Show: Current Assignments C Historical Assignments First Previous 1 2 3 4 5 Next Last Show 10 - entries Filter patient name: Showing 11 to 20 of 76 entries Last Encounte Direct Care Auto Inactivation Patient Name Patient Details Start Status DOB: 8/23/1949 11/14/2014 11/1/2013 PCMMpatient1 Last 4 SSN: 0000 Pending PCMMprovider1 Gender: Male

#### Figure 143 - Manually Extend a Patient by Selecting the Green Plus Icon

5. The *Extend Patient Team Assignment Auto Inactivate* popup window will display. Choose a reason from the drop-down list and click **Submit**, or **Cancel** to cancel.

# **Multiple PACT Requests for Patient**

#### **Overview**

Each patient must have only one assigned PACT within the VA system. When multiple PACT assignments are requested, a clinical decision (approval/denial) will be required. There can only be one active request per patient per 3-digit station at a time. Also, there can be multiple requests for the same patient at different stations at one time. A user can view all requested assignments for Multiple PC teams for a patient on the Patient Profile screen.

**Note:** Multiple PACT requests were previously known as Dual Assignment Request. Multiple PACT requests, MPACT, and Multiple PCP requests refer to the same process – all are interchangeable terms.

- If there are no active PC Assignments for this Patient at other stations, the multiple PACT request cannot be created.
- A multi-PACT request will be auto-generated while the assignment has a pending status.

When a patient is being assigned to a PACT team at the local station, the patient's PACT assignments will be evaluated enterprise-wide to determine if an active PACT assignment exists in another 3-digit code station. If determined and the patient has one or more active PACT assignment(s) at other 3-digit code stations, then the system will automatically generate a Multiple PACT Request (MPACT).

- There can only be one pending request per patient per 3-digit code station at a time. The Multiple PACT request cannot be used to request an assignment within the same 3-digit code station.
- There can be multiple requests for the same patient for different 3-digit code stations at one time.
- In order to create/edit a Multiple PACT request for a patient, the patient must not have a Date of Death associated. If so, a Multiple PACT request will not be created.
- If there is a PENDING PACT assignment that turns to ACTIVE at another 3-digit station after a MPACT Request has an overall status of APPROVED for another 3-digit station, the MPACT Request WILL NOT change but the system will automatically generate a new MPACT Request for this new ACTIVE PACT assignment and add all stations that have ACTIVE PACT assignments to the Required PACT Approvers section of the MPACT Request.

#### MPACT Request Quick Summary

Below is a quick summary of a Multiple PACT Request process. Refer to the MPACT Request Process section for a detailed outline of how a MPACT is approved and conditional requirements.

- 1. A PCMM PACT assignment is entered on a Patient Profile. PCMM Web will immediately search to determine if an ACTIVE PACT assignment exists at another facility.
- 2. If there is an active PACT assignment located, the MPACT request is automatically generated and an actionable alert is sent to the TVC at local station. All alerts are sent within PCMM Web. Only a TVC with the "Clinical Approval by" role and a person class of RN, NP, or PA, will be allowed to approve/deny a MPACT request.
  - **Note**: Anyone can view a MPACT request on the Patient Profile once it is created.
- 3. Local station TVC selects the following options for the MPACT Request on the Patient Profile: (TVC will select the Reason first, enter Comments if needed on the Request and then select to Approve or Deny)
  - Reason: Medically Necessary or Permanent Relocation (Located towards top of request)
  - Comment: optional (This is provided to document any other information the TVC wants to share regarding the request)
  - Approve or Deny Once the Approve or Deny button is selected, the request expands to display the approval/denial criteria. (Located at bottom of request.)
    - Clinical Decision by: select the clinician who approved the MPACT (i.e., doctor, TVC)
    - Comments: optional (This comment is for the approval/denial process
       Required if MPACT Request is denied)
- When the local station's MPACT request is approved, actionable alerts are sent within PCMM Web to all TVC(s) at the other stations listed on the MPACT Request requiring action on request.
- 5. Receiving station(s) TVC selects the following options for the MPACT Request on the Patient Profile: (TVC will select to Approve or Deny)
  - Approve or Deny Once the Approve or Deny button is selected, the request expands to display the approval/denial criteria. (Located at bottom of request.)
    - $\circ$  Clinical Decision by: select the clinician who approved the MPACT (i.e., doctor, TVC)
    - Comments: optional (Required if MPACT Request is denied)
- 6. All TVCs at all locations approve the MPACT Request. Informational alerts are sent within PCMM Web to all TVC(s) and PCMM Coordinator(s) at all stations involved with the request to state the MPACT Request is approved.
- 7. Pending PACT assignment status will advance to an Active PACT assignment status when a qualifying teamlet encounter is found.
- 8. If any of the approving stations deny the MPACT Request, the overall status of the MPACT Request will automatically change to DENIED and the PENDING PACT assignment associated with the MPACT Request will automatically be CANCELED.
  - All TVC coordinators on the request at every site except the site that denied the request will receive an alert.

- All PCMM coordinators on request at every site except the site that denied the request will receive an alert.
- 9. There are three Escalation alerts that are sent regarding the MPACT Request. These escalation alerts are sent using Microsoft Outlook.
  - a. 15 day Escalation Alert Re-send alert to TVC that has not taken action on the request since the first alert was sent.
  - b. 30 day Escalation Alert Sent to VISN TVC notifying them that no action has occurred yet on the MPACT Request since the first alert was sent.
  - c. 45 day Escalation Alert Sent to National Coordinator notifying her that no action has occurred yet on the MPACT Request since the first alert was sent.

# **MPACT Request Process**

#### Automatic Multiple PACT Request

- 1. The Multiple PACT request process starts when a patient is being assigned to a PACT team at the local station.
  - **Note:** Ensure to be logged into another station than the 3-digit station code of the patient's existing ACTIVE PACT team assignment(s).
- 2. On the *Patient Profile* screen, expand **Multiple PACT Requests** section to view the overall Status of the request, the date the status changes, and the Receiving Station Name which will include the team name and focus. The Reason and Action columns will populate after the local TVC approves the request.
- 3. In the **View Team Assignments** section, the user can view the existing PACT assignment(s) and all other team assignments which will include ACTIVE and PENDING assignments for the patient. The user can assign a patient to a local PACT team in the process of assigning a patient to a team.
- 4. Click the **Assign** button to display the **Team Assignment** box.
- 5. Select the PACT team from the **Assign to** drop-down list and click **Submit** to complete the assignment.
- 6. If the system finds the patient is active at another station, *The Multiple PACT Automatic Creation* popup box will display. Click **Assign Anyway** to continue and complete the pending assignment, or **Cancel** to cancel. The *Attention* popup box will display. Click **OK**.

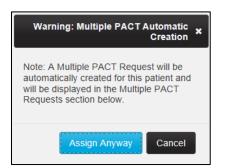

#### Figure 144 - Warning: Multiple PACT Automatic Creation Message

7. The system creates a Multiple PACT request. The *Multiple PACT Request* section in the Patient Profile will contain a table that lists all of the requested assignments for the Primary Care teams and display the following fields:

- Status
  - **Pending** Default when creating a new request, if all involved stations have not approved or denied the request.
  - Approved If all involved stations have approved the request.
  - Denied If any of the involved stations have denied the request or
  - Withdrawn If the station needing assignment cancelled the request
- Status Date
- Receiving Station Name
  - Station Name (Station #)
  - Team name
  - Focus
- Reason
  - Medically Necessary or Permanent Relocation
- **Action** to view the request details

| Figure 14 | 45 - | Multiple | PACT | Request | section | on   | the I | Patient | Profile | Screen |
|-----------|------|----------|------|---------|---------|------|-------|---------|---------|--------|
|           |      |          |      |         |         | •••• |       |         |         |        |

| ( | B Multiple PACT R | Multiple PACT Requests |                                                                                 |        |        |  |  |  |  |  |  |
|---|-------------------|------------------------|---------------------------------------------------------------------------------|--------|--------|--|--|--|--|--|--|
|   | Status            | Status Date            | Receiving Station Name                                                          | Reason | Action |  |  |  |  |  |  |
|   | Pending           | 10/22/2014 07:47       | DAYT20 (#988)<br><b>Team Name:</b> PCMMteam1<br><b>Focus:</b> Primary Care Only |        | à      |  |  |  |  |  |  |

- 8. A confirmation message displays stating the patient was assigned successfully to the PACT team.
- 9. The system sends out alerts to all involved stations (i.e. those stations holding a current active PACT assignment or the station needing assignment). An *Informational Alert* is sent to the station needing assignment PCMM Coordinator for awareness and an *Actionable Alert* to the Station Needing Assignment TVC requesting to Approve OR Deny an existing Multiple PACT Request.
  - Only the facility's Travelling Veteran Coordinator (TVC) and VISN TVC (and backups) can enter the approval/denial.
  - All involved stations must approve or deny the new pending request in order for the PACT assignment at the requesting station to be considered for activation.
- 10. The authorized user (TVC) opens the Alerts list (see the View Open Alerts List for a Current Station section), locates the correlating Actionable alert for the request, and clicks the View/Action on Alerts icon in the Actions column. The system will display the Patient Profile screen.

| Figure | 146 - | A | MPACT | Request | for a | Patient Alert |
|--------|-------|---|-------|---------|-------|---------------|
|--------|-------|---|-------|---------|-------|---------------|

| ÷ | Туре 🔺     | Description                                                                                                    | Team 🔶 | Patient 🔶       | Creation<br>Date/Time | Recipient(s)                                                                      | Sender 🔶 | Actions 🔶 |
|---|------------|----------------------------------------------------------------------------------------------------|--------|-----------------|-----------------------|-----------------------------------------------------------------------------------|----------|-----------|
| ٠ | Actionable | A multiple PACT request for patient " PCMMPatient1 " for a Primary<br>Care team assignment at station "DAYT20 (#988)" has been created.<br>This request needs your approval/denial decision and/or reason. |        | MADKIRAN, EIGHT | 10/8/2014 07:24       | <ul> <li>TeamRole PCMM</li> <li>Traveling Veteran</li> <li>Coordinator</li> </ul> | System   | 1         |

- 11. Navigate to the Patient Profile.
- 12. On the *Patient Profile* screen, the PACT team assignment is now displayed in the **View Team Assignments** section. The Status is PENDING and depends on **two requirements before the assignment turns to ACTIVE**. The system will validate that each requirement has been met **before** the PACT assignment turns ACTIVE. An encounter date alone will NOT change a PENDING PACT assignment associated with a Multi PACT Request.

- **Requirement 1** The patient must have a valid encounter date with a teamlet member of this team within the last 60 days.
- **Requirement 2** The overall Status of the MPACT must be **approved**. The overall status is displayed on the patient's profile in the **Multiple PACT Requests** section in the Status column. The MPACT Request will remain in PENDING status until **ALL** approvers listed in the Required PACT Approver table of the MPACT Request have provided an approval.
- 13. The **Multiple PACT Requests** section on the Patient Profile has been populated with the newly generated MPACT information. The following displays
  - Status for the Request
    - Pending (default when generating a new request and overall status if all involved stations have not yet approved or denied the request)
    - Approved (If **all** involved stations have approved the request)
    - Denied (If **one** of the involved stations have denied the request)
    - Canceled (If the station needing assignment cancelled the request)
  - Status Date
    - As the MPACT request receives approvals/denials from other stations, the overall Status and Status Date will be automatically updated to reflect new Status/Status Date.
  - Receiving Station Name
    - Station Name (Station#), Team name, Focus
  - Reason (only populates after the local TVC selects it and approves the request locally)
    - Medically Necessary
    - Permanent Relocation
  - Action to view the request details

#### **Approving Multiple PACT Request**

- 14. Click the **Actions** icon (magnifying glass) to display the *Create or Edit Multiple PACT Request* screen. This screen will display:
  - The Multi PACT Request form will auto-populate and display the overall status of the request in the **Status of the Request** field. This will be Pending until all approvals are received.
  - Request Entered On (user that generated the request)
  - Station Receiving Request (station that generated the pending PACT assignment request)
  - TVC's listed for that station (Station Name and Station Number)
    - This section will list the TVCs assigned to the selected station and will automatically populate users holding the "Traveling Veteran Coordinator" role (TVC) at the station. The TVC Phone and Email icon will display, if available.
  - Reason for Multiple PACT Request (Medically Necessary or Permanent Relocation)
  - Comments (TVC may enter any additional comments, if needed.)
    - The Required PACT Approvals section will include:
      - Station This column will display all station names and numbers that have an ACTIVE PACT assignment and these stations will receive the Multi PACT actionable alert requesting approval/denial.
      - TVC's This column will display all available TVCs for each station listed. It will display the TVC(s) name, phone number, and email address, if available.

- Status:
  - Pending
  - Approved
  - Denied
  - Withdrawn
  - Not Yet Submitted for Approval Once a request is first submitted during the patient team assignment process, all other stations listed on the request form will display a Status of *Not Yet Submitted for Approval* to indicate the Multiple PACT Request has not been sent to the other stations for approval/denial. The Receiving Station TVC must approve or deny and select a reason before other stations are notified. Once the local TVC approves the request, the status will change for the local station to *APPROVED* and display as *PENDING* for all other stations listed on this request. Once all stations have approved this request, the Status column for all stations will display *APPROVED*.
- Status Date This will display a date and time any action was taken for an existing PENDING Multiple PACT Request.
- Clinical Approval By
- Traveling Coordinator
- Comments (if any)
- Actions Resend Alerts (Only available for Station Needing Assignment)
- Reason for Multiple PACT Request (Medically Necessary or Permanent Relocation)
- Comments (TVC may enter any additional comments, if needed.)
- 15. Select the appropriate reason from the **Reason for Multiple PACT Request** dropdown field.
- 16. Enter any additional information or comments in the **Comments** field. This is optional, but helps to communicate between TVCs.

#### Figure 147 - Create or Edit Multiple PACT Request Screen

| Create or Ed     | dit Multiple PACT Request                                                                     |                                                                                                    |                     |                                 |                          |                   |                  | × |  |
|------------------|-----------------------------------------------------------------------------------------------|----------------------------------------------------------------------------------------------------|---------------------|---------------------------------|--------------------------|-------------------|------------------|---|--|
|                  | Station                                                                                       | atus for the Request<br>Request Entered by<br>Needing Assignment<br>TVC<br>at DAYT20 (#988)<br>ultiple PACT Request | t: DAYT20 (#1       | ITVC1 000-000<br>ITVC2 111-111- | -0000                    |                   |                  | Î |  |
|                  |                                                                                               | Comments                                                                                                    |                     |                                 | Ŷ                        |                   |                  |   |  |
|                  | 1                                                                                             | Re                                                                                                    | equired PACT A      |                                 |                          |                   |                  |   |  |
| Station          | TVCs                                                                                          | Status                                                                                                    | Status<br>Date      | Clinical<br>Approval By         | Traveling<br>Coordinator | Comments (if any) | Actions          | 2 |  |
|                  | PCMMTVC1                                                                                      |                                                                                                    |                     |                                 |                          |                   |                  |   |  |
| DAYT20<br>(#988) | PCMMTVC2                                                                                      | Pending                                                                                                    | 10/22/2014<br>07:47 |                                 |                          |                   | Resend<br>Alerts | ļ |  |
|                  |                                                                                               |                                                                                                    |                     |                                 |                          | Ap                | prove Deny       | ` |  |
|                  | Request Status: Approved<br>Entered By:<br>Clinical Decision By: * Select a Clinical Approver |                                                                                                    |                     |                                 |                          |                   |                  |   |  |
|                  |                                                                                               |                                                                                                    |                     |                                 | Submit W                 | ithdraw the Reque | est Cancel       |   |  |

- 17. Click **Approve** to continue, or **Deny** to deny the requested approval. The status will be changed to *Approve*. The **Entered by** will be populated. The Approver selects an option from the **Clinical Decision by:** drop-down field, and comments may be entered.
- 18. Click **Submit** to continue, **Withdraw the Request** to withdraw, or **Cancel** to cancel the request. If submitted, the system changes the Status to **Approved** in the Patient Profile and sends an alert to the original station.
  - If the TVC denies the request, the pending PACT assignment request will be cancelled and closed with a reason of *Denied*.
  - If the Multi PACT Request is *Pending*, ONLY the Station Needing assignment TVC role can WITHDRAW the request. This will send an Informational alert to all station(s) TVC(s) and PCMM Coordinator(s) listed on the request, stating the request is no longer needed. The station needing the assignment can cancel the request as long as the overall status of the MPACT request is *Pending*. Even if the station needing assignment has approved the Multi PACT request that station can still cancel the request if its overall status is still *Pending*.
  - If another station has a pending assignment that flips to *Active* while a Multi PACT request still has an overall status of *Pending*, this station will be added to the Multi PACT request as a *Required PACT Approver*. The appropriate alerts will be sent to the appropriate staff members.
  - Once the overall status of a Multi PACT request changes from *Pending* to *Approved* or *Denied*, the request will be closed and no further changes are permitted.

19. A confirmation message displays. Click Close.

#### Figure 148 - Your Multiple PACT Request was Saved Successfully Attention Message

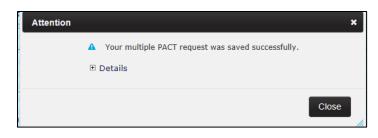

- 20. Upon the TVC closing the Confirmation message, the system performs the following actions:
  - Updates the MPACT Request on the Patient Profile.
  - Displays the Status of the MPACT Request as PENDING since all other stations involved have not submitted approvals.
  - Updates the Status Date column to reflect the date and time the Station approved the request.
  - Displays the reason selected by the TVC for this request in the **Reason** column.
  - Sends Actionable alerts to all TVC(s) at the other stations listed on the MPACT Request in the 'Required PACT Approvals' section requiring action on this request.

#### **Approve Station Process:**

1. The TVC at the receiving station opens the **Alerts** list, locates the correlating *Actionable* alert for the request, and clicks the **View/Action on Alerts** icon in the **Actions** column. The system will display the *Patient Profile* screen.

#### Figure 149 - Multiple Pact Approval Alert

| ٠ | Туре 🔺     | Description                                                                                                    | Team 🔶 | Patient 🔶       | Creation<br>Date/Time | Recipient(s)                                                            | Sender 🔶 | Actions 🔶 |
|---|------------|----------------------------------------------------------------------------------------------------|--------|-----------------|-----------------------|-------------------------------------------------------------------------|----------|-----------|
| ٠ | Actionable | A multiple PACT request for patient " PCMMPatient1 " for a Primary<br>Care team assignment at station "DAYT20 (#988)" has been created.<br>This request needs your approval/denial decision and/or reason. |        | MADKIRAN, EIGHT | 10/8/2014 07:24       | <ul> <li>TeamRole PCMM<br/>Traveling Veteran<br/>Coordinator</li> </ul> | System   | 1 💫 🖈     |

2. The TVC opens the **Multiple PACT Requests** section and clicks the icon in the **Action** column for the corresponding record to display the *Multiple PACT Automatic Creation* box.

#### Figure 150 - Multiple Pact Requests with a Pending Status

| Multiple PACT Requests |                  |                                                                                 |        |        |  |  |  |  |
|------------------------|------------------|---------------------------------------------------------------------------------|--------|--------|--|--|--|--|
| Status                 | Status Date      | Receiving Station Name                                                          | Reason | Action |  |  |  |  |
| Pending                | 10/22/2014 07:47 | DAYT20 (#988)<br><b>Team Name:</b> PCMMteam1<br><b>Focus:</b> Primary Care Only |        | ٩      |  |  |  |  |

- 3. The TVC scrolls down to the **Required PACT Approvals** section.
- 4. The TVC has the option of resending the alert to the stations listed by clicking the **Resend Alert** button in the Actions column.

- 5. The TVC clicks **Approve** to continue (and may enter comments if desired), **Deny** to suspend the approval process. If **Deny** is selected, the TVC will be required to select a **Reason** and **Date**.
  - All involved stations must approve or deny the new pending request in order for the PACT assignment at the station to be considered for activation.
  - Once a request has been approved or denied no further edits are permitted.
  - The other involved stations cannot edit any data. Stations can only approve or deny the request.
  - The TVC(s) must enter who made the clinical decision to Approve or Deny the request. This indicates if the TVC is approving the request or on behalf of someone else who authorized the approval. This drop-down list will include all PCMM Web users who hold the *clinical approver* permission and is required.

#### Figure 151 - Approving a MPACT on the Required Pact Approvals Section

|                  | Required PACT Approvals: |         |                     |                         |                          |                      |                  |
|------------------|--------------------------|---------|---------------------|-------------------------|--------------------------|----------------------|------------------|
| Station          | TVCs                     | Status  | Status<br>Date      | Clinical<br>Approval By | Traveling<br>Coordinator | Comments (if<br>any) | Actions          |
|                  | PCMMTVC1                 |         |                     |                         |                          |                      |                  |
|                  | PCMMTVC2                 |         |                     |                         |                          |                      |                  |
| DAYT20<br>(#988) | PCMMTVC3                 | Pending | 10/22/2014<br>07:47 |                         |                          |                      | Resend<br>Alerts |
|                  |                          |         |                     |                         |                          | Арр                  | rove Deny        |

- 6. The TVC clicks **Submit** and the record is saved.
- 7. The request will be saved with an assignment status of *Approved* for the station approving the request. The overall status of the request will remain *Pending* until all required approvals have been obtained. An Informational Alert will be sent to all TVC(s) at the other approving station(s) except the TVC's station that just provided the approval.
  - If the MPACT request is approved by all involved stations being asked to approve/deny the request, the status of the entire request will then be *Approved*. An information alert will be sent to all TVC(s) and PCMM Coordinators.

### If TVC Denies the Request:

- The request will be saved with an assignment status of *Denied*. An Informational Alert will be sent to all TVC(s) and PCMM Coordinator(s) at the other approving station(s) except the TVC's and PCMM Coordinator's station that just provided the denial.
- If the MPACT request is denied by one station within all the stations being asked to approve/deny the request, the status of the entire request will then be *Denied*. No further action on this request will be possible by any other approvers whose approval may be pending.
- 8. The system displays the details of the submitted request in the timeline on the *Patient Profile* screen.
  - The system will track that all approvals needed are received. When they are, the assignment will be interrogated for activation. If a qualifying teamlet encounter has been recorded within the previous 60 days from the team assignment date; the assignment status will be changed from *Pending* to *Active* using the encounter date as the effective date for the activation.

- Once a MPACT Request is approved and in *Approved* status, it will be considered valid for 24 months using the Approval date from the last station to submit its approval on the request. If the patient is unassigned from that team and is re-assigned again or if the team itself is inactivated/re-activated in this time period, the earlier approval will be considered 'valid' during this 24 month period.
  - If the 24 month timeframe has passed and a patient is then unassigned from the team, a new MPACT Request is required.
  - If the 24 month timeframe has passed and the patient is still assigned to the team, the original MPACT Request is still considered valid.
- If a MPACT Request is still Pending 15 days after the request's creation, the system will automatically generate an informational alert to all of the outstanding station approver(s) by sending an Outlook email to remind the recipient(s) to look at the PCMM Web Alerts and that action is needed.
  - If a MPACT Request is still Pending 30 days after the request's creation, the system will generate an informational Escalation Alert to the VISN TVC coordinator of each station that has not responded to the MPACT Request by sending an Outlook email stating that a MPACT Request has been pending for 30 days and to look at the PCMM Web Alerts to take action on this request.
  - If a MPACT Request is still Pending 45 days after the request's creation, the system will generate an informational Escalation Alert to the PCMM Web National Coordinator by sending an Outlook email stating that a MPACT request has been pending for 45 days and to look at the PCMM Web Alerts to take action on this request.
- If a date of death (DOD) occurs for a patient in the station needing assignment while a Multi PACT Request is in Pending status, the system will automatically unassign the patient from the pending assignment and the Multi PACT Request will be WITHDRAWN. An information alert will be sent to all appropriate people.
  - If the Multi PACT Request already has a status of APPROVED or DENIED or WITHDRAWN, no changes will occur to those requests.
  - If a DOD occurs for the patient at one of the approving stations, the Multi PACT Request will not be affected. (The auto inactivation process of the active assignment at the other station will resolve this issue.)

### **Required PACT Approvals Station(s) Process**

All other involved stations listed in the Required PACT Approvals section **must** approve or deny the new pending request in order for the PENDING PACT assignment at the Station Needing Assignment to be considered for activation. These involved stations **will not** be able to edit any data, they will only be able to approve or deny the request.

Each TVC at all other stations listed in the Required PACT Approvals section of the MPACT Request will review the Actionable alert requesting approval of a MPACT Request for a new PACT assignment for the patient.

- 9. Navigate to the Patient Profile.
- 10. In the **Multiple PACT Requests**, click the **Actions** icon (magnifying glass) to display the *Create or Edit Multiple PACT Request* popup screen.
- 11. Navigate to the bottom of the request to access the Approve or Deny buttons. **Note:** The WITHDRAW button is no longer displayed since **ONLY** the Station Needing Assignment can WITHDRAW a request.

#### 12. Click **Approve**.

- 13. The system automatically displays the Request Status and Entered By for this action.
- 14. The status will be changed to Approve. The Approver selects a **Clinical Decision by:**, and comments may be entered if desired.
- 15. Click **Submit**.
- 16. A Confirmation message is displayed and the Patient Profile is displayed.
- 17. That status of the MPACT has changed to APPROVED in the Multiple PACT Request section.
- 18. The system performs the following actions:
  - Updates the MPACT Request on the Patient Profile:
    - Displays status as APPROVED since all stations involved have provided the necessary approvals.
    - Updates the date and time the MPACT request was approved **Status Date** column.
    - Displays the reason for the MPACT request in the **Reason** column.
  - Sends an Informational alert stating this station has just approved the request to all other stations on the MPACT Request except the station that that approved it. Since there is no limit as to how many ACTIVE PACT assignments a patient can have with an APPROVED MPACT Request for each PACT assignment, there could be several stations listed as approving stations on the request. This Informational alert will be sent each time a station approves until all approvals are received from all stations involved on the request.
  - Sends Informational alerts to all TVC(s) and PCMM Coordinator(s) at all stations involved with the request stating that all approvals have been received and the MPACT Request has been approved.

The PENDING PACT assignment associated with this APPROVED MPACT Request is still in PENDING status. Even with an APPROVED MPACT Request, the assignment will not flip to ACTIVE until a valid encounter with a teamlet member of the team the patient is assigned is detected by the system.

- 19. The TVC at the original station the request was submitted can view the PENDING PACT assignment on the *Patient Profile* screen.
  - **Note**: The patient could have already had an encounter with a teamlet member and the PENDING PACT assignment would have flipped simultaneously to ACTIVE when the overall Status on the MPACT Request changed to APPROVED.
- 20. The patient's PENDING PACT assignment is now ACTIVE after the system verified the two requirements needed to flip this PACT assignment to ACTIVE. Those requirements are:
  - An overall APPROVED MPACT Request
  - A valid encounter with a teamlet member
- 21. When the PACT assignment flips from PENDING to ACTIVE, the **Start Date and time** will update to reflect the date of the encounter which is the date the team assignment starts as ACTIVE. Unless the patient has historical PACT assignments, the START DATE will not overlap the END DATE of a recent historical PACT assignment.
- 22. The MPACT Request process is to allow a patient's multiple PACT assignments throughout the enterprise has been completed successfully.

#### **Permanent Relocation Process:**

- If the TVC at the station needing assignment selects **Permanent Relocation** as the reason for the Multi PACT Request, it is to assist the patient with an easy transition to the patient's new station. Once overall approval is received by the station needing assignment, the following alerts will be sent:
  - An informational alert will be sent to all TVC(s) on the request stating the relocation has completed and the request has been WITHDRAWN.
  - An actionable alert will be sent to all PCMM Coordinator(s) on the request stating the relocation has completed; that all Active PACT assignments need to be unassigned at each of the approving station(s); and the request has been WITHDRAWN.

### **PACT Panel Placement**

The PACT Panel Placement is used as a communication tool for coordinators within the same 3-digit station codes to assist with the transition of teams within the same facility or between facilities and coordinate a change in the a patient's PACT team.

This request is used for communication purposes only for the user to facility information regarding the patient's PACT team assignment and must be used within the same 3-digit code station. There can be multiple requests for the same patient for different divisions at one time. The patient must have an active PACT team assignment at one station before this function can be performed.

- 1. Expand the **View Panel Placement Requests** section from the *Patient Profile* screen.
- 2. The following columns will display:
  - Status
  - Status Date
  - Station Name
  - Group
  - Team
  - Requester
  - Effective Date
  - Actions
- 3. To create a PACT Panel Placement request, click the **Create a Request** button. The **Create Panel Placement Request** popup box will display.

#### Figure 152 - View Panel Placements Request with the Create a Request Button Selected

| © View Panel Placement Requests         |                  |              |       |      |           |                |         |  |  |
|-----------------------------------------|------------------|--------------|-------|------|-----------|----------------|---------|--|--|
| Status                                  | Status Date      | Station Name | Group | Team | Requester | Effective Date | Actions |  |  |
| There are no panel requests to display. |                  |              |       |      |           |                |         |  |  |
|                                         | Create a Request |              |       |      |           |                |         |  |  |

- 4. Enter some text to filter to search for a station in the **Search Receiving Station** text field.
- 5. Select the station in the Receiving Station drop-down list. (required)
- 6. Select the group number in the **Group** drop-down list.
- 7. Select the team for the panel placement request in the **Team** drop-down list.

- 8. Select a reason for the panel placement request in the **Reason** drop-down list. (required)
- 9. Select the type of requester in the **Requester** drop-down list. (required)
- 10. Select the calendar icon next to the **Effective Date** field to change the current date and time. Past dates are not allowed.
- 11. Add any additional information in the **Comments** text field.
- 12. Click **Submit**. The *Attention* popup box will display with a success message. Click **Close.**

| Create Panel Placement Request |   | ×                                                                                                    |
|--------------------------------|---|----------------------------------------------------------------------------------------------------|
| Placement Request              |   |                                                                                                    |
| Search Receiving Station:      |   | (Enter some text to filter the Receiving station list below)                                                                                     |
| Receiving Station:             | * | CHEYENNE RURAL & COMNTY HLTCR MOC (#442HK) CHEYENNE VAMO (#442) FORT COLLINS CBOC (#442GC) GREELEY CBOC (#442GD) IDES F.E. WARREN AFB (#442MA) ▼ |
| Group:                         |   | G009                                                                                                    |
| Team:                          |   | PCMMteam1                                                                                                    |
| Reason:                        | * | Move/Relocate                                                                                                    |
| Requester:                     | * | Patient                                                                                                    |
| Effective Date:                | * | 09/25/2014 00:00                                                                                                    |
| Comments:                      |   | A<br>                                                                                                    |
|                                |   |                                                                                                    |
|                                |   |                                                                                                    |
|                                |   | Submit Cancel                                                                                                    |

Figure 153 - Create Panel Placement Request Screen

- 13. The record will appear in the **View Panel Placement Requests** section with a status of *Pending*.
- 14. A user can edit the request while still in a Pending status by clicking the icon in the **Actions** column. The *Edit Panel Placement Request* popup box will display. Edit fields, if desired.

| Status  | Status Date        | Station Name         | Group | Team      | Requester | Effective Date  | Actions |
|---------|--------------------|----------------------|-------|-----------|-----------|-----------------|---------|
| Pending | 9/25/2014<br>14:19 | CHEYENNE VAMC (#442) | G009  | PCMMteam1 | Patient   | 9/25/2014 00:00 | à       |
|         |                    |                      |       |           |           |                 |         |

- 15. Click **Submit.** The Attention popup box will display with a success message. Click **Close.**
- 16. An alert will be sent to the user of the site that generated the request and the user of the site that is listed on the request stating that a request was created. This alert will be sent from the system to each recipient each time a PACT Panel Placement Request is created or when the Team or Station on the request is updated.
- 17. The **View Panel Placement Request** section is populated on the Patient Profile. The Panel Placement Request can be updated by clicking icon the **Actions** column.

New alerts are sent only when updating the group or team for the request. This will trigger new alerts to both facilities. **Only** updates to the team or group will trigger a new alert.

• *Move/Relocate* request: if the record contains a Move/Relocate reason for the request, the system will automatically unassign the patient from the active team assignment at the first station and creates the Pending assignment at the new station when an encounter date occurs for the Pending assignment at the new station.

### **STAFF MANAGEMENT**

### Search for VA Staff

A user can quickly search for a VA staff member using the menu option.

1. Select **Staff** > **Search for VA Staff** from the main menu to display the *Search for Staff* window.

#### Figure 155 - Search for VA Staff Menu Option Selected to Manage VA Staff

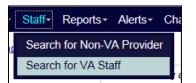

- 2. Enter at least two characters of a last name for the staff member. Entering first or middle names will narrow the search.
  - A terminated staff member is shown as "Separated" in the search results.
  - Total FTE column includes the sum of team assignments associated with the staff member.
- 3. Enter the Last Name with the First Initial of the First Name up to the FULL First Name of the staff member to narrow the search results. (E.g. Smith,J or Smith,Jo or Smith,Jones)
- 4. Click **Search** to display a list of staff names results. Click **Cancel** to cancel the search.
- 5. Click the icon in the **Select** column to view the staff member's profile. The *Staff Profile* screen will display.

#### Figure 156 - Search for Staff Box to Manage VA Staff

| Search for Staff      |                                                                                            |             |                      |
|-----------------------|--------------------------------------------------------------------------------------------|-------------|----------------------|
|                       | Last Name: * PCMMStaff1<br>First Name:<br>Middle Name:<br>Search Search R<br>PCMM Search R |             |                      |
|                       | Showing 1 to 4 of 4                                                                        | entries     |                      |
| Name 🔶                | Title 🔶                                                                                    | Total FTE 🔶 | Select 🔶             |
| PCMMstaff1            | REGISISTERED NURSE                                                                         | 0.01        | <b>I</b>             |
| First Previous 1 Next | Last                                                                                       |             | Display 25 💌 Records |
|                       |                                                                                            |             |                      |
|                       |                                                                                            |             | Cancel               |

- 6. The following information displays on the Staff Profile screen:
  - Name, Title, Phone, Pager, and Email.
  - If the Staff Member has an email, click the email icon to email the VA staff member.
  - Expand the **View Team Assignment** toggle link to view a list of team assignments.
  - Click on a **team name** link. The *Modify an Existing Team* page will display and the user has the option to modify fields and options.

Figure 157 - Modifying a Staff Member on the Staff Profile Screen

| <u>I Home</u> ▷ <u>Staff Profile</u> |                       |                     |                     |            |                |          |  |
|--------------------------------------|-----------------------|---------------------|---------------------|------------|----------------|----------|--|
|                                      |                       | Staff Prot          | file                |            |                |          |  |
|                                      | Staff Information     |                     |                     |            |                |          |  |
|                                      | Name: PCMMStaff1      |                     |                     |            |                |          |  |
| Title: PHARMACIST                    |                       |                     |                     |            |                |          |  |
| Phone:                               |                       |                     |                     |            |                |          |  |
|                                      |                       | Pager:              |                     |            |                |          |  |
|                                      |                       | Email:              |                     |            |                |          |  |
|                                      |                       |                     |                     |            |                |          |  |
|                                      |                       |                     |                     |            |                |          |  |
| S View Team Assignments              |                       |                     |                     |            |                |          |  |
|                                      | e                     | Current Assignments | Historical Assignme | ents       |                |          |  |
| Team                                 | Team Role             | Staff Role          | Expected FTE        | Actual FTE | Start Date     | End Date |  |
| PCMMTeam1                            | PRIMARY CARE PROVIDER | PHYSICIAN-ATTENDING | 1                   | 0.1        | 2/2/2015 07:32 |          |  |

#### If the system cannot find a staff member:

• If the system cannot find a record, a message will display in the *Search for Staff* window. Click the **Find in VistA** button to search for the staff member in VistA that is not listed in the PCMM Web Search results list. VistA requires at least two letters of

the last name to perform a search. Enter the search criteria and select the **Find in VistA** button.

- Enter the Last Name with the First Initial of the First Name up to the FULL First Name of the staff member with no space after the comma to narrow the search results. (E.g. Smith, J or Smith, Jo or Smith, Jones)
- The PCMM Web VistA staff search will now display all staff members with the same last name in the search for staff results table even if the SSN field is blank in VistA.
- The screen will refresh with the VistA results display. Click the icon in the **Select** column that corresponds to view the staff member's profile.

# Remove or Unassign Staff from a Team Role (Position)

A user can remove staff from a team role from the *Position List* screen. The associated team must have an active status.

#### From the Team List screen:

1. From the main menu, click **Teams** > **List All Teams** or **Teams** > **Search for a Team**. Click on the **team name** link.

Figure 158 - List All Teams Menu Option Selected to Remove or Unassign a Staff

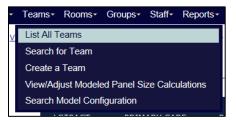

2. From the *Modify an Existing Team* screen, click **View Positions and Staff Assignments**. The *Position List* page will display.

## Figure 159 - View Positions and Staff Assignments Link Selected to Remove or Unassign a Staff from a Team Role

|                               | Modify an Existing Team             |
|-------------------------------|-------------------------------------|
|                               | View Positions & Staff Assignments  |
| Team: * PCMMteam1             | Patient Capacity                    |
| Station: CHEVENNE VAMC (#442) | Assignment Status: *   Open  Closed |

Alternatively, from the *Position List* page, click the icon in the **Actions** column. Click the **Manage Staff** button in the *Current Staff Assignments* section.

- 3. Click the name link in the **Staff Name** column to display the *Staff Information* page.
- 4. Click the **Unassign** button to remove the staff member name and profile from the team role.

#### Figure 160 – Unassigning a Staff from a Team Role

| eam Profile:       |                                                         |                                     |                                  |                                                                                                    |                      |
|--------------------|---------------------------------------------------------|-------------------------------------|----------------------------------|----------------------------------------------------------------------------------------------------|----------------------|
| Name:<br>PCMMteam1 | Care Type:<br>PRIMARY CARE                              | <b>Focu</b><br>Primary Ca           |                                  | <b>Status:</b><br>Active as of 8/1/2014 14:30                                                                       | Assignments:<br>Open |
| Position Profi     | le:                                                     |                                     |                                  |                                                                                                    |                      |
| feam Role: A       | <u>SSOCIATE PROVIDER</u>                                |                                     |                                  | Status: Active as of 8/1/2014 14:30                                                                                 |                      |
| Γ                  |                                                         |                                     | Staff Inf                        | ormation                                                                                                    | ]                    |
|                    | Name PCMMstaff1<br>Title:<br>Phone:<br>Pager:<br>Email: | Address:<br>City:<br>State:<br>Zip: | Person Class:<br>Classification: | CLINICAL NURSE SPECIALIST<br>V100310<br>Clinical Nurse Specialist<br>Physician Assistants and Advanced Practice Nur | sing Providers       |
|                    | Assignment Date: 8/7/2                                  | 014 08:38                           |                                  |                                                                                                    |                      |
|                    |                                                         | Last                                | t provider data refr             | esh:10/22/2014 19:52                                                                                                |                      |
|                    |                                                         | F                                   | Reassign Una                     | ssign Cancel                                                                                                    |                      |

5. A box will display, indicating whether to unassign the staff member. Click **Confirm** to continue or **Cancel** to cancel. The *Staff Information* screen displays.

Figure 161 - Confirmation of Unassignment of Staff from the Team Role Message

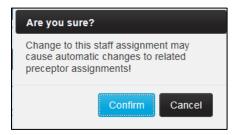

- 6. Click the calendar icon next to **Unassignment Date** field to change the unassignment date (current date and time is displayed by default).
- 7. Choose an Unassignment Reason from the drop-down list.
- 8. Click the **Submit** button to confirm the unassignment, or **Cancel** to cancel.
- 9. When the unassignment occurs, the unassignment date/status/reason will be captured in History with who requested the change and when.

**Note:** If the team role is a preceptee that has a preceptor assigned, the team role may not be de-staffed until the preceptor relationship is terminated. A user will be presented with a message indicating the team role has a preceptee and cannot be de-staffed without first unassigning the preceptee.

### **Reassign or Modify Staff Assignment**

A user can reassign or change staff assignments from the *Position List* screen. The associated team must have an active status.

#### From the Team List screen:

October 2018

1. From the main menu, click **Teams** > **List All Teams**.

Figure 162 - List All Teams Menu Option Select to Reassign or Modify a Staff Assignment

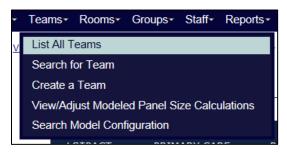

2. Click the icon in the **Position** column for the desired team to display the *Positions List* page. The team must be active.

#### From the Modify an Existing Team screen:

- 3. From the main menu, click **Teams** > **Search for a Team**. Click on the **team name** link.
- 4. From the *Modify an Existing Team* screen, click **View Positions and Staff Assignments**. The *Position List* page will display.

Alternatively, from the *Position List* page, a user can click the icon in the **Actions** column. Click the **Manage Staff** button in the Current Staff Assignments section.

- 5. Click a name link in the **Staff Name** column to display the *Staff Information* page.
- 6. Click the **Reassign** button. A Confirmation dialog box displays to confirm the reassignment of the staff member. Click **Confirm** to continue and display the *Search for Staff* dialog box or **Cancel** to exit.

Figure 163 - Reassigning a Staff Member from the Assign Staff to a Position Screen

| eam Profile        | :                                                       |                                     |                                  |                                                                                                    |                      |
|--------------------|---------------------------------------------------------|-------------------------------------|----------------------------------|----------------------------------------------------------------------------------------------------|----------------------|
| Name:<br>PCMMteam1 | Care Type:<br>PRIMARY CARE                              | <b>Focu</b><br>Primary Ca           |                                  | Status:<br>Active as of 8/1/2014 14:30                                                                                  | Assignments:<br>Open |
| Position Prof      | ile:                                                    |                                     |                                  |                                                                                                    |                      |
| Team Role: 🛽       | SSOCIATE PROVIDER                                       |                                     |                                  | Status: Active as of 8/1/2014 14:30                                                                                     |                      |
| [                  |                                                         |                                     | Staff Inf                        | prmation                                                                                                    |                      |
|                    | Name PCMMstaff1<br>Title:<br>Phone:<br>Pager:<br>Email: | Address:<br>City:<br>State:<br>Zip: | Person Class:<br>Classification: | CLINICAL NURSE SPECIALIST<br>V100310<br>Clinical Nurse Specialist<br>Physician Assistants and Advanced Practice Nursing | ) Providers          |
|                    | Assignment Date: 8/7/20                                 | 14 08:38                            |                                  |                                                                                                    |                      |
|                    |                                                         | Lasi                                | t provider data refr             | esh:10/22/2014 19:52                                                                                                    |                      |
|                    |                                                         | F                                   | Reassign Una                     | assign Cancel                                                                                                    |                      |

7. A box will display, indicating whether to unassign the staff member. Click **Confirm** to continue or **Cancel** to cancel. The *Staff Information* screen displays.

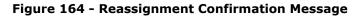

| Are you sure?                                                                                       |
|----------------------------------------------------------------------------------------------------|
| Change to this staff assignment may<br>cause automatic changes to related<br>preceptor assignments! |
| Confirm Cancel                                                                                      |

- 8. Enter at least two characters of a last name for the staff member. Entering first or middle names will narrow the search. Click **Search**. If the system cannot find the staff member, click the **Search VistA** button.
- Click the icon in the Select column. The Staff Information dialog box will display. A user can start the search process again to choose another staff member. Click the Search Staff button to proceed with this process.

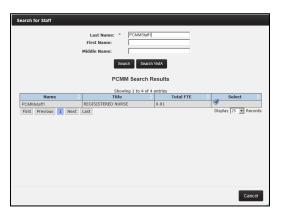

#### Figure 165 - Searching for Staff Member on the Search for Staff Box

- 10. Click the calendar icon next to the **Effective Date** field (current date and time is displayed by default).
- 11. Enter the **FTE** (current FTE is displayed by default).
- 12. Click the **Submit** button to confirm the reassignment, or **Cancel** to cancel. The *Modify an Existing Position* screen will display and the new Current Staff member's information will display.

|        | Staff Info                                                               | rmation —          |                           |
|--------|--------------------------------------------------------------------------|--------------------|---------------------------|
| Name:  | PCMMpatient1                                                             | Staff Role:        | REGISTERED NURSE (RN)     |
| Title: | REGISTERED NURSE                                                         | Person Class:      |                           |
| Phone: |                                                                          | Classification:    | Registered Nurse          |
| Pager: |                                                                          | Provider Type:     | Nursing Service Providers |
| Email: |                                                                          |                    |                           |
|        | Last provider data refre                                                 | sh:08/04/2015 13:1 | 12                        |
|        | Search :<br>Assignment Date: •<br>Unassignment Date:<br>FTE: •<br>Submit | 08/05/2015 09:49   | <b></b>                   |

**Figure 166 – Defining the Effective Date for the Reassignment** 

13. When the reassignment occurs, the reassignment date/status/reason will be captured in History with who requested the change and when.

**Note:** If the team role is a preceptee that has a preceptor assigned, the team role may not be de-staffed until the preceptor relationship is terminated. A user will be presented with a message to indicate the team role has a preceptee and cannot be de-staffed without first unassigning the preceptee.

### **Create a Non-VA Provider**

A user can create a Non-VA Provider that provides Non-VA Care to the patient through the VA. Non-VA Care consists of three categories: Veteran's Choice, Community Nursing Home, and Veteran State Home.

A user can create a new Non-VA Provider from the Patient Profile screen.

1. Expand the **View Non-VA Providers** section on a *Patient Profile* screen and click the **Assign** button to display the *Assign a Non-VA Provider to a Patient* screen.

| Figure 167 - | View Non-VA | Providers | Section with                            | the Assian | <b>Button Selected</b> |
|--------------|-------------|-----------|-----------------------------------------|------------|------------------------|
| inguic ro/   |             |           | 000000000000000000000000000000000000000 | the Abbigh | Batton Bereetea        |

|                                      |                       |                                                   | (             | Current Assi    | gnments O Historical Assignmen                                        | ts                                                                              |                                                 |                 |         |
|--------------------------------------|-----------------------|---------------------------------------------------|---------------|-----------------|-----------------------------------------------------------------------|---------------------------------------------------------------------------------|-------------------------------------------------|-----------------|---------|
| Provider Name                        | Category              | Contact Info                                      | Role          | Specialty       | Practice I                                                            | nfo                                                                             | Team                                            | Assignment Date | Actions |
| <u>rcNVAProviderT,</u><br><u>Tom</u> | Veteran State<br>Home | 123-231-2313 x21313<br>rcNVAProviderT@gmail.com ⊠ | CARE<br>GIVER | PRIMARY<br>CARE | Patricks practice<br>777-777-7888 x88<br>Patrickspractice@gmail.com 🖂 | 123 Main str.<br>456 secondary str. address<br>suite 100<br>Canton, MI<br>48177 | <u>Mad_NON</u><br><u>VA care</u><br><u>Team</u> | 6/22/2015 08:31 | / X     |
|                                      |                       |                                                   |               |                 | Assign                                                                |                                                                                 |                                                 |                 |         |

2. Click the **Search** button next to **Provider** to display the *Search for Non-VA Provider* screen.

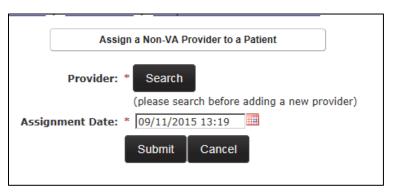

Figure 168 - Searching for a Provider

3. User must first search for a Non-VA Provider before one can be created. Enter the search criteria and click the **Search** button. If the Non-VA Provider is not found in the system, the **Create New Provider** button displays. Click the **Create New Provider** button to display the *Assign a Non-VA Provider to a Patient* screen.

**Note:** Only after clicking the **Search** button, will the **Create New Provider** button display. This enables a user to verify first, if the Non-Provider exists before a new one is entered in the system.

#### Figure 169 - Search for Non-VA Provider Screen with the Create New Provider Button Selected

#### REDACTED

- 4. The **Search** button displays to allow the user to search for a Non-VA Provider during the creation process.
- 5. Select the Non-VA Category type from the **Category** drop-down. Options are:
  - Community Nursing Home
  - DoD
  - Private Sector
  - Veteran State Home
  - Veteran's Choice

#### Name Section:

- 6. Enter the last name of the Non-VA Provider in the **Last Name** text box.
- 7. Enter the first name of the Non-VA Provider in the **First Name** text box.
- 8. Enter the middle name of the Non-VA Provider in the **Middle** text box.
- 9. Enter the suffix of the Non-VA Provider in the **Suffix** text box.

**Address section:** (only displays for the DoD Category)

- 10. Enter the address of the Non-VA Provider in the **Address Line 1**, **Line 2**, and **Line 3** text box(es).
- 11. Enter the city where the Non-VA Provider resides in the **City** text box.
- 12. Select the state where the Non-VA Provider resides in the **State** drop-down.
- 13. Enter the Zip Code where the Non-VA Provider resides in the **Zip** text box.
- 14. Select a role from the **Role** drop-down list (required) and select a specialty from the **Specialty** drop-down list.

- 15. Click the **Search** button to create or assign a Non-VA Practice to a Non-VA Provider. Click the **name link** to assign a Non-VA Practice.
- 16. Select the calendar icon to indicate the assignment date.
- 17. Click the **Search** button to assign a Coordination Team. This option available for all Non-VA Provider Categories expect for DoD.
- 18. Click **Submit** to save the information and display the Non-VA Provider Information screen. The new provider will be listed. Or click Cancel to display a dialog box that asks to confirm the cancelation and warns that no information will be saved.

Figure 170 - Assign a Non-VA Provider to a Patient Screen

|                                                                         | Assign a Non-VA Provider to a Patient |          |
|-------------------------------------------------------------------------|---------------------------------------|----------|
| Provider:  Search                                                       |                                       |          |
| Category: * DoD                                                         |                                       |          |
| Create New Provider: Name                                               |                                       | Address  |
| Last: * PCMM                                                            |                                       | Line 1:  |
| First: * NonVAPro                                                       | vider                                 | Line 2:  |
| Middle:                                                                 |                                       | Line 3:  |
| Suffix:                                                                 |                                       | City: *  |
| ,                                                                       |                                       | State: * |
| - Contact Methods                                                       |                                       |          |
| Provider Phone: * 1                                                     | 11-111-1111 ×11                       | Zip:     |
| Provider Email Address:                                                 |                                       |          |
| Role: * OTHER                                                           |                                       |          |
| Specialty: * PAIN                                                       |                                       |          |
| Practice:                                                               | 0                                     |          |
| rcSams2ndPractice 222 Sams :<br>123-456-7897 x77 22 seconda<br>suite202 | str<br>ary address line st.           |          |
| Southfield,                                                             | MI                                    |          |
| Assignment Date: * 09/11/2015 13:19                                     |                                       |          |
|                                                                         | Submit Cancel                         |          |

### **Search for a Non-VA Provider**

A user can search for a Non-VA Provider in the PCMM Web system in order to view and update provider information.

1. Select **Non-VA Provider> Search for Non-VA Provider** from the main menu to display the *Search for Non-VA Provider* window.

#### Figure 171 - Search for Non-VA Provider Menu Option

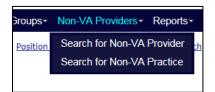

- 2. Select a Non-VA Provider type from the **Category** drop-down list. The following are
- 3. available:
  - DoD
  - Private Sector
  - Veteran's Choice
  - Community Nursing Home
  - Veteran State Home
- 4. Enter the full name for the Non-VA Provider in the **Name** text box.
- 5. Enter the phone number associated with the Non-VA Provider in the **Phone** text box.
- 6. Enter the email address associated with the Non-VA Provider in the **Email** text box.
- 7. Enter the practice name associated with the Non-VA Provider in the **Practice Name** text box.
- 8. Enter the city associated with the Non-VA Provider in the **City** text box.
- 9. Select the state associated with the Non-VA Provider in the **State** drop-down menu.
- 10. Click **Search** to display search results. The Results list will display the Provider Name, Category, Roles, Specialties, Practice Name and Provider Contact information. The list can be sorted by any column or narrowed by using a filters. If the Non-VA Provider has an email, click the e-mail icon that corresponds to the provider name.
- 11. Click **Cancel** to cancel the search.
- 12. Click the **name link** to view or modify the Non-VA Provider on the *Non-VA Provider Profile* screen.

Figure 172 - Search for Non-VA Provider Screen

| Search for Non-VA Provider |                        |         |             |                                       |                                                                             |                          |
|----------------------------|------------------------|---------|-------------|---------------------------------------|-----------------------------------------------------------------------------|--------------------------|
|                            |                        |         | Category:   | ×                                     |                                                                             |                          |
|                            |                        |         |             | Practice Name:                        | Search                                                                      |                          |
|                            |                        | Phone:  |             | City:                                 |                                                                             |                          |
|                            |                        | Email:  |             | State:                                |                                                                             |                          |
| Name 🔶                     | Category 🕴             | Roles 🕴 | Specialties | ng 1 to 1 of 1 entries<br>Practic     | ces 🕴                                                                       | Provider<br>Contact Info |
| PCMM. NonVAProvider        | Veteran State     Home | OTHER   | • PAIN      | rcSams2ndPractice<br>123-456-7897 x77 | 222 Sams str<br>22 secondary address line st.<br>suite202<br>Southfield, M1 | 800-111-5557             |
| First Previous 1 Next La   | ist                    |         |             |                                       |                                                                             | Show 10 v entries        |
|                            |                        |         |             |                                       |                                                                             | Cancel                   |

### **Assign a Non-VA Provider to Patient**

A user can assign a Non-VA Provider from the Patient Profile.

- 1. From the Patient Profile screen, click the **View Non-VA Providers** toggle link to display a list of Non-VA Providers the patient is assigned or has been unassigned.
- 2. Click the **Assign** button to display the Assign a Non-VA Provider to a Patient screen.

Figure 173 - View Non-VA Providers Screen with the Assign Button Selected

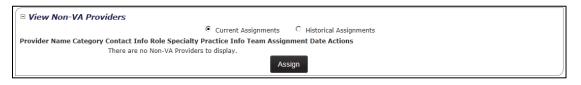

3. Click the **Search** button to display the *Search for Non-VA Provider* window.

#### Figure 174 - Assign a Non-VA Provider to a Patient Screen Searching for a Provider

| ▷ Patient Profile ▷ Assign Patient to Non-VA Provider                             |  |
|-----------------------------------------------------------------------------------|--|
| Assign a Non-VA Provider to a Patient                                             |  |
| Provider: * Search                                                                |  |
| (please search before adding a new provider) Assignment Date: * 107/13/2015 16:25 |  |
| Assignment Date: * 07/13/2015 16:25                                               |  |
|                                                                                   |  |

- 4. Select the type of Non-VA Provider from the **Category** drop-down menu. Available options are:
  - DoD
  - Private Sector
  - Veteran's Choice
  - Community Nursing Home
  - Veteran State Home
- 5. Enter the last name for the Non-VA Provider in the **Name** text box.
- 6. Enter the phone number associated with the Non-VA Provider in the **Phone** text box.
- 7. Enter the email address associated with the Non-VA Provider in the **Email** text box.
- 8. Enter the practice name associated with the Non-VA Provider in the **Practice Name** text box.
- 9. Enter the city associated with the Non-VA Provider in the **City** text box.
- 10. Select the state associated with the Non-VA Provider in the **State** drop-down menu.
- 11. Click **Search** to display search results. The Results list will display the Provider Name, Category, Role, Specialty, Practice Name, Phone Number, Email, and Address. The list can be sorted by any column or narrowed by using a filters. If the Non-VA Provider has an email listed, click the e-mail icon that corresponds to the provider name to send a message.
- 12. Click the **name** link to assign the Non-VA Provider to the Patient and to display the *Assign a Non-VA Provider to a Patient* screen.

#### Figure 175 - Search for Non-VA Provider Screen

| S | earch for Non-VA Provide                                         | r                                                          |                                                          |                                                                                                    |                                    |           |                                              |
|---|------------------------------------------------------------------|------------------------------------------------------------|----------------------------------------------------------|----------------------------------------------------------------------------------------------------|------------------------------------|-----------|----------------------------------------------|
|   |                                                                  |                                                            |                                                          | Category: Private                                                                                            | Sector                             |           |                                              |
|   | Name: Non-VA Provider1 Practice Name: Search Create New Provider |                                                            |                                                          |                                                                                                    |                                    |           | vider                                        |
|   | Phone:                                                           |                                                            |                                                          |                                                                                                    | City:                              |           |                                              |
|   |                                                                  |                                                            | Email:                                                   |                                                                                                    | State:                             |           |                                              |
|   |                                                                  |                                                            |                                                          |                                                                                                    | Showing 1 to 14 of 14 entri        |           |                                              |
|   | Name 🔶                                                           | Category 🔶                                                 | Roles                                                    | Specialties                                                                                                  | 1                                  | Practices | Provider Contact Info                        |
|   | PCMMNonVAProvider1                                               | Community<br>Nursing<br>Home     Private<br>Sector     DoD | ACUPUNCTURISTS     PHYSICIAN     ADDICTION     THERAPIST | <ul> <li>PODIATRY</li> <li>PRIMARY CARE</li> <li>CARDIOLOGY</li> <li>ALLERGY</li> <li>ACUPUNCTURE</li> </ul> | PCMMNonVAPractice1<br>808-808-8008 |           | NVAProviderU@gmail.com 🖂<br>144 st.<br>48170 |
|   |                                                                  |                                                            |                                                          |                                                                                                    |                                    |           | Cancel                                       |

- 13. Select the Non-VA Provider type in the **Category** drop-down menu. After the Category is selected, the Non-VA Practice associated displays and is automatically selected. For the Private Sector and DoD Categories, a user has the option to keep the preselected Non-VA Practice or to select the No Practice Selected radio button.
- 14. Select the role type from the **Role** drop-down list.
- 15. Select the specialty from the **Specialty** drop-down list.
- 16. Click the **calendar** icon next to the Assignment Date field to select the date and time the assignment will be effective.
- 17. Click **Submit** to assign the patient to the Non-VA Provider.

#### Figure 176 - Submitting the Patient Assignment to the Non-VA Provider

| Assign Patient to Non-VA Prov<br>Assign Patient to Non-VA Prov | vider                                            |
|----------------------------------------------------------------|--------------------------------------------------|
|                                                                | Assign a Non-VA Provider to a Patient            |
|                                                                | Provider: * PCMMNonVAProvider1 Search            |
|                                                                | Category: * Private Sector                       |
|                                                                | Role: * PHYSICIAN                                |
|                                                                | Specialty: * PRIMARY CARE                        |
|                                                                | Practice:<br>© PCMMNonVAPractice<br>808-808-8008 |
|                                                                | C No Practice Selected                           |
| Assi                                                           | nment Date: * 07/13/2015 16:25                   |
|                                                                | Submit Cancel                                    |

18. A confirmation message will appear if the assignment was successful. Click **OK** to continue.

### Modify an Existing Non-VA Provider

Users can edit Non-VA Provider records already listed in PCMM Web.

- 1. Locate the Non-VA Provider's information using the *Search for Non-VA Provider* window or from the View Non-VA Providers section from a *Patient Profile* screen.
- 2. Click the provider name link listed in the Provider Name or Name column.

#### Figure 177 – Search for a Non-VA Provider with the Name Link Selected

| Category: V<br>Name: PCMM × Practice Name: Search<br>Phone: City: City |                       |         |                       |                                       |                                                                             |                          |
|----------------------------------------------------------------------------------------------------|-----------------------|---------|-----------------------|---------------------------------------|-----------------------------------------------------------------------------|--------------------------|
| Name 🔶                                                                                                    | Category 🕴            | Roles 💠 | Showin<br>Specialties | g 1 to 1 of 1 entries<br>Pra          | ctices                                                                      | Provider<br>Contact Info |
| PCMM, NonVAProvider                                                                                                    | Veteran State<br>Home | OTHER   | • PAIN                | rcSams2ndPractice<br>123-456-7897 x77 | 222 Sams str<br>22 secondary address line st.<br>suite202<br>Southfield, MI | 800-111-5557             |
| First Previous 1 Next La                                                                                                    | ast                   |         |                       |                                       |                                                                             | Show 10 🗸 entr           |
|                                                                                                    |                       |         |                       |                                       |                                                                             |                          |
|                                                                                                    |                       |         |                       |                                       |                                                                             |                          |
|                                                                                                    |                       |         |                       |                                       |                                                                             |                          |
|                                                                                                    |                       |         |                       |                                       |                                                                             |                          |

3. The Non-VA Provider Profile screen will display. Modify any or all of the fields shown.

Figure 178 - Non-VA Provider Profile Screen

| Non-VA F                             | Provider Profile                                  |
|--------------------------------------|---------------------------------------------------|
| Ca                                   | tegories                                          |
| □Community Nursing Home □DoD □Privat | te Sector 🛛 Veteran State Home 🗌 Veteran's Choice |
| Name                                 | Address                                           |
| Last: * PCMM                         |                                                   |
| First: * NonVAProvider               |                                                   |
| Middle:                              |                                                   |
| Suffix:                              |                                                   |
| Sumx:                                |                                                   |
| Contact Methods                      |                                                   |
| Provider Phone: * 800-111-5557       |                                                   |
| Provider Email Address:              |                                                   |
| Provider Email Address:              |                                                   |
| - Roles                              |                                                   |
|                                      |                                                   |
|                                      |                                                   |
|                                      |                                                   |
| CHAPLAIN                             |                                                   |
|                                      |                                                   |
| CLINICAL NURSE SPECIALIST            |                                                   |
| CLINICAL PHARMACIST                  |                                                   |
|                                      | EAR, NOSE AND THROAT (ENT)                        |
| LICENSED PRACTICAL COUNSELOR (LPC)   |                                                   |

4. Click the View Patient Assignments toggle link at the bottom of the screen to view a list of patient assignments. When selected, the Historical Assignments option displays patients previously assigned to team. To revert to the current list, select the Current Assignments option. To filter through the patient list, use the text box provided.

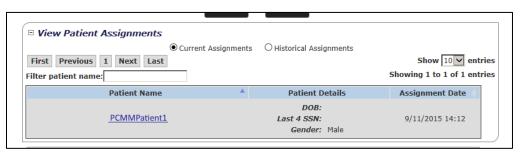

Figure 179 - View Patient Assignment Section

- 5. Click the **View Practices** toggle link at the bottom of the screen to view a list of practice assignments. The View Practices section includes the Practice Name, Phone Number, and Email Address and an Action column. If the Non-VA Provider has an email, click the email icon to email the staff member.
  - To delete a Practice from the Non-VA Provider, select the **Delete** icon in the Action column.
  - To add a new Practice to the Non-VA Provider, click the **Add** button to display the Search for Non-VA Practice box. Enter the appropriate search criteria and then select the Non-VA Practice.

Figure 180 - View Practices Section to View a List of Practice Assignments.

| View Practices    |                  |       |                                                                             |        |  |  |
|-------------------|------------------|-------|-----------------------------------------------------------------------------|--------|--|--|
| Name              | Phone            | Email | Address                                                                     | Action |  |  |
| rcSams2ndPractice | 123-456-7897 x77 |       | 222 Sams str<br>22 secondary address line st.<br>suite202<br>Southfield, MI |        |  |  |
| Add               |                  |       |                                                                             |        |  |  |

- 6. Click **Submi**t to continue, **Cancel** to cancel.
- 7. The Non-VA Provider Profile screen displays, with the changes saved in the record

### **Create a New Non-VA Practice**

A user can create a Non-VA Practice, associated with a Non-VA Provider to provide care to the patient, outside the VA. A user can create a Non-VA Practice when searching for a Non-VA Provider to assign to a Patient, or from the main menu.

1. Select **Non-VA Providers> Search for Non-VA Practice** from the main menu to display the *Search for Non-VA Practice* screen.

#### Figure 181 - Search for Non-VA Practice Menu Option Selected to Create a Non-VA Practice

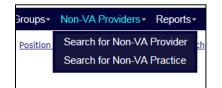

- Click the Search button or enter the search criteria for a Non-VA Practice.
   Note: To avoid duplications of practices, a user must search for an existing Non-VA Practice before being allowed to create a new one. If the practice is not available when the search criteria are returned, a user can then create the Non-VA Practice.
- 3. If a Non-VA Practice is unavailable, click the **Create New Practice** button to display the *Create a Non-VA Practice* screen.

#### Figure 182 - Search for Non-VA Practice Screen with the Create New Practice Button Selected

| Search for Non-VA Practice |                             |                                     |                                                                                 |   |
|----------------------------|-----------------------------|-------------------------------------|---------------------------------------------------------------------------------|---|
| Name:<br>Phone:<br>Email:  | Address:<br>City:<br>State: |                                     |                                                                                 | ^ |
| Name                       | Show                        | wing 1 to 10 of 40 entries<br>Email | Address                                                                         |   |
| Patricks practice          | 777-777-7888 x88            | Patrickspractice@gmail.com 🖂        | 123 Main str.<br>456 secondary str. address<br>suite 100<br>Canton, MI<br>48177 | 1 |
| Mad test                   |                             |                                     | 1234<br>Lydia, FL                                                               |   |
| rcSamsPractice             | 734-123-4567 x77            | rcSamsPractice@gmail.com 🖂          | 123 Sams st.<br>456 secondary st.<br>suite 101<br>Westland, MI                  | ~ |
|                            |                             |                                     | Cance                                                                           | 1 |

- 4. Enter the Non-VA Practice in the **Name** text box.
- 5. Enter the phone number in the **Phone** text box.
- 6. Enter the fax number in the **Fax** text box.
- 7. Enter the main email address for the Non-VA Practice in the **Email** text box.
- 8. Enter the address(es) for the Non-VA Practice in the Line 1, Line 2, and Line 3 text boxes.
- 9. Enter the city in the **City** text box.
- 10. Select the state in the **State** drop-down menu.
- 11. Enter the ZIP code in the **Zip Code** text box.
- 12. Click **Submit** to continue, Cancel to cancel.

#### Figure 183 - Create a Non-VA Practice Screen

|                           | Create a Non-VA Practice |
|---------------------------|--------------------------|
| Practice Info             | Address                  |
| Name: * PCMMNonVAPractice | Line 1: * 1401 W St      |
| Phone:                    | Line 2:                  |
| Fax:                      | Line 3:                  |
| Email:                    | City: * St Louis         |
|                           | State: * MO 🗸            |
|                           | Zip Code:                |
|                           |                          |
|                           | Submit Cancel            |
|                           |                          |

### **Update an Existing Non-VA Practice**

Users can edit Non-VA Practice records in PCMM Web.

1. Locate the Non-VA Practice using the *Search for Practice* window or from the **View Practice** section of the *Non-VA Provider Profile* screen.

#### Figure 184 - Search for Non-VA Practice Menu Option Selected to Update an Existing Non-VA Practice

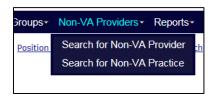

2. Click the provider name link listed in the Provider Name or Name column.

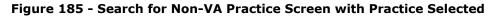

| Search for Non-VA Practice |                  |                              |                                                                                 |  |
|----------------------------|------------------|------------------------------|---------------------------------------------------------------------------------|--|
| Name:                      | Address:         | Search Create New Practice   |                                                                                 |  |
| Phone:                     | City:            |                              | —                                                                               |  |
| Email:                     | State:           |                              |                                                                                 |  |
|                            | Show             | ving 1 to 10 of 40 entries   |                                                                                 |  |
| Name                       | Phone 🔶          | Email                        | Address 🔶                                                                       |  |
| Patricks practice          | 777-777-7888 x88 | Patrickspractice@gmail.com 🖂 | 123 Main str.<br>456 secondary str. address<br>suite 100<br>Canton, MI<br>48177 |  |
| Mad test                   |                  |                              | 1234<br>Lydia, FL                                                               |  |
| rcSamsPractice             | 734-123-4567 x77 | rcSamsPractice@gmail.com 🖂   | 123 Sams st.<br>456 secondary st.<br>suite 101<br>Westland, MI                  |  |
|                            |                  |                              | Cancel                                                                          |  |

- 3. The Non-VA Practice Profile screen will display. Modify any or all of the fields shown.
- 4. Click **Submit** to continue, **Cance**l to cancel.

Figure 186 – Non-VA Practice Profile Screen

|                |         |                            | Non-VA Pra | actice Profile |   |                            |
|----------------|---------|----------------------------|------------|----------------|---|----------------------------|
| Practice Info- |         |                            |            | Address        |   |                            |
|                | Name: * | Patricks practice          | ×          | Line 1:        | * | 123 Main str.              |
|                | Phone:  | 777-777-7888 x88           |            | Line 2:        |   | 456 secondary str. address |
|                | Fax:    |                            |            | Line 3:        |   | suite 100                  |
|                | Email:  | Patrickspractice@gmail.com |            | City:          | * | Canton                     |
|                |         |                            |            | State:         | * | MI V                       |
|                |         |                            |            | Zip Code:      |   | 48177                      |
|                |         |                            | Submit     | Cancel         |   |                            |

### **ROOMS MANAGEMENT**

### **Create a Room**

#### To Create a Room:

1. Select **Create a Room** from the **Rooms** drop-down menu to display the *Create a New Room* screen.

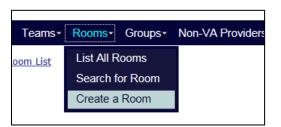

#### Figure 187 - Create a Room Menu Option

• Note: Or a user can navigate to the *Create a New Room* screen by following this path: Rooms drop-down menu > List All Rooms > List All Rooms screen > Create a Room button.

| )                                                                |                              |                                                                                                    |  |                     | Rooms List |      |                 |      |        |  |  |
|------------------------------------------------------------------|------------------------------|----------------------------------------------------------------------------------------------------|--|---------------------|------------|------|-----------------|------|--------|--|--|
|                                                                  | Create a Room                |                                                                                                    |  |                     |            |      |                 |      |        |  |  |
| Total Exam Rooms (Active): 169.96                                |                              |                                                                                                    |  |                     |            |      |                 |      |        |  |  |
| Total Interview Rooms (Active): 4.00                             |                              |                                                                                                    |  |                     |            |      |                 |      |        |  |  |
|                                                                  | Total Rooms (Active): 173.96 |                                                                                                    |  |                     |            |      |                 |      |        |  |  |
| Showing 1 to 25 of 186 entries (filtered from 191 total entries) |                              |                                                                                                    |  |                     |            |      |                 |      |        |  |  |
|                                                                  | Filters:                     |                                                                                                    |  | -                   |            |      |                 |      | Acl 👻  |  |  |
|                                                                  | Number                       | Number         Name         Type         Description         Expected<br>FTE         Actual FTE<br>Usage         Actual FTE<br>Assignment         Available<br>Status         Status |  |                     |            |      |                 |      |        |  |  |
|                                                                  | <u>1005</u>                  |                                                                                                    |  | EXAMINATION<br>ROOM |            | 1.00 | AC_team01: 0.10 | 0.90 | Active |  |  |

#### Figure 188 - Room List Screen with the Create a Room Button Selected

- 2. Enter a unique room number in the **Number** field. This is an alphanumeric field.
- 3. Enter a room name in the **Name** field.
- 4. Select a room type. (*Exam* is selected by default). For each selection, a description of the room type is displayed.
- 5. Enter an expected **FTE** value. It must be greater than 0.00 and it cannot be greater than 1.5.
- 6. Enter a room description in the **Description** field.
- 7. Accept the default room status of **Active**, or select **Inactive**. A user can edit the room information later.
- 8. Click **Submit** to save the data and display the *Rooms List* page. The new room will be listed.

|                                  | Сгеа | ate a New Room                                                                                 |
|----------------------------------|------|------------------------------------------------------------------------------------------------|
| Number:<br>Name:                 | *    | 123<br>Examination Room                                                                        |
| Station:                         |      | CHEYENNE VAMC (#442)                                                                           |
| Туре:                            | *    | € Exam C Interview C Both                                                                      |
| Expected Examination Usage FTE : | *    | This is a fully-equipped room in which providers and other staff interview and assess patients |
| Description:                     |      | ×                                                                                              |
| Status:                          | *    | € Active C Inactive                                                                            |
|                                  | Sı   | ibmit Cancel                                                                                   |

#### Figure 189 - Create a New Room Screen

### **Manage Rooms**

PCMM Coordinators are able to manage rooms using the List All Rooms screen.

To Manage Rooms:

1. Select **List All Rooms** from the **Rooms** drop-down menu to display the *Rooms List* screen.

#### Figure 190 - List of All Rooms Menu Option to Manage Rooms

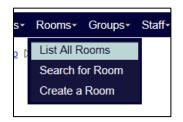

- 2. For each room, the list will display the:
  - Total Exam Rooms (Active)
  - Total Interview Rooms (Active)
  - Total Rooms (Active)
  - Room Number
  - Room Name
  - Room Type (examination, interview, or both)
  - Room Description
  - Expected FTE Usage (0.01 1.00)
  - Actual FTE Usage
  - Available FTE for Assignment (determined by system)
  - Room Status (Active/Inactive)

The room list will initially be displayed in order by *Number* and will include all rooms. The list can be sorted by any column or narrowed by applying filter values for Type and Status. A user can perform the following tasks on this screen, depending on the user role:

- Create a room by clicking the **Create a Room** button.
- Modify a selected room by clicking the **Room Name** link.

#### Rooms List Create a Room Total Exam Rooms (Active): 169.96 Total Interview Rooms (Active): 4.00 Total Rooms (Active): 173.96 ng 1 to 25 of 186 entries (filtered from 191 total entries) Filters Acl 💌 -Expecte FTE Usage Actual FTE Usage Availabl FTE for Number Name Туре Description Status EXAMINATION ROOM 1005 1.00 AC\_team01: 0.10 0.90 Active

#### Figure 191 - Room List Screen to Create or Modify a Room

### Search for a Room

1. Select **Search for Room** on the **Rooms** drop-down menu on the PCMM Web home page to display the *Search for Room* dialog box.

#### Figure 192 - Search for Room Menu Option

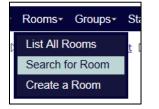

- 2. Enter all or part of the room desired in the *Number* field and click **Search** to display a list of rooms below the **Search** button. Alternatively, leave the Number field blank and click the **Search** button to display a list of all rooms for that station.
- 3. The *Search for a Room* dialog box will display. The following columns are displayed in the room list table:
  - Number
  - Name
  - Description
  - Status
  - Select
- 4. Click the icon in the **Select** column for the desired room to display room information in the *Modify An Existing Room* screen. Alternatively, click **Cancel** to cancel out of the search.

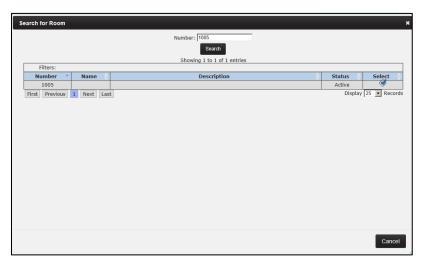

#### Figure 193 - Search for a Room to Modify

### **Modify an Existing Room**

### To Modify an Existing Room:

- 1. Search for a room to modify from the *Search for Room* dialog box or from the Rooms List screen.
- 2. On the *Modify an Existing Room* screen, modify the following information for that room:
  - Number
  - Name
  - Type
  - Expected Examination Usage FTE
  - Expected Interview Usage FTE
  - Description
  - Status (*Active/Inactive*)
  - Every field value except for Room Name and Description is required and must contain a value.
- 3. Click **Submit** to save the information and display the *Room List* screen.

From this screen a user can also view the Active Team Assignments and the Inactive/Historical Team Assignments for the room.

| )                                         |             |       | - Fuiter Deem                                                                                     |
|-------------------------------------------|-------------|-------|---------------------------------------------------------------------------------------------------|
| ,                                         | MO          | uny a | n Existing Room                                                                                   |
|                                           | Number:     | *     | 1005                                                                                              |
|                                           | Name:       |       |                                                                                                   |
|                                           | Station:    |       | CHEYENNE VAMC (#442)                                                                              |
|                                           | Type:       | ٠     | € Exam C Interview C Both                                                                         |
|                                           |             |       | This is a fully-equipped room in which providers and other staff interview<br>and assess patients |
| Expected Examination U                    | sage FTE :  | *     | 1.00                                                                                              |
| De                                        | escription: |       |                                                                                                   |
|                                           | Status:     | *     | C Active                                                                                          |
|                                           |             | Subi  | mit Cancel                                                                                        |
| View Active Team Assignments              |             |       |                                                                                                   |
| View Inactive/Historical Team Assignments |             |       |                                                                                                   |

Figure 194 - Modify an Existing Room Screen

### Assign a Room to a Team

- 1. From the *Modify An Existing Room* screen, click the **View Active Team Assignments** toggle link to view a list of team and room assignments.
- 2. Click **Assign Team** to display the *Team Assignment* dialog box.

#### Figure 195 - View Active Team Assignments Section with the Assign a Room Button Selected

| View Active Team Assig | View Active Team Assignments                   |                |          |             |                          |               |           |  |  |
|------------------------|------------------------------------------------|----------------|----------|-------------|--------------------------|---------------|-----------|--|--|
|                        | Pro Rated Room available for assignment : 1.00 |                |          |             |                          |               |           |  |  |
|                        |                                                |                |          | Assign Tear |                          |               |           |  |  |
|                        | Room #1005<br>Showing 0 to 0 of 0 entries      |                |          |             |                          |               |           |  |  |
|                        | Filters:                                       |                | -        |             |                          |               |           |  |  |
|                        | Team 🔶                                         | Care<br>Type 🕈 | Focus 🔶  | Station 🔶   | Actual<br>FTE 🔶<br>Usage | Start<br>Date | Actions 🔶 |  |  |
|                        | No data av                                     | /ailable       |          |             |                          |               |           |  |  |
|                        | First Pre                                      | evious Ne      | ext Last |             | [                        | Display 25    | Records   |  |  |

3. Click **Search** to display the *Search for Team* dialog box. Figure 196 - Team Assignment Box

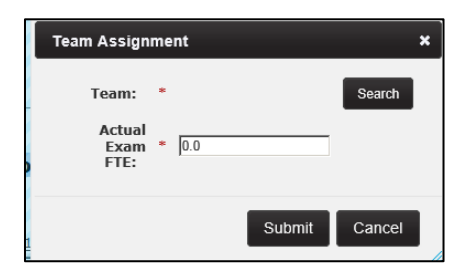

- 4. Enter all or part of the team name desired in the **Name** field and click **Search** to display a list of teams. Alternatively, leave the *Name* field blank and click the **Search** button to display a list of all teams.
- 5. Select the **team name** link in the Name column to return to the Team Assignment dialog box and populate the *Team* field.

| Name         Care         Positions         Type         Focus         Station         Team         ACTIVE         PENDING         Capacit           Provider         Provider         Type         Focus         Station         Team         ACTIVE         PENDING         Capacit           DCMM         PR         DEMARY         Drimony         Capacit         Total         Capacit                                                                                                    | Name:  PCMMteam1<br>Search |                   |             |                 |                      |                   |        |          |           |                       |
|----------------------------------------------------------------------------------------------------|----------------------------|-------------------|-------------|-----------------|----------------------|-------------------|--------|----------|-----------|-----------------------|
| Name         Primary<br>Care<br>provider         Positions         Care<br>Type         Focus         Station         Modeled<br>Team<br>Capacity         Assigned<br>ACTIVE<br>Total         Assigned<br>PENDING<br>Total         Availabl<br>Capacity           PCMM         PT         PPIMARY         Primary         Primary         Available         Available         Avail |                            |                   |             |                 | Showing 1            | to 1 of 1 entries |        |          |           |                       |
| Name         Care         Positions         Care         Focus         Station         Team         ACTIVE         PENDING         AVailable<br>Capacity           PCMM         FT         PEMMRY         Primary         Focus         Station         Team         ACTIVE         PENDING         Available<br>Capacity                                                                                                    | Filters:                   |                   |             | -               | -                    | •                 |        |          |           |                       |
| PCMM FF PRIMARY Primary                                                                                                    | Name                       | Care              | Positions 🔶 |                 | Focus 🔶              | Station 🔶         | Team 🔶 | ACTIVE 🔶 | PENDING 🔶 | Available<br>Capacity |
| PCMMteam1         Provider1         E         CARE         Care Only         VAMC (#442)         228         3         10         215                                                                                                    | PCMMteam1                  | PCMM<br>Provider1 |             | PRIMARY<br>CARE | Primary<br>Care Only | VAMC (#442)       | 228    | 3        | 10        | 215                   |
| irst Previous 1 Next Last Display 25 🗸 R                                                                                                    | First Previous             | 1 Next Last       |             |                 |                      |                   |        |          | Displa    | y 25 💌 Recor          |

Figure 197 - Searching for a Team to Assign to a Room

- 6. Enter an **Actual FTE** value for the exam, Interview, or both rooms. The FTE value must be greater than 0.00 and it cannot be greater than 1.5. If the FTE value entered for the team assignment is greater than the FTE value assigned to the room, an error message will display.
- 7. Click **Submit** to save the information and display the *Modify an Existing Room* screen.

#### Figure 198 - Actual Exam FTE Defined for the Team Assignment

| Team Assign            | ment               | × |
|------------------------|--------------------|---|
| Team:                  | * PCMMteam1 Search |   |
| Actual<br>Exam<br>FTE: | * 0.0              |   |
|                        | Submit Cancel      |   |

8. Click the **View Active Team Assignments** toggle link to view a list of teams and room assignments. The new team and room assignment is listed.

#### Figure 199 - Newly Assigned Room to the Team

| 🛛 View Active Team Assign | nents          |                 |           |                            |                        |                    |           |            |
|---------------------------|----------------|-----------------|-----------|----------------------------|------------------------|--------------------|-----------|------------|
|                           | Pro Ra         | ited Rc         | om av:    | ailable fo                 | or assig               | gnment             | : 0.99    |            |
|                           | Showing 1 to 1 | 1 of 1 entr     |           | Assign Tean<br>Room #100   |                        |                    |           |            |
|                           | Filters:       |                 |           |                            |                        |                    |           |            |
|                           | Team 🔶         | Care<br>Type 🕈  | Focus 🔶   | Station 🔶                  | Actual<br>FTE<br>Usage | Start<br>Date      | Actions 🔶 |            |
|                           |                | PRIMARY<br>CARE | Care      | CHEYENNE<br>VAMC<br>(#442) | 0.01                   | 7/28/2015<br>14:48 | 🗙 🧷       |            |
|                           | First Previo   | ous 1 N         | Next Last |                            |                        | Display 25         | Records   | 1<br>1<br> |

 Unlink a team from the room assignment, or change the actual FTE value for a team's use of the room by clicking the X icon in the Actions column that corresponds to the team to unlink.

Figure 200 - Red X Icon Selected to Unlink a Team from a Room

| PCMMteam1   | PRIMARY<br>CARE | Primary<br>Care<br>Only | CHEYENNE<br>VAMC<br>(#442) | 0.01 | 7/28/2015<br>14:48 | <b>X</b> // |
|-------------|-----------------|-------------------------|----------------------------|------|--------------------|-------------|
| First Previ | ous 1 I         | Next Last               |                            |      | Display 25         | 5 💌 Records |

10. An Are you sure dialog box will display. Click **Confirm** to continue; **Cancel** to cancel.

Figure 201 - Confirmation to Unlink the Team from the Room Message

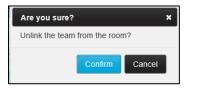

11. Click the **View Inactive/Historical Team Assignments** toggle link to view the team's assignment record.

Figure 202 - Viewing Team Assignment Records in the View Inactive/Historical Team Assignments Section

| View Inactive/Historical Team Assignment                            | s                        |
|---------------------------------------------------------------------|--------------------------|
|                                                                     | Room #1005               |
| Showing 1 to 1 of 1 entries<br>PRIMARY<br>PCMMteam1<br>CARE<br>Only | ///8//015 ///8//015      |
| First Previous 1 Next L                                             | ast Display 25 💌 Records |

12. To change the Actual FTE value for a team's use of the room, click the **pencil icon** in the *Actions* column that corresponds to the team's FTE.

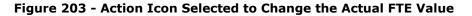

| View Active Team Assign | View Active Team Assignments |                 |                         |                            |                          |                    |           |  |  |
|-------------------------|------------------------------|-----------------|-------------------------|----------------------------|--------------------------|--------------------|-----------|--|--|
|                         | Pro Ra                       | ted Ro          | om av                   | ailable f                  | or assig                 | gnment             | : 0.99    |  |  |
|                         | Chauden 1 to 1               | 6 1             |                         | Assign Tear<br>Room #100   |                          |                    |           |  |  |
|                         | Showing 1 to 1 of 1 entries  |                 |                         |                            |                          |                    |           |  |  |
|                         | Team 🔶                       | Care<br>Type    | Focus 🔶                 | Station 🗧                  | Actual<br>FTE 🛉<br>Usage | Start<br>Date      | Actions 🔶 |  |  |
|                         | PCMMteam1                    | PRIMARY<br>CARE | Primary<br>Care<br>Only | CHEYENNE<br>VAMC<br>(#442) | 0.01                     | 7/28/2015<br>14:48 | 🗙 🧷       |  |  |
|                         | First Previo                 | ous 1 I         | Next Last               |                            |                          | Display 25         | Records   |  |  |

13. The *Change Actual Assignment FTE* dialog box will display. Enter an **Actual FTE** for the team.

| Change Actual Assignment FTE |  |               |  |  |  |  |  |  |  |  |
|------------------------------|--|---------------|--|--|--|--|--|--|--|--|
| Team:<br>Actual Exam FTE:    |  | PCMMteam1     |  |  |  |  |  |  |  |  |
|                              |  | Submit Cancel |  |  |  |  |  |  |  |  |

Figure 204 - Change Actual Assignment FTE box

- 14. Click **Submit** to continue, **Cancel** to cancel.
- 15. If the FTE value entered for the team assignment is greater than the FTE value assigned to the room, an error message will display. Click **Close** and enter a valid FTE value.
- 16. Click **Submit** to save the record.

### **View Room Assignments for a Team**

- 1. From the *Modify an Existing Room* screen, click the **View Active Team Assignments** toggle link to view a list of team and room assignments. The following information will display:
  - Team
  - Care Type
  - Focus
  - Station
  - Actual FTE Usage
  - Assignment active since
  - Actions (Use this column to either unlink the team from the room assignment or change the Actual FTE value for a team's use of the room.)
  - The list can be sorted by any column or narrowed by applying filter values for Care Type and Focus.

#### Figure 205 - View a Room Assignment on the View Active Team Assignments Section

| © View Active Team Assignments |                                          |                 |                       |                            |                        |                               |            |  |  |  |  |  |
|--------------------------------|------------------------------------------|-----------------|-----------------------|----------------------------|------------------------|-------------------------------|------------|--|--|--|--|--|
|                                | Room FTE available for assignment : 0.90 |                 |                       |                            |                        |                               |            |  |  |  |  |  |
|                                | Assign Team                              |                 |                       |                            |                        |                               |            |  |  |  |  |  |
|                                | Showing 1 to<br>Filters:                 | 1 of 1 entr     | Tes                   |                            |                        |                               |            |  |  |  |  |  |
|                                | Team A                                   | Care<br>Type    | Focus 🔶               | Station 🔶                  | Actual<br>FTE<br>Usage | Assignment<br>active<br>since | Actions 🔶  |  |  |  |  |  |
|                                | <u>AC team01</u>                         | PRIMARY<br>CARE | Infectious<br>Disease | CHEYENNE<br>VAMC<br>(#442) | AC_team01:<br>0.10     | 9/18/2014<br>14:14            | <b>X</b> / |  |  |  |  |  |
| Ī                              | First Previ                              | ious 1          | Next Last             | t                          |                        | Display 25                    | Records    |  |  |  |  |  |

- 2. Click the **View Inactive/Historical Team Assignments** toggle link to view a list of past team and room assignments. The following information will display:
  - Team
  - Care Type

- Focus
- Station
- Actual FTE Usage
- Assignment Start Date
- Assigned End Date
- The list can be sorted by any column or narrowed by applying filter values for *Care Type* and *Focus*.

Figure 206 - View Inactive/Historical Team Assignments Section

| View Inactive/Historical Team Assignments |                |                 |                         |                            |                          |                        |  |  |  |  |  |
|-------------------------------------------|----------------|-----------------|-------------------------|----------------------------|--------------------------|------------------------|--|--|--|--|--|
|                                           | Showing 1 to 1 | l of 1 entrie   | es                      |                            |                          |                        |  |  |  |  |  |
|                                           | Filters:       |                 |                         |                            |                          |                        |  |  |  |  |  |
|                                           | Team 🔺         | Care<br>Type    | Focus 🔶                 | Station                    | Assignment<br>Start Date | Assignment<br>End Date |  |  |  |  |  |
|                                           | PCMMteam1      | PRIMARY<br>CARE | Primary<br>Care<br>Only | CHEYENNE<br>VAMC<br>(#442) | 10/7/2014<br>15:08       | 10/7/2014<br>15:10     |  |  |  |  |  |
|                                           | First Previo   | ous 1 N         | lext Last               |                            | Displa                   | y 25 💌 Records         |  |  |  |  |  |

### **GROUP MANAGEMENT**

### **Create a New Group**

Utilizing groups is an administrative tool that allows the user to group similar teams together, such as team purpose or location. A user is able to create a new group and add the group information to the PCMM Web system. This adds the group name to the *Group List* screen and allows a user to search for the group information.

1. From the **Groups** drop-down menu, select **Create a Group** to display the *Create a New Group* screen. A user also can display this screen by clicking the Create a Group button on the *List Groups* screen (**Groups** > **List All Groups** > **List Groups**).

#### Figure 207 - Create a Group Menu Option

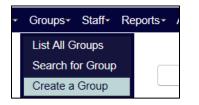

- 2. Enter a name for the group. The system will ensure that the new name is unique across all stations with the same three-digit code as the currently logged-in station. The system will display an error message if a duplicate group name is found. If so, please enter a new unique group name.
- 3. Enter a description of the group in the **Description** field.
- 4. Enter a **Primary Point of Contact** name.
- 5. Enter a **Primary Point of Contact** phone number.
- 6. Enter a **Primary Point of Contact** city and state.
- 7. Click **Submit** to save the group information and display the *Groups List* screen. The new group will be listed with a current status of **Active**. Click **Cancel** to return to the *Groups List* screen without saving any data.

- The system will display an error message for any required field that is not completed. Complete the fields before re-submitting the group information.
- The system will validate the values of the required fields for *Name* and *Primary Point of Contact Email* to ensure proper entry.
- A *Current Status* field will automatically populate with an **Active** status once a group is created and will be displayed on the "Modify an Existing Group" screen. A user can also inactivate a group.

| ▷ <u>PCMM Home</u> ▷ <u>Group List</u> ▷ <u>Edit Group</u> |                   |                                |
|------------------------------------------------------------|-------------------|--------------------------------|
| •                                                          | Create            | a New Group                    |
|                                                            | Name:<br>Station: | Med_Group CHEYENNE VAMC (#442) |
| D                                                          | escription:       | y.                             |
| Primary Point of Cont                                      | tact Name:        | * Test                         |
| Primary Point of Cont                                      | act Phone:        | * 123-123-4566                 |
| Primary Point of Con                                       | tact Email:       |                                |
| Primary Point of Co                                        | ontact City:      |                                |
| Primary Point of Con                                       | tact State:       | VA 💌                           |
| Curre                                                      | ent Status:       | Active                         |
| Activa                                                     | ation Date:       | 1/31/2014 09:26                |
|                                                            | Subm              | it Cancel                      |

#### Figure 208 - Create a New Group Screen

### **View Groups List**

A user can view a station-level summary list of all active groups. This allows a user to view or modify group information, email a group's primary point of contact, view information about a group's teams, and inactivate a group.

1. From the **Groups** drop-down menu, select **List All Groups** to display the *Groups List* screen.

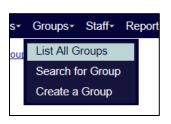

#### Figure 209 - List All Groups Menu Option to View Group Lists

- 2. For each group listed for that station, the list will display:
  - Name
    - View or modify group information by clicking a name link in the **Name** column. This will display the *Modify an Existing Group* screen.
  - Description
  - Primary Point of Contact Name

- Primary Point of Contact Phone
- Primary Point of Contact E-mail
  - Email a group's primary point of contact by clicking the envelope icon in the **Primary Point of Contact** E-mail column.
- Teams
  - A user can view information about teams assigned to a group by clicking a **team name** link in the **Teams** column. This will display the *Modify an Existing Team* screen.
- Status (Active or Inactive)
- Actions
  - Inactivate a group by clicking the icon in the **Actions** column. Note that once a group is inactivated, all teams assigned to the group are unassigned from the group and the group cannot be reactivated. See the *Inactivate a Group* section for more information
- 3. The list can be sorted by any column or narrowed by using a filter for **Current Status**. Active teams are listed first, followed by inactive teams.

**Note:** the list of groups can be narrowed by using a filter for **Current Status**. Active teams are listed first, followed by inactive teams.

Figure 210 - Group List Screen

|                       | Grou                           | os List                                |                                         |                                   |           |            |                             |
|-----------------------|--------------------------------|----------------------------------------|-----------------------------------------|-----------------------------------|-----------|------------|-----------------------------|
|                       | Create                         | a Group                                |                                         |                                   |           |            |                             |
|                       | Showing 1 to 25 of 164 entries | (filtered from                         | 174 total entr                          | ries)                             |           |            |                             |
| Filters:              |                                |                                        |                                         |                                   |           | Act 💌      |                             |
| Name                  | Description                    | Primary<br>Point of<br>Contact<br>Name | Primary<br>Point of<br>Contact<br>Phone | Primary Point of<br>Contact Email | Teams 🔶   | Status 🔺   | Actions 🔶                   |
| PCMMgroup1            |                                |                                        | 123-123-<br>4566                        |                                   | PCMMteam1 | Active     | Ŵ                           |
| First Previous 1 Next | Last                           |                                        |                                         |                                   |           | Display 25 | <ul> <li>Records</li> </ul> |

### Search for a Group

A user can search for a group to view or modify.

1. Select **Search for Group** on the *Groups* drop-down menu on the PCMM Web home page to display the *Search for Group* dialog box.

#### Figure 211 - Search for Group Menu Option

| * | Groups≁ Staff∗ Re | ports≁ / |
|---|-------------------|----------|
|   | List All Groups   |          |
|   | Search for Group  |          |
|   | Create a Group    |          |
|   |                   |          |

2. Enter all or part of the group name desired in the **Name** field and click **Search** to display a list of groups with that search criteria. Alternatively, a user can also leave the Name field blank and click the **Search** button to display a list of all groups for that station.

- 3. The *Search for Group* dialog box will display. The following columns are displayed in the group list table:
  - Name
  - Description
  - Select
- 4. Click an icon (blue check) in the **Select** column for the desired group to display the *Modify an Existing Group* screen. *See the* Modify an Existing Group *section for more information.*

Figure 212 - Search for Group Screen

| Se | arch for Group   |                             | ×                  |
|----|------------------|-----------------------------|--------------------|
|    |                  | Name: PCMMgroup1            |                    |
|    |                  | Showing 1 to 1 of 1 entries |                    |
| Γ  | Filters:         |                             |                    |
|    | Name 🔺           | Description                 | ♦ Select ♦         |
|    | PCMMgroup1       |                             | <b>X</b>           |
|    | First Previous 1 | 1 Next Last Dis             | splay 25 🔻 Records |
|    |                  |                             |                    |
|    |                  |                             |                    |
|    |                  |                             |                    |
|    |                  |                             |                    |
|    |                  |                             |                    |
|    |                  |                             |                    |
|    |                  |                             |                    |
|    |                  |                             |                    |
|    |                  |                             |                    |
|    |                  |                             |                    |
|    |                  |                             |                    |
|    |                  |                             |                    |
|    |                  |                             |                    |
|    |                  |                             |                    |
|    |                  |                             | Cancel             |

### Modify an Existing Group

A user can view or modify information for a group in the *Modify an Existing Group* screen.

- 1. From the *Modify An Existing Group* screen for the group (*see the* Modify An Existing Group *section*), the following information will be displayed:
  - Name
  - Station
  - Description
  - Primary Point of Contact Name
  - Primary Point of Contact Phone
  - Primary Point of Contact E-mail
  - Primary Point of Contact City
  - Primary Point of Contact State
  - Current Status (Active or Inactive) Activation Date
- 2. A user can edit the **Name, Description**, and all **Primary Point of Contact** information.

| Modify an                       | Exis | ting Group                         |
|---------------------------------|------|------------------------------------|
| Name:<br>Station:               | *    | PCMMgroup1<br>CHEYENNE VAMC (#442) |
| Description:                    |      | ×                                  |
| Primary Point of Contact Name:  | *    | Test                               |
| Primary Point of Contact Phone: | *    | 123-123-4566                       |
| Primary Point of Contact Email: |      |                                    |
| Primary Point of Contact City:  |      |                                    |
| Primary Point of Contact State: |      | VA                                 |
| Current Status:                 |      | Active                             |
| Activation Date:                |      | 1/31/2014 09:26                    |
| Subr                            | nit  | Cancel                             |

Figure 213 - Modify an Existing Group Screen

- 3. A user can also:
  - Click the **View Active Team Assignments** toggle link at the bottom of the screen to view a list of team and room assignments.
  - Make new team assignments to the group by clicking **the View Active Team Assignments** toggle link, and then clicking the **Assign Team** button.
  - Click the **View Inactive/Historical Team Assignments** toggle link at the bottom of the screen to view a list of historical data.
- 4. Click **Submit** to save any changes and display the *Groups List* screen. A confirmation message will appear at the top of the screen.

| View Active Team Assignments                                                                                                    |                           |                 |                         |                 |           |                 |            |             |                          |           |  |  |  |
|----------------------------------------------------------------------------------------------------|---------------------------|-----------------|-------------------------|-----------------|-----------|-----------------|------------|-------------|--------------------------|-----------|--|--|--|
|                                                                                                    | Aggregate Panel Details : |                 |                         |                 |           |                 |            |             |                          |           |  |  |  |
| Aggregate Modeled Capacity: 114<br>Aggregate Maximum Capacity: 114<br>Aggregate Assigned: 0<br>Aggregate Available: 114         |                           |                 |                         |                 |           |                 |            |             |                          |           |  |  |  |
| Assign Team                                                                                                    |                           |                 |                         |                 |           |                 |            |             |                          |           |  |  |  |
|                                                                                                    | Filters:                  | •               | -                       |                 |           |                 |            |             |                          |           |  |  |  |
|                                                                                                    | Team 🔺                    | Care<br>Type    | Focus 🔶                 | Station 🔶       | Modeled 🔶 | Maximum 🔶       | Assigned 🔶 | Available 🔶 | Assignment<br>Start Date | Actions 🔶 |  |  |  |
|                                                                                                    | AC_Req                    | PRIMARY<br>CARE | Primary<br>Care<br>Only | CHEY6<br>(#987) | 114       | 114             | 0          | 114         | 8/5/2014 09:15           | ×         |  |  |  |
|                                                                                                    | First Pr                  | evious 1        | Next La                 | ast             |           |                 |            |             | Display 25               | Records   |  |  |  |
| ew Inactive/Historical Team Assignments<br>Showing 0 to 0 of 0 entries                                                          |                           |                 |                         |                 |           |                 |            |             |                          |           |  |  |  |
| Filters:     Care     Focus ◊     Station ◊     Assignment ◊       Team ^     Care ◊     Focus ◊     Station ◊     Assignment ◊ |                           |                 |                         |                 |           |                 |            |             |                          |           |  |  |  |
|                                                                                                    |                           |                 | First                   | Previous        | Next Last | No data availal |            | iy 25 💌 Rec | ords                     |           |  |  |  |

Figure 214 - View Active Team Assignments Screen

### Assign and Unassign a Team from a Group

A user can assign or unassign a team to or from a group in the *Modify an Existing Group* screen.

#### To Assign a Team:

- 1. From the *Modify an Existing Group* screen for the group (*See the* Modify An Existing Group *section*), click the **View Active Team Assignments** toggle link at the bottom of the screen to view a list of team and room assignments. The following information will display:
  - Aggregate Panel Details (total for the whole group)
    - Aggregate Modeled Capacity
    - Aggregate Maximum Capacity
    - Aggregate Assigned
    - Aggregate Available
  - Team
  - Care Type
  - Focus
  - Station
  - Modeled (Team Capacity)
  - Maximum (number of patients assigned)
  - Assigned (patients assigned to the team)
  - Available (number of patients available to be assigned to the team)
  - Assignment Start Date
  - Actions (Use this column to unlink the team from the group assignment. See the next section for more information.)
  - The list can be sorted by any column or narrowed by applying filter values for Care Type and Focus.
- 2. Click the **Assign Team** button to display the *Team Assignment* dialog box.

#### Figure 215 - Assigning a Team to a Group

| B View Active Team Assignments |                                                                                                    |                 |                         |                 |           |             |            |             |                          |         |  |  |
|--------------------------------|----------------------------------------------------------------------------------------------------|-----------------|-------------------------|-----------------|-----------|-------------|------------|-------------|--------------------------|---------|--|--|
| Aggregate Panel Details :      |                                                                                                    |                 |                         |                 |           |             |            |             |                          |         |  |  |
|                                | Aggregate Modeled Capacity: 114<br>Aggregate Maximum Capacity: 114<br>Aggregate Assigned: 0<br>Aggregate Available: 114 |                 |                         |                 |           |             |            |             |                          |         |  |  |
|                                | Showing 1                                                                                                    | to 1 of 1 er    | ntries                  |                 |           | Assign Team |            |             |                          |         |  |  |
|                                | Filters:                                                                                                    | -               | -                       |                 |           |             |            |             |                          |         |  |  |
|                                | Team 🔺                                                                                                    | Care<br>Type    | Focus                   | Station 🔶       | Modeled 🔶 | Maximum 🔶   | Assigned 🔶 | Available 🔶 | Assignment<br>Start Date | Actions |  |  |
|                                | PCMM<br>team1                                                                                                    | PRIMARY<br>CARE | Primary<br>Care<br>Only | CHEY6<br>(#987) | 114       | 114         | 0          | 114         | 8/5/2014 09:15           | ×       |  |  |
|                                | First Pr                                                                                                    | evious 1        | Next L                  | ast             |           |             |            |             | Display 25               | Records |  |  |

3. Click the **Search** button to display the *Search for Team* dialog box.

#### Figure 216 - Team Assignment Box with the Search Button Selected

| Team Assignment | : |        |        | × |
|-----------------|---|--------|--------|---|
| Team:           | * |        | Search |   |
|                 |   | Submit | Cancel |   |

4. Enter all or part of a team name and click **Search** to display a list of team names. Alternatively, leave the field empty and click **Search** to display a list of all available team names.

| Se | earch for Team |                          |                 |                      |                         |                     |                      | ×                     |
|----|----------------|--------------------------|-----------------|----------------------|-------------------------|---------------------|----------------------|-----------------------|
|    |                |                          |                 |                      |                         |                     |                      |                       |
|    |                |                          |                 |                      | Search                  |                     |                      |                       |
| -  |                |                          |                 | Showing              | 1 to 1 of 1 entries     |                     |                      |                       |
|    | Filters:       |                          | -               |                      | •                       |                     |                      |                       |
|    | Name 🔺         | Primary Care<br>Provider | Care<br>Type    | Focus 🔶              | Station 🔶               | Patients<br>Allowed | Patients<br>Assigned | Patients<br>Available |
|    | PCMMteam1      | PCMMprovider1            | PRIMARY<br>CARE | Primary Care<br>Only | CHEYENNE<br>VAMC (#442) | 10                  | 0                    | 10                    |
|    | First Previous | 1 Next Last              |                 |                      |                         |                     | Dis                  | play 25 💌 Records     |
|    |                |                          |                 |                      |                         |                     |                      |                       |
|    |                |                          |                 |                      |                         |                     |                      |                       |
|    |                |                          |                 |                      |                         |                     |                      |                       |
|    |                |                          |                 |                      |                         |                     |                      |                       |
|    |                |                          |                 |                      |                         |                     |                      |                       |
|    |                |                          |                 |                      |                         |                     |                      |                       |
|    |                |                          |                 |                      |                         |                     |                      |                       |
|    |                |                          |                 |                      |                         |                     |                      |                       |
|    |                |                          |                 |                      |                         |                     |                      |                       |
|    |                |                          |                 |                      |                         |                     |                      |                       |
|    |                |                          |                 |                      |                         |                     |                      | Cancel                |
|    |                |                          |                 |                      |                         |                     |                      |                       |

Figure 217 - Search for Team Screen to Assign Team to Group

5. Click the name link to populate the *Team* field in the *Team Assignment* dialog box.

#### Figure 218 - Team Assignment Box with Team Selected

| Team Assignment |   |           |        |        | × |
|-----------------|---|-----------|--------|--------|---|
| Team:           | * | PCMMteam1 |        | Search |   |
|                 |   |           | Submit | Cancel |   |

6. Click **Submit** to continue, **Cancel** to cancel. A confirmation message will display at the top of the screen.

#### To Unassign a Team:

- 1. Click the View Active Team Assignments toggle link.
- 2. Click the red X icon in the corresponding Actions column.

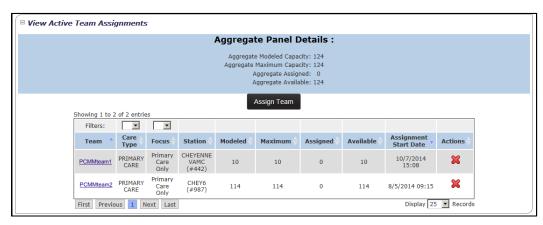

#### Figure 219 - Assigning a Team from Group

**3.** The *Are You Sure?* dialog box will display. Click **Confirm** to unlink the team from the group, or click **Cancel** to close the dialog box without making changes.

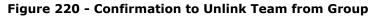

| Are you sure?                   | × |
|---------------------------------|---|
| Unlink the team from the group? |   |
| Confirm Cancel                  |   |

- **4.** Click the **View Inactive/Historical Team Assignments** toggle link. The following information will be displayed:
  - Team
  - Care Type
  - Focus
  - Station
  - Assignment Start Date
  - Assignment End Date
  - The list can be sorted by any column.
- 5. The inactive team assignment will be displayed in the list.

#### Figure 221 - View Inactive/Historical Team Assignment Screen

|             | Showing 1 to 1 of 1 entries |                         |                            |                          |                        |  |
|-------------|-----------------------------|-------------------------|----------------------------|--------------------------|------------------------|--|
| Filters:    |                             |                         |                            |                          |                        |  |
| Team 🍐      | Care<br>Type 🔶              | Focus 🔶                 | Station 🔶                  | Assignment<br>Start Date | Assignment<br>End Date |  |
| PCMMteam1   | PRIMARY<br>CARE             | Primary<br>Care<br>Only | CHEYENNE<br>VAMC<br>(#442) | 10/7/2014<br>15:08       | 10/7/2014<br>15:10     |  |
| First Previ | ous 1 N                     | lext Last               |                            | Displa                   | y 25 💌 Records         |  |

## Inactivate a Group

A user can inactivate a group in the *List Groups* screen.

1. From the *Groups List* screen, click the icon (trash can) in the **Actions** column. Note that once a group is inactivated, all teams assigned to the group are unassigned from the group and the group cannot be reactivated.

Figure 222 - Group List Screen to Inactive Group

|                       |                   | Groups   | s List                                 |                                         |                                   |         |            |         |
|-----------------------|-------------------|----------|----------------------------------------|-----------------------------------------|-----------------------------------|---------|------------|---------|
|                       | Showing 1 to 25 a | Create a |                                        | 174 total entr                          | ries)                             |         |            |         |
| Filters:              |                   | ,        |                                        |                                         |                                   |         | Act        |         |
| Name                  | Description       |          | Primary<br>Point of<br>Contact<br>Name | Primary<br>Point of<br>Contact<br>Phone | Primary Point of<br>Contact Email | Teams 🔶 | Status 🔺   | Actions |
| Med Group             |                   |          | Smith,<br>John                         | 123-123-<br>4566                        |                                   | AC Reg  | Active     | Ŵ       |
| First Previous 1 Next | Last              |          |                                        |                                         |                                   |         | Display 25 | Record  |

2. The *Are You Sure*? dialog box will display. Click **Confirm** to inactivate the group, or click **Cancel** to close the dialog box without making changes.

Figure 223 - Confirmation to Inactive Group from Team

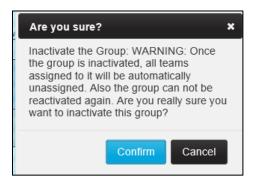

- 3. The *View an Existing Group* screen will display, with a confirmation message and the Status listed as *Inactive*. All values will be defaulted to zero in the *View Team Assignments* section.
- 4. Click the **View Inactive/Historical Team Assignments** toggle link. The following information will be displayed:
  - Team
  - Care Type
  - Focus
  - Station
  - Assignment Start Date
  - Assignment End Date
  - The list can be sorted by any column.

# REPORTS

## **Background Job Log**

A user can search and view background job logs from this screen.

 From the main menu, click **Reports** > **Background Job Log**. The job list will display all records associated with the station the user is logged into when signed in to PCMM Web.

#### Figure 224 - Background Job Log Menu Option Selected

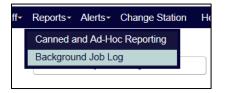

- 2. Use the selection criteria to choose another query. Select:
  - **Job Type**, if desired (*Any* is the default, but a user can filter by *CPRS Header Sync*, *CPRS Header Sync Monitor*, *Patient Auto-Inactivation*, *Patient Bulk Transfer*, *Staff Update* or *VistA Sync* )
  - Job Started After (Current day and time is the default)
  - Job Started Before, if desired
  - Include jobs not associated to any station and Include jobs linked to a specific station are checked by default. Uncheck if desired
  - Station.

#### Figure 225 - Background Job Log Screen

| ▷ <u>PCMM Home</u> ▷ <u>Edit Room</u> ▷ <u>Back</u> | round Job Log                 | Background     | Job Log           |                                                                       |
|-----------------------------------------------------|-------------------------------|----------------|-------------------|-----------------------------------------------------------------------|
|                                                     |                               |                | Select Station: * |                                                                       |
| Job Type:                                           | Staff Update                  |                |                   | (Enter some text to filter the list below)<br>CHEYENNE NHCU (#4429AA) |
| Job Started After:                                  | 10/09/2014 08:13              |                |                   | CHEYENNE VAMC (#442)<br>FORT COLLINS (#442GC)                         |
| Job Started Before:                                 |                               |                |                   | GREELEY CBOC (#442GD)<br>IDES SHERIDAN VAMC (#442MB)                  |
| V                                                   | Include jobs not associated   | to any station |                   | SIDNEY CBOC (#442GB)                                                  |
| V                                                   | Include jobs linked to a spec | cific station  |                   |                                                                       |
|                                                     |                               | Submit         | Cancel            |                                                                       |

- 3. Click **Submit** to continue, **Cancel** to cancel.
- 4. The system will display a table with the following columns:
  - Station
  - Type
  - Start Time
  - End Time
  - Initiator
  - Details
  - Filter the results by **Station**, **Type** and **Initiator**.

| •                    | •                         | ▼               |                 |             |          |  |  |
|----------------------|---------------------------|-----------------|-----------------|-------------|----------|--|--|
| Station 🔶            | Туре 🔶                    | Start Time 🔻    | End Time 🔶      | Initiator 🔶 | Details  |  |  |
| CHEYENNE VAMC (#442) | Patient Auto-Inactivation | 10/9/2014 09:10 |                 | System      | <u>q</u> |  |  |
| CHEYENNE VAMC (#442) | Patient Auto-Inactivation | 10/9/2014 08:50 | 10/9/2014 09:05 | System      | Q        |  |  |
| CHEYENNE VAMC (#442) | Patient Auto-Inactivation | 10/9/2014 08:30 | 10/9/2014 08:45 | System      | <u>q</u> |  |  |
| CHEYENNE VAMC (#442) | Vista Sync                | 10/9/2014 08:25 | 10/9/2014 08:26 | System      | Q        |  |  |
|                      | CPRS Header Sync          | 10/9/2014 08:25 | 10/9/2014 08:25 | System      | 9        |  |  |
| CHEYENNE VAMC (#442) | Patient Auto-Inactivation | 10/9/2014 08:25 | 10/9/2014 08:25 | System      | Q        |  |  |
| CHEYENNE VAMC (#442) | Patient Auto-Inactivation | 10/9/2014 08:20 | 10/9/2014 08:20 | System      | 4        |  |  |
| CHEYENNE VAMC (#442) | Patient Auto-Inactivation | 10/9/2014 08:15 | 10/9/2014 08:15 | System      | 0        |  |  |

Figure 226 - Station Table Details Screen

5. To see the details of a job, click the **View Job Results Details** icon in the Details column that corresponds to the job to view.

#### Figure 227 - View Job Results Details Screen

|                      |                           | g i to o or o chance | ,          | •           |           |
|----------------------|---------------------------|----------------------|------------|-------------|-----------|
| Station 🔶            | Туре 🔶                    | Start Time 🔻         | End Time 🔶 | Initiator 🔶 | Details 🔶 |
| CHEYENNE VAMC (#442) | Patient Auto-Inactivation | 10/9/2014 09:10      |            | System      | <u> </u>  |

- 6. The Result of Batch Job Execution screen will display with the following columns:
  - Patient
  - Position
  - Team Status
  - Result Details
  - Completion Time

Depending on the type of job selected, the appropriate details will display in the table.

- The CPRS Header Sync job type will display the Patient name that links to Patient Profile screen.
- The Patient Bulk Transfer job type will display the requestor's name and email link. Uncheck the Include jobs linked to a specific station check box and select a station before proceeding.

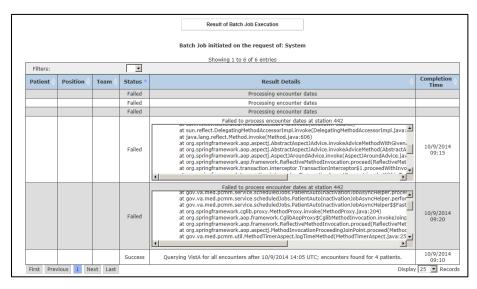

#### Figure 228 - Patient Bulk Transfer Job Screen

# **Canned and Ad Hoc Reporting**

## Active Panel Report

This report depicts the Capacity and FTE for each team and optionally each staffed team roles on each team. Note: PCMM Web uses SQL Server Reporting Services to run PCMM Web reports. This enables reports to return results faster than having PCMM Web run reports through its own web application.

With the appropriate permissions, a user can run reports. If not, they will be read-only.

1. Click **Reports** > **Canned and Ad-Hoc Reporting**. The SQL Server Reporting Services open in a new internet browser.

#### Figure 229 - Canned and Ad-Hoc Reporting Menu Option

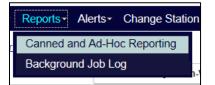

2. Click the **appropriate** folder view the PCMM Web reports. The following reports are:

## **Active Panel Report**

- 3. Select from the following SSRS parameters:
  - **Date** (required): Default to current date/time, or enter in text box or choose from calendar control). If applicable, the information for the report will display everything on record through the specified date and time.

- **Report level:** (required): Default to station, but can choose from National, VISN, or station. For stations, a user can choose Position Detail.
- Care Type (required): Default is All
- Focus
- 4. The following fields will be displayed:
  - Station
  - Team
    - Care Type/Focus
    - Name
      - Position(s) (Note: Only display this field when "Include Position Detail" check box is selected
    - Team Status (Indicator for Team)
  - Capacity
    - **Allowed** (Total Number of Patients Allowed for each active team role on the team)
    - **Assigned** (Total Number of Patients with current active assignment to the team)
    - **Available** (Patient allowed minus patient assigned)
    - Utilization (Patient assigned divided by patient allowed times 100 = percentage)
  - FTE
    - **Expected** (Total expected FTE for each active team role on the team)
    - Actual (Total actual FTE captured for each active staff assignment to each active team role on a team)
    - **Utilization** (Actual FTE divided by expected FTE divided by 100 = percentage)
  - Potentially Deceased

#### Include Position Detail

- If the **Include Position Detail** box is checked, all active team roles with active staff assignments will be displayed.
- This option provides the capacity and FTE for all the active positions with the active staff assignments for each team included in the report and will be listed under the Team Name. (Ex. Staff Name Position Assignment)
- The data for the assigned capacity and FTE associated with each team role can be retrieved from the following screens:
  - Position Profile (Allowed Patients, Assigned Patients, Available Patients, Expected FTE)
  - Show Staff (Actual FTE)
- The *Position Detail* will be listed in the following order:
  - PCP, if applicable (If there is an active preceptor on team; search for Preceptor but display as PCP)
  - AP(s), if applicable (If there are any active preceptees for team; search for *Preceptee* but display as AP
  - If Preceptor/Preceptees are listed; then a *Subtotal* row will be provided for the assignments of PCP/AP for capacity and FTE.
  - Care Manager
  - Clinical Associate (Clinical Assc)
  - Administrative Associate (Admin Assc)
  - Any additional active team roles with staff assignments will be listed.

### **Pending Patient Assignment Report**

This report determines how long PACT assignments took to activate. This report displays all patient assignments to teams with a care type of "Primary Care" that have a "Pending" status. The items reported include:

- Pending Assignments to Primary Care Teams.
- Canceled Assignments to Primary Care Teams.
- •
- 1. Select from the following SSRS parameters:

Report Type: Detail

Target Audience: VISN and Principal Facility PCMM Coordinators

**Update Frequency:** This report extracts data from PCMM Web and is generated in real time.

**Parameters to be included:** Number of pending, active and cancelled patients by National, VISN, facility, and divisions.

**VISN:** All VISNs the user is authorized to view are displayed. User selects the VISN(s) to include on the report.

**Station:** All Stations for the selected VISN(s) are displayed. User selects the Station(s) to include on the report.

**Division:** All Divisions for the selected Station(s) are displayed. User selects the Division(s) to include on the report.

Focus: All Focuses are displayed. User selected Focus(s) to include on the report.

Current Assignment Status: User selects Canceled or Pending or Both.

#### **Data Columns:**

- VISN #
- Station #
- Focus
- Current Assignment Status

**# Days Pending:** The number of days the patient's PACT team assignment has a PENDING status since assigned to the PACT team.

**MPACT:** The overall status of a MPACT Request will display in the report if a MPACT Request is associated with a PACT team assignment for a patient.

**Team Name:** The name of the assigned PACT team.

**PCP Name:** The name of the primary care provider the patient is assigned to on the PACT team.

**Assignment Start Date:** The date and time the patient was originally assigned to the PACT team.

**Assignment End Date:** The date and time the patient was unassigned from the PACT team.

**Unassign Reason:** The reason for unassignment.

**Patient Name** – Includes the last name, first name, and middle name of the patient. This may be restricted to some users.

**Patient SSN** – Includes the Social Security Number of the patient. This may be restricted to some users.

# **ALERTS AND NOTIFICATIONS**

Alerts and notifications are used for efficiently communicate tasks and information to users within the PCMM Web application. **Notifications** are system generated messages that is assigned to a team or a user when a when a death, transfer, inactivation, or a team change occurs and no further action is required. **Alerts** are system generated message assigned to a user to take action within PCMM Web, or outside of the application. These alerts are sent to the PCMM Coordinator and/or PCMM TVC.

# Manage Team and Team Role (Position) Notifications

PCMM Web will generate VistA mailman messages to team members when certain assignment/unassignment activity occurs. If needed, a user has the ability to select which notification(s) are received by which team member(s) on both the *Team Profile* and *Team Position Profile* screens.

- 1. Once the **View/Edit the Notification Distribution Rules** link is expanded, select **PCMM** or **CPRS** from the **Filter** drop-down list to filter the list by Originator settings.
- 2. Select the **Do Not Send** check boxes next to the notifications that are not sent to the team (all notification types selected by default). Notification Types are:
  - Death
  - Inpatient Admit/Transfer/Discharge
  - Automatic Inactivation
  - Team

#### Figure 230 - Notifications List Screen

| Hide the Notification Distribution Ru<br>Showing 1 to 4 of 4 entries |              |                      |  |
|----------------------------------------------------------------------|--------------|----------------------|--|
| Filters:                                                             | <b>_</b>     |                      |  |
| Notification Type 🔺                                                  | Originator 🔺 | Settings 🔶           |  |
| Death                                                                | CPRS         | Do Not Send: 🗹       |  |
| Inpatient<br>Admit/Transfer/Discharge                                | CPRS         | Do Not Send: 🗹       |  |
| Automatic Inactivation                                               | РСММ         | Do Not Send: 🗹       |  |
| Team                                                                 | РСММ         | Do Not Send: 🗹       |  |
| First Previous 1 Ne                                                  | xt Last      | Display 25 💌 Records |  |
|                                                                      |              | Submit Cancel        |  |

- 3. Click **Submit** to save any changes. A message will appear at the top of the screen to indicate team changes were saved successfully.
  - If a notification is deselected, select either:
    - All Team Patients (to send notifications regarding all team patients), or
    - **Only Patients assigned to this Position** (to send notifications regarding just patients assigned to the team role).

**Note:** Users may use the filters above and below the table to restrict or expand the number of rules shown.

## Manage Alerts

There are two types of alerts:

- Actionable requires action on behalf of a user.
- **Informational** for information purposes only.

#### **Actionable Alerts:**

Staff:

- PCMM Coordinator receives an alert when a Staff Member has a Termination Date.
- PCMM Coordinator receives an alert when the person class for the staff has changed and is no longer valid for the team role.

Auto-Inactivation:

• PCMM Coordinator receives an alert when Patient Scheduled for Inactivation.

MVI ICN:

- PCMM Coordinator receives an alert when a patient was moved via MVI ICN mismatch process (Surviving/Deprecated).
- PCMM Coordinator receives an alert when the patient and all his assignments were merged due to duplication. (Surviving/Deprecated).

Multi PACT Request:

- Local TVC receives an alert for approval/reason entry of a pending PACT assignment at local station.
- All TVC(s) at the station(s) listed in the "Required PACT Approvers" section receives an alert requiring approval/denial.
- Only TVC(s) at stations that have not responded to the request receives the resent alert.
- Alert is sent to all PCMM Coordinator(s) on the request to unassign a patient from the station(s) PACT team when a Permanent Relocation has been completed and a request has been withdrawn.

#### **Informational Alerts:**

Team Configuration:

- PCMM Coordinator receives an alert when one or more team roles were created/updated by applying a model team template.
- PCMM Coordinator receives an alert when a model that may apply to this team has been updated.

Batch Job Execution:

• PCMM Coordinator and the user receive an alert when a batch process to historical assign, unassign, or transfer patients between team roles was completed.

Auto-Inactivation:

- PCMM Coordinator receives an alert when:
  - Patient Automatically Inactivated due to Death Entry
  - Patient Automatically Inactivated due to Inactivity
  - Patient Automatically Reactivated due to Death Entry Revocation

Panel Placement Request:

 PCMM Coordinator at site generating the request and the PCMM Coordinator at the site listed on the request receives alert when a Panel Placement Request was created or updated.

Multi PACT Request:

- PCMM Coordinator at a local station receives an alert after confirming a Multi PACT request creation upon assigning a patient to a local PACT team while the patient has an Active PACT assignment at another station.
- All TVC(s) receives an alert stating this station has approved the Multi PACT request with the exception of the station that just approved.
- All TVC(s) and PCMM Coordinator(s) at all stations listed in the "Required PACT Approvers" receive an alert for the overall status of the request. (Approved/Denied/Withdrawn).
- All TVC(s) and PCMM Coordinator(s) at all stations receive the denial alert with the exception of the station that just denied it.
- All TVCs and PCMM Coordinators on the request receive an alert when request is Withdrawn or Auto Canceled due to identity issues.
- Escalation alert is sent to the station TVC who has not taken action on the request within 15 days.
- Escalation alert is sent to the VISN TVC when the station TVC has not taken action on the request within 30 days.
- Escalation alert is sent to the National PCMM Coordinator if no action is taken on the Multi PACT request within 45 days.
- Alert is sent to all TVC(s) on the request stating Permanent Relocation has been completed and request is withdrawn.

## **View Alerts Summary for a Station**

The Alerts Summary displays a summary of all available alerts from all authorized stations that the user is assigned. Only stations that have alerts available for viewing will be displayed.

1. From the PCMM Web Home Page, click the **Alerts** menu and select **Alerts Summary** to display the *Alerts Summary* screen.

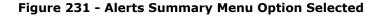

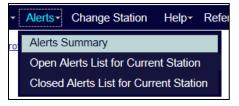

- 2. If any alerts are pending, a notice box in the top right side of the PCMM Web home page will display. Click the link to display the *Alerts Summary* screen.
- 3. The *Alerts Summary* screen provides the following alert information:
  - The station name and number.
  - The number of alerts for each station listed.

- A user can use the **First, Previous, Next,** and **Last** buttons to navigate the list of alerts.
- Display the number of rows shown by selecting a number from the **Display** *Records* drop-down menu.

| Alert Su                  | Immary             |         |
|---------------------------|--------------------|---------|
| Showing 1 to 3            | 2 of 2 entries     |         |
| Station Name(#) 🔷         | Number of Alerts 🔶 | View 🔶  |
| CHEYENNE NHCU (#4429AA)   | 12                 | 9       |
| CHEYENNE VAMC (#442)      | 327                | Q       |
| First Previous 1 Next Las | t Display 25       | Records |

Figure 232 - Alert Summary Screen

To view the alert details for each message, click the icon in the View column. The Open Alerts List screen will display.
 Note: If selecting a different station, the system will automatically change the

station for the user and allow them to view the alerts. The user will receive a message stating that the station has been changed once a station has been selected.

- 5. The *Open Alerts Lists* screen will display all of the Actionable and Informational alerts available for the user.
- 6. For each alert with an Alert Type of *Informational*:
  - One alert will be sent to each user who holds the security role defined as an **Alert Recipient**. Each user will be responsible for managing their own Informational alerts. If the specific alert does not exist for the user; it will be created. If the specific alert already exists for the user; another alert will not be created (i.e. the user will not see two of the exact same alerts).
- 7. For each alert with an Alert Type of *Actionable*:
  - One alert will be sent to each user who holds the security role defined as an **Alert Recipient**. The actionable alert will then be closed and removed from each user's alert list who received the alert.

| D <u>P</u> | PCMM Home D Room List D Team List D Patient Search D Patient Profile D Alert Summary D List of Alerts |              |               |                                                                                                    |                     |                |                       |                               |          |                 |
|------------|----------------------------------------------------------------------------------------------------|--------------|---------------|----------------------------------------------------------------------------------------------------|---------------------|----------------|-----------------------|-------------------------------|----------|-----------------|
| ?          | ⊲ <u>Vi</u>                                                                                           | ew Alert Sum | mary          |                                                                                                    | Open Alerts         | List           |                       |                               | Vie      | w Closed Alerts |
|            |                                                                                                    |              |               | Sł                                                                                                    | nowing 101 to 125 ( | of 327 entries |                       |                               |          |                 |
|            | _                                                                                                    | Delete       |               |                                                                                                    |                     |                |                       |                               |          |                 |
|            | ٠                                                                                                    | AII 🗖 🕴      | Туре 🔺        | Description 🔶                                                                                                    | Team 🔶              | Patient 🔶      | Creation<br>Date/Time | Recipient (s)                 | Sender 🔶 | Actions 🔶       |
|            | ÷                                                                                                    | Γ            | Actionable    | Staff Member Termination Date has<br>been detected. Please review and<br>disposition in accordance with current<br>PCMM policy. | PCMMteam1           |                | 6/11/2014<br>17:16    | TeamRole     PCMM Coordinator | System   | 1 🐼 🛦           |
|            | Ŧ                                                                                                    |              | Informational | One or more positions were<br>created/updated by applying a model<br>team template                                              |                     |                | 10/10/2014<br>15:47   | TeamRole     PCMM Coordinator | System   | 1 🔊 🛦           |

#### Figure 233 - Open Alerts List Screen

## **Open Alerts List for a Current Station**

A user can view and update all open alerts for a station.

1. From the PCMM Web Home Screen, click the **Alerts** menu and select **Open Alerts List for Current Station** to display the *Open Alerts List* screen.

#### Figure 234 - Open Alerts List for Current Station Menu Option

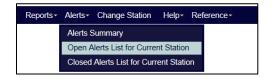

- 2. A user can perform the following functions on the *Open Alerts List* screen:
  - Click the **View Alert Summary** link to view the summary of alerts all assigned station.
  - Click the **View Closed Alerts** link to view all closed alerts for the station.
  - Click the + symbol in the header to show all comments for all alerts in the list.
  - Click the + symbol next to an alert to view comments only for that alert.
  - To delete an alert, select the check box next to the alert or select the **All** check box to delete all alerts on the screen. Click the **Delete** button.
  - Sort by *Actionable* and *Informational* alerts by using the filter drop-down list above the **Type** column.
  - Sort by system using the filter drop-down list above the **Sender** column.
  - Sort all other columns using the arrow icons. The default listing order is by *Requires Action* type and by date and time.
  - Use the **First**, **Previous**, **Next**, and **Last** buttons to navigate the list of alerts.
  - Change the number of rows shown by selecting a new number from the **Display Records** drop-down list.

#### Updating an Alert:

- 1. Click the **View/Action on Alerts** icon in the **Actions** column to display the appropriate screen that the alert was generated from.
- A message displays at the top of the screen with two links. Click the Save for Later link to save the alert in the Open Alerts List Alert screen. Click the Mark as Complete link to mark the alert as complete and move the alert to the Closed Alerts List.

**Note:** The message will remain visible on the screen until the user completes one of the actions. If the user navigates away from screen, the same message will display on the next screen until action is taken.

#### Adding Comments to an Alert:

- 3. Click the **Update Comments** icon in the **Actions** column to display the **Enter a Comment** dialog box.
- 4. Enter the necessary information and click **Submit** to save a comment or **Cancel** to return to the *Open Alerts List* screen without saving the comment.
- 5. The Comment is now attached to the alert and can be viewed when the user clicks the expand plus sign on the left of the alert.

#### **Deleting an Alert**

6. Click the **Delete Alert** icon in the **Actions** column to display a dialog box to either confirm or cancel the deletion.

#### Figure 235 - Deleting or Adding Comments to an Alert

| Hom         | ne                                                              | Patient- | Teams∗ R   | looms∗ | Groups+                                                                                                    | Staff- | Reports - | Alerts-   | Chang | ge Station      | Help≁                        | Reference - |                       |                |          |           |
|-------------|-----------------------------------------------------------------|----------|------------|--------|----------------------------------------------------------------------------------------------------|--------|-----------|-----------|-------|-----------------|------------------------------|-------------|-----------------------|----------------|----------|-----------|
| ⊳ <u>PC</u> | ▷ PCMM Home ▷ Patient Search ▷ Patient Profile ▷ List of Alerts |          |            |        |                                                                                                    |        |           |           |       |                 |                              |             |                       |                |          |           |
| ?           | 0                                                               |          |            |        |                                                                                                    |        |           |           |       | Open Alert      | s List                       |             |                       |                |          |           |
| <           |                                                                 |          |            |        |                                                                                                    |        |           |           |       |                 |                              |             |                       |                |          |           |
|             | Delete                                                          |          |            |        |                                                                                                    |        |           |           |       |                 |                              |             | •                     |                |          |           |
|             | ٠                                                               | AII 🗖 🔶  | Туре       | *      |                                                                                                    | Desc   | ription   |           | ¢     | Team            | •                            | Patient     | Creation<br>Date/Time | Recipient(s) 🔶 | Sender 🔶 | Actions 🔶 |
|             | -                                                               |          | Actionable | PCM    | Staff Member Termination Date has been detect<br>PCMMpatient1. Please review and disposition in<br>accordance with current PCMM policy. |        |           | PCMMteam1 |       | 9/24/2014 19:53 | TeamRole PCMM<br>Coordinator | System      | 1 🐼 🛦                 |                |          |           |
| Ī           | First                                                           | Previous | 1 2 3      | 4 5    | Next La                                                                                                    | st     |           |           |       |                 |                              |             |                       |                |          |           |

## **View Closed Alerts List for a Current Station**

A user can view all the closed alerts and alerts marked as complete for the station. The alert is never deleted and a historical record is kept in the system. The Alert table displays the user that closed the alert and the date and time of that action. No further action can be made to closed alerts.

1. From the PCMM Web Home Screen, click the **Alerts** menu and select **Closed Alerts List for Current Station** to display the *Closed Alerts List* screen.

#### Figure 236 - Closed Alerts List for Current Station Menu Selection

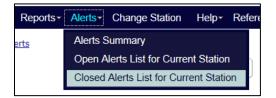

- 2. A user can perform the following functions on the *Closed Alerts List* screen:
  - 7. Click the **View Alert Summary** link to view the summary of alerts all assigned station.
  - 8. Click the **View Open Alerts** link to view open alerts a station.
  - 9. Click the + symbol in the header to show all comments for all alerts in the list.
  - 10. Click the + symbol next to an alert to view any comments only for that alert.
  - 11. Sort by Actionable and Informational alerts by using the filter drop-down list above the **Type** column.
  - 12. Sort by system using the filter drop-down list above the **Sender** column.
  - 13. Sort all other columns using the arrow icons.
  - 14. Change the number of rows shown by selecting a number from the **Display Records** drop-down menu.
  - 15. Send an email to the user who closed the alert by clicking the envelope icon next to their title.

# **Result of Batch Job Execution**

Once a batch process is submitted, a user will be notified that the batch job is complete. A use can then view the alert and additional details in the *Batch Execution Results* screen.

1. From the Alerts drop-down menu, select **Open Alerts List for Current Station** to display the Open Alerts List screen. Alternatively, any alerts pending display in the notice box in the top right side of the PCMM Web home page. This notice provides a link to the Alerts Summary screen.

#### Figure 237 - Open Alerts List for Current Station Menu Option

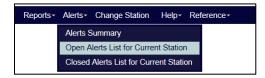

2. Select the **View/Action on Alerts** icon in the **Actions** column to display the *Result of Batch Job Execution* screen.

Figure 238 - Selecting Actions Icon to View Results of Batch Job Execution

|               | 1                                                                                                |           | <br>                |                          |        |       |
|---------------|--------------------------------------------------------------------------------------------------|-----------|---------------------|--------------------------|--------|-------|
| Informational | A Batch operation request to transfer between teams for 3<br>patients was completed successfully | AC_TEAM02 | 10/10/2018<br>13:37 | • User Safko, Lydia<br>L | System | 1 🚘 🛓 |

3. View the list of batch results for each patient. A user can filter the list using the controls next to each heading.

# ADMINISTRATION

# **Performing Administrative Tasks**

Administrators have the ability to manage various tasks. They can do the following:

- Manage the permissions settings that drive the activities a particular system user can perform.
- Assign administrative and functional stations to a system user within their own station.
- Manage the users under their own area or those of areas under their responsibility.

Local Administrators can assign stations to a system user within their own station. Each PCMM Web user must have VistA privileges for each specific division they need to access per 5 digit station level. Access to a main facility (i.e., 3 digit station level) will only provide access to the main facility data.

Regional and National Administrators have a larger pool of stations available to them for assignment of users. This is helpful when a system user is an Occupational Health (OH) provider at multiple facilities.

## Manage and Modify Reference Data

A PCMM Web National Administrator is able to view and manage the data on the drop-down lists within the PCMM Web application, so that the selection list of values will not require modification by developers and will be available immediately.

#### To Manage Reference Data:

- 1. From the **Administration** drop-down menu, select **Manage Reference Data** to display the *Manage Reference Data* screen.
- 2. Select a reference type from the **Reference** drop-down list and click **View** to display a list of data.
- 3. Click a name link in the **Name** column to display the *Modify Reference Data* screen. The Modify Reference Data screen will display the Care Type and Focus data, while the Manage Reference Data screen will display for the Non-VA Provider Role choice.
- 4. Enter/change the following information:
  - Name
  - Description
  - Sort Order
  - Justification
  - Check the box to inactivate the data record, if desired. An **Inactivate Reason** will be required to save the record. If the record is an existing record, the Code cannot be changed
- 5. Click **Submit/Confirm** to save, **Cancel/Confirm** to exit without saving changes and return to the *Manage Reference Data* screen.
- 6. A user also has the option of selecting another reference type to display. Select another choice from the **Reference: Type** drop-down list and click **View**.

#### To add a New Value:

- 1. Add a new value by clicking the **Add New Value** button. The Add Reference Data screen will show. Enter:
  - Code (required)
  - Name (required)
  - Description (required)
  - Sort Order
  - Justification
  - Inactivate (this can be used to initially inactivate, enter the data and activate at a later date)
  - If Inactivate is chosen, an Inactivate Reason text box will display. Enter a reason.
- 2. Click to **Submit** and save changes, or **Cancel** to cancel.

# **Help File**

A user can view the PCMM Web Help from the Help Menu for step-by-step procedures on how to assign a team, assign a patient to a profile, update a team role, and more. Additionally, helpful hints and information about the application is available in the help file.

#### To view the PCMM Web help file:

1. Select **Help** > **Web Help** from the main menu to display the PCMM Web Help File.

Figure 239 - Web Help Icon Selected

| on                       | Help Reference - |  |  |  |  |  |  |  |
|--------------------------|------------------|--|--|--|--|--|--|--|
|                          | Web Help         |  |  |  |  |  |  |  |
| itered Management Module |                  |  |  |  |  |  |  |  |

**Note:** The PCMM help file is also launched by click the **2** icon and is available on the upper left side of the screen, below the Main Menu and bread crumb links.

#### Figure 240 - Help Icon in PCMM Web

| Home          | Patient-  | Teams∗      | Rooms*                    | Groups* | S |
|---------------|-----------|-------------|---------------------------|---------|---|
| ⊳ <u>PCMM</u> | Home D Pa | tient Searc | <u>h</u> ▷ <u>Alert S</u> | Summary |   |
| 2             |           |             |                           |         |   |

2. A user can view the following information by clicking on the Table of Contents icon.

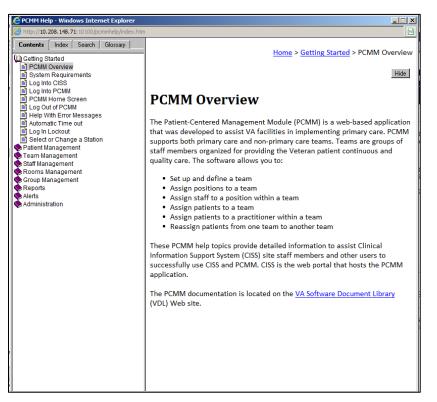

#### Figure 241 - PCMM Web Help File

- 3. In the PCMM Web Help File, users can search for a specific topic or subject by selecting the Index, Search, and Glossary tabs.
  - **Index** Lists keywords alphabetical. Click the **keyword** to display a pop-up menu of topics related to the selected keyword. Select the topic to view additional information.

#### Figure 242 - Index in PCMM Web Help File

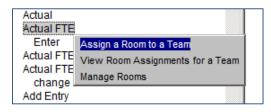

- Search Enables a user to search for a topic by entering the keyword. All topics with the keyword display, according to rank.
- Glossary Lists glossary terms alphabetical.

# **Reference Menu**

The Reference Menu provides a user with easy access to important links, policies and procedures, and other publications directly from PCMM Web.

#### **Primary Care Links**

- 1. Select **Reference** > **PACT SharePoint** from the main menu to display the PACT SharePoint site.
  - The SharePoint site provides helpful resources to implement the Patient Aligned Care Team (PACT) at your local facility.
- 2. Select **Reference** > **PCMM Training** from the main menu to display the Primary Care Management Module (PCMM) Training Home page.
  - The PCMM Training page provides links to training material and information related to PCMM.
- 3. Select **Reference** > **VSSC PCMM Coordinator List** from the main menu to display the National PCMM Coordinator & Referral Case Manager List.
  - The National PCMM Coordinator & Referral Case Manager List provides a list of PCMM VA facilities and coordinators.

Figure 243 - Primary Care Links Menu Options

| Help≁   | Reference -                   |                                                                                 |
|---------|-------------------------------|---------------------------------------------------------------------------------|
|         | Primary Care Links            |                                                                                 |
|         | Mental Health Links           | PACT SharePoint                                                                 |
| Manage  | OEF/OIF/OND Links →           | PCMM Training                                                                   |
| m based | d, patient-centric approach ( | VSSC PCMM Coordinator List                                                      |
|         |                               | A settings to enable care coordination<br>elated to access, workload, and panel |

#### Mental Health Links

- 4. Select **Reference** > **Mental Health Links** from the main menu to display the Mental Health Services Training Resources SharePoint site.
  - The SharePoint site provides helpful resources to implement the related Mental Health PCMM.
- 5. Select **Reference** > **BHIP Team Basics** from the main menu to display the Behavioral Health Interdisciplinary Program Teams page.
  - The BHIP page provides tools to help build Collaborative Teams, Veteran Centered Care, and Care Coordination and Access related to mental health care for Veterans.
- 6. Select **Reference** > **Mental Health Dashboard** from the main menu to display the Mental Health Dashboard report page.
  - The Mental Health Dashboard includes a report summary and stats for several VA facilities.

7. Select **Reference** > **Electronic Technical Manual from** the main menu to display the Technical Reporting Manual.

| Help≁   | Reference *                                                                                                    |                                             |
|---------|----------------------------------------------------------------------------------------------------|---------------------------------------------|
| provide | Primary Care Links<br>Mental Health Links<br>OEF/OIF/OND Links<br>d, patient-centric approach<br>rs across multiple VA sites a | MH-PCMM MHTC SharePoint<br>BHIP Team Basics |
| mated d | ata collection for manageme                                                                                                    | Electronic Technical Manual                 |

#### Figure 244 - Mental Health Links Menu Options

# Troubleshooting

If screen display issues occur when working in PCMM Web, enable Compatibility Mode in the browser. This issue may occur in Internet Explorer browsers. To manually enable the setting, open PCMM in Internet Explorer and click the **Tools** button and then click **Compatibility View** settings. Under Add this website, enter the PCMM Web URL site to add to the list and click **Add**.

# **User Roles**

The following are the available roles to assign a user in PCMM Web.

| Role                               | Description                                                                                                    | PCMM Web Assigned<br>Permissions |
|------------------------------------|----------------------------------------------------------------------------------------------------|----------------------------------|
| PCMM Coordinator                   | Able to utilize all<br>functionality to create,<br>manage and assign to any<br>PCMM team.                                                                                                    | PCMM COORDINATOR                 |
| PCMM MH Coordinator                | Able to utilize all<br>functionality to create,<br>manage and assign to<br>MHTC PCMM teams only.                                                                                                    | PCMM MH Coordinator              |
| PCMM MultiPCP Clinical<br>Approver | Clinicians currently and<br>potentially caring for the<br>patient or their clinical<br>designee responsible for<br>determining whether there<br>is compelling clinical need<br>for Multi-PACT<br>assignments. | PCMM COORDINATOR                 |
| PCMM Specialty                     | Responsible for Non-PACT                                                                                                    | PCMM Specialty                   |
| Coordinator                        | PCMM management, setup                                                                                                    | Coordinator                      |

|                                                  | and patient assignments.                                                                                                    |                                  |
|--------------------------------------------------|----------------------------------------------------------------------------------------------------|----------------------------------|
| PACT Administrator –<br>Limited View             | Able to view all areas<br>within the application<br>except for patient level<br>data                                                                                                    |                                  |
| PACT Administrator –<br>View All                 | Able to view all areas<br>within the application<br>including patient level<br>data.                                                                                                    |                                  |
| PCMM Clerk                                       | The role assigned for staff<br>members who performs<br>data entry tasks.                                                                                                    | PCMM MH Clerk                    |
| PCMM MH Clerk                                    | The role assigned for staff<br>members who performs<br>data entry tasks for MH<br>teams only.                                                                                                    |                                  |
| PCMM Reports Only                                | User access to PCMM reports only                                                                                                    | PCMM Administrative<br>Associate |
| PCMM Specialty Clerk                             | The role assigned for staff<br>members who performs<br>data entry tasks for Non<br>PACT areas only.                                                                                                    |                                  |
| PCMM Traveling<br>Veteran Coordinator            | Facilitates PCMM Multi-<br>PACT requests while<br>acting as the liaison<br>between sending/receiving<br>facilities for traveling<br>veterans needing care<br>coordination and<br>communicates with the<br>TVC at the other facility to<br>obtain/send information. |                                  |
| PCMM Back-up<br>Traveling Veteran<br>Coordinator | Serves as the back-up to the TVC                                                                                                    |                                  |
| PCMM VISN Coordinator                            | member serves as the<br>VISN's PCMM technical<br>expert with the ability to<br>utilize and troubleshoot all<br>areas of the application<br>and has the ability to<br>access and delegate PCMM<br>user permissions and<br>necessary user training.                  |                                  |
| PCMM VISN Traveling<br>Veteran Coordinator       | Serves as the VISN TVC<br>SME with the ability to act<br>on the VISN's facilities<br>PCMM Multi-PACT requests<br>as needed.                                                                                                    |                                  |
| PCMM Backup Principal<br>Facility Coordinator    | Serves as the back up to the Principal Facility                                                                                                    |                                  |

|                                        | Coordinator                                                                                                    |  |
|----------------------------------------|----------------------------------------------------------------------------------------------------|--|
| PCMM Principal Facility<br>Coordinator | There is one PCMM<br>Principal Facility<br>Coordinator for each VistA<br>location (parent station<br>and divisions). This<br>designated staff member<br>serves as the facility's<br>PCMM technical expert<br>with the ability to utilize<br>and troubleshoot all areas<br>of the application and has<br>the ability to access and<br>delegate PCMM user<br>permissions and<br>necessary user training. |  |

#### Table 4 - Detailed Role Table

|                            |                      |                  |                                |             | ROLE       |                                    |                               |                         |                |               |                       |                      |                         |                               |                                   |
|----------------------------|----------------------|------------------|--------------------------------|-------------|------------|------------------------------------|-------------------------------|-------------------------|----------------|---------------|-----------------------|----------------------|-------------------------|-------------------------------|-----------------------------------|
|                            | PCMM National Coord. | PCMM VISN Coord. | PCMM Principal Facility Coord. | PCMM Coord. | PCMM Clerk | PCMM VISN Traveling Veteran Coord. | PCMM Traveling Veteran Coord. | PCMM MH National Coord. | PCMM MH Coord. | PCMM MH Clerk | PCMM Specialty Coord. | PCMM Specialty Clerk | PCMM Non-VA Care Coord. | PACT Administrator – View All | PACT Administrator – Limited View |
|                            |                      | Ava              | ailabl                         | e Fun       | ction      | ality                              | per F                         | Role                    |                |               |                       |                      |                         |                               |                                   |
| Patient Management         |                      |                  |                                |             |            |                                    |                               |                         |                |               |                       |                      |                         |                               |                                   |
| Assign Patient to PC       | x                    | х                | х                              | x           | х          |                                    |                               |                         |                |               |                       |                      |                         |                               |                                   |
| Assign Patient to MH       | x                    | х                | х                              |             |            |                                    |                               | х                       | х              | x             |                       |                      |                         |                               |                                   |
| Assign Patient to Spec     | x                    | х                | х                              |             |            |                                    |                               |                         |                |               | x                     | х                    |                         |                               |                                   |
| Assign Patient to NVA Care | x                    | х                | х                              |             |            |                                    |                               |                         |                |               |                       |                      | х                       |                               |                                   |
| View Patient               | x                    | х                | х                              | x           | х          | х                                  | х                             | х                       | х              | х             | x                     | х                    | х                       |                               |                                   |
| Team Management            |                      |                  |                                |             |            |                                    |                               |                         |                |               |                       |                      |                         |                               |                                   |
| Create PC Teams            | x                    | х                | х                              | x           |            |                                    |                               |                         |                |               |                       |                      |                         |                               |                                   |
| Update PC Teams            | x                    | х                | х                              | x           |            |                                    |                               |                         |                |               |                       |                      |                         |                               |                                   |
| Delete PC Teams            |                      |                  |                                | x           |            |                                    |                               |                         |                |               |                       |                      |                         |                               |                                   |
| Create MH Teams            | x                    | х                | х                              |             |            |                                    |                               | х                       | х              |               |                       |                      |                         |                               |                                   |
| Update MH Teams            | x                    | х                | х                              |             |            |                                    |                               | х                       | х              |               |                       |                      |                         |                               |                                   |
| Delete MH Teams            |                      |                  |                                |             |            |                                    |                               | х                       | х              |               |                       |                      |                         |                               |                                   |
| Create Spec Teams          | x                    | х                | х                              |             |            |                                    |                               |                         |                |               | x                     |                      |                         |                               |                                   |

| Update Spec Teams     | x | x | x        |   |   |   |   |   |   |   | x |   |        |   |   |
|-----------------------|---|---|----------|---|---|---|---|---|---|---|---|---|--------|---|---|
| Delete Spec Teams     | ~ | ~ | ~        |   |   |   |   |   |   |   | x |   |        |   |   |
| Create NVA Care Teams | x | x | x        |   |   |   |   |   |   |   | ^ |   | x      |   |   |
| Update NVA Care Teams | × | x | x        |   |   |   |   |   |   |   |   |   | x      |   |   |
| Delete NVA Care Teams | ~ | ^ | <b>^</b> |   |   |   |   |   |   |   |   |   |        |   |   |
| View Teams            | x | x | x        | x | x | x | x | x | x | x | x | x | x<br>x |   |   |
| Room Management       | ^ | ^ | ^        | ^ | ^ | ^ | ^ | ^ | ^ | ^ | ^ | ^ | ^      |   |   |
| Create Rooms          | х | x | x        | x |   |   |   |   |   |   |   | _ |        |   |   |
| Update Rooms          | x | x | x        | x |   |   |   |   |   |   |   |   |        |   |   |
| View Rooms            | x | x | x        | x |   |   |   |   |   |   |   |   |        |   |   |
| Assign Rooms          | x | x | x        | x |   |   |   |   |   |   |   |   |        |   |   |
| Group Management      | ~ | ~ | ~        | ~ |   |   |   |   |   |   |   |   |        |   |   |
| Create Groups         | х | x | x        | x |   |   | _ | _ | _ | _ | _ | _ | _      |   |   |
| Update Groups         | x | x | x        | x |   |   |   |   |   |   |   |   |        |   |   |
| View Groups           | X | x | x        | x |   |   |   |   |   |   |   |   |        |   |   |
| Assign Groups         | x | x | x        | x |   |   |   |   |   |   |   |   |        |   |   |
| Model Configuration   | ~ | ~ | ~        | ~ |   |   |   |   |   |   |   |   |        |   |   |
| Create Models         | х | x |          |   |   |   | _ | _ | _ | _ |   |   |        |   |   |
| Update Models         | х | x |          |   |   |   |   |   |   |   |   |   |        |   |   |
| Delete Models         | х | x |          |   |   |   |   |   |   |   |   |   |        |   |   |
| View Models           | х | x |          | x | x |   |   |   |   |   |   |   |        |   |   |
| Non-VA Provider       |   |   |          |   |   |   |   |   |   |   |   |   |        |   |   |
| Create NVA Provider   | х |   | x        | x | x |   | х | х | х |   | х |   | х      |   |   |
| Update NVA Provider   | х |   | x        | x | х |   | х | х | х |   | х |   | х      |   |   |
| Assign NVA Provider   | х |   | x        | x | x |   | х | х | х |   | х |   | х      |   |   |
| View NVA Provider     | х | х | x        | x | х | х | х | х | х | х | х | х | х      |   |   |
| Manage Reference      |   |   |          |   |   |   |   |   |   |   |   |   |        |   |   |
| Create Reference Data | х |   |          |   |   |   |   |   |   |   |   |   |        |   |   |
| View Reference Data   | х |   |          |   |   |   |   |   |   |   |   |   |        |   |   |
| Update Reference Data | х |   |          |   |   |   |   |   |   |   |   |   |        |   |   |
| Delete Reference Data | х |   |          |   |   |   |   |   |   |   |   |   |        |   |   |
| Reports               | х | х | x        | x | х | х | х | х | х | х | х | х | х      | х | х |
| User Management       | х | х | х        |   |   |   |   | х |   |   |   |   |        |   |   |

#### Table 5 - Detailed Care Type Table

|                                |                      | ROL              | ES                             |             |            |                         |                |               |                       |                      |                         |
|--------------------------------|----------------------|------------------|--------------------------------|-------------|------------|-------------------------|----------------|---------------|-----------------------|----------------------|-------------------------|
|                                | PCMM National Coord. | PCMM VISN Coord. | PCMM Principal Facility Coord. | PCMM Coord. | PCMM Clerk | PCMM MH National Coord. | PCMM MH Coord. | PCMM MH Clerk | PCMM Specialty Coord. | PCMM Specialty Clerk | PCMM Non-VA Care Coord. |
| Avai                           | able                 | Care             | Туре                           | per F       | Role       |                         |                |               |                       |                      |                         |
| Primary Care                   | x                    | х                | х                              | х           | х          |                         |                |               |                       |                      |                         |
| Primary Care - HBPC            | x                    | х                | х                              | х           | х          |                         |                |               |                       |                      |                         |
| Case Management                | х                    | х                | х                              |             |            |                         |                |               | х                     | х                    |                         |
| Community Care                 | x                    | х                | х                              |             |            |                         |                |               | х                     | х                    |                         |
| Inpatient SCI                  | x                    | х                | х                              |             |            |                         |                |               | х                     | х                    |                         |
| Mental Health                  | х                    | х                | х                              |             |            | х                       | х              | х             |                       |                      |                         |
| Non-PC Specialty (Med/Surg)    | x                    | х                | х                              |             |            |                         |                |               | х                     | х                    |                         |
| Non-VA Care                    | x                    | х                | х                              |             |            |                         |                |               |                       |                      | x                       |
| Transition and Care Management | х                    | х                | х                              |             |            |                         |                |               | х                     | х                    |                         |

# **508** Compliance

Contact the VA Project Manager, REDACTED, to request the PCMM Web User Guide document in alternative formats, if needed. REDACTED

# GLOSSARY

## A

ACOS: Associate Chief of Staff.

- Admin Coordinator: The administrative coordinator for Primary Care and Non-Primary Care Teams. This person is involved with administrative (MAS requirements and/or Clinic Administration) duties as well as oversight of the Scheduling process and Primary Care team definition.
- **Alerts:** Alerts are system-generated messages that provide information. Alerts are either Informational or Actionable. A user must have the appropriate security access to view alerts.
- **Arrow:** Arrow is a symbol that is used to scroll up and down lists, and left to right for moving objects (patient names, e.g.).
- **Associate Provider:** An Associate Provider is authorized to provide primary care, but cannot act as a Primary Care Provider. In PCMM, a Resident is designated as an Associate Provider. A Nurse Practitioner and/or Physician Assistant may be designated as an Associate Provider also. Per VHA Directive every patient is to be assigned to a Primary Care Provider, who is responsible for coordinating a patient's overall care. Thus, the Associate Provider on a Primary Care Team must be assigned to a preceptor who can be a Primary Care Provider (must have a Primary Care Provider preceptor assigned to them).
- Austin Automation Center: The central repository for National Care Patient Care Database.
- **Auto Team Enrollment/Discharge**: This is an option when setting up Teams that will automatically enroll a patient to a TEAM when the patient is enrolled in a clinic that is associated with that team. A user can also discharge from a TEAM (if not assigned to a team role in a team) when the patient is discharged from a clinic associated with that team.

## B

**Button Bar:** A Button Bar is also referred to as a Tool Bar - small boxes that contain graphic figures that represent various functions.

## С

- **Calendar Display:** Within PCMM, when there is a date field, the user can "double click" the field and a miniature calendar will 'pop up' for selection of a date and year. This is used for Activation and Deactivation dates as well as Discharge dates.
- **Care Type:** A required field that describes the type of service being delivered by the teamlet. The user must select an item from the list displayed.
- **Clerk:** This person is a clerk who performs data entry.
- **Context Bar:** The dark blue banner at the bottom of the Banner that shows the user's duty station, user name, and log out link. There are also buttons of the applications that the user has permissions to use. If the user is an administrator, they can sign on

with no duty station specified (as in the example above) until they begin to perform the functions they have authorization to do.

**Clinical Pharmacist:** Performs patient care duties related to patient medications as assigned or granted by the appropriate governing committee at the facility. These privileges may include and may or may not be limited to:

(1) Initiation of renewal orders for chronic maintenance medications

(2) Initiation of orders for laboratory tests necessary to monitor existing drug therapy.

- **Clinical Service:** A Service defined at the medical center, e.g. Medicine, Surgery, Intermediate Medicine, etc.
- **Closing:** Another term for 'inactivating' a team role or team.
- **Consults:** When a patient is referred to a clinic on a one-time basis, he/she is not normally enrolled in that clinic.
- **Control Key:** A Control Key is the key on the lower left and right hand side of the keyboard that is entitled 'CTRL'. When a user presses this key along with another character (e.g. CTRL + O), the user can select and OPTION, etc.

## D

- **Database**: This refers to the information that is stored in your medical center's computer program, e.g., patient information, service information, clinic information, etc.
- **Dialogue Box**: A dialogue box is a box or window that is placed within a screen that allows the user to enter a 'free text' message or description of the object being created (in some cases, the description of what a team is supposed to represent).
- Dietitian: Performs patient care duties related to nutrition and weight management.
- **Display Box:** This is a window that displays information or lists available clinics, team roles, or teams to choose from. The user may select an item from the list displayed.
- **Double Arrow:** Double arrows are two arrows next to each other indicating that more than one patient name may be moved over from an inactive status to an active status and back to an inactive status. (>>)
- **Drop-Down List:** When a user selects an item from the menu bar, a list is displayed in a vertical format. For example, if a user selects **File**, a list drops down showing all options that are available under the main heading **File**: **File**, **Edit**, **Print**, **Save**.
- **Duty Station:** A duty station is a location where a person is based (typically, it is where a person receives a paycheck). It may be a place where health care is not provided, such as a national cemetery or an office building.

### E

**E-Mail Messages:** These are the messages that are generated by a software event that delivers information to designated users via MailMan. E-mail messages in the PCMM module would include information about death notifications, inpatient movements, consult notifications, and team notifications or changes.

- **Footer:** The Footer is displayed at the bottom of every window. It displays the version of the application, the copyright date, and a link to contact the application owners.
- **Functional Station:** A location where health care is provided (a treating facility), such as a VA Hospital/Medical Center or clinic.
- **Focus:** The focus further identifies the type of service being delivered by the teamlet. Focus 1 is required for the Care Type of Primary Care and should reflect the principal service delivered. Focus 2 is optional and may serve to further define additional services delivered by the teamlet. The selection of a Focus under the Care Type of Primary Care will auto populate teamlet positions.

## Η

- **Highlight**: To 'Highlight' a name, team, team role, or date, one would place the cursor (or arrow) on the name, team, or team role they wish to choose and 'click' the mouse button to select it or highlight it.
- **History File**: Although not specific to any one document, a history file is a compilation of various pieces of information pertaining to individual teams, team roles, etc. for future reference and clarification.

## Ι

- **Icon:** An Icon is an image or snapshot of something that is visually understood and is represented in a 'box'. For instance, an ICON that stands for 'cutting' a piece of text out of a document would be a box with a picture of a pair of scissors in it. They are also known as 'buttons'.
- Intern (Physician): Performs patient care duties in accordance with Medical Center Policy and is supervised by a Preceptor who can act as a Primary Care Practitioner. Duties include, but may not be limited to, (1) completing history & physical examinations, (2) obtaining blood and other specimens, and (3) provision of patient medical care as permitted. The person cannot act as Primary Care Provider. The Intern is an Associate Provider within a Primary Care Team (see Associate Provider Term).

**IRM:** Information Resource Management

### Μ

- **MAS ADPAC:** Medical Administration Service Automated Data Processing Applications Coordinator
- **Medical Student:** Performs patient care duties in accordance with Medical Center Policy and is supervised by a Preceptor who can act as a Primary Care Practitioner.
- **Menu:** The list of items on the left side of the window. The Menu displays the actions that are available to a user, based on the role.

- **NPCD:** National Patient Care Database is maintained in Austin and receives selected demographic and encounter-based clinical, diagnostic data form VA medical centers. This data enables a detailed analysis of VHA inpatient and outpatient health care activity.
- **Nurse (LPN):** Provides a variety of nursing services that do not require full professional nurse education, but are represented by the licensing of practical and vocational nurses by a State, Territory or the District of Columbia. Persons in these team roles may also provide administrative assistance, such as making appointments, etc.
- **Nurse (RN):** Provides care to patients in clinics and other settings, administers anesthetic agents and supportive treatments to patients undergoing outpatient surgery and other medical treatments, promotes better health practices, and consults or advises nurses providing direct care to patients. Persons in this team role require a professional knowledge and education in the field of nursing.
- **Nurse Practitioner:** Performs patient care duties in accordance with Scope of Practice under the supervision of a designated physician or physicians and Medical Center Policy. Duties include, but are not limited to, appropriate assessments, orders diagnostic tests and consultations as necessary, prescribes treatment interventions in accordance with established protocols, provides or arranges follow-up care, and provides health teaching and supportive counseling. Is authorized to act as a Primary Care Provider or Associate Provider. The ability to act as a Primary Care Provider is decided by individual facilities.

## 0

- **OIF/OEF**: Operation Iraqi Freedom/Operation Enduring Freedom.
- **Other**: A general classification for those team members who do not belong in any of the listed Standard Position entries.

## Р

- **Panel**: A panel is a group of individual patients for which the Primary Care Provider has accepted primary care responsibility.
- Patient Panel: Group of individual patients assigned to a Team/Position.
- **Practitioner:** Can be either Primary Care or Non Primary Care patients; e.g., the Practitioner's Patients Report includes both Primary Care and Non Primary Care patients assigned to the practitioner in the Patient Panel Count.
- **Patient Services Assistant**: Provides clerical and patient processing support to outpatient clinics, or other unit of a medical facility, in support of the care and treatment given to patients. This includes duties as receptionist, record-keeping duties, clerical duties related to patient care, and miscellaneous support to the medical staff of the unit.
- PC Coordinator: Primary Care Coordinator
- PCMM: Patient-Centered Management Module
- **Person Class File:** Consists of provider taxonomy developed by Health Care Finance Administration (HCFA). The taxonomy codifies provider type and provider area of specialization for all medical related providers.

- **Physician Assistant:** Performs patient care duties in accordance with Scope of Practice under the supervision of a designated physician or physicians and Medical Center Policy. Duties include, but are not limited to, diagnostic and therapeutic medical care and services, taking case histories, conducting physical examinations, and ordering lab and other studies. Physician Assistants also may carry out special procedures, such as giving injections or other medication, apply or change dressings, or suturing minor lacerations. The ability to act as a Primary Care Practitioner is decided by individual facilities.
- Physician-Primary Care: As a physician, incumbent's duties are to advise on, administer, supervise or perform professional and scientific work in one or more fields of medicine. The degree of Doctor of Medicine or Doctor of Osteopathy is a fundamental requirement, along with a current license to practice medicine and surgery in a US State, territory or the District of Columbia. As a Primary Care practitioner, the incumbent provides the first point of assistance for a patient seeking care. Primary Care duties include: (1) Intake and initial needs assessment, (2) Health promotion and disease prevention, (3) Management of acute and chronic biopsychosocial conditions, (4) Access to other components of health care, (5) Continuity, and (6) Patient and non-professional care giver education & training. (from IL 10-93-031, Under Secretary for Health's Letter) Can act as Primary Care Practitioner.
- **Physician-Psychiatrist:** As a physician, incumbent's duties are to advise on, administer, supervise or perform professional and scientific work in one or more fields of medicine. The degree of Doctor of Medicine or Doctor of Osteopathy is a fundamental requirement, along with a current license to practice medicine and surgery in a US State, territory or the District of Columbia. The incumbent is also granted clinical privileges (by the appropriate governing Credentials committee) in regard to the practice of Psychiatry.
- **Physician-Subspecialty:** As a physician, incumbent's duties are to advise on, administer, supervise or perform professional and scientific work in one or more fields of medicine. The degree of Doctor of Medicine or Doctor of Osteopathy is a fundamental requirement, along with a current license to practice medicine and surgery in a US State, territory or the District of Columbia. The incumbent is also granted clinical privileges (by the appropriate governing Credentials committee) concerning the practice of Specialty or Subspecialty care in the areas of Medicine or Surgery.
- **Position:** Or referenced as Team Roles. Teams are comprised of one or more staff positions (or team roles). Individual practitioners are assigned to a team position (or role). A position (or role) is designated to serve certain roles in the overall primary care setting.
- **Preceptor:** Responsible for providing the overall care for patients assigned to an Associate Provider or Medical Student. On Primary Care Teams, the Preceptor must be able to provide Primary Care.
- **Primary Care:** Primary care is the provision of integrated, accessible health care services by clinicians that are accountable for addressing a large majority of personal health care needs.
- **Patient-Centered Management Module (PCMM):** Patient-Centered Management Module is the application for VA facilities to use for implementing primary care teams. Teams are created, team roles associated with the teams are created, staff members are assigned to team roles, and patients are assigned to the teams and team roles.
- **Primary Care Provider:** In PCMM, the Primary Care Provider is the team role determined to be responsible for the coordination of the patient's primary care.

**Psychologist:** Performs patient care duties in accordance with Clinical Privileges as assigned or granted by the appropriate governing committee in the area of Psychology and Mental Health. This may include individual, family and group counseling and psychotherapy, assertiveness and other behavior training, etc.

## R

**Rehab/Psych Technician:** Provides patient care in accordance with Clinical Privileges as assigned or granted by the appropriate governing committee in the area of Psychology and Mental Health. This may include individual, family or group counseling. A degreed Psychologist or Mental health practitioner typically supervises the incumbent.

**Remedy Ticket:** A support request that is sent to the VA Service Desk.

- **Resident (Physician)**: Performs patient care duties in accordance with Medical Center Policy and is supervised by a Preceptor who can act as a Primary Care Practitioner. Duties include, but may not be limited to, completing history and physical examinations, obtaining blood and other specimens, and provision of patient medical care as permitted. The resident is an Associate Provider within a Primary Care Team. As a Resident, the incumbent is responsible for providing patient care as directed by the Preceptor. Cannot act as Primary Care Provider.
- **Role**: A function or task of a staff member involved with the implementation, maintenance and continued success of primary care.

## S

- **Section 508 Compliance:** Applications that are Section 508 compliant can be used with assistive technology software.
- **Social Worker**: Performs patient care duties in accordance with Clinical Privileges as assigned or granted by the appropriate governing committee in the area of Social Work. Provides direct services to individuals, groups and families with counseling, discharge planning, crisis intervention, etc.
- **Specialty Clinics**: A set of clinics that are defined as SUBSETS of generalized Service clinics such as Cardiology (specialty of Medicine); Orthopedics (specialty of Surgery), etc.

Т

- **Team:** Teams are groups of staff members organized for a certain purpose (e.g., Primary Care).
- **Team Capacity Override:** This option is available when the user selects to override the capacity and represents the adjusted number of patients that should be assigned to this team. This functionality is only used with Primary Care types that have a Focus of Primary Care Only or Women's Health. This field. This adjusted value must be > 0 and can be < or > the Team Modeled Capacity.
- **Team Modeled Capacity:** The total number of patients that should be assigned to this team (e.g. the Panel Size for the team). This value is take from the Aggregated Modeled Team Capacity for station and adjusted according to the team's Primary Care Direct Care, Support Staff FTE, and Room Utilization.

- Team Pharmacist: A pharmacist who: (1) Is authorized to Fill/Dispense medications (2) Enter/Verify medication orders (3) Provide patient education relating to medications (4) Renew established medications under the protocols defined by the medical center.
- **Team Profile:** This is a screen within PCMM that shows the various characteristics of a particular team, e.g., number of patients allowed for enrollment, name, team roles assigned, etc.
- **Text Box:** The text box is also known as the DIALOGUE box as described above. It provides the user with an area in which to identify certain characteristics of a particular component of PCMM. For example, the description of what a team is for (provides primary care to patients that have been discharged from the hospital within the last 6 months).
- **Title Bar:** Title bar is the bar that shows the TITLE of the screen that the user is presently accessing. For instance, the TITLE BAR on the Team Set-Up screen could be 'Team Profile.'
- **Tool Bar:** The Tool Bar is what is displayed either at the top of the screen or at the button, and contains a picture of all of the available ICONS that may be chose to perform certain tasks. Unlike the MENU BAR, the menu bar contains the 'words' for functions, whereas the TOOL BAR contains the 'pictures' that represent functions.
- **Tool Buttons:** A tool button is ONE of the icons that is shown across the top (or bottom) of a screen on the TOOL BAR.
- **TPA:** Transition Patient Advocates assist in tracking the treatment of seriously ill veterans of Operation Iraqi Freedom (OIF) and Operation Enduring Freedom (OEF).

#### U

- **Uniques:** Uniques for the purpose of PCMM Primary Care are defined as the individual veteran (patient) enrolled in VA health care that makes up the primary care provider's panel.
- **User Class:** User Class is a file that will be transported with the Primary Care Management Module that stores the users (physicians, social workers, staff clerks, etc.) actual position titles as defined by the site.
- **User Profile:** A user profile is called My Profile and is accessed from the left menu bar. It contains user information such as the user's role.

## V

**VistA**: Veterans Health Information Systems and Technology Architecture, formerly known as Decentralized Hospital Computer Program, encompasses the complete information environment at VA medical facilities.

VHA: Veteran's Health Administration

**VISN:** Veterans Integrated Service Network